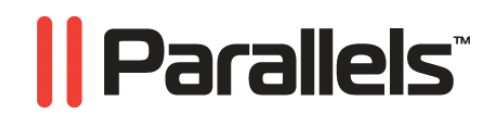

# **Parallels Desktop®**

Guide de l'utilisateur

**Copyright © 1999-2009 Parallels, Inc.** 

*ISBN : N/D Parallels Holdings Ltd. c/o Parallels Software Inc. 13755 Sunrise Valley Drive Suite 600 Herndon, VA 20171 USA Tél. : +1 (703) 815 5670 Fax : +1 (703) 815 5675* 

*Copyright © 1999-2009 Parallels Holdings Ltd. et ses filiales. Tous droits réservés.* 

*Parallels, Coherence, Parallels Transporter, Parallels Compressor, Parallels Desktop, et Parallels Explorer sont des marques déposées de Parallels, Inc. Virtuozzo Containers, Plesk Control Panel, PSA, et les logos correspondants sont des marques déposées de Parallels, Inc. Le logo Parallels est une marque déposée de Parallels, Inc.* 

*Ce produit repose sur une technologie qui fait l'objet d'un certain nombre d'applications en attente de brevets. Virtuozzo Containers est une technologie de virtualisation brevetée protégée par les brevets U.S. 7,099,948; 7,076,633; 6,961,868 et ayant des brevets en attente aux U.S.* 

*Plesk Control Panel et PSA sont des technologies d'hébergement brevetées protégées par les brevets U.S. 7,099,948; 7,076,633 et ayant des brevets en attente aux U.S.* 

*La distribution de ce manuel ou de tout dérivé sous quelque forme que ce soit est interdite à moins que vous n'obteniez l'autorisation écrite préalable du détenteur des droits d'auteur.* 

*Apple, Bonjour, Finder, Mac, Macintosh, et Mac OS sont des marques déposées d'Apple Inc. Microsoft, Windows, Microsoft Windows, MS-DOS, Windows NT, Windows 95, Windows 98, Windows 2000, Windows XP, Windows 2003 Server,Windows Vista, Microsoft SQL Server, Microsoft Desktop Engine (MSDE),et Microsoft Management Console sont des marques déposées de Microsoft Corporation. Linux est une marque déposée de Linus Torvalds. RedHat est une marque déposée de Red Hat Software, Inc. SUSE est une marque déposée de Novell, Inc. Solaris est une marque déposée de Sun Microsystems, Inc. X Window System est une marque déposée de X Consortium, Inc. UNIX est une marque déposée de The Open Group. IBM DB2 est une marque déposée d'International Business Machines Corp. SSH et Secure Shell sont des marques déposées de SSH Communications Security, Inc. MegaRAID est une marque déposée d'American Megatrends, Inc. PowerEdge est une marque déposée de Dell Computer Corporation. eComStation est une marque déposée de Serenity Systems International. FreeBSD est une marque déposée de FreeBSD Foundation. Intel, Pentium, Celeron et Intel Core sont des marques déposées d'Intel Corporation. OS/2 Warp est une marque déposée d'International Business Machines Corporation. VMware est une marque déposée de VMware, Inc. Toutes les autres marques et les noms mentionnés ici sont des marques déposées de leurs propriétaires respectifs.* 

# Table des matières

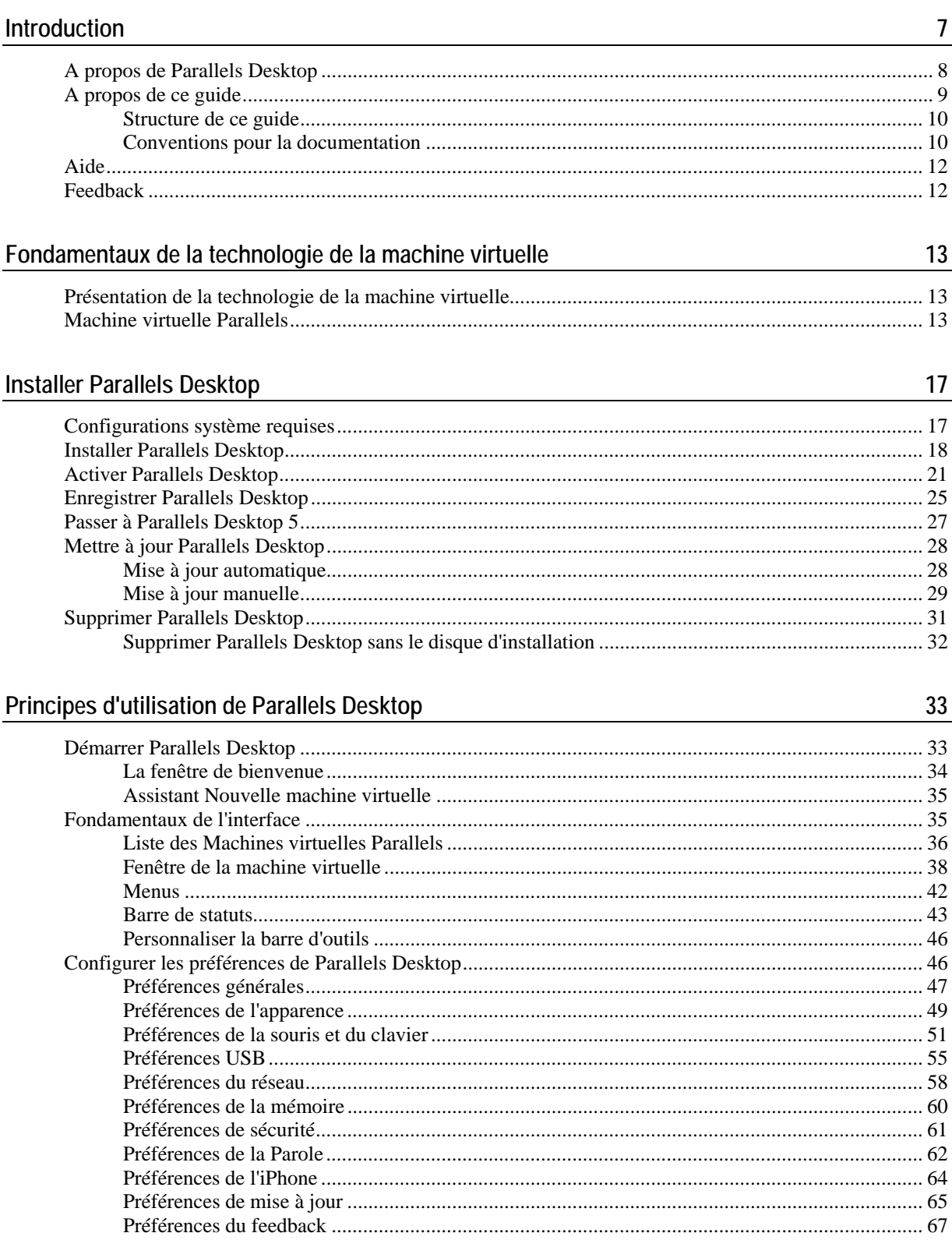

#### Configurer une machine virtuelle

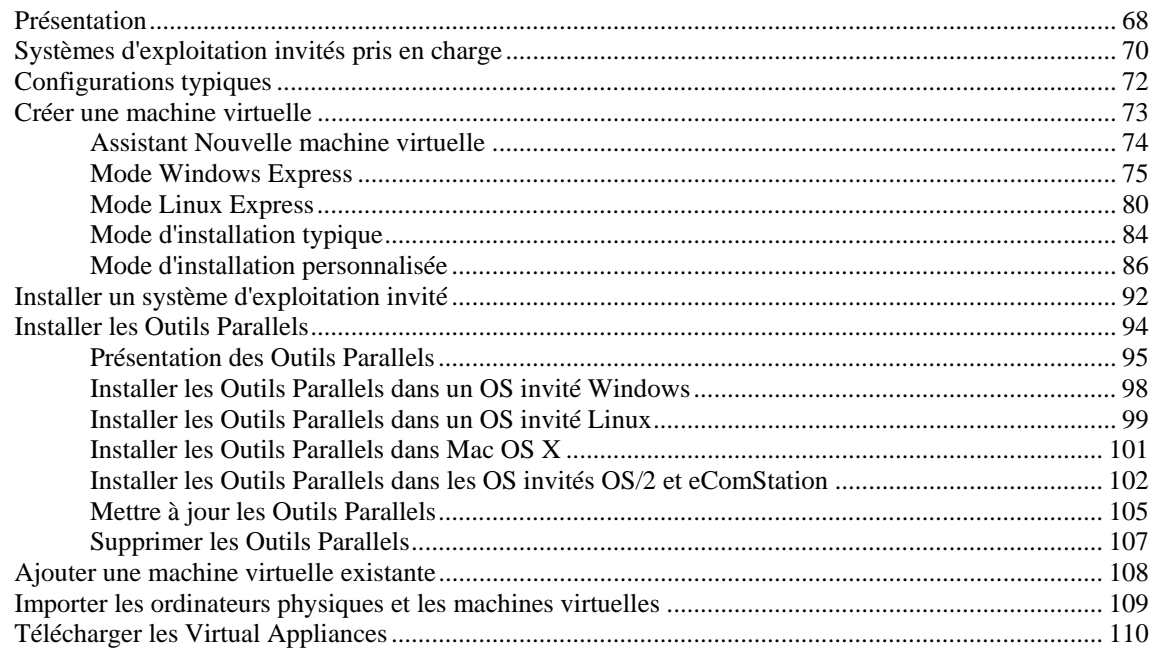

#### Utiliser une machine virtuelle

112

144

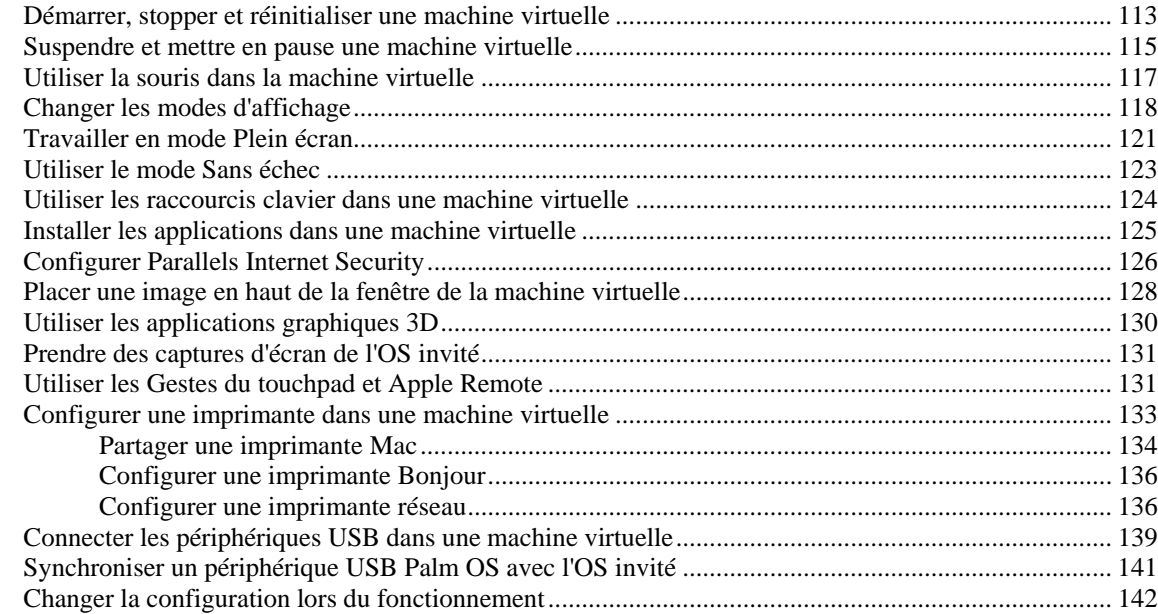

#### Intégrer Mac OS X et votre machine virtuelle

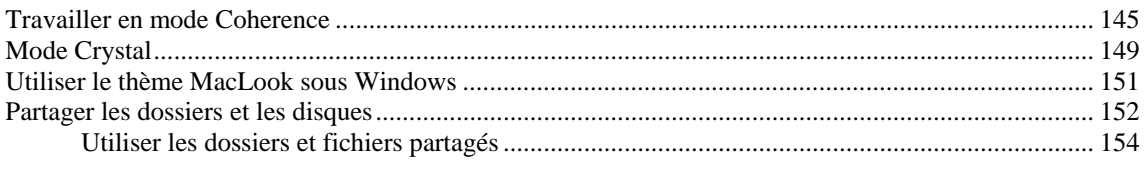

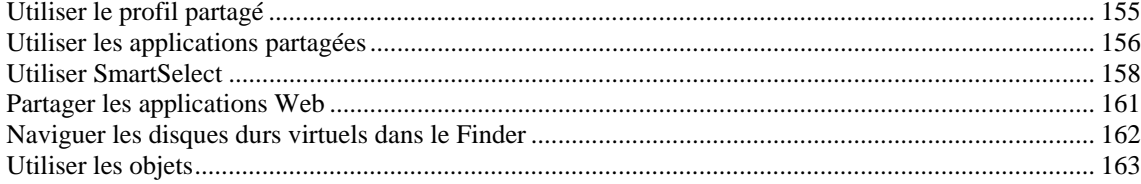

### Configurer une machine virtuelle

164

233

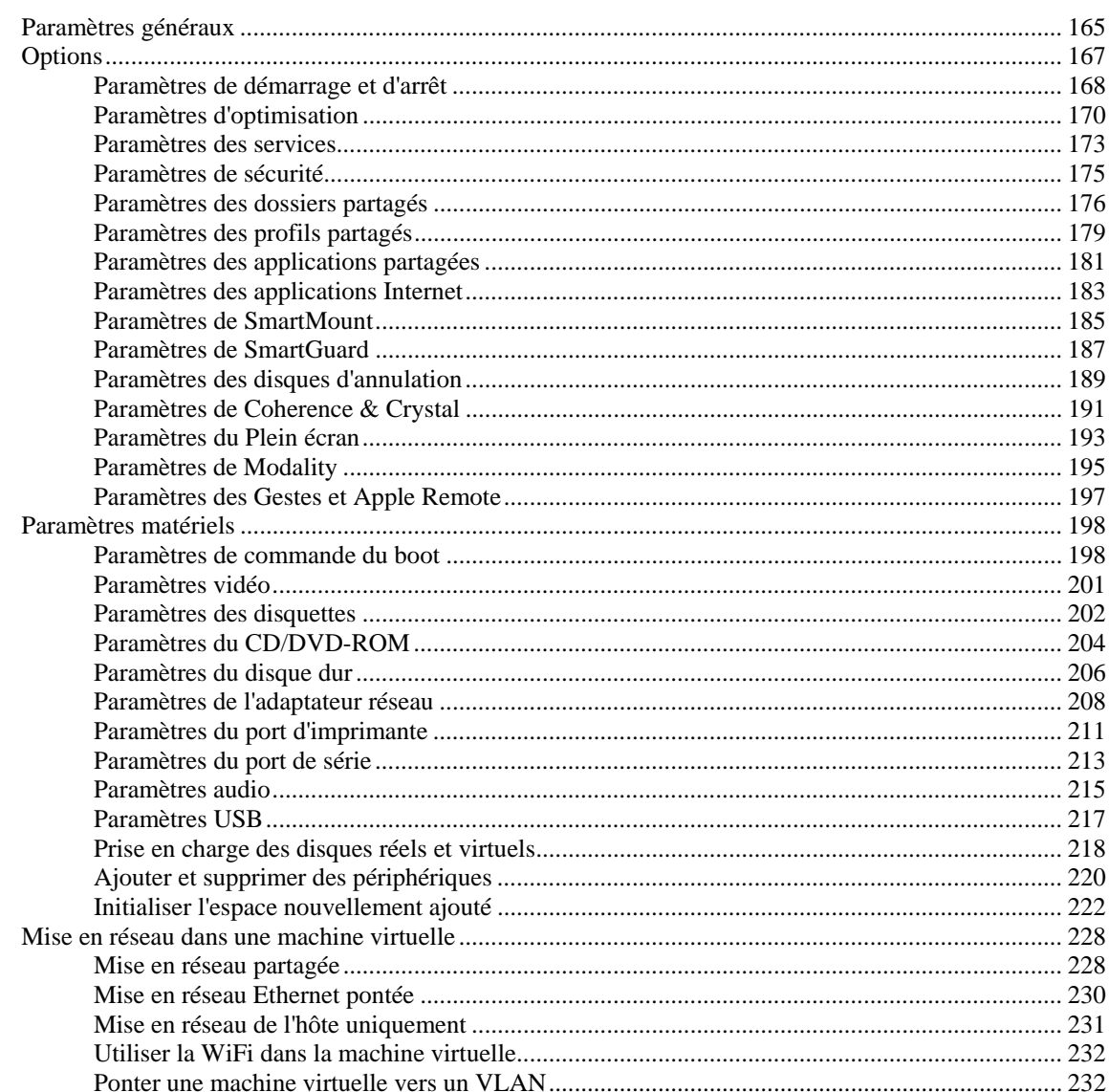

#### Gérer les machines virtuelles

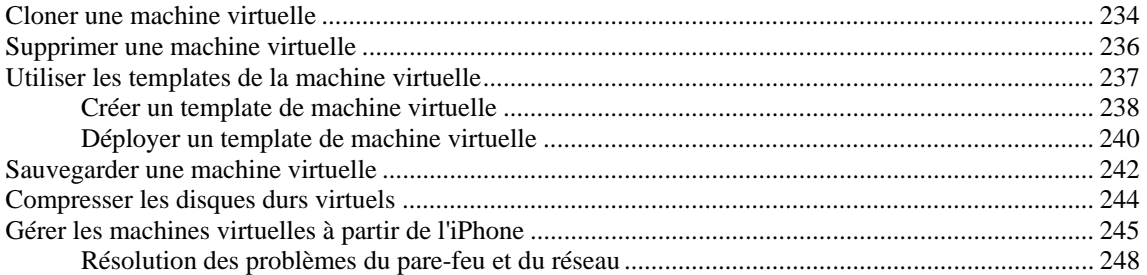

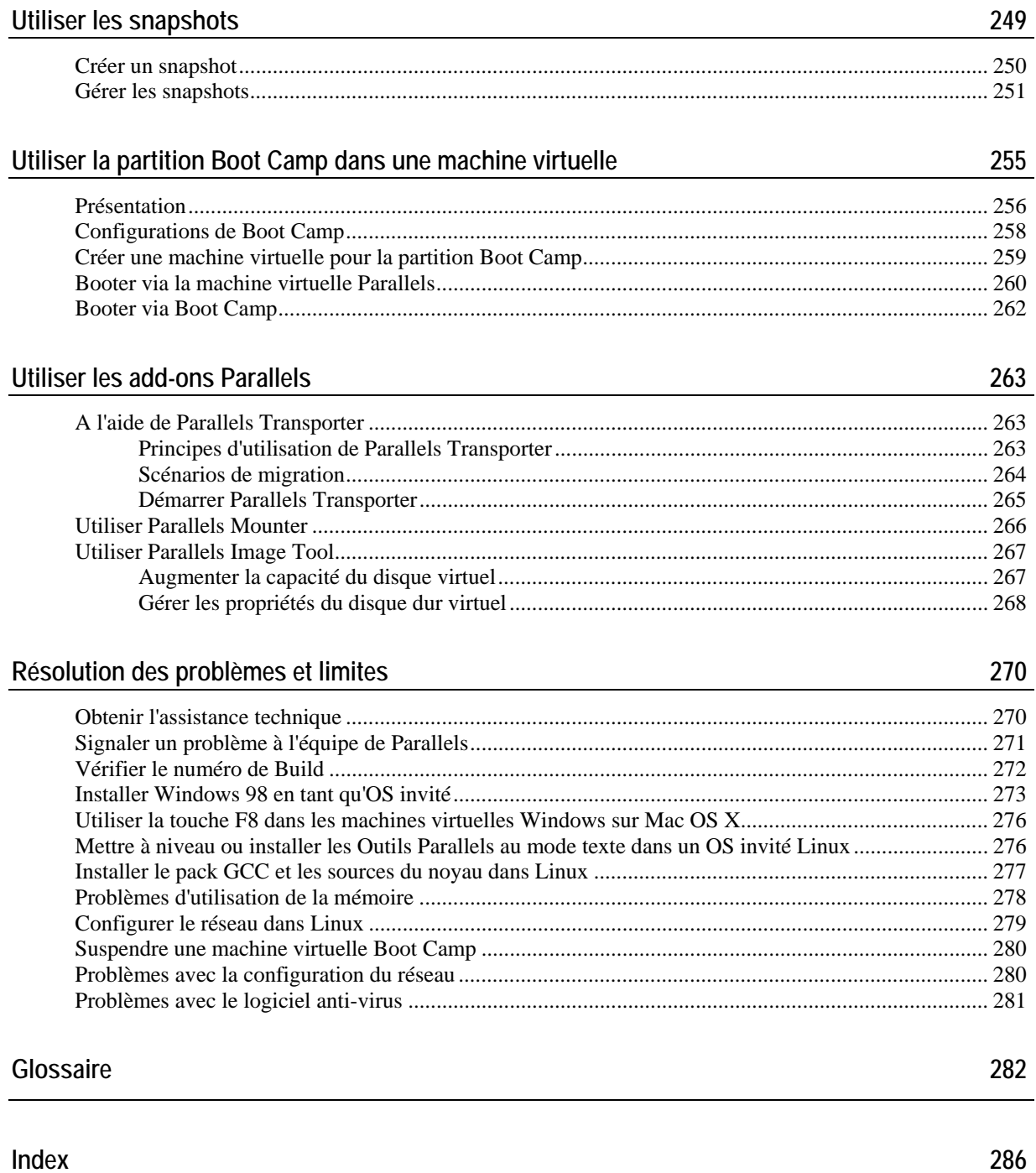

286

### <span id="page-6-0"></span>C HAPITRE 1

# <span id="page-6-1"></span>**Introduction**

Parallels Desktop<sup>®</sup> vous permet d'utiliser les ressources matérielles de votre Mac Intel en les partageant entre plusieurs machines virtuelles fonctionnant dessus.

Ce chapitre vous présente les informations générales sur Parallels Desktop pour Mac et ce guide.

### **Dans ce chapitre**

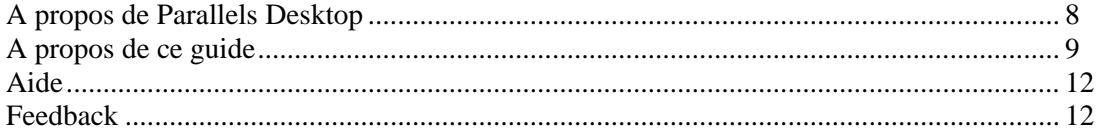

# <span id="page-7-1"></span><span id="page-7-0"></span>**A propos de Parallels Desktop**

Parallels Desktop® est une solution de virtualisation qui vous permet de créer des machines virtuelles sur des ordinateurs Macintosh équipés de processeurs Intel® (1.66 GHz et plus rapides). Vous pouvez installer un OS Windows, Linux, Mac OS X, ou tout autre système d'exploitation dans chaque machine virtuelle. De même, vous pouvez les utiliser ainsi que leurs applications en parallèle avec vos applications Mac OS X.

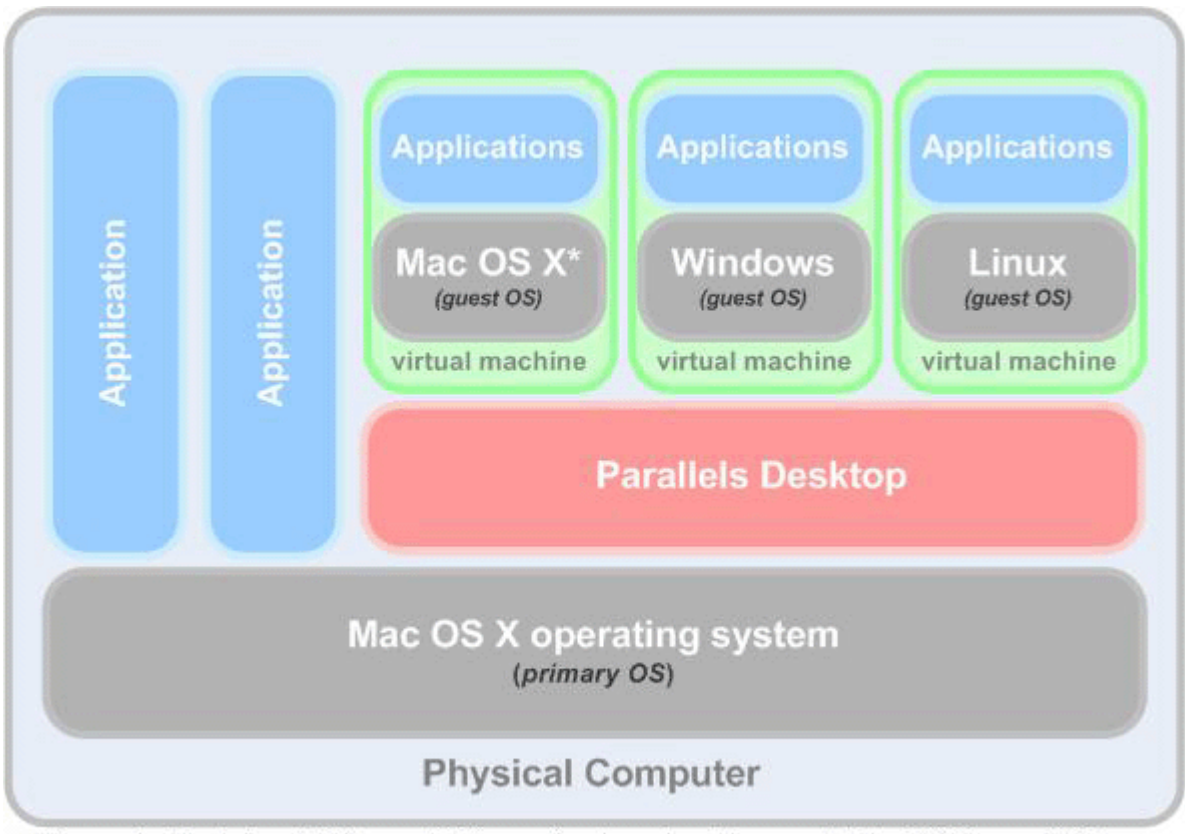

\* You can install only Mac OS X Server v10.5 (Leopard) and experimentally supported Mac OS X Server v10.6 (Snow Leopard) in a virtual machine.

<span id="page-8-0"></span>Basé sur la technologie de virtualisation primée de type hyperviseur de Parallels, Parallels Desktop vous permet :

- de créer des machines virtuelles puissantes et faciles à utiliser
- d'utiliser des systèmes d'exploitation 32 et 64 bits dans vos machines virtuelles
- d'utiliser les applications Windows et Linux en parallèle avec vos applications Mac OS X sans avoir besoin de redémarrer votre Mac
- d'utiliser de manière cohérente les fichiers et applications de votre Mac et de la machine virtuelle
- de créer des machines virtuelles Parallels à partir des ordinateurs physiques et des machines virtuelles tierces

Pour optimiser votre expérience (celle consistant à utiliser plusieurs systèmes d'exploitation) sur votre ordinateur Macintosh, Parallels Desktop pour Mac inclut plusieurs utilitaires : Parallels Transporter® (p. [263\)](#page-262-1), Parallels Mounter (p. [266](#page-265-1)), Parallels Image Tool (p. [267](#page-266-1)), et Parallels Compressor®.

# <span id="page-8-1"></span>**A propos de ce guide**

Ce guide est destiné à un certain panel d'utilisateurs qui veulent utiliser Parallels Desktop pour créer, configurer et utiliser les machines virtuelles Parallels.

#### **Abréviations utilisées dans le texte**

Dans le présent guide, les abréviations suivantes sont utilisées :

- *OS* est utilisé au lieu de *système d'exploitation* dans certaines phrases longues car l'utiliser ne changera pas le sens de la phrase.
- *VM* est utilisé au lieu de *machine virtuelle* dans certaines phrases longues car l'utiliser ne changera pas le sens de la phrase.

#### **Définitions**

*Système d'exploitation primaire* (OS primaire) : Dans ce Guide, ce terme est utilisé pour faire référence au système d'exploitation qui contrôle les périphériques E/S de l'ordinateur et qui est chargé lorsque l'ordinateur physique fonctionne, c'est-à-dire Mac OS X.

*Système d'exploitation invité* (OS invité) : Ce terme est utilisé pour faire référence à un système d'exploitation qui fonctionne sous le contrôle de la machine virtuelle.

### <span id="page-9-0"></span>**Structure de ce guide**

La structure de ce présent guide est tout à fait transparente et consiste en les éléments suivants :

- Le chapitre **Introduction** (p. [7](#page-6-1)) offre des informations basiques sur ce produit et ce guide.
- Le chapitre **Fondamentaux de la technologie de la machine virtuelle** (p. [13\)](#page-12-1) offre des informations sur les spécifications et les technologies des machines virtuelles.
- Le chapitre **Installer Parallels Desktop** (p. [18\)](#page-17-1) présente les instructions sur l'installation du produit.
- Le chapitre **Principes d'utilisation de Parallels Desktop** (p. [33\)](#page-32-1) offre des informations basiques sur les méthodes d'utilisation de Parallels Desktop.
- Le chapitre **Configurer une machine virtuelle** (p. [68](#page-67-1)) donne les instructions sur la création d'une nouvelle machine virtuelle ou sur l'ajout d'une existante.
- Le chapitre **Utiliser une machine virtuelle** (p. [112](#page-111-1)) offre des informations basiques sur l'utilisation des machines virtuelles.
- Le chapitre **Intégrer Mac OS X et votre machine virtuelle** (p. [144\)](#page-143-1) offre des informations sur le processus d'optimisation de l'intégration entre Mac OS X et votre machine virtuelle.
- Le chapitre **Configurer la machine virtuelle** (p. [164](#page-163-1)) offre des informations sur la manière dont vous pouvez changer la configuration de la machine virtuelle.
- Le chapitre **Gérer une machine virtuelle** (p. [233\)](#page-232-1) offre des informations basiques sur ce que vous pouvez faire avec vos machines virtuelles.
- Le chapitre **Utiliser les snapshots** (p. [249](#page-248-1)) offre des informations sur la création et l'utilisation des snapshots.
- Le chapitre **Utiliser la partition Boot Camp dans une machine virtuelle** (p. [255](#page-254-1)) offre des informations sur la création et l'utilisation de la partition Boot Camp Windows.
- Le chapitre **Utiliser les add-ons Parallels** (p. [263](#page-262-2)) offre des informations sur comment et dans quelles circonstances vous pouvez utilisez Parallels Transporter, Explorer, Compressor et Image Tool.
- Le chapitre **Résolution des problèmes et limites** (p. [270](#page-269-1)) propose des solutions pour les problèmes connus.

### **Conventions pour la documentation**

Avant de commencer à utiliser ce guide, vous devez impérativement appréhender les conventions qui sont utilisées dans cette documentation. Pour avoir des informations sur les termes spécialisés utilisés dans cette documentation, reportez-vous au Glossaire qui se trouve à la fin de ce document.

Le tableau ci-dessous présente les conventions typographiques utilisées dans ce guide.

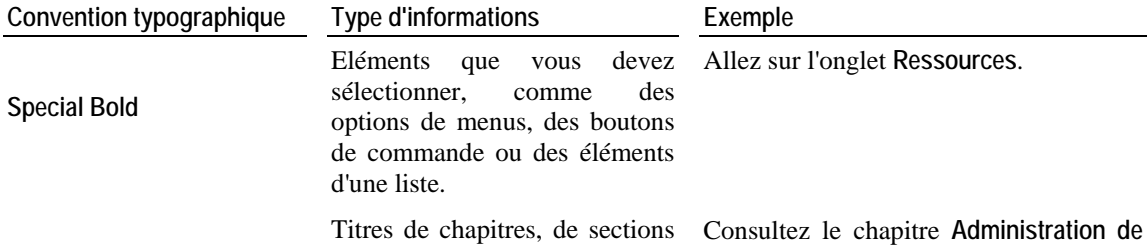

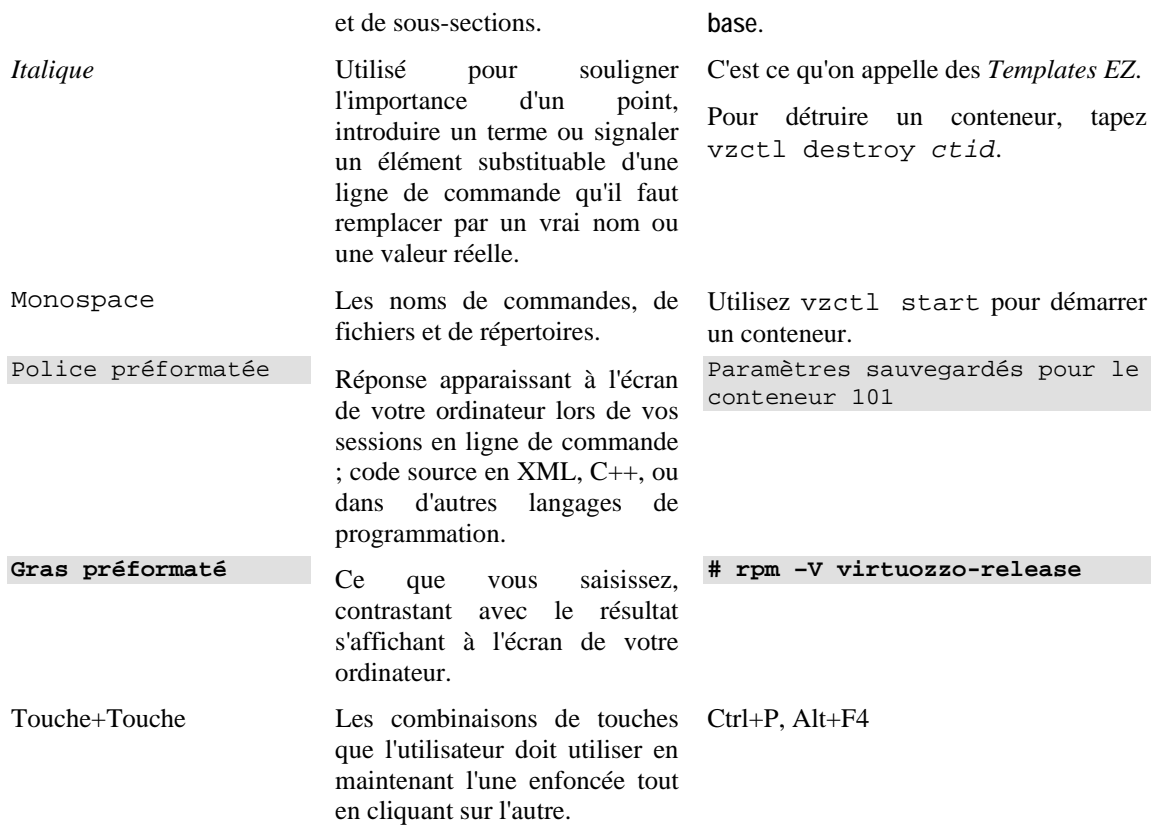

Au delà des conventions typographiques, vous devez également prendre connaissance de la convention relative à la structure des documents qui s'applique à ceux de Parallels : les chapitres dans tous les guides sont divisés en sections, qui, en retour, sont sous-divisées en sous-sections. Par exemple, **A propos de ce guide** est une section, et **Conventions pour la documentation** est une sous-section.

# <span id="page-11-1"></span><span id="page-11-0"></span>**Aide**

Parallels Desktop offre plusieurs options pour accéder aux informations nécessaires :

- Aide de Parallels Desktop. Ce document contient des informations détaillées sur le produit, son utilisation et la résolution des problèmes. Pour ouvrir l'Aide de Parallels Desktop, choisissez **Aide de Parallels Desktop** à partir du menu **Aide** de Parallels Desktop.
- Aide contextuelle. Vous pouvez ouvrir une page d'aide pour la fenêtre active en appuyant sur F1.
- Documentation en ligne ([http://www.parallels.com/products/desktop/pdfm5\\_docs-en\\_US/\)](http://www.parallels.com/products/desktop/pdfm5_docs-en_US/). Les documents au format PDF de Parallels Desktop et d'autres produits Parallels, tels que Parallels Transporter et Parallels Image Tool. Pour ouvrir la page de Documentation en ligne, sélectionnez **Documentation en ligne** à partir du menu **Aide** de Parallels Desktop.
- Guide de référence en ligne de commande de Parallels. Ce document contient les informations concernant l'utilisation de l'utilitaire en ligne de commande prlctl conçu pour gérer Parallels Desktop et ses machines virtuelles à partir d'un terminal. Pour accéder au document, rendez-vous sur la page Documentation en ligne ([http://www.parallels.com/products/desktop/pdfm5\\_docs-en\\_US/\)](http://www.parallels.com/products/desktop/pdfm5_docs-en_US/) sur notre site Web.
- Références API Parallels et Guide de programmateur SDK. Ces guides sont principalement conçus pour les professionnels IT et sont disponibles sur la page Documentation en ligne ([http://www.parallels.com/products/desktop/pdfm5\\_docs-en\\_US/\)](http://www.parallels.com/products/desktop/pdfm5_docs-en_US/) de notre site Web.
- Site Web Parallels ([http://www.parallels.com/fr/\)](http://www.parallels.com/fr/). Explorez la page Web du support technique qui regroupe les fichiers d'aide des différents produits ainsi que la section FAQ.
- Base de connaissances Parallels [\(http://kb.parallels.com/](http://kb.parallels.com/)). Cette ressource en ligne comprend des articles très utiles au regard de l'utilisation de Parallels Desktop et des autres produits Parallels.

# <span id="page-11-2"></span>**Feedback**

Vous avez trouvé une erreur dans ce guide ? Vous avez des idées ou des suggestions dont vous voulez nous faire part pour améliorer ce guide ?

Veuillez adresser tous vos commentaires et suggestions dans la page de Feedback sur la documentation Parallels [\(http://www.parallels.com/fr/support/usersdoc/](http://www.parallels.com/fr/support/usersdoc/)).

#### <span id="page-12-0"></span>C HAPITRE 2

# <span id="page-12-1"></span>**Fondamentaux de la technologie de la machine virtuelle**

Ce chapitre offre une brève description des machines virtuelles Parallels, de leurs spécifications et de leurs technologies sous-jacentes.

#### **Dans ce chapitre**

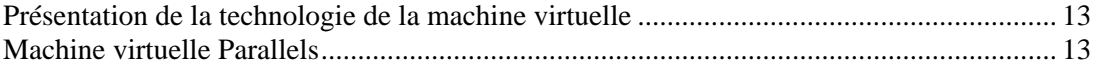

# <span id="page-12-2"></span>**Présentation de la technologie de la machine virtuelle**

Le logiciel Parallels Desktop repose sur la technologie de la machine virtuelle qui vous permet de partager les ressources matérielles sur l'ordinateur physique entre le système d'exploitation primaire (le système d'exploitation installé sur cet ordinateur physique) et plusieurs machines virtuelles fonctionnant sur cet ordinateur.

La technologie de la machine virtuelle peut être bien utilisée sur les ordinateurs qui prennent en charge la technologie de virtualisation Intel (Intel VT-x). Cette technologie permet à Parallels Desktop d'émuler les processeurs virtuels dans les machines virtuels.

La technologie Intel VT-x intégrée dans l'architecture des nouveaux processeurs Intel est spécialement développée pour les plate-formes fonctionnant dans plusieurs systèmes d'exploitation. Les processeurs VT-x permettent une émulation plus précise des processeurs virtuels. Pour en savoir plus sur la technologie de virtualisation Intel, visitez le site Web Intel.

# <span id="page-12-3"></span>**Machine virtuelle Parallels**

En profitant au mieux des technologies de la machine virtuelle et de la virtualisation Intel, Parallels Desktop vous permet de créer des machines virtuelles avec une variété de périphériques matériels virtuels.

Une machine virtuelle Parallels fonctionne comme un ordinateur autonome avec le matériel suivant :

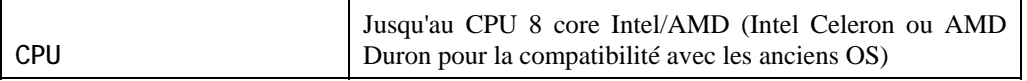

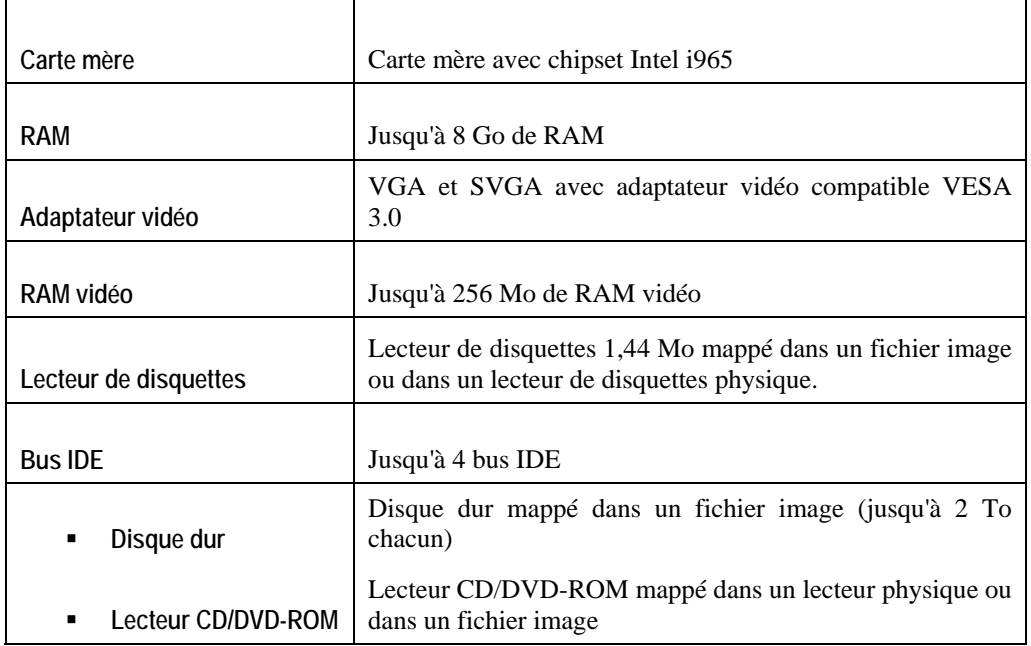

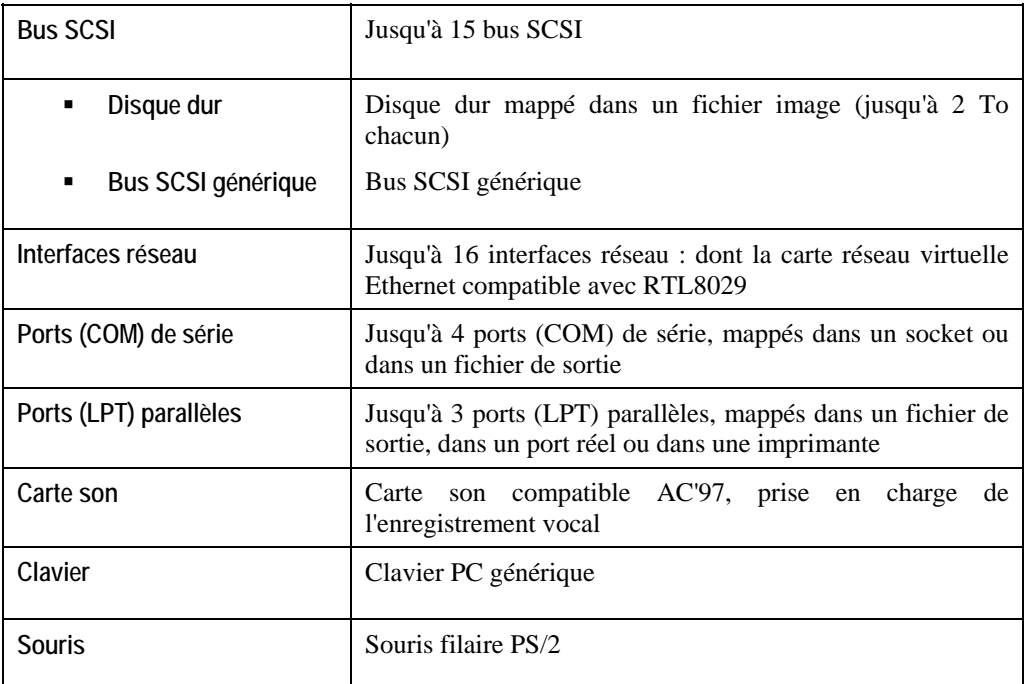

Chaque machine virtuelle a un dossier dans Mac OS X et un nombre de fichiers stockés dans ce dossier : le fichier de configuration de la machine virtuelle (.pvs), le fichier du disque dur virtuel (.hdd) et autres fichiers.

Une machine virtuelle peut avoir les fichiers suivants :

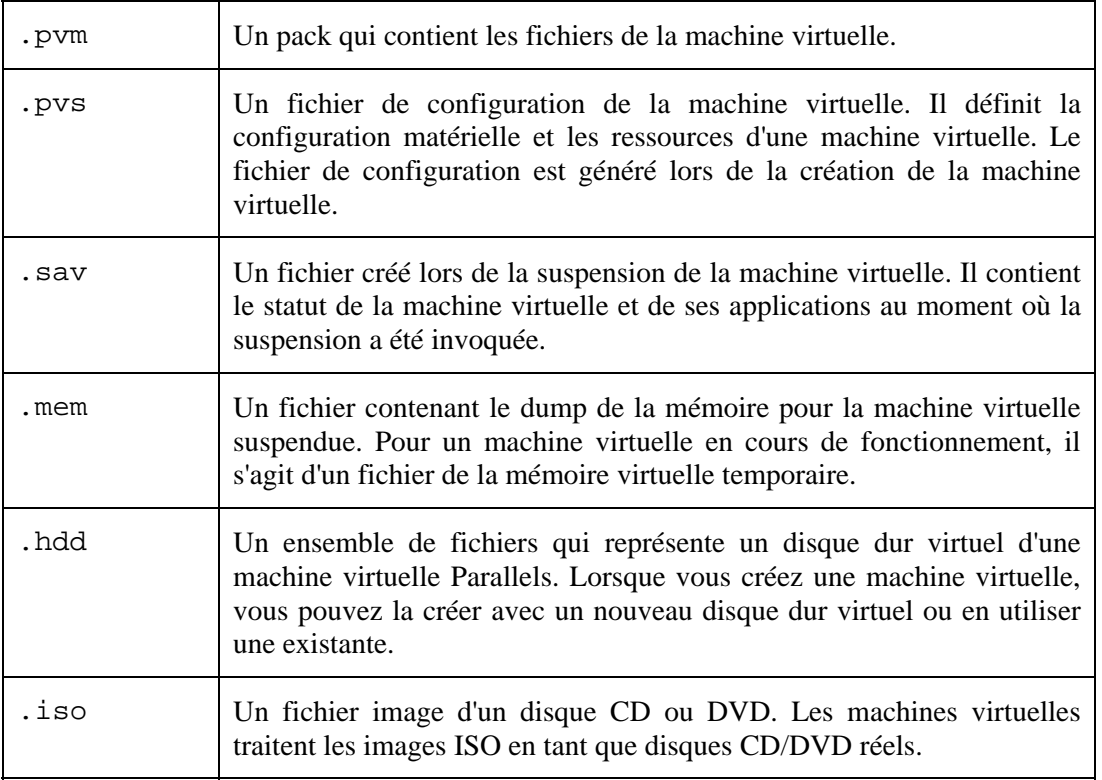

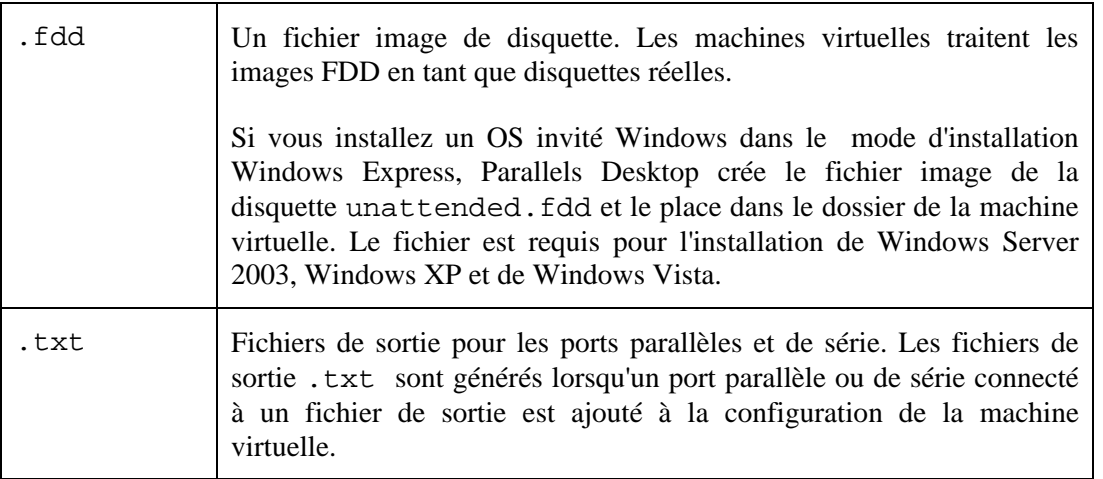

Pour une machine virtuelle sur laquelle tout type d'OS Windows peut être installé (à partir de Windows 2000), les sous-dossiers suivants sont automatiquement créés dans le dossier de la machine virtuelle :

 Le dossier Applications Windows. Ce dossier contient des raccourcis pour les applications Windows installées dans la machine virtuelle. Les références sont utilisées pour prendre en charge la transparence des extensions de fichiers.

 Le dossier Disques Windows. Ce dossier contient des références aux disques Windows disponibles dans la machine virtuelle.

#### <span id="page-16-0"></span>C HAPITRE 3

# **Installer Parallels Desktop**

Ce chapitre décrit les configurations système et offre les informations sur l'installation de Parallels Desktop sur votre ordinateur Macintosh et sur son activation.

### **Dans ce chapitre**

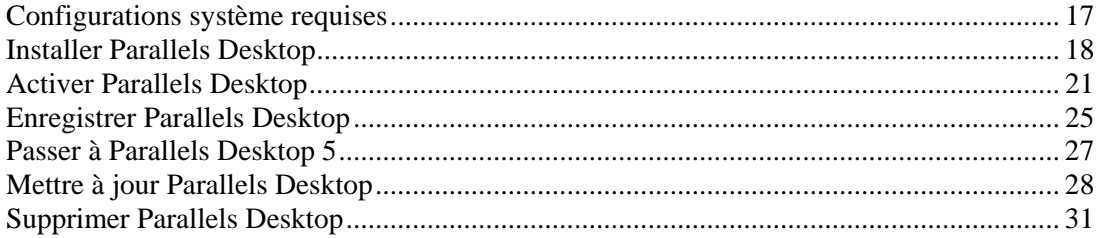

# <span id="page-16-1"></span>**Configurations système requises**

Avant d'installer Parallels Desktop, assurez-vous que votre ordinateur répond aux configurations logicielles et matérielles requises listées ci-dessous.

#### **Configurations matérielles requises**

- Tout ordinateur Macintosh équipé d'un processeur Intel (1.66 GHz ou plus). Pour utiliser des systèmes d'exploitation 64 bits dans les machines virtuelles, un Intel Core 2 ou une version ultérieure de processeur est nécessaire.
- <sup>1</sup> 1 Go de RAM minimum, 2 Go recommandé.

**Remarque :** Votre Mac doit avoir suffisamment de mémoire pour utiliser Mac OS X ainsi que vos applications Mac, plus la mémoire requise pour le système d'exploitation de la machine virtuelle et les applications qui sont installées dedans.

- 300 Mo environ d'espace disque sur le volume du boot pour l'installation de Parallels Desktop.
- $\blacksquare$  15 Go environ d'espace disque pour chaque machine virtuelle.

#### **Configurations logicielles requises**

- Mac OS X Leopard v10.5.2 ou version ultérieure
- Mac OS X Tiger v10.4.11 ou version ultérieure

Pour avoir des informations sur votre version Mac OS X, sur le type de processeur et le total de mémoire, choisissez **A propos de ce Mac** depuis le menu **Apple**.

# <span id="page-17-1"></span><span id="page-17-0"></span>**Installer Parallels Desktop**

Si vous avez acheté Parallels Desktop à partir de la boutique en ligne Parallels, téléchargez le dernier build dans le Centre de téléchargements Parallels (<http://www.parallels.com/en/download/>). Une fois le téléchargement terminé, ouvrez le fichier du pack DMG de Parallels Desktop. Pour démarrer l'installation, double-cliquez sur **Installer**.

Si vous avez acheté une copie commerciale de Parallels Desktop, insérez le CD d'installation Parallels Desktop dans le lecteur de CD/DVD-ROM de votre Mac. Ouvrez le pack DMG de Parallels Desktop puis double-cliquez sur **Installer Parallels Desktop**.

Parallels Desktop se connectera au serveur de mise à jour de Parallels et vérifiera les mises à jour disponibles. S'il y a une version plus récente de Parallels Desktop disponible, vous serez invitée à installer la toute dernière version de Parallels Desktop. Si vous ne voulez pas installer la toute dernière version, vous pouvez choisir d'installer la version CD actuelle.

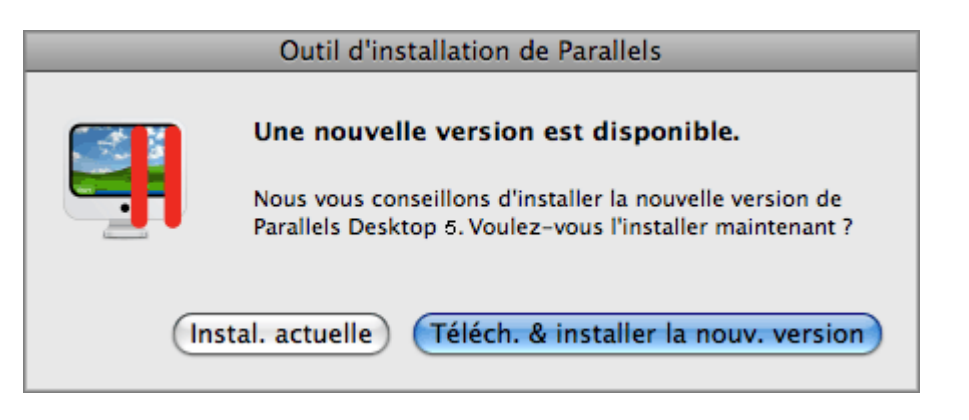

- Si vous cliquez sur **Installer l'actuelle version**, la version CD de Parallels Desktop sera installée.
- Si vous cliquez sur **Télécharger et installer la nouvelle version**, la toute dernière version de Parallels Desktop sera téléchargée et installée sur votre Mac.

S'il n'y aucune mise à jour disponible ou si votre Mac n'est pas connecté à Internet, l'installation de la version CD actuelle sera lancée.

Pour installer Parallels Desktop, procédez comme suit :

- **1** Dans la fenêtre **Bienvenue**, cliquez sur **Continuer**.
- **2** Dans la fenêtre **Informations importantes**, lisez le fichier Lisez-moi (Read Me) du produit. Cliquez sur **Imprimer** pour imprimer le document ou sur **Enregistrer** pour l'enregistrer et le lire plus tard. Une fois terminé, cliquez sur **Continuer**.

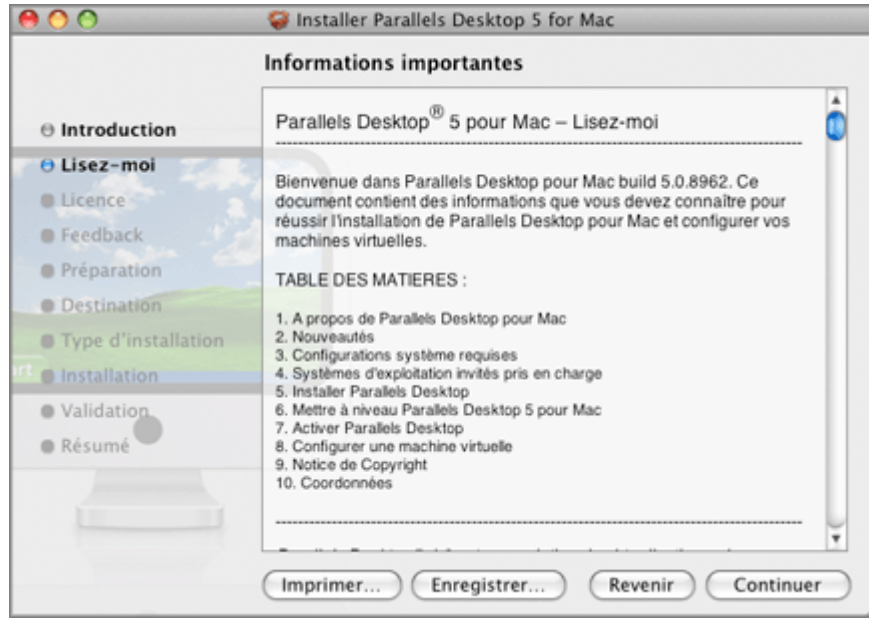

**Remarque :** Vous pouvez revenir à tout moment aux étapes précédentes en cliquant sur le bouton **Revenir**.

**3** Dans la fenêtre **Contrat de licence du logiciel**, lisez attentivement le contrat de licence. Nous vous recommandons d'imprimer le contrat de licence à l'aide du bouton **Imprimer** ou d'en sauvegarder une copie pour la lire ultérieurement à l'aide du bouton **Enregistrer**. Une fois que vous êtes prêt(e), cliquez sur **Continuer**.

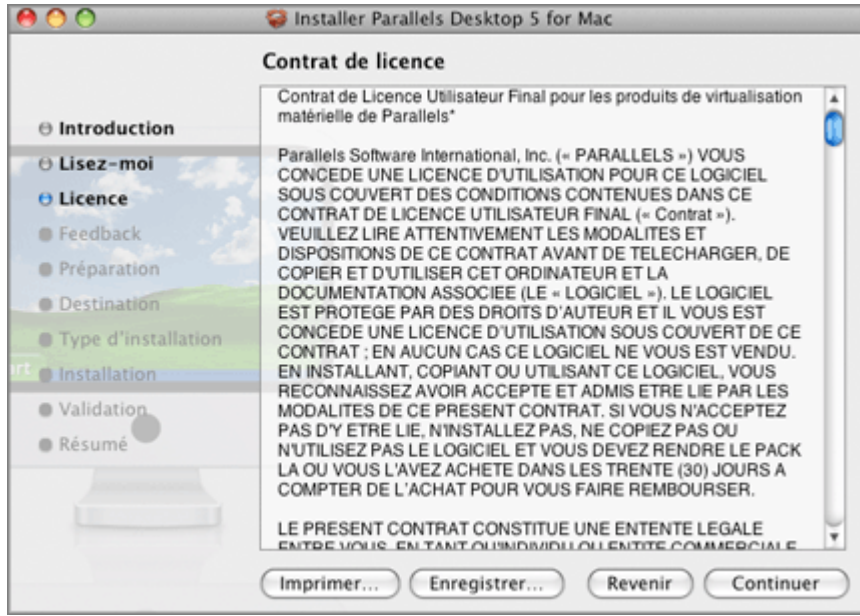

Dans la fenêtre pop-up, cliquez sur **J'accepte** si vous acceptez les conditions générales du contrat de licence.

**4** Dans la fenêtre **Programme dédié à l'expérience des clients**, lisez le Programme dédié aux clients Parallels puis cliquez sur **Continuer**.

Dans la boîte de dialogue pop-up, cliquez sur **Oui** si vous voulez participer au programme. Si vous ne voulez pas y participer, cliquez sur **Non**.

**Remarque :** Si vous choisissez de ne pas participer, vous pourrez rejoindre le programme plus tard à l'aide du volet **Feedback** (p. [67\)](#page-66-1)des **Préférences** de Parallels Desktop.

- **5** Dans la fenêtre **Sélectionner une destination**, sélectionnez le disque dur sur lequel installer Parallels Desktop. Vous ne pouvez l'installer que sur le volume de boot, autrement dit le disque dur sur lequel Mac OS X est installé. Quant aux autres disques, ils sont inaccessibles ici et vous ne pouvez donc pas les sélectionner. Cliquez sur **Continuer**.
- **6** Pour démarrer l'installation de Parallels Desktop, cliquez sur **Installer**.
- **7** Saisissez votre mot de passe lorsque vous y êtes invité(e) puis cliquez sur **OK**.
- **8** La progression de l'installation s'affiche dans la fenêtre **Installation de Parallels Desktop**.
- **9** L'outil d'installation vous informe que l'installation a été réussie. Pour terminer l'installation, cliquez sur **Fermer**.

Après l'installation, vous pouvez lancer Parallels Desktop à partir du dossier Applications sur votre Mac. Les add-ons de Parallels Desktop comme Parallels Transporter (p. [263](#page-262-1)), Parallels Explorer (p. [266](#page-265-1)), et Parallels Image Tool (p. [267\)](#page-266-1) sont disponibles à partir du dossier /Applications/Parallels/.

# <span id="page-20-1"></span><span id="page-20-0"></span>**Activer Parallels Desktop**

Pour utiliser complètement Parallels Desktop, vous devez l'activer avec une clé d'activation. Si vous avez acheté en magasin une version CD du programme, vous pouvez trouver la clé d'activation imprimée sur la pochette du CD. Si vous achetez le programme en ligne, vous devez avoir reçu la clé d'activation par e-mail. Si vous avez téléchargé une copie de Parallels Desktop pour l'évaluer avant de l'acheter, vous pouvez obtenir une clé d'activation valide pour un certain laps de temps.

Après avoir activé votre copie de Parallels Desktop, vous pouvez utiliser les machines virtuelles, et y installer les systèmes d'exploitation ainsi que les diverses applications.

Si vous avez mis à niveau Parallels Desktop vers la version 5 à partir d'une version précédente, vous avez besoin d'une clé d'activation pour activer Parallels Desktop 5. Pour de plus amples informations sur l'installation, reportez-vous à la section **Mettre à niveau vers Parallels Desktop 5** (p. [27\)](#page-26-1).

#### **Activer votre copie de Parallels Desktop**

Pour activer Parallels Desktop :

- **1** Choisissez **Activer le produit** à partir du menu **Aide**.
- **2** Dans la boîte de dialogue d'activation, indiquez votre nom et nom de société dans les champs **Nom** et **Organisation** (facultatifs), et tapez la clé d'activation dans le champ **Clé d'activation**. Cliquez sur **OK** pour activer votre copie.

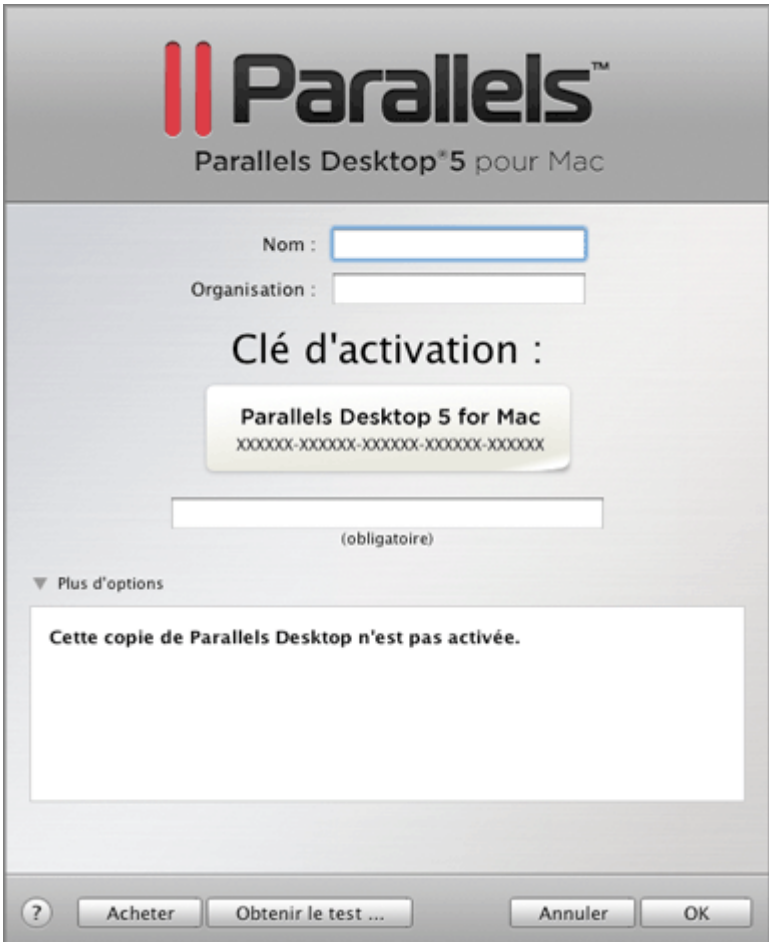

Maintenant que votre copie de Parallels Desktop est activée, vous pouvez créer des machines virtuelles, y installer des systèmes d'exploitation et utiliser les applications des systèmes d'exploitation en parallèle avec les applications de votre Mac.

#### **Obtenir une clé d'activation de test**

Après avoir téléchargé Parallels Desktop à partir du Centre de téléchargements Parallels et l'avoir installé, procédez aux étapes ci-dessous :

- **1** Choisissez **Activer le produit** à partir du menu **Aide**.
- **2** Dans la boîte de dialogue d'activation, cliquez sur le bouton **Obtenir le test**.
- **3** Dans la boîte de dialogue **Formulaire d'inscription de l'utilisateur**, indiquez votre nom et adresse mail. Le champ **Nom de la société** est optionnel.

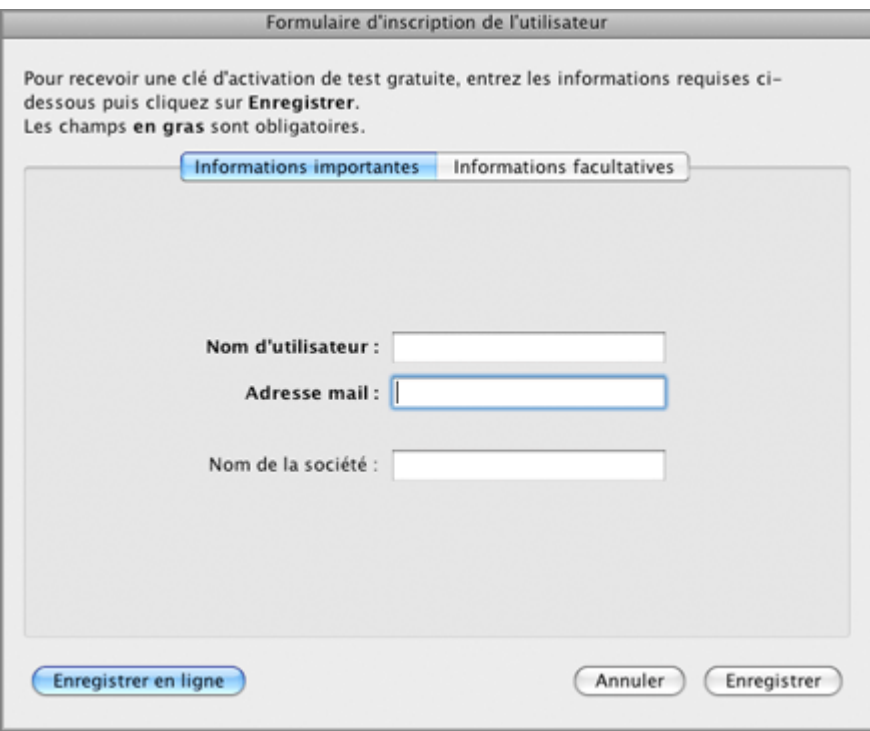

- **4** Vous pouvez donner d'autres informations en utilisant l'onglet **Informations optionnelles**.
- **5** Cliquez sur le bouton **Enregistrer** pour envoyer ces informations à Parallels.

Une clé d'activation de test gratuite sera envoyée immédiatement à l'adresse mail que vous avez indiquée.

Si vous voulez enregistrer le produit en ligne sur le site Web Parallels, cliquez sur le bouton **Enregistrer en ligne**. Vous recevrez une clé d'activation de test gratuite par e-mail après avoir complété le formulaire en ligne et l'avoir envoyé.

Une fois votre clé d'activation de test gratuite expirée, vous devrez vous procurer une clé d'activation permanente.

#### **Obtenir une clé d'activation permanente**

Pour acheter une clé d'activation, procédez comme suit :

- **1** Choisissez **Activer le produit** à partir du menu **Aide**.
- **2** Dans la boîte de dialogue d'activation, cliquez sur le bouton **Acheter maintenant** pour ouvrir Boutique en ligne de Parallels (<http://www.parallels.com/fr/buyonline>) où vous pouvez acheter une clé d'activation.

# <span id="page-24-1"></span><span id="page-24-0"></span>**Enregistrer Parallels Desktop**

Après avoir activé votre copie de Parallels Desktop avec une clé d'activation permanente, vous serez invité(e) à l'enregistrer.

Nous vous conseillons vivement d'enregistrer une copie de Parallels Desktop. Avec cet enregistrement, vous pourrez :

- télécharger et installer les dernières mises à jour de Parallels Desktop
- créer une copie de sauvegarde de la clé du produit sur le serveur Web Parallels et la restaurer à tout moment
- contacter l'équipe d'assistance technique Parallels
- rester informé(e) sur les annonces et nouvelles de Parallels

Tous les services, dont la sauvegarde clé du produit, sont gratuits pour les utilisateurs enregistrés de Parallels Desktop.

#### **Procédure d'enregistrement**

**1** Dans la boîte de dialogue d'enregistrement, entrez votre nom et votre e-mail dans les champs correspondants et indiquez où vous allez utiliser Parallels Desktop.

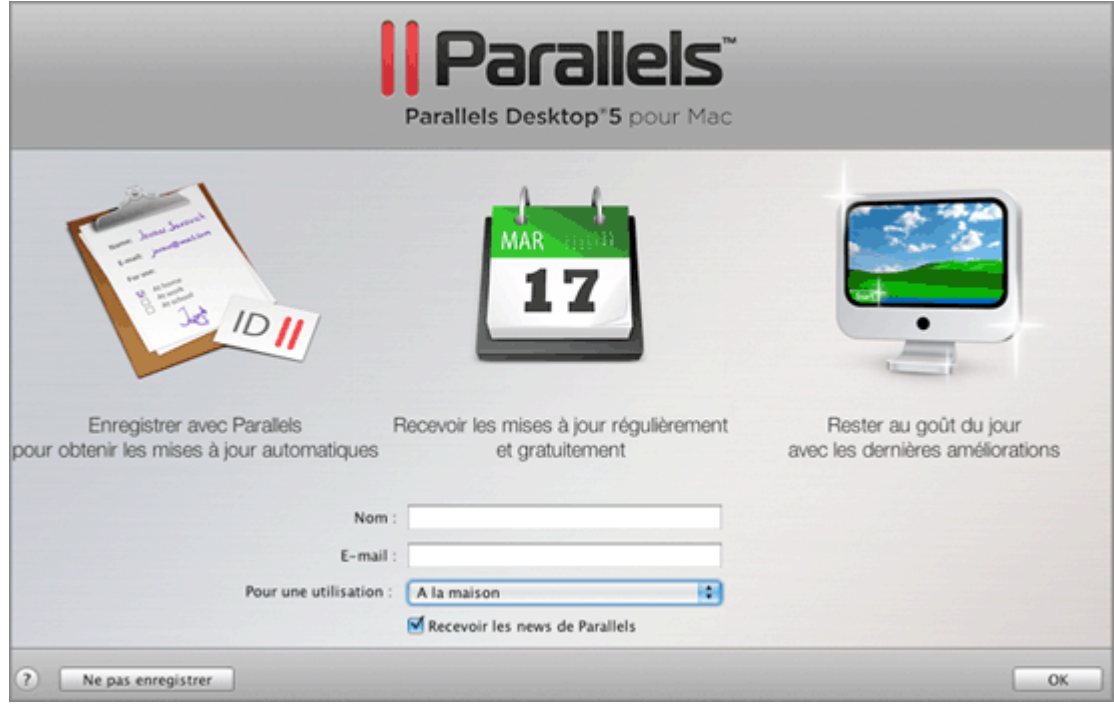

**2** Si vous choisissez **Au travail** à partir de la liste **Pour une utilisation**, vous serez invité(e) à indiquer certaines informations supplémentaires. Parallels a besoin de ses informations pour mieux connaître nos clients afin de leur offrir le meilleur service et le meilleur logiciel.

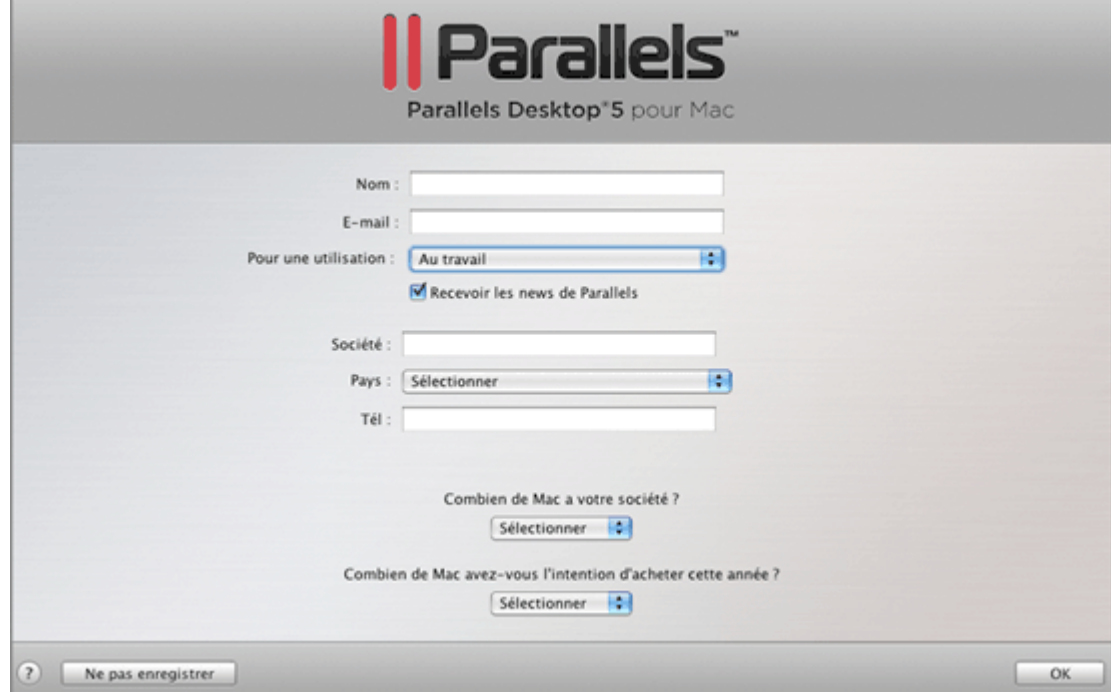

**3** Pour enregistrer Parallels Desktop, cliquez sur **OK**. Si vous ne voulez pas enregistrer votre copie de Parallels Desktop, cliquez sur **Ne pas enregistrer**.

**Remarque :** La boîte de dialogue d'enregistrement n'apparaît qu'une seule fois. Si vous choisissez **Ne pas enregistrer**, vous ne pourrez pas enregistrer Parallels Desktop ultérieurement.

# <span id="page-26-1"></span><span id="page-26-0"></span>**Passer à Parallels Desktop 5**

Pour mettre à niveau Parallels Desktop 3 ou 4 vers la version 5, vous devez acheter la mise à niveau de Parallels Desktop à partir d'une Boutique en ligne de Parallels ([http://www.parallels.com/fr/buyonline\)](http://www.parallels.com/fr/buyonline). Une clé d'activation de mise à niveau sera envoyée immédiatement à l'adresse mail que vous avez indiquée.

#### **Remarque :** Impossible de mettre à niveau Parallels Desktop 2 vers Parallels Desktop 5.

Vous pouvez mettre à niveau Parallels Desktop 3 ou 4 vers toute version localisée de Parallels Desktop 5. Par exemple, si vous avez une version anglaise de Parallels Desktop 4 et voulez la mettre à niveau vers la version française de Parallels Desktop 5, vous devez acheter la mise à niveau française, l'installer sur votre Mac et l'activer avec la clé d'activation de mise à niveau.

Avant la mise à niveau, vous devez arrêter toutes vos machines virtuelles en cours et arrêter la précédente version de Parallels Desktop. En règle générale, la procédure de mise à niveau est identique à celle de l'installation pour Parallels Desktop. Reportez-vous à la rubrique **Installer Parallels Desktop** (p. [18\)](#page-17-1).

Vous n'avez pas à supprimer la version précédente de Parallels Desktop avant de mettre à niveau : l'outil d'installation la supprimera automatiquement avant d'installer Parallels Desktop 5.

#### **Utiliser une clé d'activation de mise à niveau**

Après avoir installé Parallels Desktop 5, vous devez l'activer avec une clé d'activation de mise à niveau. Pour lancer le processus d'activation, choisissez **Activer le produit** à partir du menu **Aide**, et entrez votre clé d'activation de mise à niveau ainsi que les informations requises dans la boîte de dialogue d'activation . Si vous avez acheté votre clé d'activation de mise à niveau pour Parallels Desktop 5, vous serez invité(e) à confirmer que vous possédez une clé d'activation permanente valide pour la version précédente :

- Si vous avez activé la version précédente de Parallels Desktop avec une clé permanente, vous ne devrez entrer que la clé de mise à niveau.
- Si vous avez activé Parallels Desktop avec une clé d'activation de test, vous serez invité(e) à entrer les deux clés : la clé de la version précédente et la clé de mise à niveau pour la version 5.
- Si vous avez acheté la version précédente de Parallels Desktop mais ne l'avez pas installé sur votre Mac, vous devrez installer uniquement Parallels Desktop 5 et l'activer à l'aide des deux clés: la clé d'activation de la mise à niveau et une clé permanente de la version précédente.

#### **Mettre à niveau la configuration de la machine virtuelle et mettre à jour les Outils Parallels**

Lorsque vous démarrez une machine virtuelle créée dans la version précédente, la procédure de mise à niveau démarre et s'exécute automatiquement. Lors de la mise à niveau, la configuration de la machine virtuelle et les Outils Parallels sont traités. La machine virtuelle peut être utilisée dans Parallels Desktop 5 uniquement après l'avoir mise à niveau.

<span id="page-27-0"></span>**Remarque :** Dans les machines virtuelles Linux, X Server risque de dysfonctionner après la mise à niveau. En d'autres termes, vous devrez certainement mettre à niveau manuellement les Outils Parallels en mode texte (p. [276\)](#page-275-1).

Si vous rencontrez un problème lors de la mise à niveau, consultez la page de résolution des problèmes de mise à niveau [\(www.parallels.com/support/pdfm5\\_upgrade-en\\_US](www.parallels.com/support/pdfm5_upgrade-en_US)) ou utilisez le Guide de Résolution des problèmes en ligne disponible via **Aide** > **Guide de Résolution des problèmes** .

# <span id="page-27-1"></span>**Mettre à jour Parallels Desktop**

Parallels Desktop comprend une fonction de mise à jour qui vous permet de maintenir votre installation de Parallels Desktop à jour. Vous pouvez utiliser cette fonction de mise à jour uniquement si votre ordinateur est connecté à Internet.

Les vérifications de mises à jour peuvent être effectuées soit *automatiquement* soit *manuellement*.

- Nous vous conseillons d'activer la mise à jour *automatique* pour être averti(e) de la disponibilité d'une mise à jour. Parallels Desktop vérifiera régulièrement les mises à jour disponibles et vous donnera des informations à leur sujet.
- Outre la mises à jour automatique, vous pouvez lancer la mise à jour *manuellement*, et ce à tout moment.

### **Mise à jour automatique**

Pour utiliser la fonction de mise à jour automatique, votre ordinateur Mac doit avoir une connexion Internet stable.

Parallels Desktop vous permet de configurer une vérification automatique des mises à jour et de déterminer la fréquence de cette vérification.

Pour configurer une vérification automatique des mises à jour, procédez comme suit :

- **1** Lancez Parallels Desktop.
- **2** Allez dans **Parallels Desktop** > **Préférences** pour ouvrir l'onglet **Général**.
- **3** Sur le volet **Général**, vous pouvez définir les paramètres nécessaires. Pour configurer une vérification automatique des nouvelles versions, il suffit de définir la fréquence de vérification dans le champ **Vérifier les mises à jour**. Le système peut recherche les nouvelles mises à jour une fois par jour, par semaine ou par mois. Avec ce jeu d'options, Parallels Desktop accèdera au serveur de mise à jour de Parallels puis vous avertira dès la disponibilité d'une mise à jour. Si vous n'avez pas besoin d'une vérification automatique, vous pouvez facilement la désactiver en configurant la fréquence des vérifications à Jamais.

Vérifier les nouvelles mises à jour peut durer quelques minutes et si vous ne voulez pas apercevoir la fenêtre de ce processus en haut de votre Bureau, vous pouvez la masquer dans l'arrière-plan. Pour ce faire, activez l'option **Vérifier en arrière-plan**.

<span id="page-28-0"></span>A partir du volet **Général**, vous pouvez également exécuter une recherche instantanée manuelle des mises à jour. Pour ce faire, il suffit de cliquer sur le bouton **Vérifier maintenant**. Les mises à jour disponibles pour votre version de Parallels Desktop seront affichées dans la boîte de dialogue **Téléchargement**. Choisissez la ou les mises à jour que vous voulez installer puis cliquez sur le bouton **Télécharger**. Si votre version de Parallels Desktop est à jour, vous verrez le message correspondant.

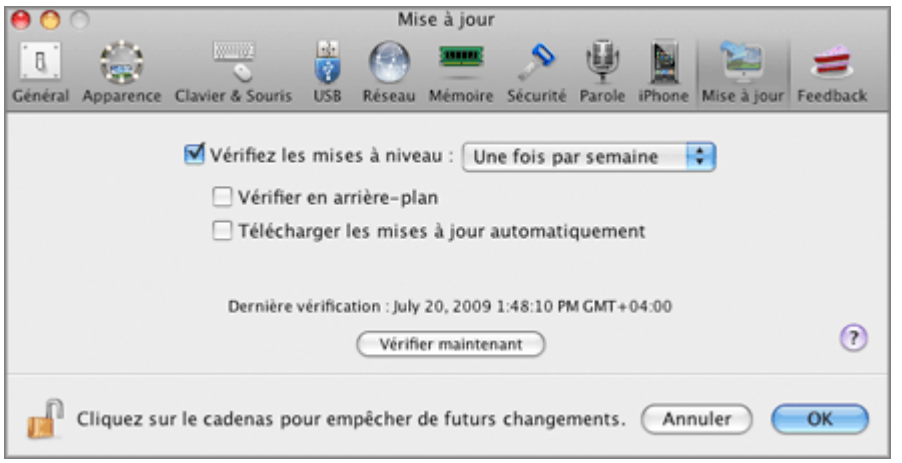

**4** Une fois terminé, cliquez sur **Ok** pour sauvegarder les changements et quitter la boîte de dialogue.

### **Mise à jour manuelle**

Parallels Desktop vous permet également de vérifier les mises à jour manuellement quand vous le souhaitez.

Pour vérifier les mises à jour manuellement, procédez comme suit :

- **1** Lancez Parallels Desktop.
- **2** A partir du menu **Aide**, choisissez **Vérifier les mises à jour**. Le programme démarrera immédiatement la recherche des mises à jour.

Pendant que le système de mise à jour intitulé Updater a accès au serveur de mise à jour de Parallels et compare les mises à jour disponibles avec la version installée, vous pouvez masquer cette fenêtre en sélectionnant **Vérifier en arrière-plan**.

**3** Si une ou plusieurs mises à jour sont disponibles, elles seront listées dans la fenêtre **Mise à jour de Parallels**. Sélectionnez la mise à jour pour installer et cliquez sur **Installer**.

Vous pouvez également télécharger la mise à jour en cliquant sur le bouton **Télécharger**. Pour changer le dossier de téléchargements, entrez le chemin d'accès dans le champ **Dossier de téléchargements** ou utilisez le bouton **Choisir** pour localiser le fichier.

**Remarque :** Vous pouvez installer ultérieurement la mise à jour téléchargée en la localisant dans Finder et en lançant l'outil d'installation.

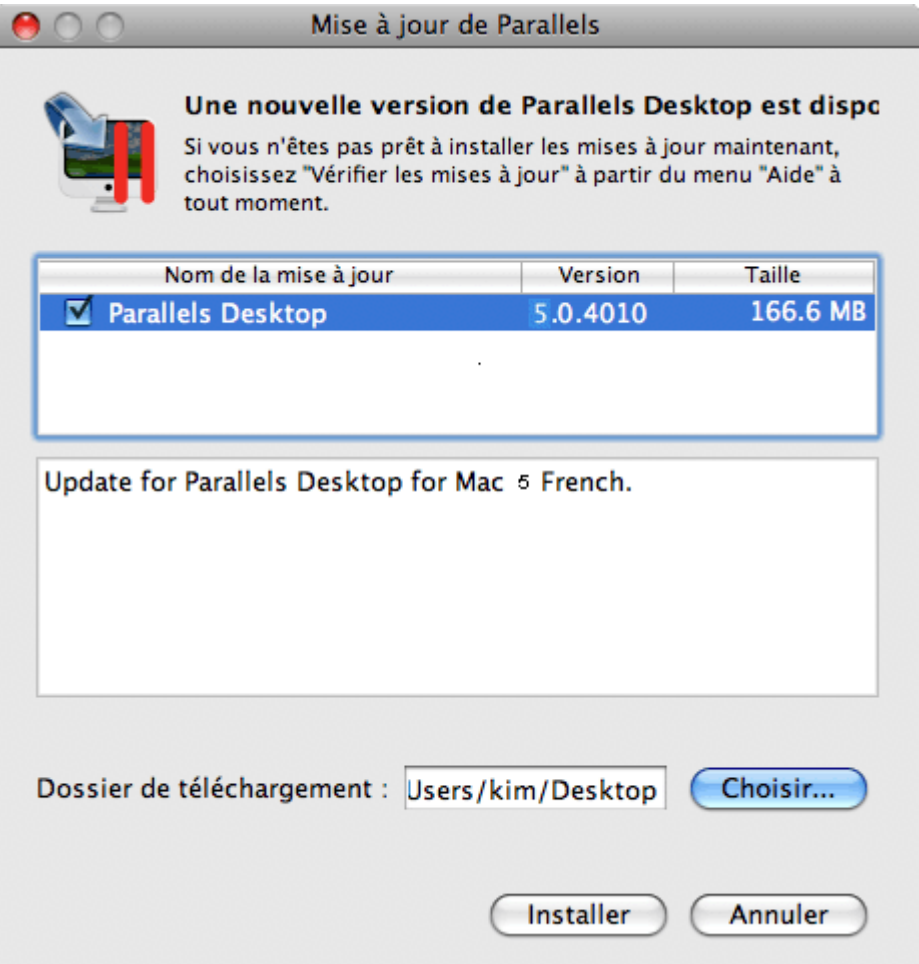

- **4** Indiquez votre nom d'utilisateur et votre mot de passe pour démarrer l'installation puis cliquez sur **OK**.
- **5** Suivez les instructions de l'outil d'installation de Parallels Desktop pour installer la mise à jour.

**Remarque :** Si la fenêtre **Applications en conflit** apparaît, quittez les applications affichées dans la liste pour pouvoir procéder à l'installation.

**6** Une fois la mise à jour installée, cliquez sur **Fermer** pour quitter l'outil d'installation.

# <span id="page-30-1"></span><span id="page-30-0"></span>**Supprimer Parallels Desktop**

Pour supprimer Parallels Desktop, procédez comme suit :

- **1** Localisez et ouvrez le fichier image d'installation DMG que vous avez utilisé pour installer Parallels Desktop. Cliquez sur **Désinstaller Parallels Desktop**.
- **2** Dans la boîte de dialogue **Bienvenue**, cliquez sur **Continuer**.
- **3** Dans la fenêtre **Sélectionner les composants à désinstaller**, sélectionnez les composants que vous voulez supprimer puis cliquez sur **Désinstaller**.
	- **Parallels Desktop.** Choisir cette option entraîne la suppression de Parallels Desktop de votre ordinateur.
	- **Paramètres des applications**. Choisir cette option entraîne la suppression des paramètres de Parallels Desktop, des paramètres réseau et de la liste des machines virtuelles enregistrées à partir de votre ordinateur.

**Remarque :** La suppression de Parallels Desktop ne supprime pas les machines virtuelles et leurs fichiers de votre Mac.

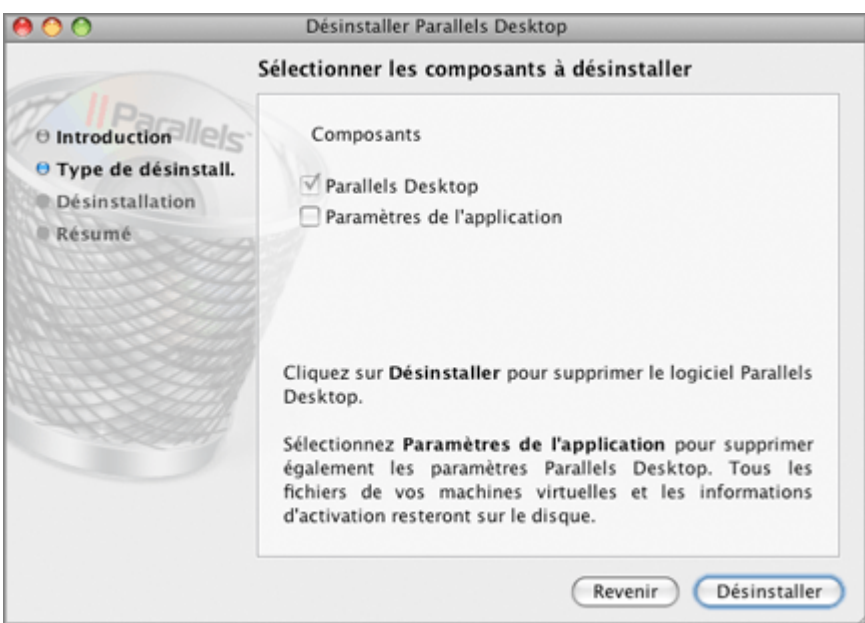

Dans la boîte de dialogue suivante, confirmez votre choix de composants à désinstaller en cliquant sur **Désinstaller**.

- **4** Saisissez votre mot de passe lorsque vous y êtes invité(e) puis cliquez sur **OK**.
- **5** L'outil de désinstallation supprime Parallels Desktop de votre Mac.
- **6** Une fois la suppression terminée, cliquez sur **Fermer** pour quitter l'outil de désinstallation.

### <span id="page-31-0"></span>**Supprimer Parallels Desktop sans le disque d'installation**

Parallels Desktop peut être supprimé sans le disque d'installation à l'aide du Terminal.

Pour supprimer Parallels Desktop à l'aide du Terminal, procédez comme suit :

- **1** Ouvrez Terminal et entrez la commande suivante. En général, le Terminal est disponible dans le dossier /Applications/Utilitaires.
- **# /Bibliothèque/Parallels/Parallels\ Service.app/Contents/Resources/uninstaller.sh desktop**

**Remarque :** Si la ligne Mot de passe : apparaît, vous devez entrer un mot de passe admin.

**2** Lorsque Parallels Desktop est supprimé, le message suivant s'affiche :

[UN\_PERCENT]:100[UN\_OP]:Uninstall successfull[UN\_MSG]:Removed Successfully

#### <span id="page-32-0"></span>C HAPITRE 4

# <span id="page-32-1"></span>**Principes d'utilisation de Parallels Desktop**

### **Dans ce chapitre**

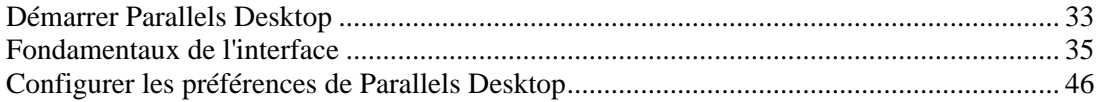

# <span id="page-32-2"></span>**Démarrer Parallels Desktop**

Pour démarrer Parallels Desktop, ouvrez le dossier Applications dans Finder puis doublecliquez sur **Parallels Desktop**.

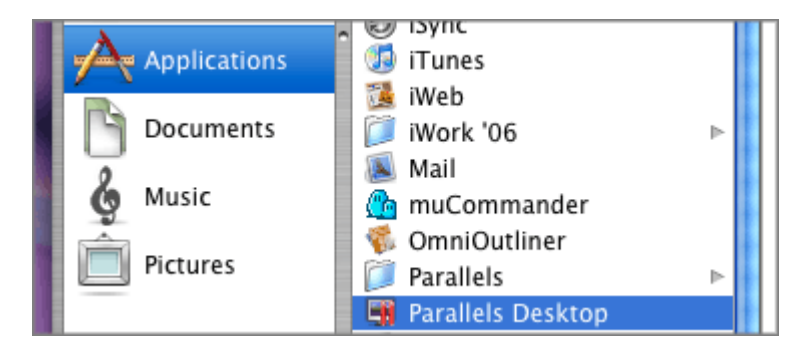

Lorsque vous démarrez Parallels Desktop, son icône apparaît dans le Dock.

Pour ajouter l'icône Parallels Desktop au Dock, procédez comme suit :

- Si Parallels Desktop est actuellement ouvert, cliquez avec le bouton droit de la souris sur son icône dans le Dock puis sélectionnez **Maintenir dans le Dock** à partir du menu des raccourcis ou
- Ouvrez le dossier Applications dans Finder puis faites glisser l'icône Parallels Desktop vers le Dock.

Si vous lancez le programme pour la première fois, la fenêtre de bienvenue s'affichera et vous aidera à utiliser Parallels Desktop.

Si vous avez déjà certaines machines virtuelles enregistrées dans cette version de Parallels Desktop, lorsque vous ouvrez Parallels Desktop, vous verrez la fenêtre Répertoire des machines virtuelles (p. [36](#page-35-1)).

### <span id="page-33-1"></span><span id="page-33-0"></span>**La fenêtre de bienvenue**

Lorsque vous démarrez Parallels Desktop pour la première fois, l'écran de Bienvenue apparaît. Cette fenêtre vous offre un accès rapide aux assistants et boîtes de dialogue les plus populaires de Parallels Desktop. Cet accès est particulièrement pratique lors de vos premiers pas dans Parallels Desktop. Lorsque Parallels Desktop est en cours d'exécution, vous pouvez ouvrir l'écran de bienvenue en sélectionnant **Bienvenue dans Parallels Desktop** à partir du menu **Aide**.

Plus tard, si vous ne voulez plus revoir cette fenêtre, il vous suffit de décocher l'option **Afficher au démarrage** qui se situe à gauche en bas de l'écran. La prochaine fois que vous démarrerez Parallels Desktop, soit vous verrez la Liste des Machines virtuelles Parallels (p. [36\)](#page-35-1) si vous avez une ou plusieurs machines virtuelles enregistrées dans Parallels Desktop, soit vous verrez l'Assistant Nouvelle machine virtuelle (p. [73\)](#page-72-1) si vous n'avez aucune machine virtuelle enregistrée.

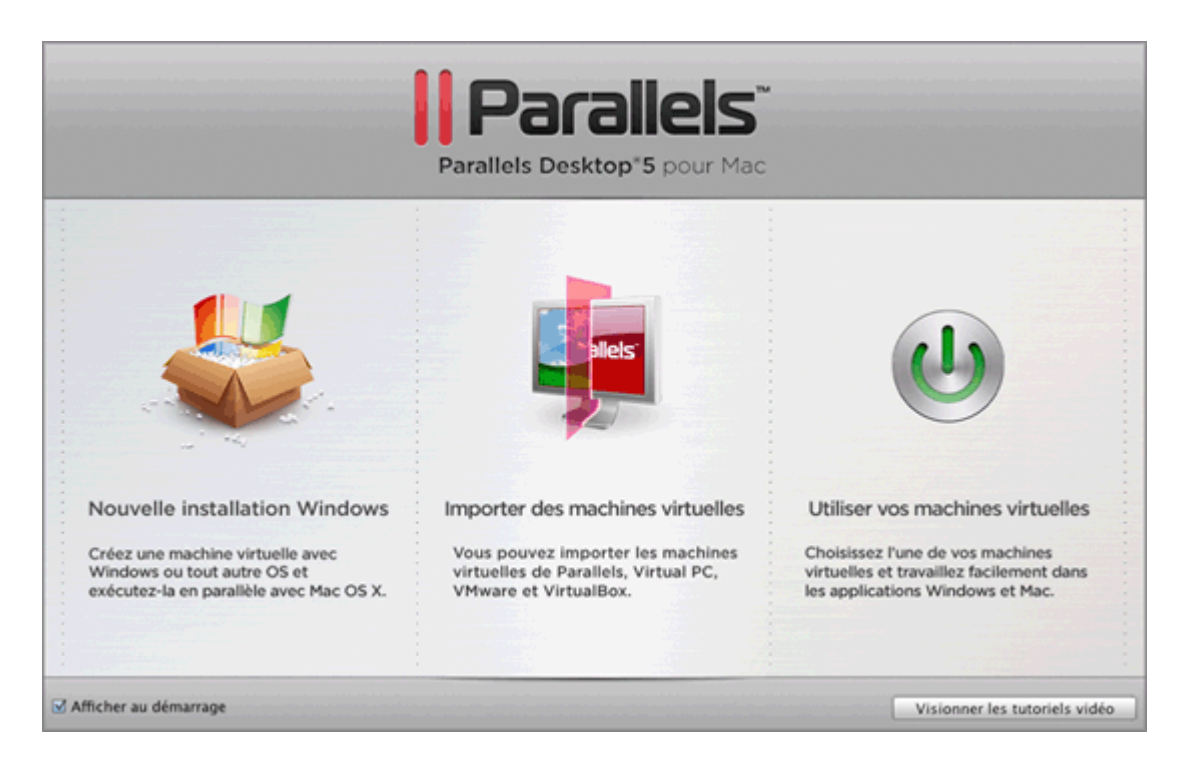

A partir de la fenêtre Bienvenue, vous pouvez parcourir les différentes options :

- **Nouvelle installation Windows**. Cette option vous permet de lancer l'Assistant Nouvelle machine virtuelle (p. [73](#page-72-1), p. [35\)](#page-34-2) pour créer une machine virtuelle avec un système d'exploitation Windows, Linux ou Mac OS X.
- **Importer des machines virtuelles**. Cette option ouvre une fenêtre du Finder qui vous permet de localiser la machine virtuelle que vous voulez ajouter. Il peut s'agir d'une machine virtuelle Parallels, Microsoft Virtual PC, ou VirtualBox. Si vous ouvrez une machine virtuelle Parallels, elle sera enregistrée et ajoutée à la liste des machines virtuelles. Si vous ouvrez une machine virtuelle VMware, Microsoft Virtual PC, ou VirtualBox, Parallels Transporter se lancera pour la convertir au format Parallels. Pour en savoir plus sur Parallels Transporter, reportez-vous au *Guide de l'utilisateur de Parallels Transporter*.
- **Utiliser vos machines virtuelles**. Cette option vous permet d'ouvrir la liste des machines virtuelles (p. [36\)](#page-35-1) qui contient toutes les machines virtuelles enregistrées dans Parallels Desktop.

<span id="page-34-0"></span>**Remarque :** Cet élément du menu s'affiche dans l'écran de bienvenue si vous avez au moins une machine virtuelle.

Vous pouvez ouvrir et afficher les brefs tutoriels de Parallels Desktop sur le site Web de Parallels en cliquant sur le bouton **Visionner les tutoriels vidéo**.

### <span id="page-34-2"></span>**Assistant Nouvelle machine virtuelle**

Si vous n'avez aucune machine virtuelle, vous pouvez commencer à travailler dans Parallels Desktop et à créer une nouvelle machine virtuelle dans l'Assistant Nouvelle machine virtuelle.

L'assistant propose plusieurs modes d'installation. Vous pouvez choisir le mode qui répond au mieux aux besoins ou à votre expérience avec Parallels Desktop. Peu importe la méthode que vous sélectionnez, vous pourrez changer ultérieurement la configuration de votre machine virtuelle à l'aide de la boîte de dialogue Configuration de la machine virtuelle (p. [164](#page-163-1)).

Pour créer une nouvelle machine virtuelle, procédez comme suit :

- **1** Démarrez Parallels Desktop et lancez l'Assistant Nouvelle machine virtuelle en cliquant sur **Nouveau** à partir du menu **Fichier** ou en cliquant sur le bouton en bas de la liste des **Machines virtuelles Parallels** (p. [36](#page-35-1)).
- **2** Dans la fenêtre d'**Introduction**, cliquez sur **Continuer** et insérez le disque d'installation du système d'exploitation ou connectez la source d'installation à votre Mac.
- **3** Dans la fenêtre **Détection du système d'exploitation**, indiquez la source des fichiers d'installation puis cliquez sur **Continuer**. Le système d'exploitation sera automatiquement détecté et vous serez invité à indiquer un nom d'utilisateur et une clé du produit Windows (si vous installez Windows) ou un mot de passe (si vous installez Linux).

Si vous ne voulez pas de détection automatique du système d'exploitation, cliquez sur **Ignorer la détection**. Dans ce cas, vous devrez choisir manuellement le système d'exploitation et indiquer le type d'installation. Vous pouvez choisir entre les modes d'installation Express, Typique et Personnalisé.

- **4** Après avoir indiqué le nom d'utilisateur et autres détails nécessaires pour l'installation, cliquez sur **Continuer**.
- **5** Avant le début de la création, vous pouvez indiquer des options supplémentaires pour votre machine virtuelle comme le nom de la machine virtuelle, les dossiers et le partage des profils utilisateurs. Une fois terminé, cliquez sur **Créer**.

**Remarque :** Pour indiquer d'autres paramètres, cliquez sur **Plus d'options** ou **Avancé...**.

**6** L'Assistant créera une machine virtuelle basée sur vos paramètres et installera le système d'exploitation et les Outils Parallels.

# <span id="page-34-1"></span>**Fondamentaux de l'interface**

Ce chapitre offre une description basique des éléments de l'interface de Parallels Desktop et de leur fonctionnalité.

### <span id="page-35-1"></span><span id="page-35-0"></span>**Liste des Machines virtuelles Parallels**

La liste des **Machines virtuelles Parallels** indique les machines virtuelles qui sont déjà enregistrées dans Parallels Desktop.

**Remarque :** Si aucune machine virtuelle n'est enregistrée dans Parallels Desktop, la Liste des machines virtuelles ne s'ouvre pas

Pour ouvrir la liste des **Machines virtuelles Parallels**, procédez comme suit :

- Choisissez **Liste des Machines virtuelles** à partir du menu **Fenêtre**.
- Cliquez avec le bouton droit de la souris sur l'icône Parallels Desktop dans le Dock puis choisissez **Liste des machines virtuelles** à partir du menu des raccourcis.
- Cliquez sur l'option **Utiliser vos machines virtuelles** sur l'écran de **Bienvenue** (p. [34\)](#page-33-1). Si vous n'avez aucune machine virtuelle, l'Assistant Nouvelle Machine virtuelle (p. [73,](#page-72-1) p. [35\)](#page-34-2) apparaîtra.
- La fenêtre apparaît à chaque fois que vous démarrez Parallels Desktop, si vous avez désactivé l'écran de **Bienvenue**.

**Remarque :** Pour désactiver l'écran de **Bienvenue**, il vous suffit de décocher l'option **Afficher au démarrage** sur l'écran.

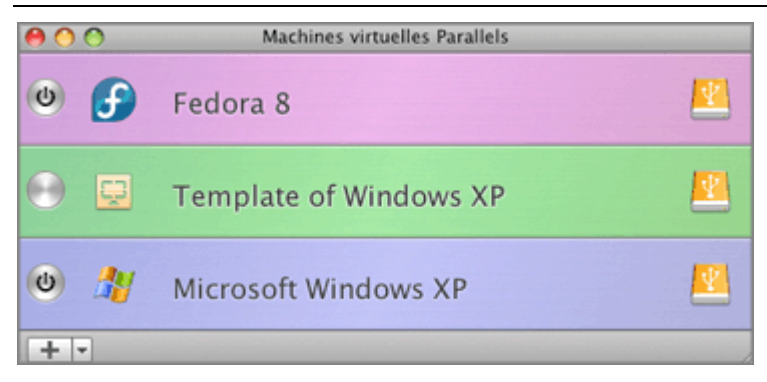
#### **La Liste**

La liste **Machines virtuelles Parallels** contient une liste des machines virtuelles enregistrées et le menu pour gérer cette liste.

A l'aide de la liste des machines virtuelles, vous pouvez exécuter les actions suivantes :

- **Ouvrir les machines virtuelles :** Cliquez sur le nom de la machine virtuelle dans la liste pour ouvrir la fenêtre de la machine virtuelle.
- **Démarrer les machines virtuelles :** Cliquez sur le bouton **Démarrer**  $\omega$  ou cliquez avec le bouton droit de la souris dans la machine virtuelle et choisissez **Démarrer** à partir du menu de raccourcis.
- **Editer la configuration de la machine virtuelle (p. [164](#page-163-0)):** Cliquez avec le bouton droit de la souris dans la machine et sélectionnez **Configuration** à partir du menu de raccourcis.
- **Localiser les fichiers de la machine virtuelle sur votre Mac :** Cliquez avec le bouton droit de la souris dans la machine et choisissez **Afficher dans le Finder** à partir du menu de raccourcis.
- **Réarranger les machines virtuelles :** Faites glisser la machine virtuelle là où vous le souhaitez.
- **Supprimer une machine virtuelle :** (p. [236\)](#page-235-0) Faites glisser la machine virtuelle à partir de la liste ou cliquez avec le bouton droit de la souris dessus et sélectionnez **Supprimer** à partir du menu contextuel. Vous pouvez la rajouter plus tard dans la liste.
- **Affecter des couleurs à vos machines virtuelles :** Cliquez avec le bouton droit de la souris dans la machine et sélectionnez la couleur souhaitée à partir du menu de raccourcis. Dans le Finder, le pack de la machine virtuelle . pvm sera marquée de la même couleur.

Si vous cliquez avec le bouton droit de la souris sur un template de machine virtuelle (p. [237](#page-236-0)), le

jeu de commandes diffèrera légèrement. Le bouton **Démarrer**  $\omega$  n'est pas disponible car vous ne pouvez pas lancer un template mais vous pouvez choisir les options **Convertir en machine virtuelle** ou **Déployer dans la machine virtuelle**.

Si les fichiers de la machine virtuelle sont stockés sur un périphérique USB distant ou le serveur réseau, vous verrez l'icône correspondante à droite du nom de la machine virtuelle.

#### **Le Menu**

Ce menu est situé dans l'angle gauche inférieur de la liste des **Machines virtuelles Parallels**.

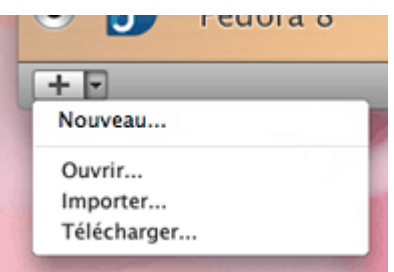

A l'aide de ce menu, vous pouvez :

- Créer une nouvelle machine virtuelle : Cliquez sur le bouton pour lancer l'Assistant Nouvelle machine virtuelle (p. [73](#page-72-0), p. [35\)](#page-34-0). Vous pouvez également cliquer sur le  $\Box$  bouton et sélectionner **Nouveau** à partir du menu.
- Ajouter une machine virtuelle existante dans la liste : Cliquez sur le bouton **de la cultu** et sélectionnez **Ouvrir** à partir du menu pour ajouter une machine virtuelle existante stockée sur votre Mac, sur un stockage externe ou sur le réseau.
- **Importer un ordinateur physique ou une machine virtuelle :** Cliquez sur le bouton  $\mathbb{Z}$  et sélectionnez **Importer** à partir du menu pour migrer un ordinateur physique ou virtuel (VMware, Microsoft Virtual PC ou VirtualBox) vers une machine virtuelle Parallels sur votre Mac à l'aide de Parallels Transporter (p. [263](#page-262-0)).
- **Télécharger une virtual appliance :** Cliquez sur le bouton , et sélectionnez **Télécharger** à partir du menu. La page Répertoire des Virtual Appliances de Parallels ([http://ptn.parallels.com/fr/ptn/dir\)](http://ptn.parallels.com/fr/ptn/dir) s'ouvrira. Choisissez une virtual appliance, et téléchargez-la.

### **Fenêtre de la machine virtuelle**

Lorsque vous choisissez une machine virtuelle à partir de la Liste des Machines virtuelles Parallels (p. [36](#page-35-0)), la fenêtre de la machine virtuelle apparaîtra. Si vous démarrez cette machine virtuelle, la fenêtre de la machine virtuelle se change en fenêtre d'OS invité qui agit en tant qu'affichage de la machine virtuelle. Vous pouvez redimensionner la fenêtre de la machine virtuelle en tirant sur l'angle droit. Sa résolution change automatiquement changée dans Windows (à partir de Windows 2000) et dans la plupart des systèmes d'exploitation Linux si les Outils Parallels sont installés (p. [94\)](#page-93-0).

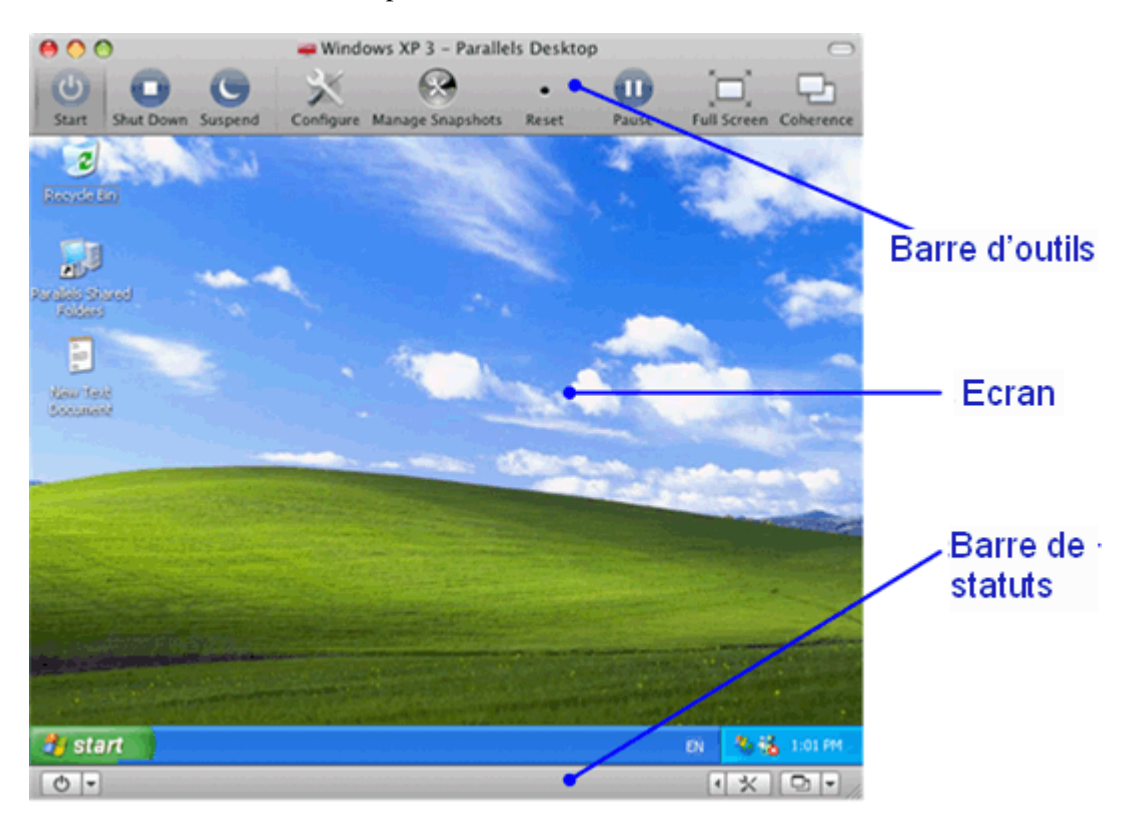

La fenêtre de la machine virtuelle se compose de trois parties :

- **Barre d'outils** comprend les boutons qui peuvent être utilisés pour gérer la machine virtuelle et son apparence.
- **Ecran** agit en qualité d'écran de la machine virtuelle.
- **Barre de statuts** contient des éléments pour gérer les périphériques de la machine virtuelle et changer le mode d'affichage et le statut. Pour en savoir plus, reportez-vous à la section **Barre de statuts** (p. [43](#page-42-0)).

Lorsqu'un système d'exploitation fonctionne, vous pouvez switcher entre plusieurs modes d'affichage de la fenêtre de l'OS invité : Pour de plus amples informations sur les modes d'affichage, reportez-vous à la section **Changer le mode d'affichage** (p. [118](#page-117-0)).

#### **Barre d'outils**

La barre d'outils de Parallels Desktop comporte des boutons pour les commandes les plus fréquemment utilisées pour démarrer, arrêter et gérer la machine virtuelle et l'apparence de sa fenêtre.

Pour afficher la barre d'outils, cliquez sur le bouton dans l'angle droit supérieur de la fenêtre de la machine virtuelle.

La plupart des boutons de la barre d'outils ne sont disponibles que lorsque vous démarrez la machine virtuelle. Si vous cliquez sur un bouton de la barre d'outils, l'on peut voir que vous avez cliqué dessus.

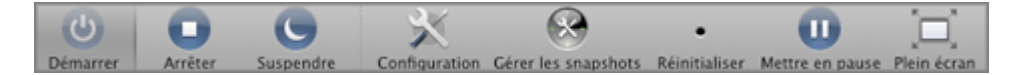

Les boutons de la barre d'outils par défaut :

**Démarrer**. Utilisez ce bouton pour démarrer la machine virtuelle si elle est arrêtée, en pause ou suspendue.

**Remarque :** Si vous cliquez sur ce bouton lorsque la machine virtuelle fonctionne, vous risquez de perdre toutes les données non sauvegardées. Pour arrêter la machine virtuelle, utilisez la procédure d'arrêt indiquée pour l'OS invité installé dans cette machine. Vous pouvez également

ajouter le bouton **Arrêter** dans la barre d'outils.

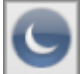

**Suspendre**. Utilisez le bouton pour mettre votre machine virtuelle en mode Veille pour un certain laps de temps. Si vous devez redémarrer l'ordinateur hôte, vous pouvez suspendre temporairement vos machines virtuelles et les reprendre après le redémarrage.

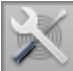

**Configuration**. Utilisez ce bouton pour ouvrir la boîte de dialogue **Configuration de la machine virtuelle**.

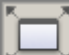

**Plein écran**. Utilisez ce bouton pour switcher la machine virtuelle en mode Plein écran. Pour revenir au mode Fenêtre, appuyez sur Alt+Enter. Vous pouvez changer la combinaison des touches pour passer au mode Plein écran et revenir au mode initial dans la boîte de dialogue **Préférences** disponible à partir du menu **Parallels Desktop**.

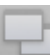

**Coherence**. Utilisez ce bouton pour switcher la machine virtuelle en mode **Coherence**.

Vous pouvez facilement ajouter d'autres boutons dans la barre d'outils : Il vous suffit de cliquer avec le bouton droit de la souris sur la barre d'outils, de choisir **Personnaliser la barre d'outils** (p. [46\)](#page-45-0) à partir du menu des raccourcis et de faire glisser les éléments dont vous avez besoin vers la barre d'outils. Si vous utilisez souvent les snapshots, vous pouvez également faire glisser les trois boutons destinés aux snapshots vers la barre d'outils :

**Mettre en pause.** Utilisez ce bouton pour mettre en pause la machine virtuelle. Utilisez ce bouton lorsque vous avez besoin de libérer instantanément les ressources de l'OS primaire utilisées par cette machine virtuelle.

Redémarrer. Utilisez ce bouton pour redémarrer le système d'exploitation invité complètement chargé. Ce bouton n'est disponible que pour les machines virtuelles Windows si les Outils Parallels sont installés. Pour afficher la liste des systèmes d'exploitation invités Windows prenant en charge les Outils Parallels, reportez-vous à la sous-section **Présentation des Outils Parallels** (p. [95\)](#page-94-0).

 Arrêter. Utilisez ce bouton pour arrêter la machine virtuelle au cas où la machine ne fonctionnerait pas correctement et vous empêche de l'arrêter.

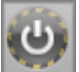

**Mode Sans échec**. Utilisez ce bouton pour exécuter la machine virtuelle en mode Sans échec.

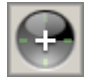

**Prendre un snapshot**. Utilisez ce bouton pour créer un snapshot pour la machine virtuelle.

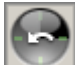

**Revenir à un snapshot**. Utilisez ce bouton pour annuler les changements apportés à la machine virtuelle à partir du moment où le dernier snapshot a été créé.

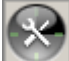

**Gestionnaire de snapshots**. Utilisez ce bouton pour ouvrir le Gestionnaire de snapshots. Pour en savoir plus, reportez-vous à la section **Utiliser les snapshots** (p. [249\)](#page-248-0).

Pour masquer la barre d'outils, cliquez sur le bouton dans l'angle droit supérieur de la fenêtre de la machine virtuelle.

Vous pouvez également gérer une machine virtuelle en utilisant les menus de Parallels Desktop. Pour en savoir plus sur les options de menus, reportez-vous à la section **Menus** (p. [42\)](#page-41-0).

#### **Barre de statuts**

La barre de statuts affiche les icônes des périphériques de la machine virtuelle et les menus pour gérer le statut et le mode d'affichage de la machine virtuelle. Vous pouvez connecter ou déconnecter facilement les périphériques en utilisant les icônes des périphériques sur cette barre : cliquez avec le bouton droit de la souris sur l'icône du périphérique puis choisissez l'option nécessaire à partir du menu des raccourcis. Pour changer le mode d'affichage et le statut de la machine virtuelle, vous pouvez utiliser le menu Mode d'affichage  $\boxed{\Box \Box}$  et le menu Statut de la machine virtuelle  $\bigcup$  en correspondance.

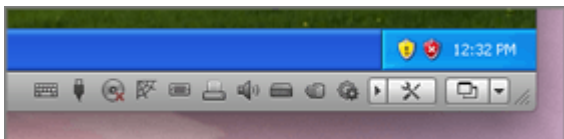

Pour en savoir plus sur les fonctions de la barre de statuts, reportez-vous à la section **Barre de statuts** (p. [43\)](#page-42-0).

### <span id="page-41-0"></span>**Menus**

Les menus de Parallels Desktop contiennent toutes les commandes disponibles pour Parallels Desktop et ses machines virtuelles. Les menus sont affichés sur la barre de menus de Mac OS X.

Les menus compris sont les suivants :

- Le menu **Parallels Desktop** affiche la boîte de dialogue **A propos de Parallels Desktop** et vous permet de définir les Préférences (p. [46](#page-45-1)).
- Le menu **Fichier** vous permet de créer une nouvelle machine virtuelle ou de supprimer l'une des machines virtuelles déjà existantes à partir de la liste des machines virtuelles. La commande **Importer** vous permet d'ouvrir les machines virtuelles qui ne sont pas enregistrées dans Parallels Desktop (p. [108\)](#page-107-0). La commande **Télécharger** vous permet de télécharger les virtual appliances (p. [110\)](#page-109-0) à partir d'Internet. Vous pouvez également cloner la machine virtuelle ou la convertir en template (p. [237](#page-236-0)).
- Le menu **Affichage** inclut les commandes pour switcher entre différents modes d'affichage : le mode Plein écran, Coherence, Modality, ou Fenêtre. Vous pouvez également personnaliser l'affichage de la barre d'outils et le desktop de l'OS invité Windows, créer des clips et des captures d'écran de l'écran de la machine virtuelle.
- Le menu **Machine virtuelle** permet de gérer la machine virtuelle, d'éditer la configuration de la machine virtuelle, de créer des snapshots, d'installer les Outils Parallels et Parallels Internet Security dans la machine virtuelle et de compresser la machine virtuelle.
- Le menu **Périphériques** est disponible uniquement lorsque la machine virtuelle fonctionne. Il vous permet de configurer certains périphériques et certains dossiers partagés lors du fonctionnement de la machine virtuelle. A l'aide du menu **Dossiers partagés**, vous pouvez partager les dossiers (p. [152](#page-151-0)) entre Mac OS X et votre système d'exploitation invité. A l'aide du menu **Clavier**, vous pouvez émuler les raccourcis claviers dans le système d'exploitation invité.
- Le menu **Fenêtre** vous permet de choisir la fenêtre d'application que vous voulez afficher en haut. Ce menu simplifie la navigation entre les machines virtuelles.
- Le menu **Aide** ouvre le Centre d'aide de Parallels Desktop, vous permet d'activer et d'enregistrer le produit, d'ouvrir l'écran de bienvenue (p. [34](#page-33-0)), vérifier les mises à jour et signaler les problèmes.

#### **Menu de raccourcis de l'icône du Dock**

L'icône du Dock de Parallels Desktop dispose d'un menu de raccourcis avec un certain nombre de commandes utiles. Il vous suffit de cliquer avec le bouton droit de la souris sur l'icône de Parallels Desktop pour ouvrir ce menu.

### <span id="page-42-0"></span>**Barre de statuts**

La barre de statuts se compose de trois parties :

- Les périphériques de la machine virtuelle
- le menu Mode d'affichage  $\boxed{ \Box \ \Box \ \Box }$
- le menu Statut de la machine virtuelle  $\bigcirc$

#### **Les périphériques de la machine virtuelle**

Dans la barre de statut de la machine virtuelle, vous pouvez trouver la liste des périphériques connectés à la machine virtuelle. Cette liste est disponible uniquement lorsque la machine virtuelle fonctionne. Par défaut, la liste des périphériques de la machine virtuelle est masquée. Pour voir cette liste, cliquez sur le bouton fléché à droite **d** à côté du bouton Configuration  $\overline{\mathbf{X}}$ 

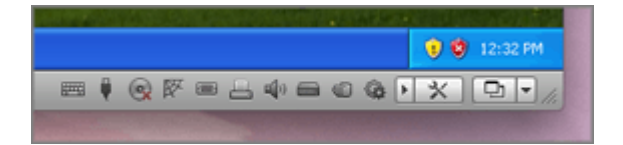

Les périphériques suivants ont les icônes suivantes sur la barre de statuts :

- $_{\text{clavier}}$
- $\blacksquare$  disquette
- $\bullet$  CD/DVD-ROM  $\odot$
- disque dur
- $\blacksquare$  adaptateur réseau  $\overline{\mathbb{R}}$
- carte son  $\left|\mathbb{q}\right|$
- $\bullet$  contrôleur USB
- dossiers partagés
- Port de série
- Port parallèle

Si vous voyez l'icône de la barre de statuts  $\mathbb{Q}$ , cela signifie que les Outils Parallels sont installés dans votre machine virtuelle.

Si un périphérique peut être connecté ou déconnecté au cours du fonctionnement (en fait, la plupart des périphériques peuvent l'être), vous pouvez le faire à l'aide du menu des raccourcis du périphérique. Cliquez sur l'icône du périphérique pour afficher son menu de raccourcis puis sélectionnez la commande. L'image ci-dessous illustre le menu des raccourcis pour le lecteur CD/DVD-ROM.

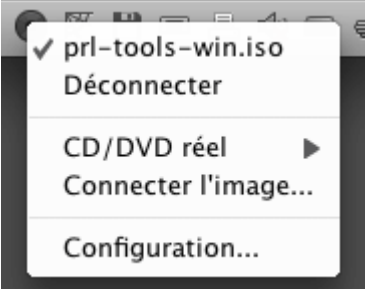

Vous pouvez également connecter les disques CD/DVD ou les images des disques au lecteur de CD/DVD-ROM de la machine virtuelle ou connecter une disquette au lecteur de disquettes de la manière suivante : faites glisser le fichier image requis sur l'icône du lecteur CD/DVD-ROM sur la barre de statuts de Parallels Desktop. Pour en savoir plus, veuillez vous reporter à la section **Changer la configuration lors du fonctionnement** (p. [142](#page-141-0)).

Pour ajouter des périphériques dans la configuration de la machine virtuelle ou les supprimer de la configuration, cliquez sur le bouton Configuration  $\mathbb{K}$ . Pour en savoir plus, reportez-vous à la section **Ajouter ou supprimer des périphériques**.

#### **Le menu Mode d'affichage**

Pour changer le mode d'affichage de la machine virtuelle, vous pouvez utiliser le menu Mode d'affichage  $\Box$  dans la barre de statut. Ce menu est disponible uniquement lorsque la machine virtuelle fonctionne. Pour switcher en mode Coherence, cliquez sur le bouton Coherence  $\boxed{ \Box \ }$ . Pour switcher vers un autre mode d'affichage, cliquez sur le bouton fléché vers le bas  $\Box$  à côté du bouton Coherence et sélectionnez le mode d'affichage souhaité à partir du menu. Pour de plus amples informations sur les modes d'affichage, reportez-vous à la section **Changer le mode d'affichage** (p. [118\)](#page-117-0).

#### **Le menu Statut de la machine virtuelle**

Vous pouvez démarrer, arrêter, suspendre ou gérer le statut de la machine virtuelle à l'aide du menu Statut de la machine virtuelle  $\Box$  dans la barre de statuts. Utiliser le bouton Statut de la machine virtuelle  $\mathbf{0}$ 

### <span id="page-45-0"></span>**Personnaliser la barre d'outils**

Pour changer l'apparence des éléments de la barre d'outils, cliquez avec le bouton droit de la souris sur la barre d'outils et utilisez les commandes du menu de raccourcis :

- **Icône & Texte**. Utilisez cette commande si vous voulez que la barre d'outils affiche à la fois les icônes des boutons et leurs noms.
- **Icône uniquement**. Utilisez cette commande si vous voulez que la barre d'outils n'affiche que les icônes des boutons.
- **Texte uniquement**. Utilisez cette commande si vous voulez que la barre d'outils n'affiche que les noms des boutons.
- **Utiliser la miniature.** Utilisez cette commande si vous voulez que les boutons de la barre d'outils apparaissent dans une taille plus petite.
- **Personnaliser la barre d'outils**. Cette commande ouvre le volet des paramètres de la barre d'outils. Voir la description ci-dessous.

Pour personnaliser le jeu des boutons sur la barre d'outils et leur apparence, cliquez-droit sur la barre d'outils puis choisissez **Personnaliser la barre d'outils** à partir du menu des raccourcis. Le volet des paramètres de la barre d'outils s'ouvrira. Vous pouvez utiliser ce volet pour :

- ajouter les nouveaux boutons dans la barre d'outils en les faisant glisser du volet des paramètres vers la barre d'outils
- supprimer des boutons de la barre d'outils en les faisant glisser du volet des paramètres vers la barre d'outils
- ajouter les séparateurs dans la barre d'outils en les faisant glisser du volet des paramètres vers la barre d'outils
- ajouter les espaces dans la barre d'outils en les faisant glisser du volet des paramètres vers la barre d'outils
- changer le jeu actuel de boutons de la barre d'outils pour le remplacer par le jeu par défaut en le faisant glisser dans la barre d'outils
- sélectionner le mode d'affichage des boutons de la barre d'outils dans la liste **Afficher**

Pour appliquer les changements que vous avez apportés au volet des paramètres de la barre d'outils, cliquez sur **Terminé**.

## <span id="page-45-1"></span>**Configurer les préférences de Parallels Desktop**

Cette section offre des informations sur la méthode de configuration des paramètres de Parallels Desktop à l'aide de la boîte de dialogue **Préférences**. Vous pouvez ouvrir cette boîte de dialogue en choisissant **Préférences** du menu **Parallels Desktop**.

### **Préférences générales**

Dans le volet **Général** des Préférences de Parallels Desktop, vous pouvez exécuter les opérations suivantes :

- changer l'emplacement par défaut pour stocker les dossiers avec les fichiers des machines virtuelles
- **restaurer les messages masqués**
- activer la connexion Verbose

**Remarque :** Les paramètres disponibles dans ce volet peuvent être configurés individuellement pour chaque utilisateur de l'ordinateur physique.

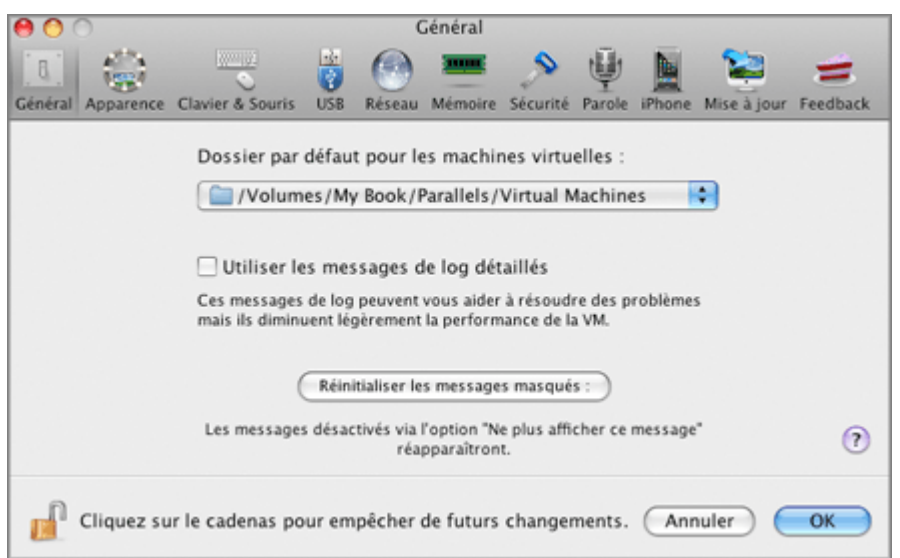

#### **Changer le dossier par défaut des machines virtuelles**

Le champ **Dossier par défaut des machines virtuelles** affiche l'emplacement par défaut où Parallels Desktop stocke les fichiers et dossiers de toutes les machines virtuelles que vous créez sur votre Mac. Vous pouvez changer l'emplacement par défaut en entrant le chemin d'accès à un autre dossier dans ce champ ou en cliquant sur le bouton **Choisir** puis en parcourant le dossier nécessaire. Après avoir changé l'emplacement par défaut, toutes les machines virtuelles nouvellement créées seront sauvegardées dans le dossier indiqué dans le champ **Dossier par défaut des machines virtuelles**. Cependant, cela n'affecte par les fichiers des machines virtuelles qui existent déjà : leurs fichiers resteront dans le dossier par défaut original.

#### **Activer la connexion Verbose**

Lorsque Parallels Desktop fonctionne, il crée automatiquement un fichier de log qui peut être utilisé par l'équipe d'assistance Parallels pour résoudre les problèmes et améliorer le produit. Si vous sélectionnez l'option **Utiliser les messages de log détaillés**, Parallels Desktop commence à créer un fichier de log plus détaillé. Cela peut service à l'équipe d'assistance de Parallels. Néanmoins, l'espace du disque dur est plus utilisé ce qui ralentit les performances du système.

#### **Reconfigurer les messages masqués**

Un certain nombre de fenêtres de wizard et de boîtes de dialogue de Parallels Desktop incluent l'option **Ne plus afficher ce message**. Si vous sélectionnez cette option, la boîte de dialogue correspondante n'apparaîtra pas la prochaine fois que vous exécuterez cette même opération. Using l'aide du bouton **Réinitialiser les messages masqués**, vous pouvez réinitialiser toutes les fenêtres de wizard et des boîtes de dialogues avec cette option activée afin qu'elles puissent s'afficher à chaque fois que vous lancer l'opération correspondante.

Si vous voulez empêcher d'autres changements non autorisés des Préférences de Parallels

Desktop, cliquez sur l'icône Verrouillage en bas de la fenêtre. La prochaine fois que quelqu'un voudra changer les paramètres dans l'un des volets des Préférences de Parallels Desktop, un mot de passe de l'admin sera requis.

### **Préférences de l'apparence**

Dans le volet **Apparence** des Préférences de Parallels Desktop, vous pouvez choisir l'apparence de l'icône de Parallels Desktop et définir l'animation pour les actions que vous exécutez dans Parallels Desktop.

 **Remarque :** Les options sur cet onglet peuvent être configurées individuellement pour chaque utilisateur de votre Mac.

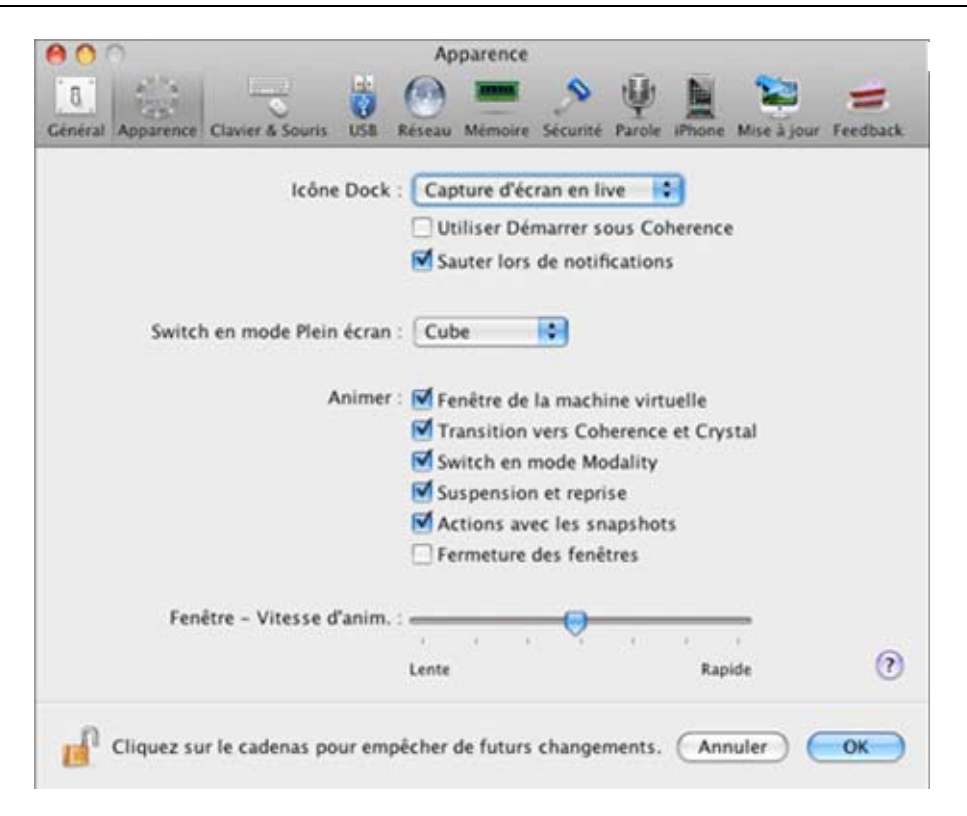

#### **Icône Dock**

Cette option définit le type d'icône qui apparaîtra dans le Dock lorsque Parallels Desktop est ouvert. Les types d'icônes suivants sont disponibles :

- **Parallels Desktop**. L'icône standard de Parallels Desktop apparaît dans le Dock
- **Capture d'écran en live**. Si vous choisissez ce type, l'icône Dock apparaîtra sous la forme d'une capture d'écran de la fenêtre de la machine virtuelle.

 **Remarque** : Peu importe l'apparence de l'icône Dock, cliquer sur cette icône en mode Coherence invoque le menu **Démarrer** de Windows.

Si vous sélectionnez l'option **Utiliser le bouton Démarrer dans Coherence**, Parallels Desktop affichera l'icône du bouton Démarrer en mode Coherence (p. [145\)](#page-144-0). Si vous cliquez sur cette icône, le menu Windows **Démarrer** s'affiche.

 **Remarque :** Dans le mode d'affichage Crystal (p. [149\)](#page-148-0), l'icône du bouton Démarrer ne s'affiche pas.

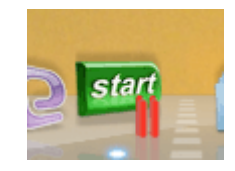

Sélectionnez l'option **Sauter lors des notifications** si vous voulez que l'icône de Parallels Desktop saute dans le Dock à chaque fois qu'une notification apparaît dans la machine virtuelle.

#### **Transition vers le mode Plein écran**

Cette option vous permet de définir le type désiré de l'effet d'animation (ou aucun) pour basculer une machine virtuelle Parallels en mode plein écran et revenir au mode initial. Vous pouvez choisir l'un des effets suivants : **Désactivé**, **Réduire**, **Zoomer**, **Révéler**, **Glisser**, **Déformer**, **Cube**, **Basculer**, ou **Faire tourner**.

#### **Animer**

Ce groupe d'options définit le comportement de l'animation lorsque vous exécutez certaines actions dans Parallels Desktop :

- Voir **Fenêtre de la machine virtuelle**. Sélectionnez cette option pour animer la fenêtre de la machine virtuelle lorsqu'elle est ouverte et lorsque la machine virtuelle est arrêtée ou suspendue. Cette animation peut considérablement diminuer les performances de votre ordinateur.
- **Transition vers le mode Coherence et Crystal**. Sélectionnez cette option pour animer la transition vers le mode d'affichage Coherence ou Crystal et revenir au mode Fenêtre. Décochez cette case si vous ne voulez pas d'animation pour passer aux modes Coherence et Crystal.
- **Transition vers le mode Modality**. Sélectionnez cette option pour animer la transition vers le mode Modality et revenir au mode Fenêtre. Décochez cette case si vous ne voulez pas d'animation pour passer au mode Modality.
- **Suspendre et reprendre**. Sélectionnez cette option pour animer les opérations de suspension et de reprise des machines virtuelles. Décochez cette case si vous ne voulez pas d'animation lorsque vous exécutez ces opérations.
- **Actions avec les snapshots**. Sélectionnez cette option pour animer les actions que vous exécutez avec les snapshots. Décochez cette case si vous ne voulez pas d'animation lorsque vous exécutez ces opérations.
- **Fermer les fenêtres.** Sélectionnez cette option pour animer l'opération de fermeture de la fenêtre de la machine virtuelle. Décochez cette case si vous ne voulez pas d'animation lorsque vous exécutez cette opération.

#### **Vitesse d'animation la fenêtre**

Définissez la rapidité de l'animation à l'aide du curseur. Toutes les animations définies sur l'onglet**seront affectées.**

Si vous voulez empêcher d'autres changements non autorisés des Préférences de Parallels

Desktop, cliquez sur l'icône Verrouillage **de la pas de la fenêtre.** La prochaine fois que quelqu'un voudra changer les paramètres dans l'un des volets des Préférences de Parallels Desktop, un mot de passe de l'admin sera requis.

### **Préférences de la souris et du clavier**

Dans le volet **Clavier & Souris** des Préférences de Parallels Desktop, vous pouvez définir les raccourcis clavier de certaines commandes.

**Remarque :** Les raccourcis clavier peuvent être configurés individuellement pour chaque utilisateur de votre Mac.

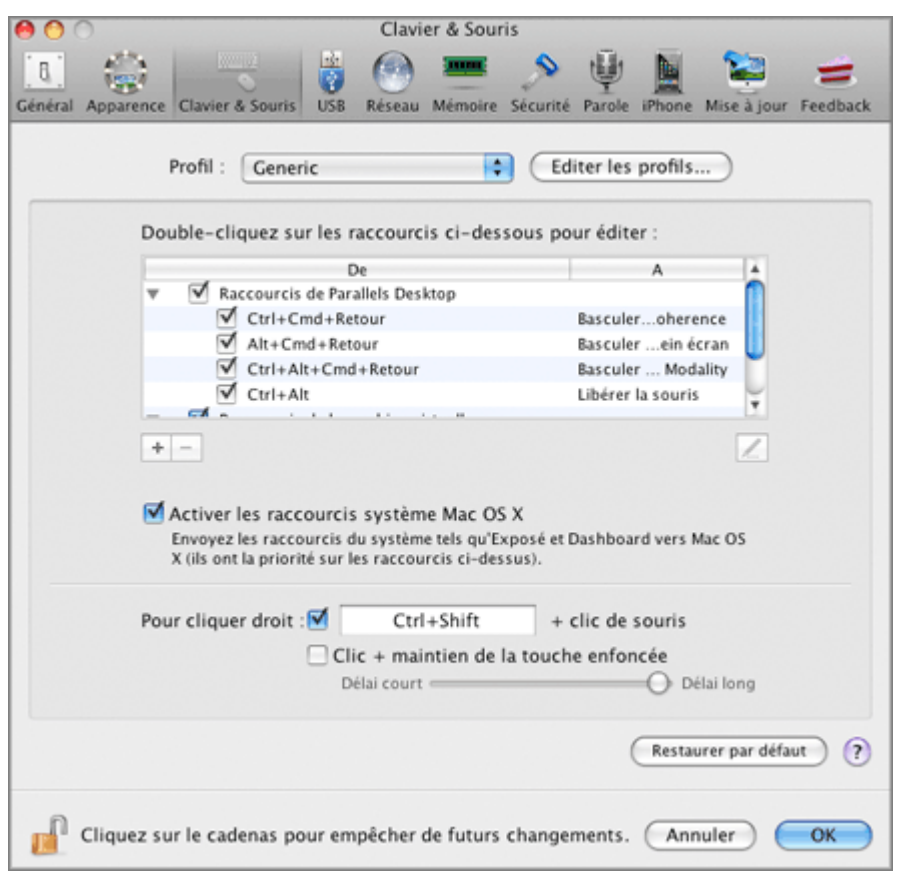

L'option **Switcher de langue** activée par défaut vous permet d'utiliser un même raccourci pour changer le style du clavier dans vos machines virtuelles basées sur votre Mac et Windows. Par exemple, si vous utilisez Cmd+Espace pour changer le style du clavier dans votre Mac, vous pourrez utiliser la même combinaison des touches dans les machines virtuelles basées sur Windows.

**Remarque :** Le switch du style de clavier unifié est disponible uniquement pour les machines virtuelles Windows sur lesquelles les Outils Parallels (p. [94\)](#page-93-0) sont installés.

#### **Configurer les raccourcis clavier**

Pour configurer les raccourcis utilisés pour exécuter certaines actions, utilisez la liste **Doublecliquez sur les raccourcis ci-dessous pour éditer**. A l'aide de cette liste, vous pouvez remapper les raccourcis de Mac OS X en raccourcis Windows afin que vous puissiez exécuter des actions similaires dans les machines virtuelles Parallels Desktop.

Les raccourcis sont divisés en deux groupes : les raccourcis pour gérer le logiciel Parallels Desktop et les raccourcis pour travailler dans les machines virtuelles. Les raccourcis de Parallels Desktop ne peuvent être ni ajoutés ni supprimés alors que les raccourcis des machines virtuelles

peuvent être ajoutés à l'aide du bouton **Ajouter** et supprimés à l'aide du bouton **Supprimer** .

Pour ajouter un raccourci, cliquez sur le bouton Ajouter <sup>+</sup> et indiquez la règle pour traduite la combinaison des touches.

- Dans le champ **De**, utilisez les boutons pour ajouter des touches de modification dans les raccourcis clavier de Mac et entrez la touche requise dans le champ vide.
- **Dans le champ A, indiquez le raccourci clavier du PC par lequel traduire le raccourci clavier** de Mac. Vous pouvez utiliser les boutons pour les touches de modification et taper la touche dans le champ vide ou sélectionner la touche nécessaire du clavier du PC à l'aide du bouton fléché.

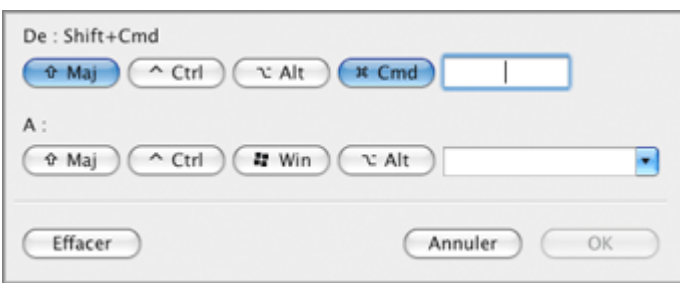

Pour configurer une règle de remappage du raccourci, double-cliquez dessus et éditez-le en entrant une nouvelle combinaison de touches.

**Important :** Il y a des raccourcis Mac qui n'ont pas des raccourcis similaires dans Windows, par exemple, vous pouvez utiliser la touche F11 ou la combinaison Fn+F11 pour voir votre Desktop Mac OS avec Exposé, mais dans Windows, il n'y a aucune touche ou combinaison de touches qui vous permettent d'exécuter la même action car il n'y a aucune fonction Exposé dans Windows.

La case **Activer les raccourcis système Mac OS X** cochée par défaut vous permet d'utiliser ceux par défaut (F9/F10/F11/F12) mais également les raccourcis personnalisés pour Mac OS X lorsque vous utilisez les machines virtuelles dans Parallels Desktop.

#### **Utiliser les profils**

Par défaut, Parallels Desktop contient quatre profils qui représentent les jeux de combinaisons de touches typiques pour les OS suivants :

- Windows
- **Linux**
- Mac OS X
- Générique (pour les autres OS invités)

Lorsque vous créez ou enregistrez une machine virtuelle, un de ces profils, en fonction du système d'exploitation invité, sera affecté à la machine par défaut.

Vous pouvez créer votre propre profil et affectez-le à vos machines virtuelles. Pour créer le profil personnalisé de votre clavier ou éditer les profils existants, cliquez sur le bouton **Editer les profils**. La boîte de dialogue d'édition des profils apparaîtra.

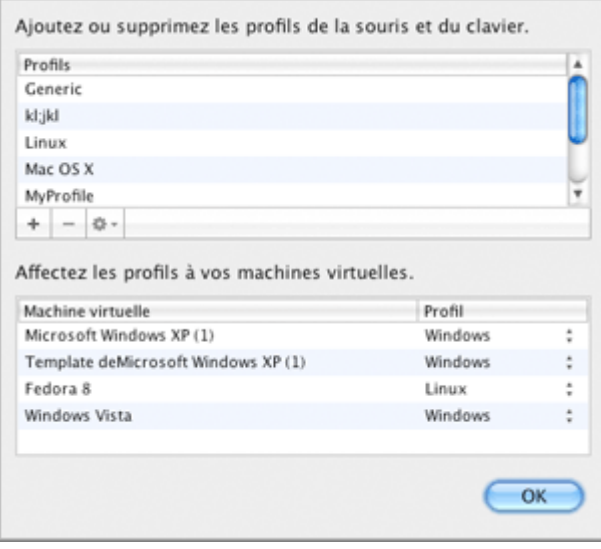

Pour ajouter un nouveau profil, cliquez sur le bouton Ajouter . Dans la fenêtre Choisir le **profil de base**, indiquez le nouveau nom du profil et sélectionnez le profil de base à partir de la liste. Une fois le profil créé, vous pouvez soumettre les changements en cliquant sur **OK**, revenir au volet **Clavier et souris** des Préférences Parallels Desktop, sélectionner ce nouveau profil dans la liste **Profil** et configurer ses raccourcis.

Pour supprimer l'un des profils personnalisés existants, sélectionnez ce profil et cliquez sur le bouton **Supprimer** .

Pour dupliquer ou renommer l'un des profils existants, sélectionnez ce profil, cliquez sur le bouton **et sélectionnez** l'action correspondante depuis le menu.

#### **Remarque :** Vous pouvez renommer ou supprimer uniquement vos profils personnalisés.

Dans cette fenêtre; vous pouvez également affecter les profils à vos machines virtuelles.

Pour changer un profil affecté à une machine virtuelle, procédez comme suit :

- **1** Dans le tableau **Affecter les profils à vos machines virtuelles**, sélectionnez la machine virtuelle.
- **2** Dans la colonne **Profil**, cliquez sur le champ du profil correspondant pour ouvrir la liste des profils disponibles et choisissez le profil que vous voulez affecter à cette machine virtuelle.
- **3** Cliquez sur **OK** pour soumettre les modifications.

#### **Emuler un clic droit de souris**

Pour émuler un clic droit de souris qui n'a pas de touche droite, choisissez l'une des procédures suivantes :

- Cochez la case **Pour cliquer droit** et indiquez la combinaison de touches qui sera utilisée pour émuler un clic droit de souris dans la machine virtuelle ou
- Cochez la case **Clic + maintien de la touche enfoncée** puis configurez l'intervalle de temps lorsque cette option prendra effet en déplaçant le curseur dans la direction nécessaire entre **Délai court** et **Délai long**.

Pour soumettre les changements, cliquez sur **OK**, sinon, cliquez sur **Annuler**.

#### **Restaurer par défaut**

Le bouton **Restaurer par défaut** vous permet de restaurer les paramètres par défaut pour toutes les options disponibles dans ce volet.

Si vous voulez empêcher d'autres changements non autorisés des Préférences de Parallels

Desktop, cliquez sur l'icône Verrouillage **en la film en bas de la fenêtre**. La prochaine fois que quelqu'un voudra changer les paramètres dans l'un des volets des Préférences de Parallels Desktop, un mot de passe de l'admin sera requis.

### **Préférences USB**

Dans le volet **USB** des Préférences de Parallels Desktop, vous pouvez indiquer comment traiter les périphériques USB qui sont connectés à votre Mac.

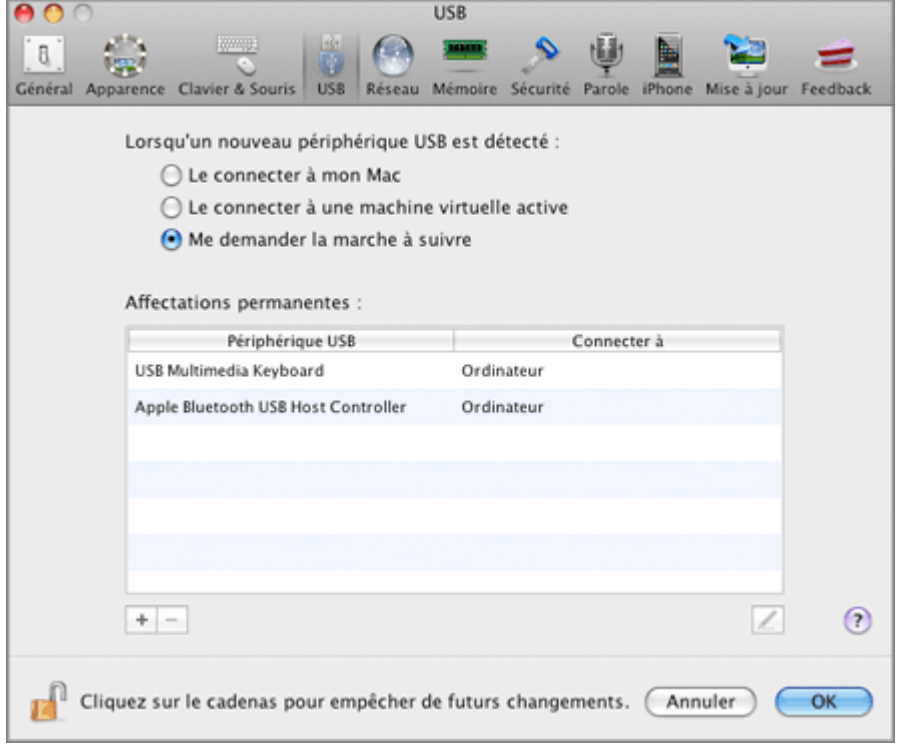

#### **Comportement général**

Vous pouvez choisir une action générale à exécuter lorsqu'un nouveau périphérique USB est connecté à votre Mac en choisissant l'une de ces options :

- **Le connecter à un votre Mac**. Si vous sélectionnez cette option, le périphérique USB connecté à votre Mac sera connecté à votre Mac.
- **Le connecter à une machine virtuelle active**. Si vous sélectionnez cette option, le périphérique USB connecté à votre Mac sera automatiquement connecté à la machine virtuelle qui fonctionne actuellement sur votre Mac. Si aucune machine virtuelle ne fonctionne, le périphérique USB sera connecté à l'OS primaire.
- **Demander la marche à suivre**. Si vous sélectionnez cette option, vous serez invité(e) à choisir comment connecter le périphérique USB chaque fois qu'un nouveau périphérique USB est connecté à votre Mac.

#### **Affectations permanentes**

Vous pouvez également définir des affectations permanentes pour certains périphériques USB. Ces affectations sont affichées dans la liste des **Affectations permanentes**.

Pour ajouter une nouvelle affectation, procédez comme suit :

- **1** Cliquez sur le bouton Ajouter  $\begin{bmatrix} + \\ \end{bmatrix}$  en dessous de la liste des Affectations permanentes.
- **2** Cliquez sur le champ du périphérique dans la colonne **Périphérique USB** pour choisir un périphérique USB à partir de la liste.
- **3** Dans la colonne **Connecter à**, double-cliquez sur le champ de destination pour ouvrir la liste des destinations disponibles et choisissez la machine virtuelle que vous voulez connecter à ce périphérique. Si vous voulez connecter ce périphérique USB à votre Mac, sélectionnez **Ordinateur**.

**Remarque :** Pour pouvoir utiliser le périphérique USB dans une machine virtuelle, vous devrez peut-être installer les pilotes nécessaires dans son OS invité. Par défaut, des pilotes de ce type peuvent être obtenus à partir des fabricants de ce périphérique.

**4** Cliquez sur **OK** pour appliquer des modifications.

**Remarque :** Vous pouvez connecter jusqu'à huit périphériques USB 2.0 et jusqu'à huit périphériques USB 1.1 à chaque machine virtuelle.

Vous pouvez changer une affectation en éditant le périphérique et la destination dans les champs **Périphérique USB** et **Connecter à**.

Pour supprimer une affectation existante, sélectionnez-la dans la liste des **Affectations permanentes** puis cliquez sur le bouton **Supprimer** .

Pour en savoir plus sur l'utilisation des périphériques USB dans une machine virtuelle, reportezvous à la section **Connecter les périphériques USB à une machine virtuelle** (p. [139](#page-138-0)).

Si vous voulez empêcher d'autres changements non autorisés des Préférences de Parallels

m Desktop, cliquez sur l'icône Verrouillage en bas de la fenêtre. La prochaine fois que quelqu'un voudra changer les paramètres dans l'un des volets des Préférences de Parallels Desktop, un mot de passe de l'admin sera requis.

### **Préférences du réseau**

Le volet **Réseau** des Préférences de Parallels Desktop vous permet de configurer un nombre de paramètres associés au réseau pour Parallels Desktop et vos machines virtuelles.

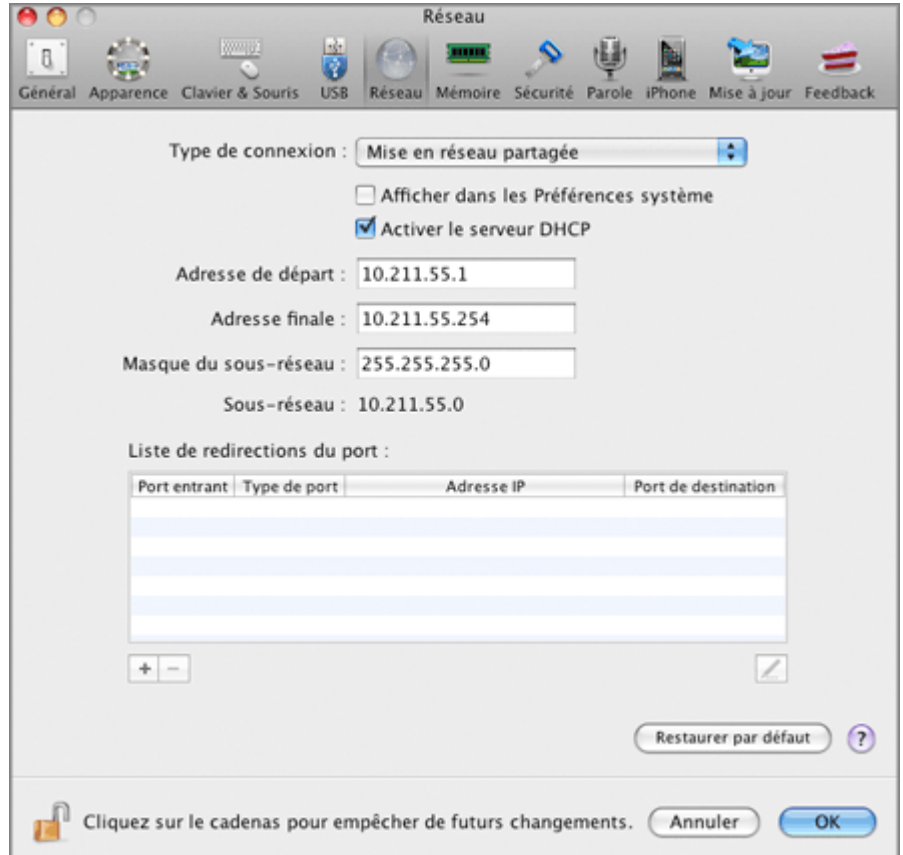

Vous pouvez configurer les plages d'adresses IP à affecter à vos machines virtuelles lorsqu'elles fonctionnent dans les modes de mise en réseau *partagé* et *hôte uniquement*.

Pour éditer les paramètres de mise en réseau de l'hôte uniquement, procédez comme suit :

- **1** Sélectionnez **Mise en réseau de l'hôte uniquement** dans la liste **Type de connexion**.
- **2** Sélectionnez l'option **Activer le serveur DHCP** pour activer le serveur Parallels DHCP. Ce serveur affectera automatiquement les adresses IP à vos machines virtuelles fonctionnant dans le mode de mise en réseau de l'hôte uniquement à partir de la plage d'adresses IP définies dans les champs appropriés en-dessous de cette option.
- **3** Si nécessaire, configurez les adresses IP de départ et finales dans les champs **Adresse de départ** et **Adresse finale** puis indiquez le masque de réseau dans le champ **Masque de sousréseau**.

Pour en savoir plus sur la configuration des paramètres de mise en réseau de l'hôte uniquement, reportez-vous à la section **Mise en réseau de l'hôte uniquement** (p. [231](#page-230-0)).

Pour éditer les paramètres de mise en réseau partagée, procédez comme suit :

- **1** Sélectionnez **Mise en réseau partagée** dans la liste **Type de connexion**.
- **2** Sélectionnez l'option **Activer le serveur DHCP** pour activer le serveur Parallels DHCP. Ce serveur affectera automatiquement les adresses IP à vos machines virtuelles fonctionnant dans le mode de mise en réseau partagée à partir de la plage d'adresses IP définies dans les champs appropriés en-dessous de cette option.
- **3** Si nécessaire, configurez les adresses IP de départ et finales dans les champs **Adresse de départ** et **Adresse finale** puis indiquez le masque de réseau dans le champ **Masque de sousréseau**.

Pour en savoir plus sur la configuration de la mise en réseau partagée, reportez-vous à la section **Mise en réseau partagée** (p. [228\)](#page-227-0).

Les valeurs **Adresse de départ** et **Adresse finale** déterminent la première et la dernière adresse IP, sachant que la première adresse est généralement affectée au serveur DHCP lui-même. La deuxième adresse est généralement donnée au Mac OS X. Les autres adresses sont affectées aux machines virtuelles. L'étendue des adresses IP définies doit appartenir au même sous-réseau.

#### **Redirection de port**

Normalement, l'on ne peut pas avoir accès aux machines virtuelles définies pour agir dans le mode Réseau partagé à partir des ordinateurs externes. La fonctionnalité de redirection de ports permet aux ordinateurs sur votre réseau local et sur Internet de se connecter à toutes vos machines virtuelles qui utilisent le mode de réseau partagé. Pour configurer la redirection de ports, vous devez créer des règles de redirection de ports spéciales.

Pour ajouter une nouvelle règle, procédez comme suit :

- **1** Cliquez sur le bouton Ajouter  $\begin{bmatrix} + \\ \end{bmatrix}$  en dessous du tableau Liste de redirection de ports.
- **2** Dans la fenêtre qui s'affiche, procédez comme suit :
	- Dans le champ **Type de port**, indiquez le type de port que vous voulez utiliser pour établir les connexions réseau. Vous pouvez choisir les types de port **TCP** ou **UDP**.
	- Dans le champ **Port source**, indiquez le numéro de port sur votre Mac que vous voulez utiliser pour transférer les données.
	- Dans le champ **Adresse IP**, indiquez l'adresse IP de votre machine virtuelle.
	- Dans le champ **Port de destination**, tapez le port de la machine virtuelle pour lequel vous voulez transférer les données.

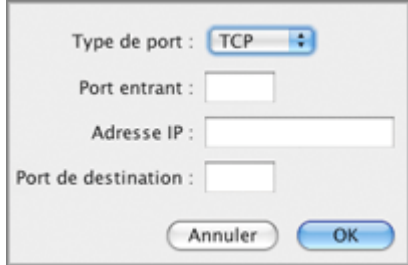

**3** Une fois terminé, cliquez sur **OK**.

Pour éditer une règle de port existante, sélectionnez-la dans le tableau **Liste de redirection de ports**, cliquez sur le bouton **Editer** , puis modifier les paramètres nécessaires dans la fenêtre qui s'affiche.

Pour supprimer une règle de redirection de ports, sélectionnez-la dans le tableau **Liste de redirection de ports** puis cliquez sur le bouton **Supprimer** .

#### **Restaurer par défaut**

Le bouton **Restaurer par défaut** vous permet de restaurer les paramètres par défaut pour toutes les options disponibles dans le volet **Réseau**.

### **Préférences de la mémoire**

Le volet **Mémoire** des Préférences de Parallels Desktop vous permet de régler le montant total de la mémoire physique (RAM) que le système réservera pour toutes les machines virtuelles fonctionnant sur votre Mac.

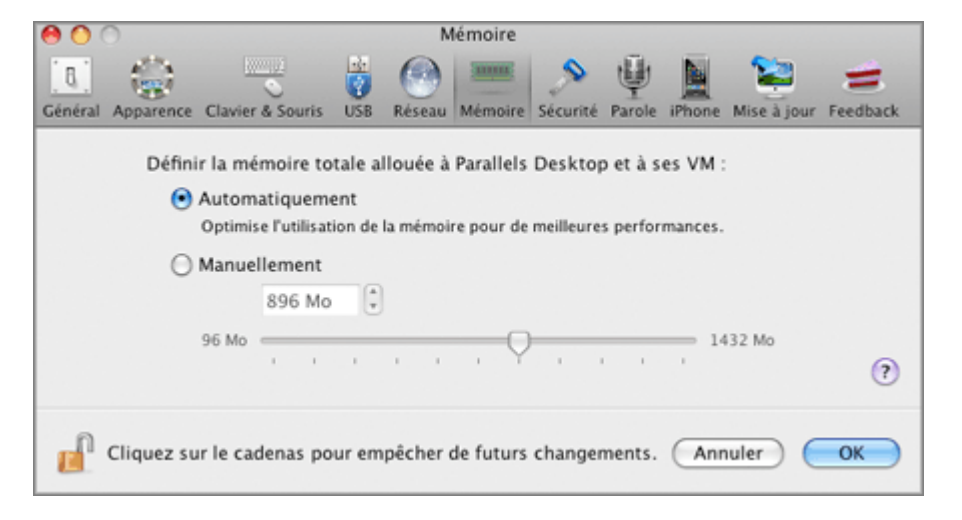

Par défaut, l'option **Automatiquement** est sélectionnée. Dans ce cas, le montant total de RAM à allouer à toutes les machines virtuelles en cours de fonctionnement est automatiquement calculé par le système basé sur les principaux facteurs suivants :

- le total de mémoire installé sur votre ordinateur Macintosh et
- le total de mémoire requis par Mac OS X pour son fonctionnement.

Le total de mémoire alloué est partagé parmi toutes les machines virtuelles en cours de fonctionnement. Vous pouvez configurer le total de mémoire physique pour une machine virtuelle particulière sur l'onglet **Mémoire** dans la Configuration de la machine virtuelle.

Vous pouvez redéfinir le comportement par défaut et définir manuellement le total de mémoire à réserver pour toutes les machines virtuelles actives. Pour ce faire, sélectionnez l'option **Manuellement** puis indiquez la valeur nécessaire :

- en faisant glisser le curseur ou
- en utilisant les flèches de la zone de sélection numérique ou
- en tapant la valeur directement dans le champ

#### **Restaurer par défaut**

Le bouton **Restaurer par défaut** vous permet de restaurer les paramètres par défaut pour toutes les options disponibles dans le volet **Mémoire**.

### **Préférences de sécurité**

Dans le volet **Sécurité** des Préférences de Parallels Desktop, vous pouvez définir des restrictions sur certaines opérations de Parallels Desktop pour les utilisateurs non administrateurs.

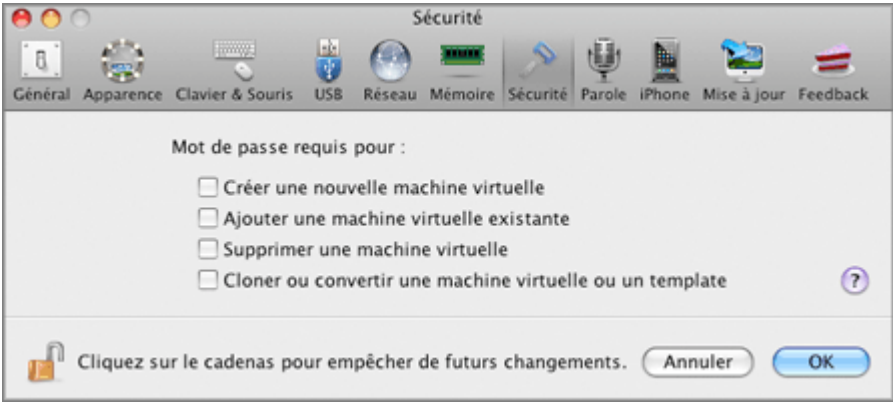

Vous pouvez configurer les restrictions sur les opérations suivantes :

- **Créer une nouvelle machine virtuelle**. Vous devrez indiquer votre mot de passe admin pour créer une nouvelle machine virtuelle (p. [73](#page-72-0)).
- **Ajouter une machine virtuelle existante**. Vous devrez indiquer votre mot de passe admin pour ajouter une machine virtuelle existante dans la liste des **Machines virtuelles Parallels** (p. [108](#page-107-0)).
- **Supprimer une machine virtuelle**. Vous devrez indiquer votre mot de passe admin pour supprimer vos machines virtuelles de la liste des **Machines virtuelles Parallels** (p. [236](#page-235-0)).
- **Cloner ou convertir une machine virtuelle ou un or template**. Vous devrez indiquer votre mot de passe admin pour cloner une machine virtuelle (p. [234](#page-233-0)), créer un template, convertir un template en machine virtuelle et déployer un template dans une nouvelle machine virtuelle (p. [237](#page-236-0)).

Si vous voulez empêcher d'autres changements non autorisés des Préférences de Parallels

Desktop, cliquez sur l'icône Verrouillage en bas de la fenêtre. La prochaine fois que quelqu'un voudra changer les paramètres dans l'un des volets des Préférences de Parallels Desktop, un mot de passe de l'admin sera requis.

### **Préférences de la Parole**

Le volet **Parole** vous permet d'utiliser les commandes parlées pour gérer le comportement de la machine virtuelle. Les commandes parlées suivantes sont disponibles :

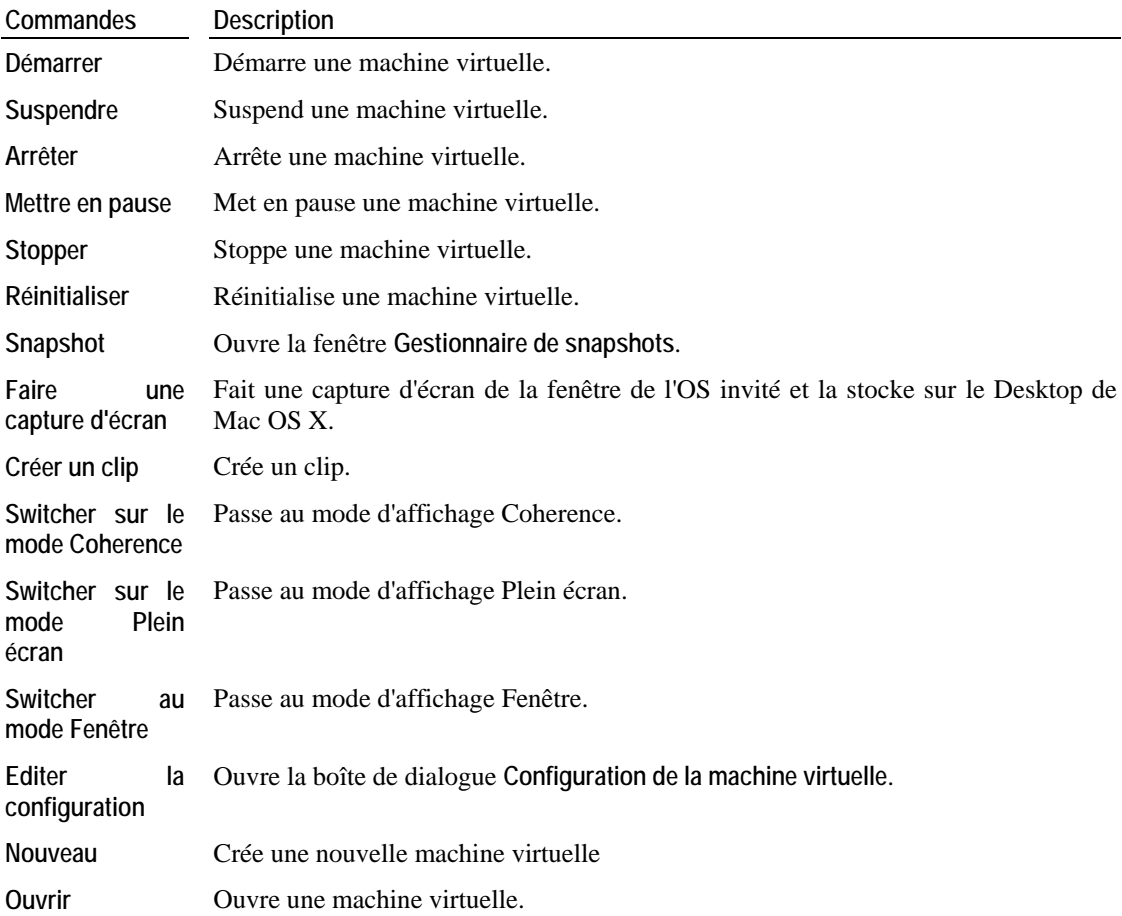

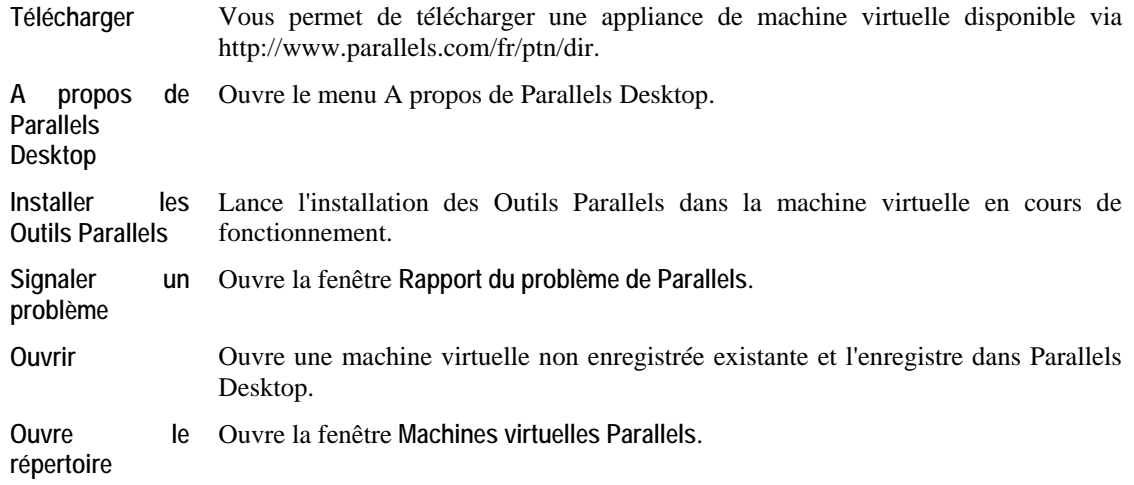

Pour activer les commandes vocales, sélectionnez **Activer les commandes vocales (EN)**:

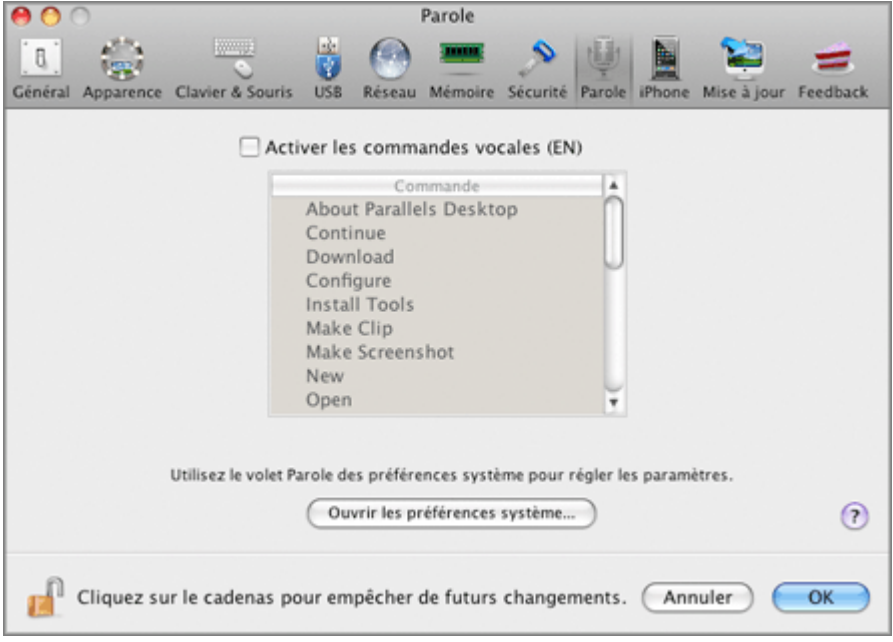

Pour réussir à faire fonctionner votre machine virtuelle à l'aide des commandes de la Parole, veuillez vous assurer que :

la fenêtre de la machine virtuelle est active, et que

Desktop, un mot de passe de l'admin sera requis.

 les paramètres de la Parole sont bien activés sur l'onglet correspondant des Préférences système de Mac OS X

Si les paramètres de la Parole ne sont pas activés, vous verrez le message d'avertissement suivant 'Pour activer cette option, vous devez activer les éléments prononçables dans les Préférences système'.

Pour ajuster les paramètres de la Parole, cliquez sur **Ouvrir les préférences système**.

Pour soumettre les changements, cliquez sur **OK**, sinon, cliquez sur **Annuler**.

Si vous voulez empêcher d'autres changements non autorisés des Préférences de Parallels Desktop, cliquez sur l'icône Verrouillage en bas de la fenêtre. La prochaine fois que quelqu'un voudra changer les paramètres dans l'un des volets des Préférences de Parallels

### **Préférences de l'iPhone**

Dans le volet **iPhone** des Préférences de Parallels Desktop, vous pouvez autoriser les connexions externes à Parallels Desktop et à ses machines virtuelles à partir d'iPhone.

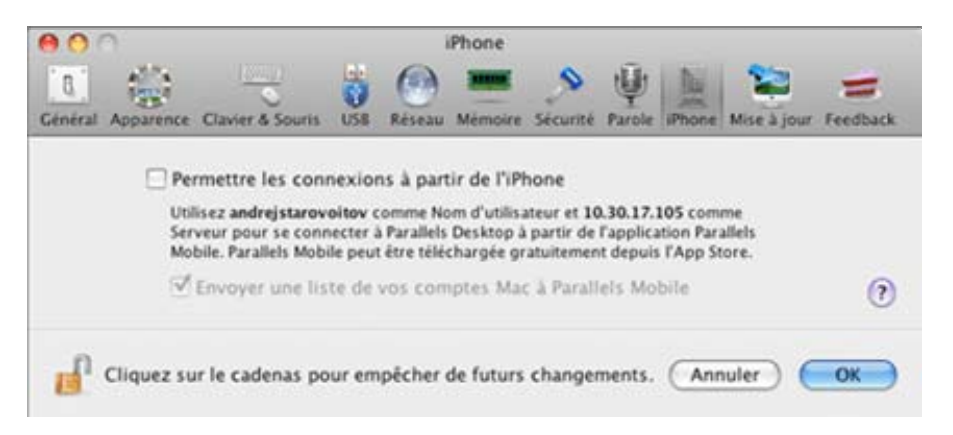

Si vous voulez que l'application Parallels Mobile affiche une liste des comptes disponibles sur votre Mac, sélectionnez **Envoyer une liste des comptes de votre Mac à Parallels Mobile**.

Pour en savoir plus sur Parallels Mobile et sur l'utilisation de l'iPhone pour gérer vos machines virtuelles, reportez-vous à **Gérer les machines virtuelles à partir de l'iPhone** (p. [245\)](#page-244-0).

Si vous voulez empêcher d'autres changements non autorisés des Préférences de Parallels

Desktop, cliquez sur l'icône Verrouillage en bas de la fenêtre. La prochaine fois que quelqu'un voudra changer les paramètres dans l'un des volets des Préférences de Parallels Desktop, un mot de passe de l'admin sera requis.

## **Préférences de mise à jour**

Dans le volet **Mise à jour** des Préférences de Parallels Desktop, vous pouvez définir les préférences pour la fréquence des vérifications des mises à jour.

**Remarque :** Les paramètres disponibles dans ce volet peuvent être configurés individuellement pour chaque utilisateur de l'ordinateur physique.

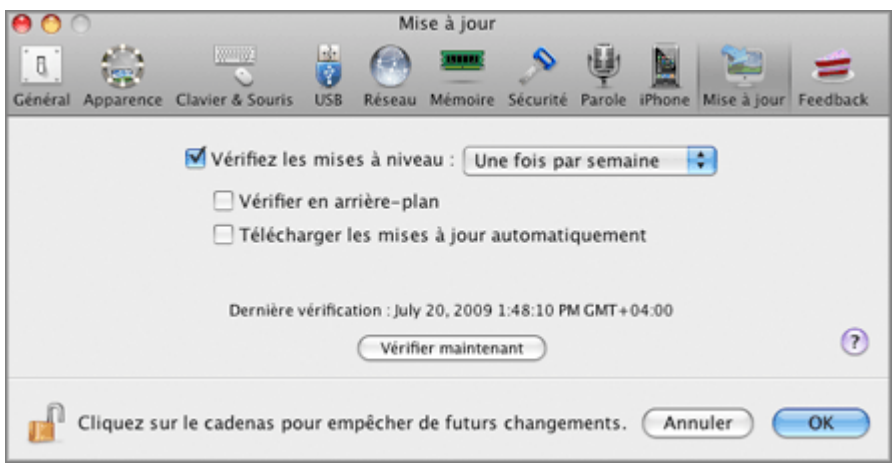

La section **Vérifier les mises à jour** détermine la politique de mise à jour du logiciel Parallels Desktop. Par défaut, Parallels Desktop est automatiquement défini pour vérifier automatiquement les mises à jour une fois par semaine, pourvu que l'application Parallels Desktop soit lancée et votre ordinateur physique connecté à Internet. Vous pouvez indiquer une autre intervalle pour les vérifications des mises à jour en sélectionnant la valeur dans la liste **Vérifier les mises à jour**. Vous disposez des options suivantes :

- **Une fois par jour**. Sélectionnez cette option si vous voulez que Parallels Desktop exécute la vérification des mises à jour tous les jours.
- **Une fois par semaine**. Sélectionnez cette option si vous voulez que Parallels Desktop exécute la vérification des mises à jour toutes les semaines.
- **Une fois par mois**. Sélectionnez cette option si vous voulez que Parallels Desktop exécute la vérification des mises à jour tous les mois.

Vérifier les nouvelles mises à jour peut durer quelques minutes et si vous ne voulez pas apercevoir la fenêtre de ce processus en haut de votre Bureau, vous pouvez la masquer dans l'arrière-plan. Pour ce faire, activez l'option **Vérifier en arrière-plan**.

Sélectionnez l'icône **Télécharger automatiquement les mises à jour** si vous voulez que toutes les nouvelles mises à jour disponibles soient téléchargées à la fois sans vous montrer la boîte de dialogue **Téléchargement**.

Vous pouvez également vérifier les mises à jour manuellement chaque fois que vous le souhaitez en cliquant sur le bouton **Vérifier maintenant** :

- Si des mises à jour sont disponibles pour votre version de Parallels Desktop, vous les verrez dans la boîte de dialogue **Téléchargement**. Choisissez les mises à jour que vous voulez installer puis cliquez sur le bouton **Télécharger**.
- Si votre version de Parallels Desktop, est à jour, vous verrez le message correspondant.

Si vous voulez empêcher d'autres changements non autorisés des Préférences de Parallels

Desktop, cliquez sur l'icône Verrouillage en bas de la fenêtre. La prochaine fois que quelqu'un voudra changer les paramètres dans l'un des volets des Préférences de Parallels Desktop, un mot de passe de l'admin sera requis.

### **Préférences du feedback**

A l'aide du volet **Feedback**, vous pouvez rejoindre le Programme dédié à l'expérience des clients Parallels.

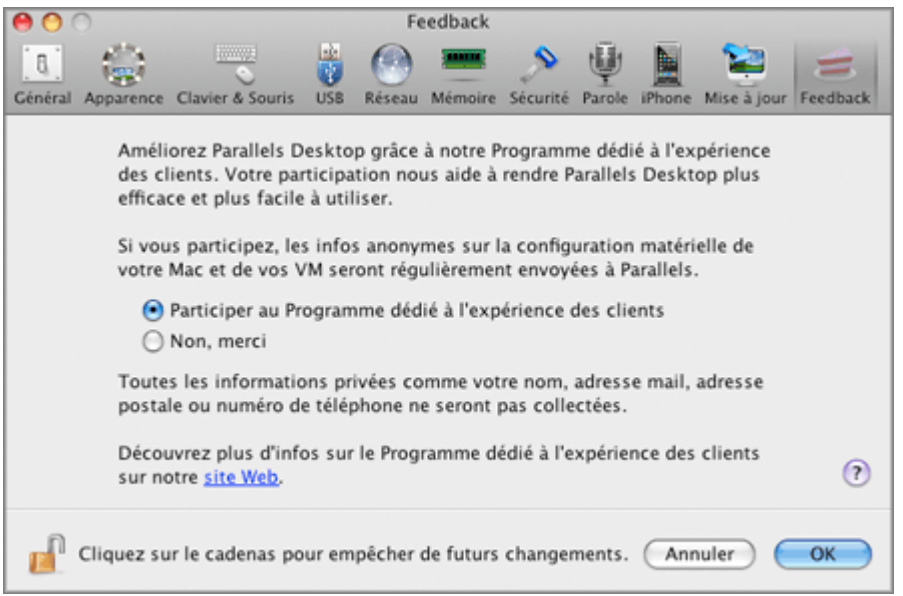

Si vous choisissez de participer au programme, Parallels collectera les informations sur votre ordinateur hôte et la configuration des machines virtuelles. Les informations collectées nous aideront à améliorer le produit afin qu'il réponde mieux à vos besoins.

Si vous rejoignez ce programme, seules les types suivants de données seront collectées :

- configuration matérielle de votre Mac ;
- Configuration logicielle de votre Mac et des machines virtuelles (les noms et versions des systèmes d'exploitation et du logiciel installés dedans)
- fichiers de configuration des machines virtuelles ;

Tout type d'informations privées comme votre nom, adresse mail, numéro de téléphone et saisie de clavier ne sera pas collecté.

Pour en savoir plus, visitez la page Programme dédié à l'expérience des clients sur notre site Web de Parallels (suivez le lien dans le volet).

Si vous voulez empêcher d'autres changements non autorisés des Préférences de Parallels

Desktop, cliquez sur l'icône Verrouillage en bas de la fenêtre. La prochaine fois que quelqu'un voudra changer les paramètres dans l'un des volets des Préférences de Parallels Desktop, un mot de passe de l'admin sera requis.

### <span id="page-67-0"></span>C HAPITRE 5

# **Configurer une machine virtuelle**

Ce chapitre décrit comment créer une machine virtuelle et y installer un système d'exploitation invité. Ce chapitre comprend une présentation de la procédure et des instructions sur les procédures à suivre.

### **Dans ce chapitre**

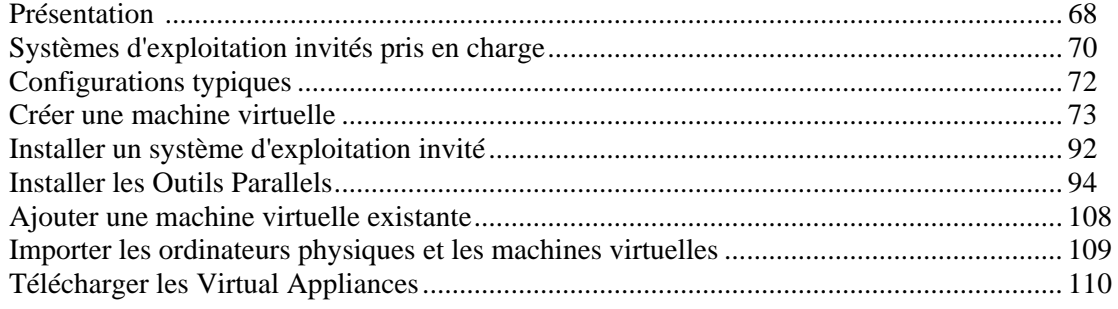

### <span id="page-67-1"></span>**Présentation**

En général, la procédure de création d'une machine virtuelle comprend les étapes suivantes :

- **1 Créer la configuration d'une machine virtuelle**. C'est comme si vous développiez un ordinateur réel à partir de différents composants matériels. Cette étape est exécutée à l'aide de l'Assistant Nouvelle machine virtuelle (p. [74](#page-73-0)). Dans le mode *Express, Typique ou Personnalisé*, l'Assistant Nouvelle machine virtuelle crée une machine virtuelle avec la configuration typique pour l'OS invité sélectionné. Pour en savoir plus sur les modes d'installation, reportez-vous au **Mode d'installation Windows express** (p. [75](#page-74-0)), **Mode d'installation Linux express** (p. [80](#page-79-0)), **Mode d'installation typique** (p. [84](#page-83-0)), et **Mode d'installation personnalisé** (p. [86](#page-85-0)).
- **2 Installer un système d'exploitation invité**. Une fois que vous avez configuré le matériel de la machine virtuelle, vous avez besoin d'un système d'exploitation pour la contrôler. Pour installer un système d'exploitation dans votre machine virtuelle, vous devez connecter le disque CD/DVD d'installation ou son image au lecteur CD/DVD-ROM de la machine virtuelle, comme vous le faites pour installer un système d'exploitation dans un ordinateur physique. Pour avoir une liste des systèmes d'exploitation invités pris en charge, reportezvous aux **Systèmes d'exploitation invités pris en charge** (p. [70\)](#page-69-1).

Pour les machines virtuelles Windows 2003, Windows XP, Windows Vista, Windows 7, Ubuntu Linux, Fedora Linux, Fedora Core 5 Linux, et Red Hat Enterprise Linux, l'Assistant Nouvelle machine virtuelle offre un Mode d'installation Windows Express spécial qui installe automatiquement l'OS invité Windows sélectionné dans une machine virtuelle nouvellement créée.

**3 Installer les Outils Parallels dans l'OS invité**. Les Outils Parallels sont disponibles pour la plupart des systèmes d'exploitation Windows et Linux et peuvent être facilement installés dans votre machine virtuelle. Pour en savoir plus, reportez-vous à la section **Installer les Outils Parallels** (p. [94\)](#page-93-0).

Après avoir terminé ces étapes, vous devez procéder à l'ajustement de la machine virtuelle, comme la configuration des dossiers partagés, l'ajustement de la résolution de son écran ou y installer les applications.

#### **Configuration typique**

Une machine virtuelle typique a le matériel virtuel *basique* suivant :

- **CPU**
- mémoire
- disque dur
- lecteur de disquettes
- périphérique audio (sauf les machines virtuelles FreeBSD et MS-DOS)
- lecteur CD/DVD-ROM
- adaptateur réseau
- contrôleur USB
- port de série
- port d'imprimante connecté à l'imprimante définie par défaut dans Mac OS.

**Remarque :** Lorsqu'une machine virtuelle est créée, vous pouvez ajouter de nouveaux périphériques virtuels dans cette machine, et ce à l'aide de la boîte de dialogue Configuration de la machine virtuelle (p. [164](#page-163-0)).

## <span id="page-69-1"></span><span id="page-69-0"></span>**Systèmes d'exploitation invités pris en charge**

Parallels Desktop prend officiellement en charge les systèmes d'exploitation invités 32 bits suivants :

**Mac OS X**

- Mac OS X Snow Leopard Server 10.6
- Mac OS X Leopard Server 10.5.x

#### **Windows**

- $\blacksquare$  Windows 7
- Windows Server 2008
- Windows Vista® Home, Business, Ultimate, Enterprise SP0, SP1
- Windows Server<sup>®</sup> 2003 SP2, R2
- Windows XP Professional SP2, SP3, Home Edition SP2, SP3
- Windows 2000 Server SP4, Advanced Server SP4
- Windows NT 4.0 Server SP6, Workstation SP6
- Windows ME
- Windows 98 SE
- Windows 95
- Windows 3.11
- MS-DOS 6.22

#### **Linux**

- Red Hat® Enterprise Linux 5.x, 4.x
- CentOS Linux 5.x, 4.x
- Red Hat Linux 9
- Fedora<sup>™</sup> Linux 10, 9, 8, 7
- Fedora Core 5
- **SUSE<sup>®</sup>** Linux Enterprise Server 10 SP2, 9 SP3
- OpenSUSE Linux  $11.x$ ,  $10.x$
- Mandriva<sup>™</sup> Linux 2009, 2008, 2007
- Debian<sup>®</sup> Linux 5.0, 4.0
- Ubuntu<sup>®</sup> Linux 9.x, 8.x, 7.x
- Xandros Business 4.0

**Solaris**

Solaris<sup>®</sup> 10, 9

**BSD**

FreeBSD<sup>®</sup> 7.x, 6.x

#### **OS/2**

- $\sim$  OS/2<sup>®</sup> Warp 4.5
- eComStation™ 1.2

Cette version de Parallels Desktop prend également en charge les systèmes d'exploitation invités 64 bits suivants :

#### **Windows**

- $\blacksquare$  Windows 7
- Windows Server 2008
- Windows Vista Home, Business, Ultimate, Enterprise SP0, SP1
- Windows Server 2003 SP2, R2
- Windows XP Professional SP2

#### **Linux**

- Red Hat Enterprise Linux 5.x
- CentOS Linux 5.0
- Fedora Linux  $10, 9, 8$
- **SUSE Linux Enterprise Server 10 SP2, 9 SP3**
- OpenSUSE Linux 11.x, 10.x
- Ubuntu Linux 8.x, 7.x
- **Mandriva Linux 2009, 2008, 2007**

#### **Solaris**

 $\blacksquare$  Solaris 10

#### **BSD**

FreeBSD 7.0

**Remarque :** Parallels Desktop n'offre pas aux utilisateurs des disques d'installation d'OS ou des images ISO de l'OS. Vous devez acheter un disque d'installation d'OS ou une image ISO d'OS si vous n'en avez aucun ou aucune.

## <span id="page-71-1"></span><span id="page-71-0"></span>**Configurations typiques**

Le total de mémoire et la taille des disques durs varient en fonction des OS invités différents. Reportez-vous au tableau ci-dessous pour savoir les valeurs de mémoire et de disque dur qui sont allouées à une machine virtuelle en fonction du système d'exploitation invité qui sera installé dans cette machine. Les disques durs virtuels des machines virtuelles typiques sont toujours créés dans le format extensible (p. [218](#page-217-0)).

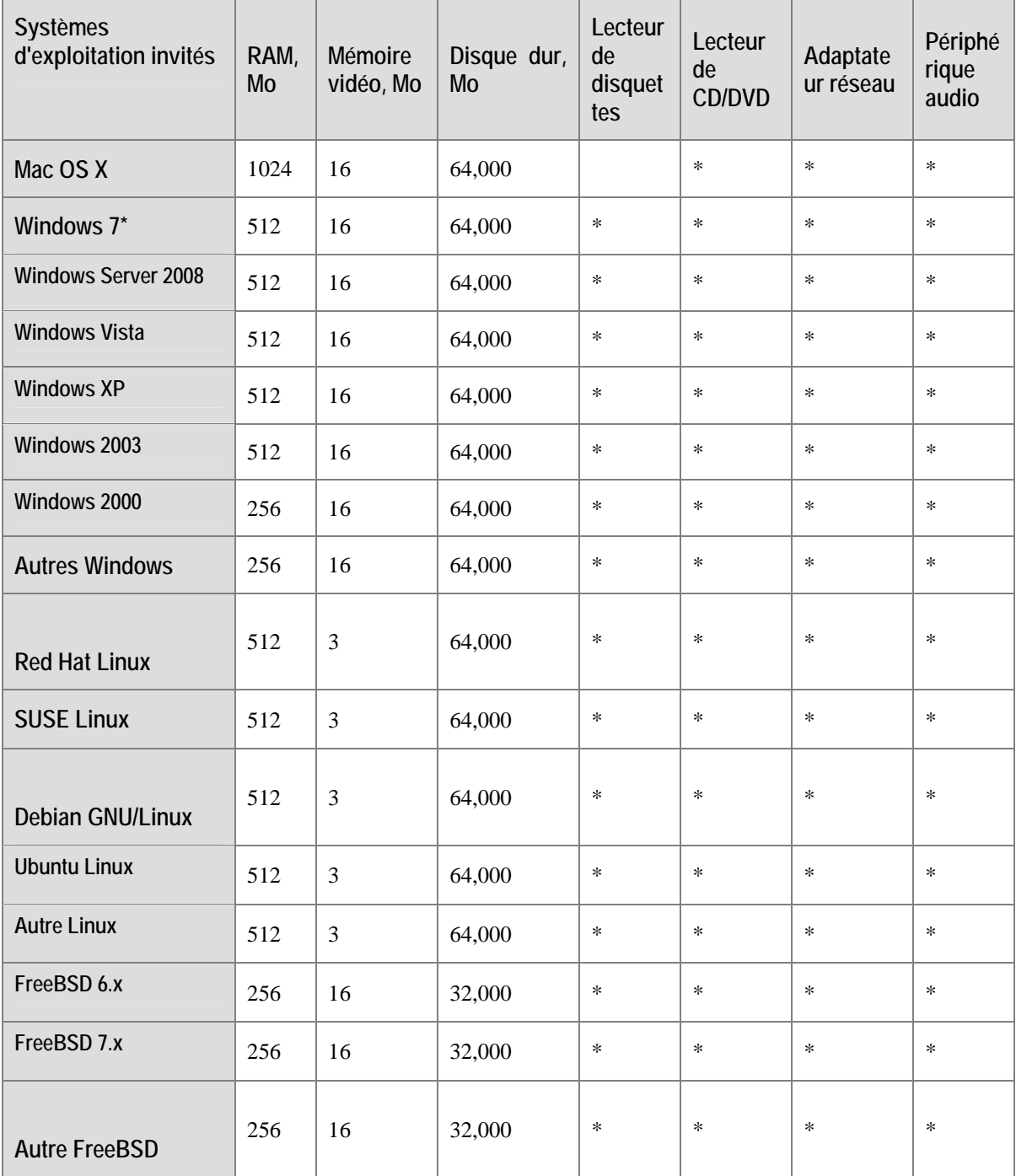
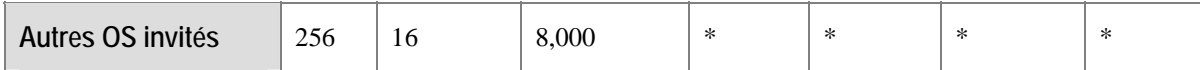

*\* - l'OS invité Windows 7 est maintenant pris en charge.*

# **Créer une machine virtuelle**

Les machines virtuelles sont créées l'aide de l'Assistant Nouvelle machine virtuelle.

Pour démarrer un Assistant Nouvelle machine virtuelle, effectuez l'une des procédures suivantes :

- Choisissez **Nouveau** à partir du menu **Fichier**.
- Choisissez **Liste des machines virtuelles** à partir du menu **Fenêtre** et dans la fenêtre qui s'affiche, cliquez sur le bouton **Nouveau** .

# **Assistant Nouvelle machine virtuelle**

L'assistant propose plusieurs modes d'installation. Vous pouvez choisir le mode qui répond au mieux aux besoins ou à votre expérience avec Parallels Desktop. Peu importe la méthode que vous sélectionnez, vous pourrez changer ultérieurement la configuration de votre machine virtuelle à l'aide de la boîte de dialogue Configuration de la machine virtuelle (p. [164](#page-163-0)).

### **Installation Windows ou Linux Express**

L'Assistant Nouvelle machine virtuelle crée non seulement la configuration d'une machine virtuelle mais installe aussi automatiquement l'OS invité correspondant dans cette machine. C'est le moyen le plus simple de créer une nouvelle machine virtuelle : il vous suffit d'insérer le disque d'installation de l'OS invité ou d'indiquer le chemin d'accès à son fichier d'image et l'Assistant Nouvelle machine virtuelle fera le reste (dont l'installation des Outils Parallels). Dans ce mode, les machines virtuelles sont créées avec des configurations typiques (cf. **Configurations typiques** (p. [72](#page-71-0)) pour avoir de plus amples détails) et placées dans le dossier par défaut (voir cidessous).

Pour en savoir plus sur ce mode d'installation, reportez-vous au **Mode d'installation Windows Express** (p. [75\)](#page-74-0) et **Mode d'installation Linux Express** (p. [80\)](#page-79-0).

### **Installation typique**

Ce mode d'installation est destiné aux nouveaux utilisateurs et pour créer des machines virtuelles plus rapidement. Il vous suffit d'indiquer le type et la version du système d'exploitation invité que vous souhaitez installer et l'emplacement où vous souhaitez stocker les fichiers de la machine virtuelle. L'Assistant Nouvelle machine virtuelle crée une configuration typique de machine virtuelle (pour l'OS invité sélectionné) et démarre l'installation de l'OS invité en tant qu'installation interactive.

Pour en savoir plus sur le mode d'installation, reportez-vous au **Mode d'installation typique** (p. [84\)](#page-83-0).

### **Installation personnalisée**

Ce mode d'installation n'est destiné qu'aux utilisateurs expérimentés. Il permet à l'utilisateur de créer des configurations autres que les configurations typiques. Dans ce mode, l'utilisateur est invité à indiquer de telles options pour le matériel de base comme le montant de RAM, la taille et le format d'un disque dur virtuel et les paramètres de mise en réseau. D'autres périphériques peuvent être ajoutés ultérieurement, à l'aide de la boîte de dialogue Configuration de la machine virtuelle (p. [164](#page-163-0)). Une fois que l'Assistant Nouvelle machine virtuelle a créé la configuration d'une machine virtuelle, il lance l'installation de l'OS invité si l'option correspondante a été sélectionnée.

Pour en savoir plus sur le mode d'installation, reportez-vous au **Mode d'installation personnalisé** (p. [86\)](#page-85-0).

### **Dossiers des machines virtuelles par défaut**

Par défaut, Parallels Desktop est configuré pour créer un nouveau dossier de machine virtuelle dans le dossier d'accueil de l'utilisateur qui l'a créé :

/Utilisateurs/<*Nom\_Utilisateur*>/Documents/Parallels/

<*Nom\_Utilisateur*> représente le dossier d'accueil de l'utilisateur.

Cependant, vous pouvez sélectionner un autre dossier qui sera utilisé en tant que dossier par défaut pour vos machines virtuelles.

Pour indiquer d'autres destinations par défaut pour enregistrer les machines virtuelles, procédez comme suit :

- **1** Choisissez **Préférences** à partir du menu **Parallels Desktop**.
- **2** Dans la fenêtre **Préférences**, ouvrez le volet **Général** (p. [47\)](#page-46-0), puis indiquez la destination par défaut des nouvelles machines virtuelles dans le champ **Dossier des machines virtuelles par défaut**.

**Remarque :** Vous pouvez également indiquer un dossier pour une machine virtuelle lors de sa création. Une machine virtuelle existante peut également être migrée vers un dossier différent après avoir été créée.

# <span id="page-74-0"></span>**Mode Windows Express**

Avant de créer une machine virtuelle dans le mode *Windows Express*, assurez-vous que vous disposez d'un disque d'installation du système d'exploitation ou de son image.

 **Remarque :** Parallels Desktop ne vous fournit ni les disques d'installation ni leurs images. Vous devez acheter le disque d'installation ou ses images si vous n'en avez aucun ou aucune.

Pour démarrer l'Assistant Nouvelle machine virtuelle, cliquez sur Nouveau dans la liste des **Machines virtuelles Parallels**.

Pour créer une nouvelle machine virtuelle, procédez comme suit :

- **1** Parallels Desktop essaiera de déterminer automatiquement le type et la version de votre système d'exploitation. Dans la fenêtre **Détection du système d'exploitation**, sélectionnez l'option **CD/DVD d'installation**, indiquez la source des fichiers d'installation, puis cliquez sur **Continuer**. Vous pouvez indiquer les types suivants de média d'installation :
	- Lecteur CD/DVD réel. Cliquez sur le champ **CD/DVD d'installation**, puis sélectionnez le nom du lecteur CD/DVD réel à partir de la liste si vous avez inséré le disque d'installation dans le lecteur optique de votre Mac. Cliquez sur **Continuer** et passez à l'étape 6.
	- Un fichier image du CD/DVD. Cliquez sur le champ **CD/DVD d'installation** puis sélectionnez l'image du disque d'installation à partir de la liste ou cliquez sur **Choisir un fichier image**, et localisez le fichier sur votre Mac. Cliquez sur **Continuer** et passez à l'étape 6.

 **Remarque :** Parallels Desktop prend en charge les types suivants de fichiers images : ISO, CUE, CCD, et DMG.

Vous pouvez indiquer le disque d'installation de l'OS ultérieurement après la création de la machine virtuelle. Dans cette case, cliquez sur **Ignorer la détection**, puis passez à l'étape suivante.

Si vous avez la partition Boot Camp dans votre Mac et sélectionnez l'option **Partition Boot Camp** dans cette fenêtre, l'assistant procédera à la création de la machine virtuelle Boot Camp. Pour en savoir plus, reportez-vous à la rubrique **Créer une machine virtuelle pour la partition Boot Camp** (p. [259\)](#page-258-0).

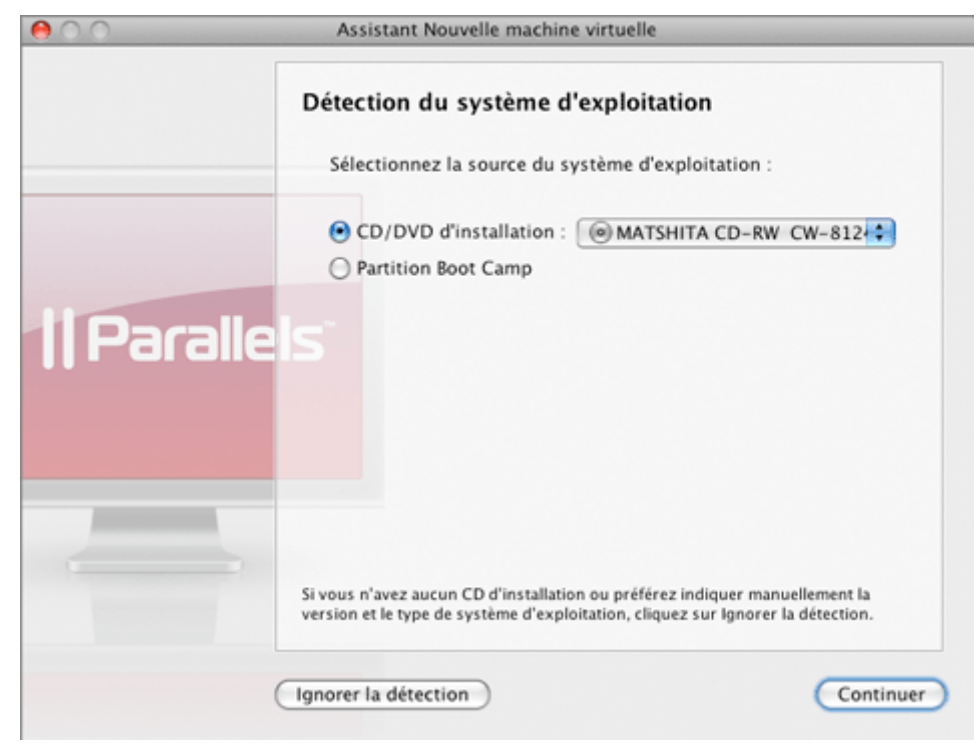

- **2** Si vous cliquez sur **Ignorer la détection** à l'étape précédente, sélectionnez le type et la version du système d'exploitation que vous souhaiteriez installer dans la machine virtuelle dans la fenêtre the **Sélectionner le type et la version du système d'exploitation**. Pour continuer dans le mode *Windows Express*, sélectionnez le type Windows et l'une des versions suivantes : Windows 7, Windows Vista, Windows XP, Windows Server 2003. Cliquez sur **Continuer**.
- **3** Dans la fenêtre **Type de machine virtuelle** , sélectionnez le mode **Windows Express**.
- **4** Dans cette fenêtre, indiquez les informations nécessaires pour installer l'OS invité Windows.

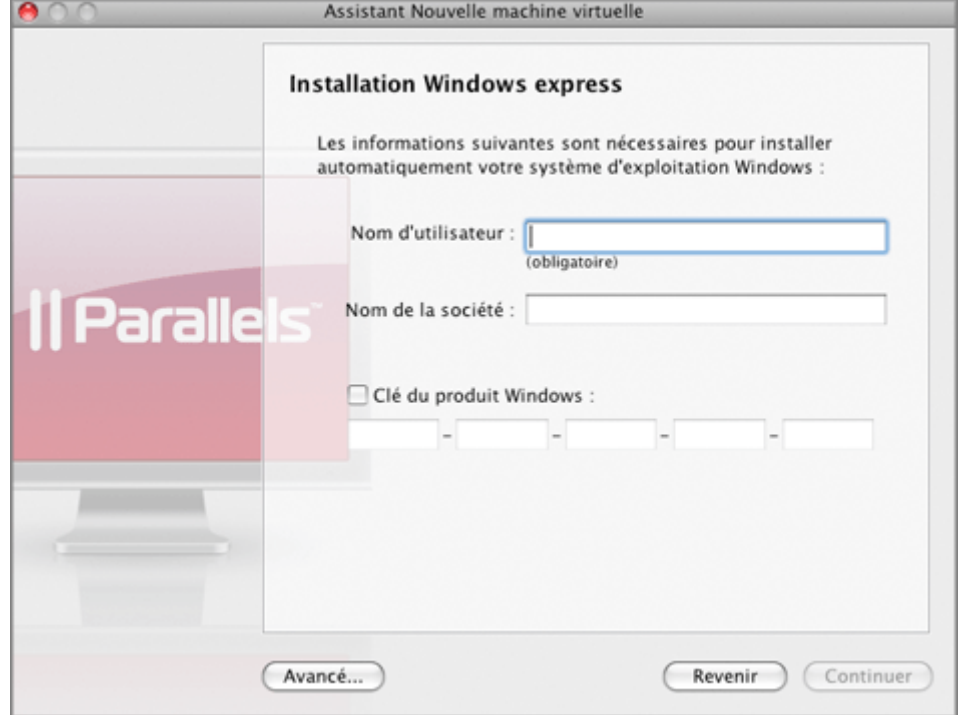

Si vous cliquez sur le bouton **Avancé**, vous pouvez déterminer le nombre de CPU et le total de RAM de votre machine virtuelle. Cliquez sur **Continuer**.

- **5** Dans cette étape, vous devez définir les principaux paramètres de votre machine virtuelle :
- **6** Dans cette étape, définissez les principaux paramètres de votre machine virtuelle :
	- **Nom**. Indiquez le nom à affecter à la machine virtuelle. Par défaut, la machine virtuelle reçoit le nom du système d'exploitation que vous avez choisi d'installer dans cette machine virtuelle. Si une machine virtuelle portant ce nom existe déjà, vous serez invité(e) à indiquer un autre nom. Le nom ne doit pas avoir plus de 50 caractères.
	- **Permettez aux autres other utilisateurs Mac d'accéder à cette machine virtuelle.** Sélectionnez cette option si vous voulez partager cette machine virtuelle avec d'autres utilisateurs de votre Mac. Dans ce cas, le fichier de la machine virtuelle (fichier PVM) sera sauvegardé dans le dossier /Utilisateurs/Shared (Partagé) sur votre Mac.
	- **Emplacement**. Dans ce champ, indiquez l'emplacement des fichiers de la machine virtuelle.
	- **Partage**. Utilisez ce champ pour configurer l'accès aux disques et dossiers sur l'ordinateur physique à partir de la machine virtuelle. Après la création de la machine virtuelle, vous pouvez éditer ces paramètres dans le volet **Dossiers partagés** (p. [176\)](#page-175-0) de la Configuration de la machine virtuelle. Si vous cliquez sur le bouton **Avancé**, vous pouvez définir le nombre de CPU et le total de RAM de votre future machine virtuelle.

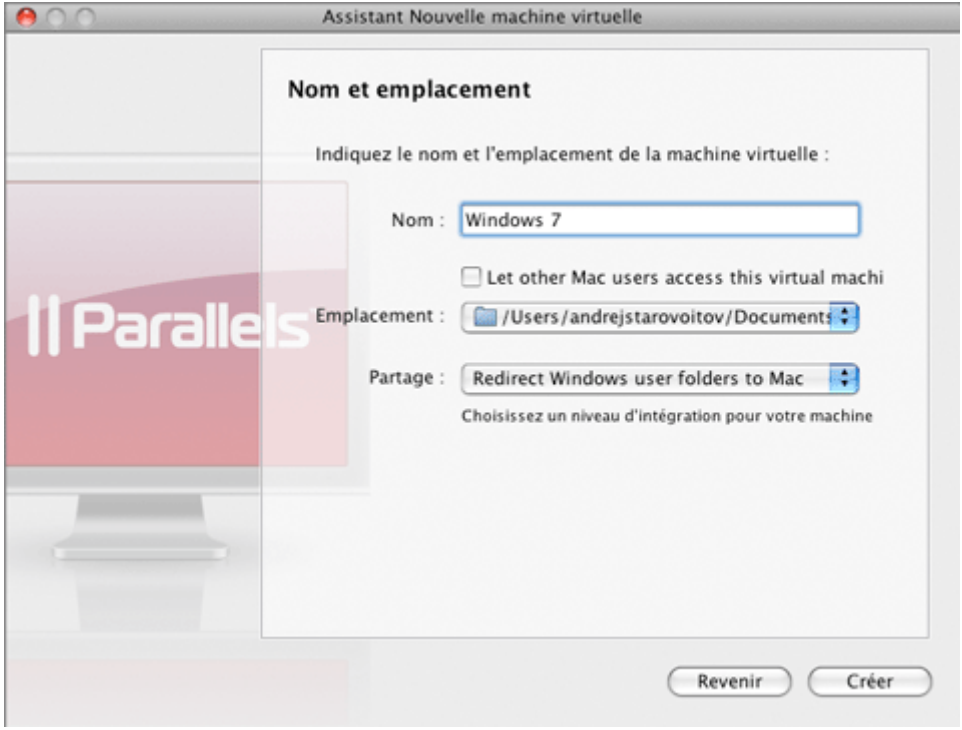

Si vous cliquez sur le bouton **Avancé**, vous pouvez déterminer le nombre de CPU et le total de RAM de votre machine virtuelle.

Une fois terminé, cliquez sur **Créer**. L'assistant créera une machine virtuelle vierge.

- **7** Dans la section **Options de boot** de la fenêtre **Préparer à l'installation du système d'exploitation**, procurez-vous le disque d'installation de Windows ou l'image du CD/DVD si vous n'en avez pas encore un. Vous pouvez indiquer les types suivants de média d'installation :
	- Lecteur CD/DVD réel. Cliquez sur le champ **CD/DVD**, puis sélectionnez le nom du lecteur CD/DVD réel à partir de la liste si vous avez inséré le disque d'installation dans le lecteur optique de votre Mac.
	- Un fichier image du CD/DVD. Cliquez sur le champ **CD/DVD** puis sélectionnez l'image du disque d'installation à partir de la liste ou cliquez sur **Choisir un fichier image**, et localisez le fichier sur votre Mac.

Cliquez sur **Démarrer** pour démarrer l'installation du système d'exploitation invité.

Si vous avez déjà les fichiers d'installation de Windows, vous pouvez changer la source des fichiers d'installation dans cette fenêtre.

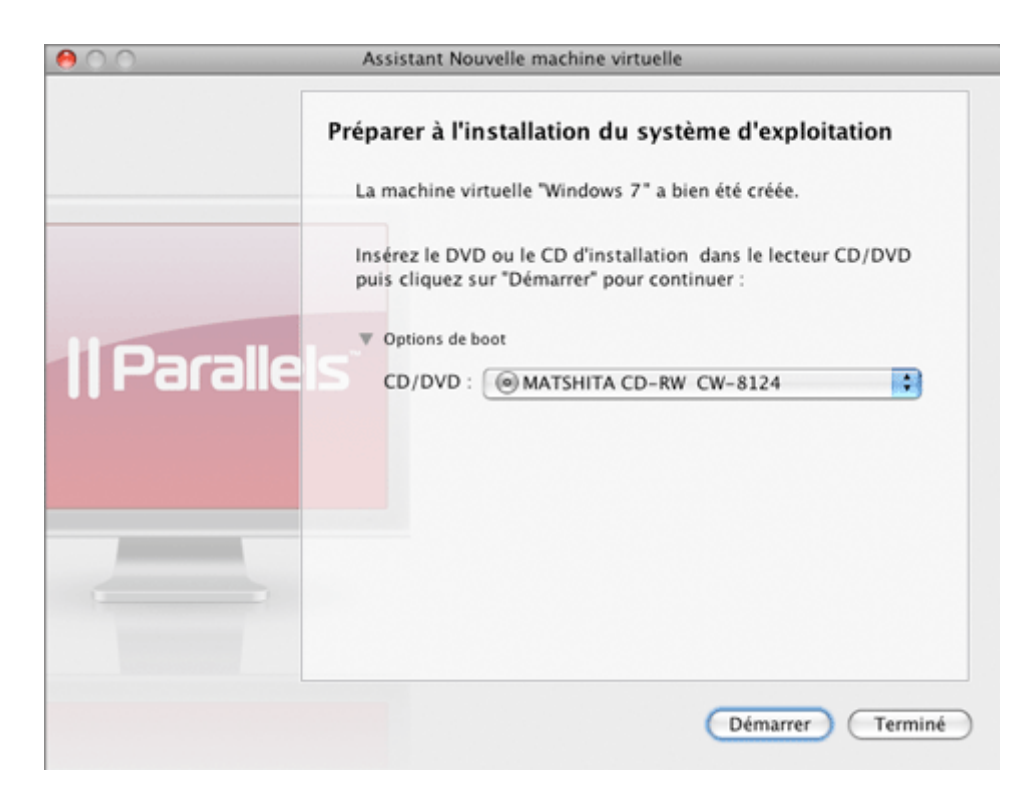

L'Assistant Nouvelle machine virtuelle réinstallera le système d'exploitation invité et les Outils Parallels dans votre nouvelle machine virtuelle.

 **Remarque :** Si votre copie de Parallels Desktop n'est pas activée, vous serez invité(e) à l'activer lorsque vous cliquerez sur **Démarrer**. Pour en savoir plus sur l'activation, reportezvous à **Activer Parallels Desktop** (p. [21\)](#page-20-0).

Vous pourrez accéder à la machine virtuelle nouvellement créée par le biais de la Liste des machines virtuelles Parallels (p. [36](#page-35-0)) qui vous permet de gérer facilement vos machines virtuelles.

Si vous ne surveillez pas l'installation, Parallels Desktop crée un compte administrateur avec un mot de passe vierge. Une fois l'installation de l'OS invité terminé, nous vous conseillons de modifier le mot de passe afin de protéger la sécurité de vos données.

#### **Changer le Mot de passe de l'administrateur**

Pour changer le mot de passe de l'administrateur dans Windows Vista, cliquez sur le menu **Démarrer**, et sélectionnez **Panneau de configuration/Ordinateur**> **Comptes utilisateur et sécurité parentale** > **Changer votre mot de passe Windows**.

Pour changer le mot de passe administrateur dans Windows XP (Professional Edition), procédez comme suit :

- **1** Cliquez sur le menu **Démarrer** et sélectionnez **Panneau de configuration/Ordinateur** > **Outils administratifs** > **Gestion de l'ordinateur**.
- **2** Dans la fenêtre **Gestion de l'ordinateur**, ouvrez **Outils système**> **Utilisateurs etGroupes locaux**> **Utilisateurs**. Cliquez-droit sur le compte **Administrateur** puis choisissez **Définir le mot de passe** à partir du menu contextuel.

Pour changer le mot de passe dans d'autres versions de Windows, reportez-vous à l'Aide de Microsoft Windows : **Démarrer**> **Aide et support.**

# <span id="page-79-0"></span>**Mode Linux Express**

Avant de créer une machine virtuelle dans le mode *Linux Express*, assurez-vous que vous disposez d'un disque d'installation du système d'exploitation ou de son image.

 **Remarque :** Parallels Desktop ne vous fournit ni les disques d'installation ni leurs images. Vous devez acheter ou obtenir d'une façon ou d'une autre le disque d'installation Linux ou ses images si vous n'en avez aucun ou aucune.

Pour démarrer l'Assistant Nouvelle machine virtuelle, cliquez sur Nouveau dans la liste des **Machines virtuelles Parallels**.

Pour créer une nouvelle machine virtuelle, procédez comme suit :

- **1** Parallels Desktop essaiera de déterminer automatiquement le type et la version de votre système d'exploitation. Dans la fenêtre **Détection du système d'exploitation**, sélectionnez l'option **CD/DVD d'installation**, indiquez la source des fichiers d'installation, puis cliquez sur **Continuer**. Vous pouvez indiquer les types suivants de média d'installation :
	- Lecteur CD/DVD réel. Cliquez sur le champ **CD/DVD d'installation**, puis sélectionnez le nom du lecteur CD/DVD réel à partir de la liste si vous avez inséré le disque d'installation dans le lecteur optique de votre Mac. Cliquez sur **Continuer** et passez à l'étape 6.
	- Un fichier image du CD/DVD. Cliquez sur le champ **CD/DVD d'installation** puis sélectionnez l'image du disque d'installation à partir de la liste ou cliquez sur **Choisir un fichier image**, et localisez le fichier sur votre Mac. Cliquez sur **Continuer** et passez à l'étape 6.

 **Remarque :** Parallels Desktop prend en charge les types suivants de fichiers images : ISO, CUE, CCD, et DMG.

Vous pouvez indiquer le disque d'installation de l'OS ultérieurement après la création de la machine virtuelle. Dans cette case, cliquez sur **Ignorer la détection**, puis passez à l'étape suivante.

Si vous avez la partition Boot Camp dans votre Mac et sélectionnez l'option **Partition Boot Camp** dans cette fenêtre, l'assistant procédera à la création de la machine virtuelle Boot Camp. Pour en savoir plus, reportez-vous à la rubrique **Créer une machine virtuelle pour la partition Boot Camp** (p. [259\)](#page-258-0).

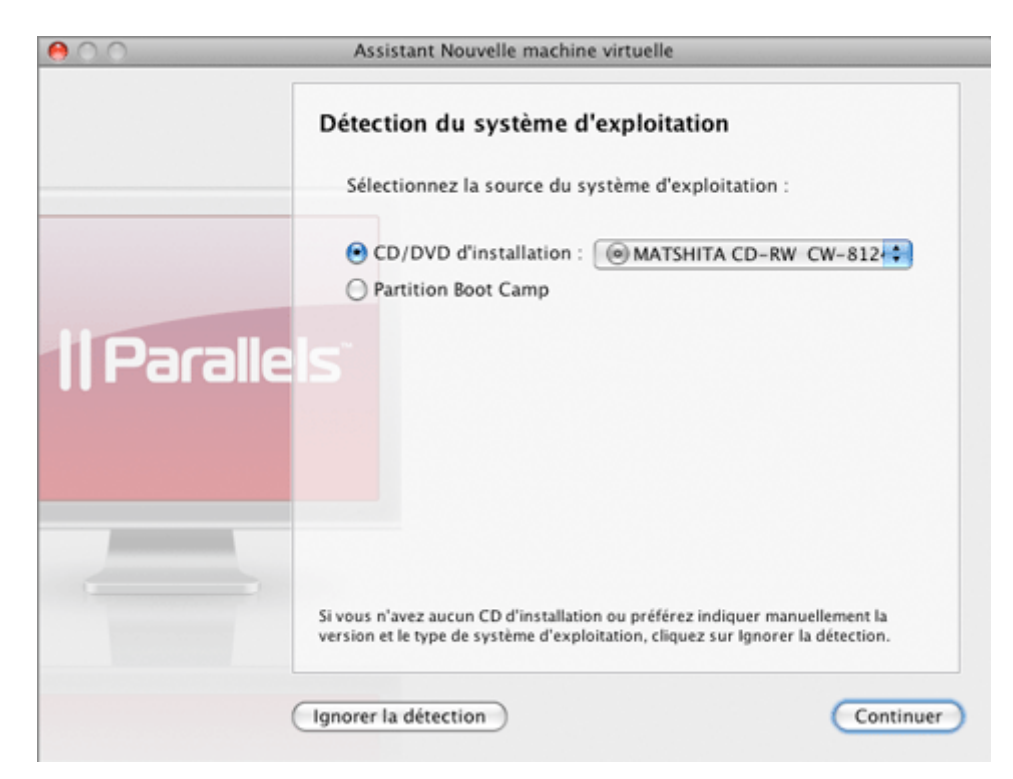

- **2** Si vous cliquez sur **Ignorer la détection** à l'étape précédente, sélectionnez le type et la version du système d'exploitation que vous souhaiterez installer dans la machine virtuelle dans la fenêtre the **Sélectionner le type et la version du système d'exploitation**. Pour continuer avec le mode *Linux Express*, sélectionnez le type et la version de Linux. Dans le mode *Linux Express*, les versions suivantes sont prises en charge: Ubuntu Linux, Fedora Linux, Fedora Core 5 Linux, et Red Hat Enterprise Linux. Une fois terminé, cliquez sur **Continuer**.
- **3** Dans la fenêtre **Type de machine virtuelle** , sélectionnez le mode **Linux Express**.
- **4** Dans la fenêtre **Installation de Linux Express**, indiquez les informations nécessaires pour installer l'OS invité Linux.

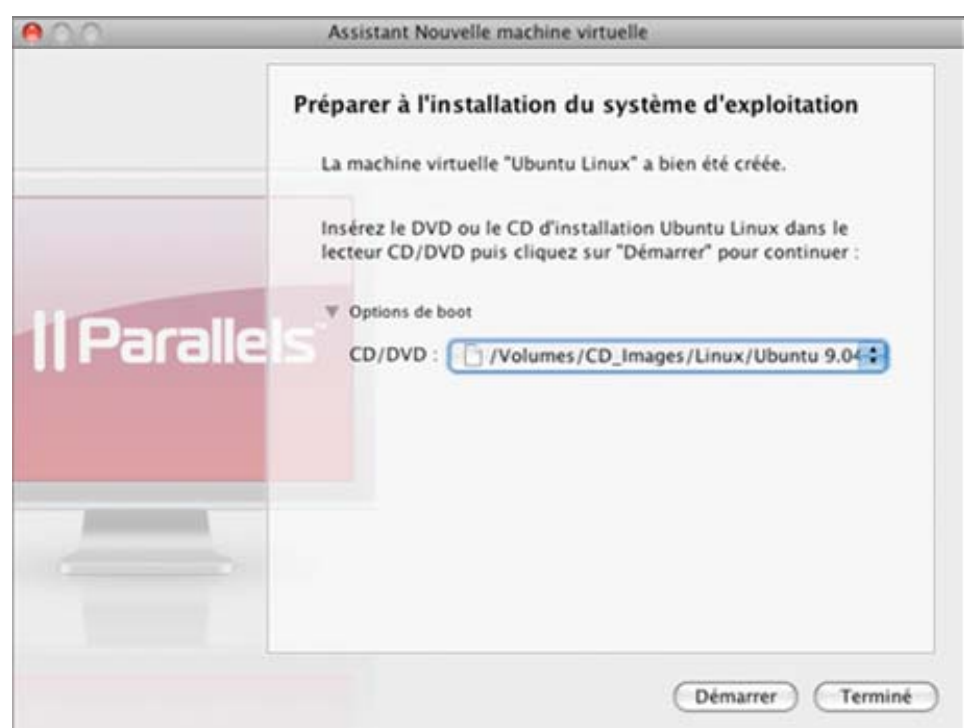

Si vous cliquez sur le bouton **Avancé**, vous pouvez déterminer le nombre de CPU et le total de RAM de votre machine virtuelle. Cliquez sur **Continuer**.

- **5** Si vous avez pas fourni les fichiers d'installation du système d'exploitation invité à la deuxième étape de l'assistant, la fenêtre **Insérer le CD d'installation ...** s'affichera. Dans cette fenêtre, vous devez fournir les fichiers d'installation du système d'exploitation invité. Vous pouvez indiquer les types suivants de média d'installation :
	- Lecteur CD/DVD réel. Cliquez sur le champ **CD/DVD**, puis sélectionnez le nom du lecteur CD/DVD réel à partir de la liste si vous avez inséré le disque d'installation dans le lecteur optique de votre Mac.
	- Un fichier image du CD/DVD. Cliquez sur le champ **CD/DVD** puis sélectionnez l'image du disque d'installation à partir de la liste ou cliquez sur **Choisir un fichier image**, et localisez le fichier sur votre Mac.
- **6** Dans la prochaine étape, vous devez définir les principaux paramètres de votre machine virtuelle :
	- **Nom**. Indiquez le nom à affecter à la machine virtuelle. Par défaut, la machine virtuelle reçoit le nom du système d'exploitation que vous avez choisi d'installer dans cette machine virtuelle. Si une machine virtuelle portant ce nom existe déjà, vous serez invité(e) à indiquer un autre nom. Le nom ne doit pas avoir plus de 50 caractères.
	- **Permettez aux autres other utilisateurs Mac d'accéder à cette machine virtuelle.** Sélectionnez cette option si vous voulez partager cette machine virtuelle avec d'autres utilisateurs de votre Mac. Dans ce cas, le fichier de la machine virtuelle (fichier PVM) sera sauvegardé dans le dossier /Utilisateurs/Shared (Partagé) sur votre Mac.
	- **Emplacement**. Dans ce champ, indiquez l'emplacement des fichiers de la machine virtuelle.

Si vous cliquez sur le bouton **Avancé**, vous pouvez déterminer le nombre de CPU et le total de RAM de votre machine virtuelle.

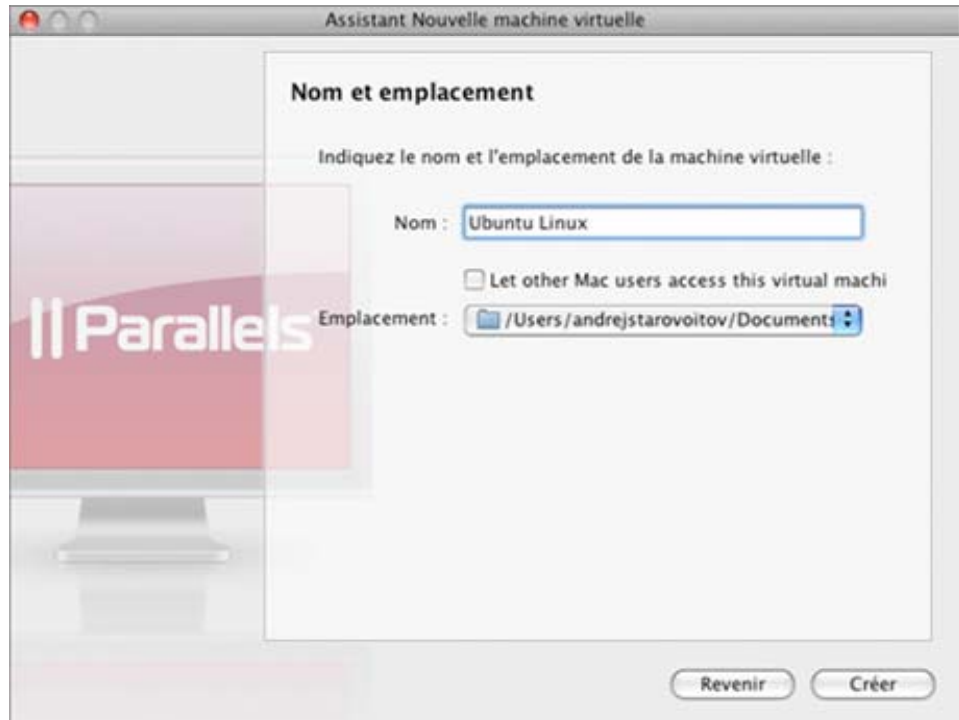

Une fois terminé, cliquez sur **Créer**. L'assistant créera une machine virtuelle vierge.

**7** Dans la section **Options de boot** de la fenêtre of the **Préparer à l'installation du système d'exploitation**, vous pouvez changer la source des fichiers d'installation de l'OS installation si vous le voulez.

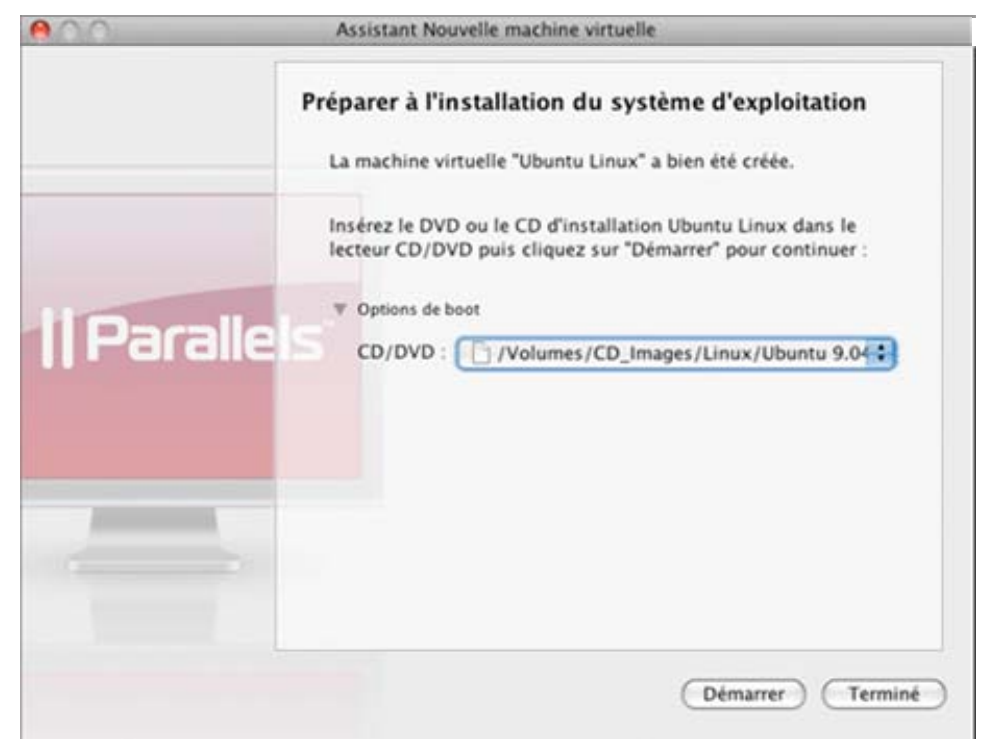

Une fois terminé, cliquez sur **Démarrer**. L'Assistant Nouvelle machine virtuelle réinstallera le système d'exploitation invité dans votre nouvelle machine virtuelle. Une fois l'installation terminée, installez les Outils Parallels s'ils sont disponibles pour l'OS invité que vous venez d'installer.

 **Remarque :** Si votre copie de Parallels Desktop n'est pas activée, vous serez invité(e) à l'activer lorsque vous cliquerez sur **Démarrer**. Pour en savoir plus sur l'activation, reportezvous à **Activer Parallels Desktop** (p. [21\)](#page-20-0).

Vous pourrez accéder à la machine virtuelle nouvellement créée par le biais de la Liste des machines virtuelles Parallels (p. [36](#page-35-0)) qui vous permet de gérer facilement vos machines virtuelles.

# <span id="page-83-0"></span>**Mode d'installation typique**

- **1** Démarrez Parallels Desktop et lancez l'Assistant Nouvelle machine virtuelle en cliquant sur **Nouvelle machine virtuelle** sur le menu **Fichier** .
- **2** Dans la fenêtre **Détection du système d'exploitation**, cliquez sur **Ignorer la détection**.
- **3** Dans la fenêtre **Sélectionner la version et le type de système d'exploitation**, sélectionnez l'OS invité que vous avez l'intention d'installer dans votre machine virtuelle puis cliquez sur **Continuer**.
- **4** Dans la fenêtre **Type de machine virtuelle**, sélectionnez **Typique** puis cliquez sur **Continuer**.
- **5** Dans la fenêtre **Nom et emplacement**, définissez les principaux paramètres de votre machine virtuelle :
	- **Nom**. Indiquez le nom à affecter à la machine virtuelle. Par défaut, la machine virtuelle reçoit le nom du système d'exploitation que vous avez choisi d'installer dans cette machine virtuelle. Si une machine virtuelle portant ce nom existe déjà, vous serez invité(e) à indiquer un autre nom. Le nom ne doit pas avoir plus de 50 caractères.
	- **Permettez aux autres other utilisateurs Mac d'accéder à cette machine virtuelle.** Sélectionnez cette option si vous voulez partager cette machine virtuelle avec d'autres utilisateurs de votre Mac. Dans ce cas, le fichier de la machine virtuelle (fichier PVM) sera sauvegardé dans le dossier /Utilisateurs/Shared (Partagé) sur votre Mac.
	- **Emplacement**. Dans ce champ, indiquez l'emplacement des fichiers de la machine virtuelle.
	- **Partage** (pour la machine virtuelle Windows uniquement). Utilisez ce champ pour configurer l'accès aux disques et dossiers sur l'ordinateur physique à partir de la machine virtuelle. Après la création de la machine virtuelle, vous pouvez éditer ces paramètres dans le volet **Dossiers partagés** (p. [176\)](#page-175-0) de la Configuration de la machine virtuelle.

Si vous cliquez sur le bouton **Avancé**, vous pouvez déterminer le nombre de CPU et le total de RAM de votre machine virtuelle.

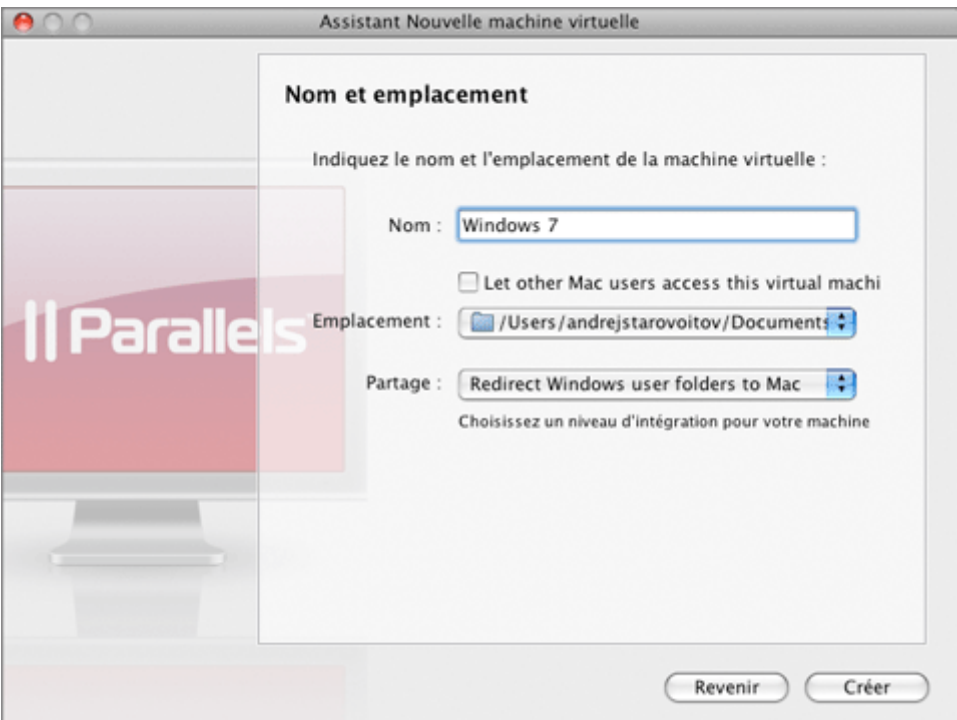

Une fois terminé, cliquez sur **Créer**. L'assistant créera une machine virtuelle vierge.

- **6** Une fois la machine virtuelle créée, dans la fenêtre **Préparer à l'installation du système d'exploitation**, indiquez la source des fichiers d'installation puis cliquez sur **Démarrer**. Vous pouvez indiquer les types suivants de média d'installation :
	- Lecteur CD/DVD réel. Cliquez sur le champ **CD/DVD**, puis sélectionnez le nom du lecteur CD/DVD réel à partir de la liste si vous avez inséré le disque d'installation dans le lecteur optique de votre Mac.
	- Un fichier image du CD/DVD. Cliquez sur le champ **CD/DVD** puis sélectionnez l'image du disque d'installation à partir de la liste ou cliquez sur **Choisir un fichier image**, et localisez le fichier sur votre Mac.

Cliquez sur **Démarrer** pour démarrer l'installation du système d'exploitation invité. Si vous voulez installer le système d'exploitation plus tard, cliquez sur **Terminé**.

 **Remarque :** Parallels Desktop n'offre pas aux utilisateurs des disques d'installation d'OS ou des images ISO de l'OS. Vous devez acheter un disque d'installation d'OS ou une image ISO d'OS si vous n'en avez aucun ou aucune.

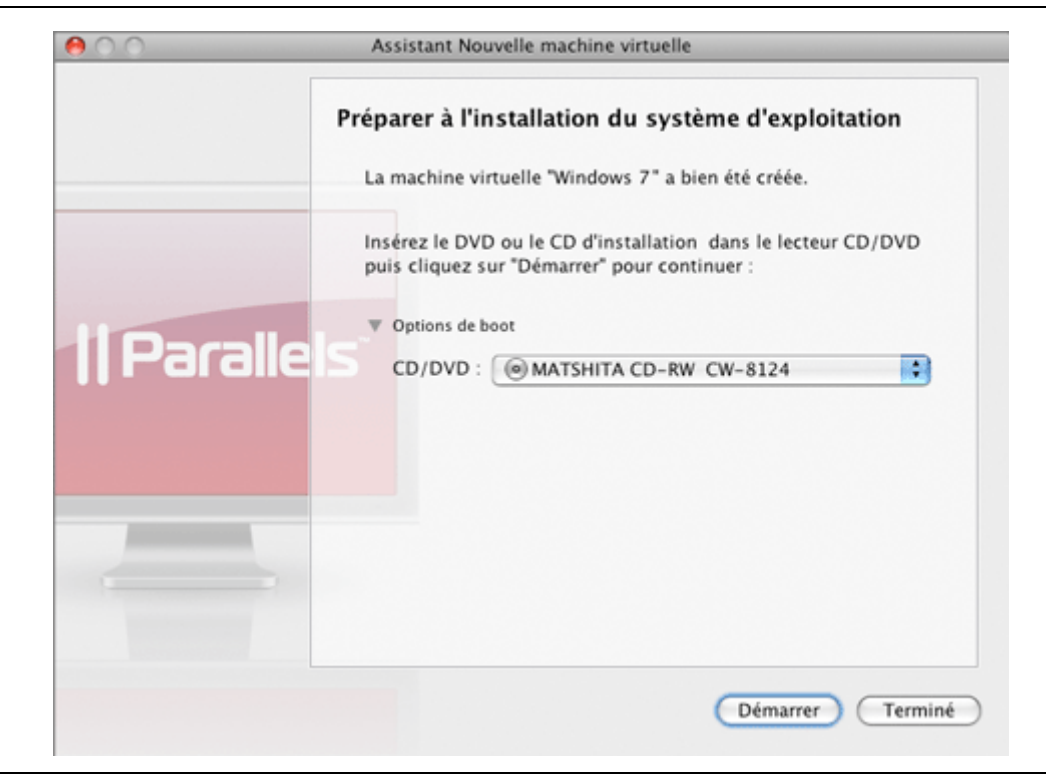

 **Remarque :** Si votre version de Mac OS est Mac OS Leopard, et si vous voulez utilisez la touche F8 lors de l'installation de l'OS invité Windows, reportez-vous à la section **Utiliser la touche F8 dans la machine virtuelle Windows sur Mac OS X** (p. [276](#page-275-0)).

Une fois l'installation terminée, installez les Outils Parallels s'ils sont disponibles pour l'OS invité que vous venez d'installer. Reportez-vous à la section **Installer les outils Parallels** (p. [94](#page-93-0)).

# <span id="page-85-0"></span>**Mode d'installation personnalisée**

- **1** Démarrez Parallels Desktop et lancez l'Assistant Nouvelle machine virtuelle en cliquant sur **Nouvelle machine virtuelle** à partir du menu **Fichier** .
- **2** Dans la fenêtre **Détection du système d'exploitation**, cliquez sur **Ignorer la détection**.
- **3** Dans la fenêtre **Sélectionner la version et le type de système d'exploitation**, sélectionnez le type et la version de l'OS invité que vous voulez installer dans cette machine virtuelle puis cliquez sur **Continuer**.

Vous pouvez soit sélectionner un système d'exploitation de la liste soit sélectionner **Autre** si vous ne pouvez pas trouver celui dont vous avez besoin.

- **4** Dans la fenêtre **Type de machine virtuelle**, sélectionnez **Personnalisé** puis cliquez sur **Continuer**.
- **5** Dans la fenêtre **Options de CPU et de mémoire**, indiquez le nombre de CPU et le total de RAM pour la machine virtuelle puis cliquez sur **Continuer**. Vous pouvez utiliser le curseur ou les boutons fléchés pour définir la valeur ou il vous suffit de l'entrer dans le champ correspondant.

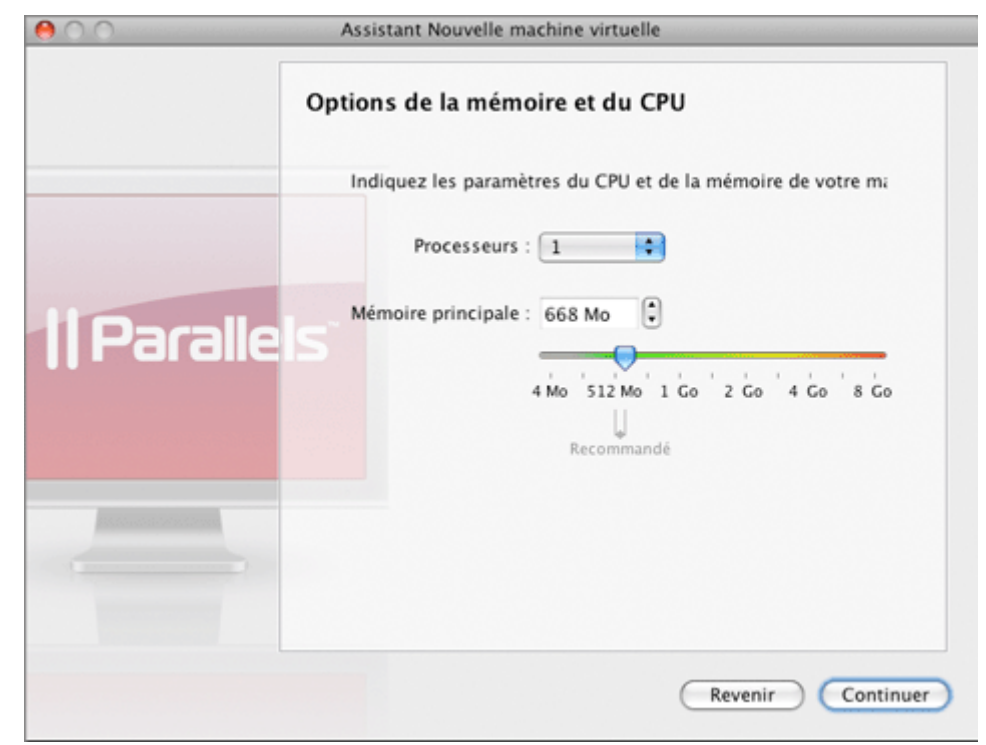

**6** Dans la fenêtre **Options du disque dur**, sélectionnez le type de disque dur virtuel que vous voulez utiliser puis cliquez sur **Continuer**. Vous pouvez créer une nouvelle image de disque dur, utilisez une image existante ou une partition Boot Camp, ou créer une machine virtuelle sans aucun disque dur.

Dans l'actuelle version de Parallels Desktop, vous pouvez utiliser votre partition Boot Camp Windows Vista (SP1) ou Windows XP (SP2 ou SP3) en tant que disque bootable ou disque de données dans les machines virtuelles. Pour en savoir plus sur l'utilisation de la partition Boot Camp en tant que disque dur virtuel pour une machine virtuelle, reportez-vous au chapitre **Utiliser la partition Boot Camp dans une machine virtuelle.** (p. [255\)](#page-254-0)

**7** Si vous avez sélectionné l'option **Aucun disque dur**, passez à l'Etape 9.

Si vous choisissez de créer un nouveau disque dur virtuel à l'étape précédente, dans la fenêtre **Nouveau disque dur virtuel**, indiquez la taille et le type du disque puis cliquez sur **Continuer**. Pour en savoir plus sur les types de disques durs virtuels, reportez-vous à la rubrique **Prise en charge des disques réels et virtuels** (p. [218](#page-217-0)).

Si vous avez choisi d'utiliser un fichier image existant ou une partition Boot Camp, dans la prochaine fenêtre, indiquez l'image du disque dur ou la partition Boot Camp à connecter en correspondance. Cliquez sur **Continuer**.

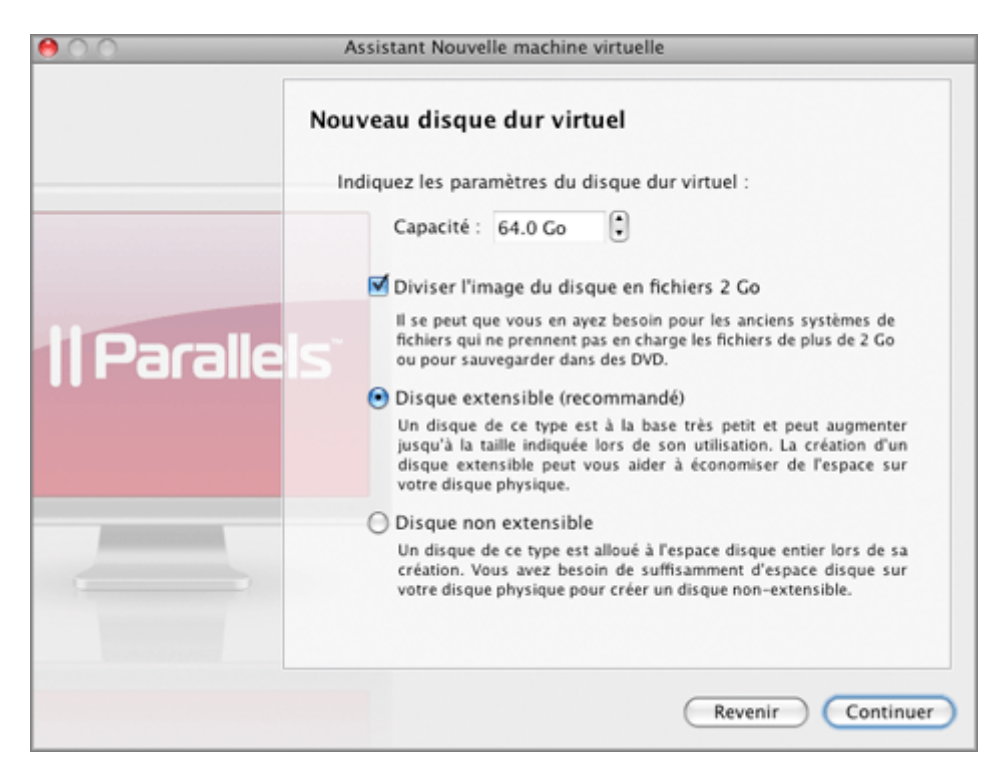

- **8** Dans la fenêtre **Type de mise en réseau**, sélectionnez le type de mise en réseau que vous voulez utiliser dans la machine virtuelle puis cliquez sur **Continuer**.
	- **Mise en réseau partagée.** Si vous sélectionnez cette option, la machine virtuelle utilisera les connexions réseau de l'ordinateur hôte et sera visible uniquement pour l'ordinateur hôte et les autres machines virtuelles enregistrées sur ce serveur.
	- **Mise en réseau pontée.** Si vous sélectionnez cette option, la machine virtuelle sera visible sur le réseau en tant qu'ordinateur séparé.
	- **Mise en réseau de l'hôte uniquement.** Si vous sélectionnez cette option, la machine virtuelle n'accèdera qu'à l'ordinateur hôte et qu'aux machines virtuelles fonctionnant sur cette machine.
	- **Aucune mise en réseau**. Si vous sélectionnez cette option, la machine virtuelle n'aura aucun adaptateur réseau.

 **Remarque :** Vous pouvez reconfigurer les paramètres de mise en réseau après la création de la machine virtuelle, à l'aide de la boîte de dialogue Configuration de la machine virtuelle (p. [164\)](#page-163-0).

Si vous sélectionnez **Mise en réseau pontée**, à l'étape suivante, vous devrez sélectionner l'adaptateur réseau que la machine virtuelle doit utiliser :

- **Adaptateur par défaut**. Sélectionnez cette option à utiliser l'adaptateur indiqué comme étant celui par défaut dans l'OS primaire.
- **Ethernet**. Sélectionnez cette option pour utiliser l'adaptateur Ethernet de votre Mac.
- **AirPort**. Sélectionnez cette option pour utiliser l'adaptateur AirPort de votre Mac et pouvoir se connecter aux réseaux sans fil à partir de votre machine virtuelle.
- **Vnic0**. Sélectionnez cette option à utiliser l'adaptateur de mise en réseau partagée virtuelle Parallels installé avec Parallels Desktop.

 **Vnic1**. Sélectionnez cette option à utiliser l'adaptateur de mise en réseau de l'hôte uniquement virtuelle Parallels installé avec Parallels Desktop.

Les adaptateurs réseau de l'ordinateur hôte compris dans la liste sont également disponibles pour être sélectionnés. Sélectionnez l'option **Connectée** si vous voulez que la machine virtuelle commence avec cet adaptateur réseau connecté.

- **9** Dans la fenêtre **Options de l'optimisation**, sélectionnez le mode d'optimisation que vous préférez puis cliquez sur **Continuer**. Vous disposez des options suivantes :
	- **Machine virtuelle (conseillé)**. Sélectionnez cette option pour allouer plus de ressources de l'ordinateur hôte à la machine virtuelle et à ses applications.
	- **Mac**. Sélectionnez cette option pour allouer plus de ressources à l'ordinateur hôte et à ses applications.
- **10** Dans la fenêtre **Nom et emplacement**, définissez les principaux paramètres de votre machine virtuelle :
	- **Nom**. Indiquez le nom à affecter à la machine virtuelle. Par défaut, la machine virtuelle reçoit le nom du système d'exploitation que vous avez choisi d'installer dans cette machine virtuelle. Si une machine virtuelle portant ce nom existe déjà, vous serez invité(e) à indiquer un autre nom. Le nom ne doit pas avoir plus de 50 caractères.
	- **Permettez aux autres other utilisateurs Mac d'accéder à cette machine virtuelle.** Sélectionnez cette option si vous voulez partager cette machine virtuelle avec d'autres utilisateurs de votre Mac. Dans ce cas, le fichier de la machine virtuelle (fichier PVM) sera sauvegardé dans le dossier /Utilisateurs/Shared (Partagé) sur votre Mac.
	- **Emplacement**. Dans ce champ, indiquez l'emplacement des fichiers de la machine virtuelle.
	- **Partage** (pour la machine virtuelle Windows uniquement). Utilisez ce champ pour configurer l'accès aux disques et dossiers sur l'ordinateur physique à partir de la machine virtuelle. Après la création de la machine virtuelle, vous pouvez éditer ces paramètres dans le volet **Dossiers partagés** (p. [176\)](#page-175-0) de la Configuration de la machine virtuelle.

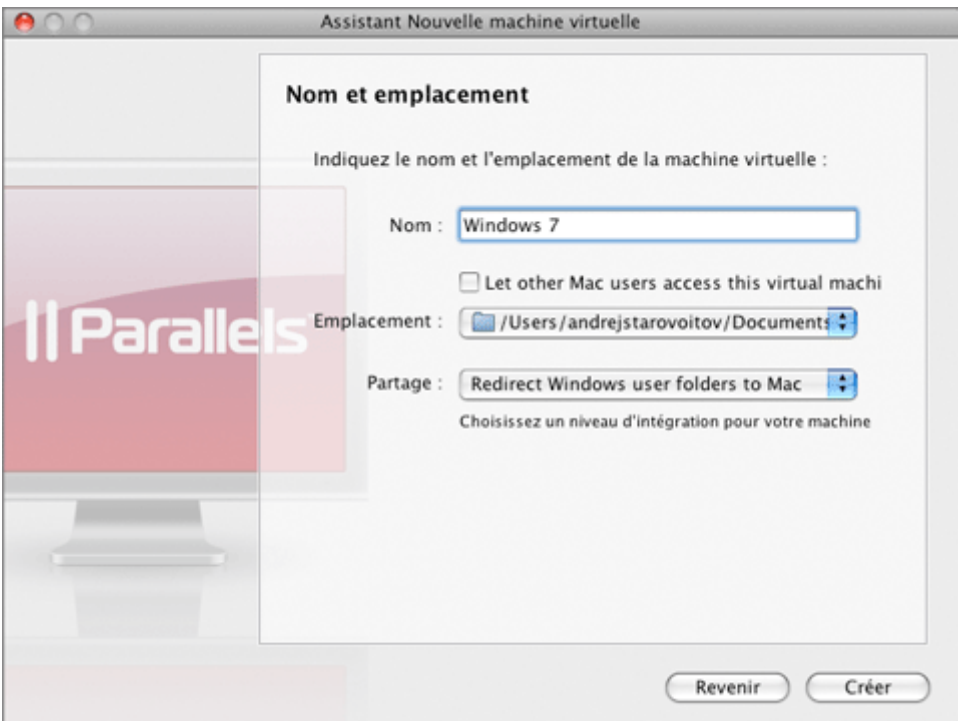

Une fois terminé, cliquez sur **Créer**. L'assistant créera une machine virtuelle vierge.

- **11** Dans la section **Options de boot** de la fenêtre **Préparer à l'installation du système d'exploitation**, utilisez le disque d'installation de Windows ou l'image du CD/DVD. Vous pouvez indiquer les types suivants de média d'installation :
	- Lecteur CD/DVD réel. Cliquez sur le champ **CD/DVD**, puis sélectionnez le nom du lecteur CD/DVD réel à partir de la liste si vous avez inséré le disque d'installation dans le lecteur optique de votre Mac.
	- Un fichier image du CD/DVD. Cliquez sur le champ **CD/DVD** puis sélectionnez l'image du disque d'installation à partir de la liste ou cliquez sur **Choisir un fichier image**, et localisez le fichier sur votre Mac.

Cliquez sur **Démarrer** pour démarrer l'installation du système d'exploitation invité. Si vous voulez installer le système d'exploitation plus tard, cliquez sur **Terminé**.

Si vous avez déjà les fichiers d'installation de Windows, vous pouvez changer la source des fichiers d'installation dans cette fenêtre.

 **Remarque :** Parallels Desktop n'offre pas aux utilisateurs des disques d'installation d'OS ou des images ISO de l'OS. Vous devez acheter un disque d'installation d'OS ou une image ISO d'OS si vous n'en avez aucun ou aucune.

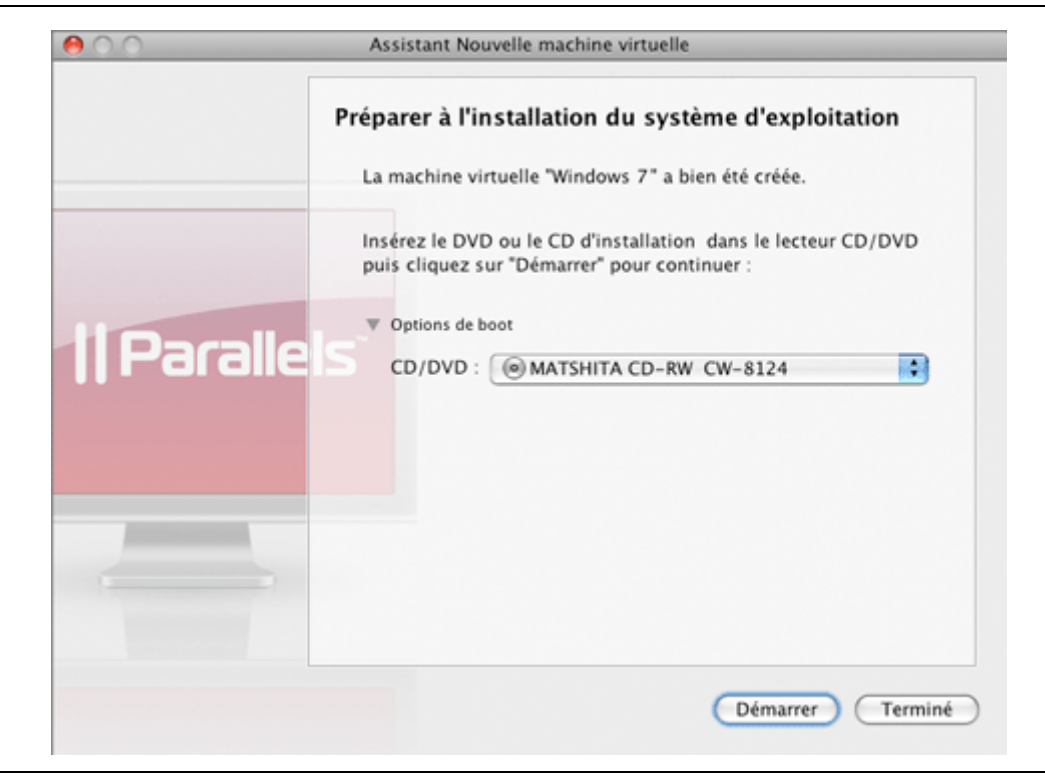

 **Remarque :** Si votre version de Mac OS X est Mac OS Leopard, et si vous voulez utiliser la touche F8 lors de l'installation de l'OS invité Windows, reportez-vous à la section **Utiliser la touche F8 dans la machine virtuelle Windows sur Mac OS X** (p. [276](#page-275-0)).

Une fois l'installation terminée, installez les Outils Parallels s'ils sont disponibles pour l'OS invité que vous venez d'installer. Reportez-vous à la section **Installer les outils Parallels** (p. [94](#page-93-0)).

# **Installer un système d'exploitation invité**

Vous pouvez installer un système d'exploitation invité sur une machine virtuelle à partir d'un CD ou d'un DVD, ou à partir d'un fichier image d'un tel CD/DVD. Les mêmes systèmes d'exploitation sont disponibles sur les images des disques CD/DVD uniquement.

Dans certains cas, l'installation ne peut pas être exécutée à partir d'un disque CD/DVD réel à cause de problèmes de lecture du disque. Dans des cas de ce type, nous vous recommandons d'essayer d'installer le système d'exploitation à partir d'une image disque CD/DVD de ce disque. Les images ISO des disques CD/DVD peuvent être créées à l'aide d'un utilitaire d'images tiers.

**Remarque :** Les utilisateurs MacBook Air peuvent installer un système d'exploitation invité à partir d'une image disque CD/DVD uniquement.

Certaines systèmes d'exploitation ne sont installés qu'à partir des disquettes. La plupart des ordinateurs Macintosh Intel n'ont aucun lecteur de disquettes. Néanmoins, vous pouvez installer de tels systèmes d'exploitation à l'aide des images des disquettes d'installation ou à l'aide des lecteurs réels de disquettes insérés dans un lecteur USB externe de disquettes. Vous pouvez créer des images de disquettes à l'aide des applications tierces.

### **Installer à partir d'un disque CD/DVD ou de son image**

- **1** Ouvrez Parallels Desktop puis sélectionnez la machine virtuelle dans le **Répertoire des machines virtuelles**.
- **2** Pour connecter le média d'installation, ouvrez la Configuration de la machine virtuelle en :
	- cliquant avec le bouton droit de la souris sur la machine et en choisissant **Configurer** à partir du menu de raccourcis ou
	- choisissant **Configurer** à partir du menu **Machine virtuelle**.
- **3** Sélectionnez CD/DVD-ROM dans la barre d'outils et configurez les paramètres du lecteur de CD/DVD-ROM.
	- Si vous installez à partir d'un CD/DVD réel :

Sélectionnez l'option **Périphérique réel** puis indiquez le lecteur réel à connecter dans la liste **CD/DVD-ROM**.

Insérez le disque CD/DVD avec les fichiers du système dans le lecteur approprié de votre ordinateur.

Si vous installez à partir d'un fichier image :

Sélectionnez l'option **Fichier image** et indiquez le chemin d'accès au fichier dans le champ **Fichier**.

**Remarque :** Vous pouvez utiliser les images ISO, DMG, CUE, et CCD pour installer le système d'exploitation invité.

- **4** Cliquez sur **OK** dans l'Editeur de configuration pour enregistrer les changements.
- **5** Démarrez votre machine virtuelle en cliquant sur Démarrer sur la barre d'outils.

L'installation se lancera bientôt après le démarrage de la machine virtuelle.

**Remarque :** Une fois qu'un OS invité Windows installé, vous devrez appuyer sur F8 ou d'autres touches fonctionnelles dans une machine virtuelle. Si vous utilisez le clavier MacBook et MacBook Pro, vous devez appuyer à la place sur la combinaison Fn+F8. Vous pouvez configurer Parallels Desktop pour utiliser toute autre touche pour la même action qu'entraîne F8. Pour ce faire, configurez les Préférences de Parallels Desktop. Pour en savoir plus, reportezvous également aux **Préférences de la souris et du clavier** (p. [51\)](#page-50-0).

#### **Installer à partir de l'image disquette**

- **1** Dans la Configuration de la machine virtuelle, sélectionnez **Disquette** dans le volet.
- **2** Dans le volet des paramètres **Disquette** , indiquez le chemin d'accès au fichier image de la disquette dans le champ **Fichier Image**.
- **3** Cliquez sur **OK** pour appliquer des modifications.
- **4** Démarrez la machine virtuelle en cliquant sur **Démarrer** sur la barre d'outils.

L'installation se lancera bientôt après le démarrage de la machine virtuelle.

### **Réinstaller l'OS invité**

Tout d'abord, avec les machines virtuelles, vous n'avez pas besoin de réinstaller l'OS invité, il vous suffit de créer une nouvelle machine virtuelle, d'installer l'OS invité et de supprimer l'ancienne machine après avoir migré toutes les données nécessaires vers la nouvelle.

Si, néanmoins, vous voulez réinstaller un OS invité dans une ancienne VM, veuillez NE PAS installer un OS invité autre que celui installé avant. Vous devez réinstaller le MEME OS invité qui a été installé précédemment dans cette machine.

Si vous décidez de réinstaller ou de réparer un système d'exploitation invité, vous devez changer la séquence de boot :

- Ouvrez l'Editeur de configuration en cliquant sur le lien du périphérique sur la page de configuration. Puis, ouvrez l'onglet **Options de boot** des Options générales,
- Définissez la séquence de boot pour [**CD-ROM, Disque dur, Disquette**, Réseau] ou [**Disquette, Disque dur, CD-ROM, Réseau**], si vous avez installé à partir d'un CD/DVD ou d'une disquette.

Lors de l'installation, si l'OS invité reboote pour la première fois, retournez la séquence de boot pour booter à partir du disque dur :

 Si la machine virtuelle est arrêtée, définissez la séquence [**Disque dur, CD-ROM, Disquette**] puis démarrez l'OS invité.

#### **Capturer et libérer l'entrée de la souris et du clavier**

**Sans les Outils Parallels**

En général, les mêmes périphériques d'entrée sont utilisés par Mac OS X et l'OS invité. Lorsque vous démarrez une machine virtuelle, soit lors de l'installation d'un OS invité ou d'une opération normale, vous devrez utiliser les périphériques d'entrée de l'ordinateur dans la machine virtuelle. Pour ce faire, vous devez capturer l'entrée des périphériques dans la machine virtuelle. Pour utiliser les périphériques d'entrée dans Mac OS X, vous devez les libérer du Mac OS X.

Pour capturer l'entrée de la souris et du clavier dans la machine virtuelle, procédez comme suit :

Déplacez le pointeur sur la fenêtre de l'OS invité puis cliquez dans la fenêtre.

Une fois l'entrée de la souris et du clavier capturée, vous ne pouvez pas déplacer le pointeur en dehors de la fenêtre de la machine virtuelle.

Pour libérer la souris et le clavier du Mac OS X, procédez comme suit :

 Appuyez sur Ctrl+Alt, qui est la combinaison de touches conçue pour libérer l'entrée de la souris et du clavier. Cette combinaison de touches peut être modifiée sur l'onglet Clavier & Souris de la boîte de dialogue **Préférences** (p. [46\)](#page-45-0).

La souris et le clavier seront libérés immédiatement.

## Après l'installation des Outils Parallels

Après avoir installé les Outils Parallels, vous pouvez sans problème basculer entre la saisie de la souris et du clavier sans avoir besoin d'appuyer sur une touche.

- pour capturer la saisie du clavier et de la souris cliquez n'importe où dans la fenêtre de l'OS invité
- pour libérer la saisie du clavier et de la souris cliquez n'importe où en dehors de la fenêtre de l'OS invité

# <span id="page-93-0"></span>**Installer les Outils Parallels**

Parallels Desktop inclut un jeu d'utilitaires spécifiquement développés pour vous aider à utiliser vos machine virtuelles, et ce le plus simplement et le plus efficacement possible. La version actuelle de Parallels Desktop offre les Outils Parallels pour les systèmes d'exploitation suivants :

 Windows 2000, Windows Server 2003, Windows XP, Windows Vista ou Windows Server 2008

**Remarque :** Si les Outils Parallels ne sont pas installés dans les systèmes d'exploitation invités Windows susmentionnés, les machines virtuelles équipées de ces OS invités ne seront pas connectées au réseau.

- Systèmes d'exploitation Linux qui prennent en charge X Window System X11R6.7 et versions ultérieures
- Mac OS X Server Leopard

Les Outils Parallels sont situés sur les images disques qui sont installées avec Parallels Desktop. Il y a une image disque séparée des Outils Parallels pour chaque type de systèmes d'exploitation invités pris en charge.

- prl-tools-win.iso image disque avec les Outils Parallels pour les systèmes d'exploitation invités Windows.
- prl-tools-lin.iso image disque avec les Outils Parallels pour les systèmes d'exploitation invités Linux.
- prl-tools-mac.iso image disque avec les Outils Parallels pour Mac OS X Server Leopard.

Vous pouvez trouver ces images disques dans l'emplacement suivant de votre Mac : /Library/Parallels/Tools/.

## **Présentation des Outils Parallels**

Les Outils Parallels sont une série d'utilitaires spécifiques qui vous aident à utiliser vos machines virtuelles, et ce le plus simplement et le plus efficacement possible. Avec les Outils Parallels, vous pouvez déplacer sans le moindre problème la souris en dehors de la fenêtre de l'OS invité sans avoir à appuyer sur une touche, vous pouvez modifier la résolution de l'écran de la machine virtuelle en redimensionnant simplement sa fenêtre et enfin, vous pouvez synchroniser les paramètres temporels de votre machine virtuelle avec ceux de l'ordinateur hôte.

Les Outils Parallels incluent les utilitaires listés ci-dessous. Nombre de ces utilitaires sont disponibles pour la plupart des systèmes d'exploitation les plus populaires, à savoir Windows, Linux et Mac OS X. Néanmoins, certains ne sont disponibles que pour les systèmes d'exploitation Windows et Linux pris en charge. Tous les utilitaires pris en charge par votre OS invité sont installés dans votre machine virtuelle en tant qu'un seul et même pack lorsque vous installez les Outils Parallels.

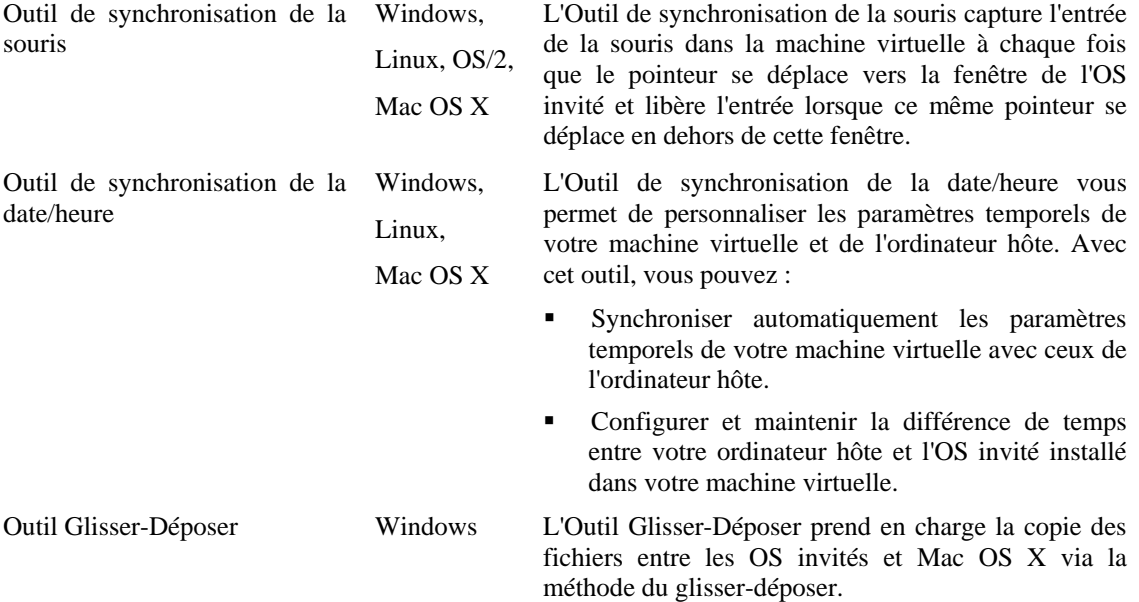

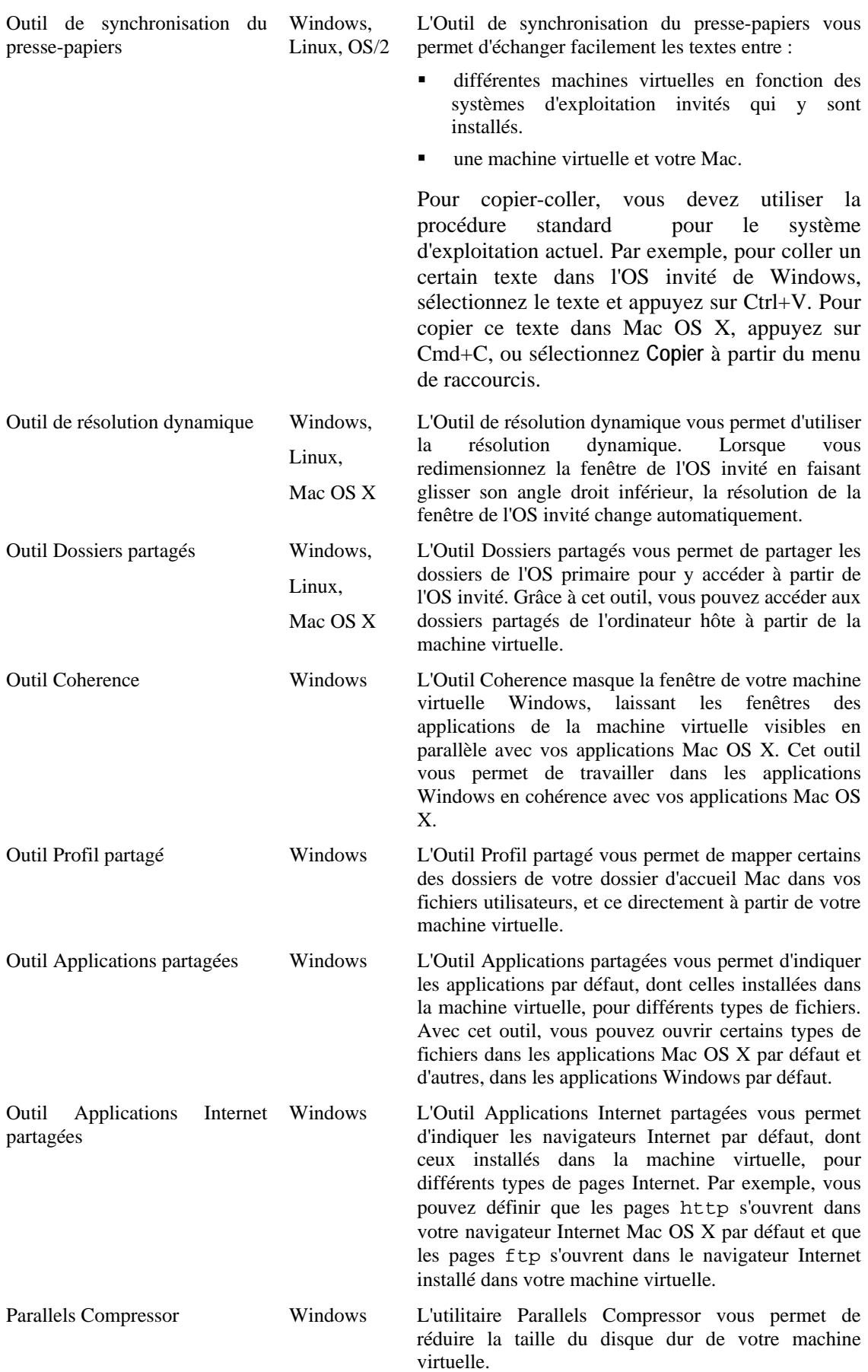

Après l'installation des Outils Parallels, les fonctions suivantes sont disponibles pour configurer Parallels Desktop.

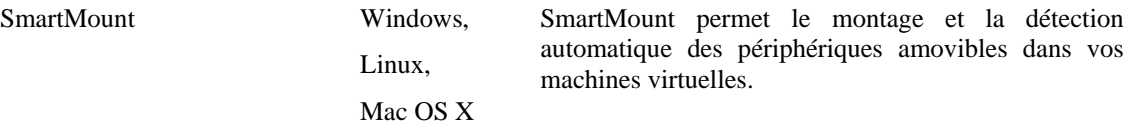

Les Outils Parallels peuvent être installés dans les systèmes d'exploitation invités Windows :

- Windows Server 2008
- Windows Vista
- Windows XP
- Windows Server 2003
- Windows 2000

**Remarque :** Si les Outils Parallels ne sont pas installés dans les systèmes d'exploitation invités Windows susmentionnés, les machines virtuelles équipées de ces OS invités ne seront pas connectées au réseau.

Les Outils Parallels peuvent être installés dans les systèmes d'exploitation invités Linux qui répondent aux pré-requis suivants :

- glibc 2.3.4 et versions ultérieures
- libstdc++ 3.4.6 et versions ultérieures (libstdc++.so.6)
- gcc 3.4.6 et versions ultérieures (dont la prise en charge de C++)
- make 3.80
- X Window System X11R6.7, X11R6.8, X11R6.8.99, X11R7.0, X11R7.1, X11R7.2 (1.3), X11R7.3 (1.4)
- pack de développement ou des sources du noyau

**Remarque :** Certains Outils Parallels comme l'Outil des Dossiers partagés ou de la Synchronisation temporelle, peuvent également fonctionner dans certains des OS Linux qui ne sont pas conformes aux exigences listées ci-dessus.

Les Outils Parallels peuvent être installés dans les systèmes d'exploitation invités Mac OS X :

Mac OS X Leopard Server 10.5.x

# **Installer les Outils Parallels dans un OS invité Windows**

Si vous avez créé votre machine virtuelle à l'aide du mode Windows express, les Outils Parallels sont installés automatiquement après l'installation du système d'exploitation invité Windows.

S'ils ne sont pas installés automatiquement, procédez comme suit :

Si vous avez créé votre machine virtuelle à l'aide du mode *Windows Express*, les Outils Parallels ont été installés automatiquement après l'installation du système d'exploitation invité Windows.

Si votre machine virtuelle a été créée dans le mode *Typique* ou *Personnalisé*, procédez comme suit pour y installer les Outils Parallels

- **1** Démarrez la machine virtuelle et connectez-la au système d'exploitation invité.
- **2** Une fois que l'OS invité boote, connectez l'image ISO des Outils Parallels en choisissant l'option **Installer les Outils Parallels** à partir du menu **Machine virtuelle**.

**Remarque :** Si l'option **Installer les Outils Parallels** est grisée, assurez-vous que les Outils Parallels peuvent être installés dans votre système d'exploitation invité. Pour voir la liste des OS invités pris en charge par les Outils Parallels, reportez-vous à la section **Présentation des Outils Parallels** dans l'**Aide de Parallels Desktop** disponible via le menu **Aide**.

- **3** Dans l'Ecran de **Bienvenue**, cliquez sur **Installer**. L'Assistant démarrera l'installation automatique.
- **4** Une fois l'installation terminée, cliquez sur **Rebooter** pour quitter l'assistant et redémarrer la machine virtuelle.

Pour éditer les paramètres des Outils Parallels installés dans votre machine virtuelle, utilisez le volet **Services** de la boîte de dialogue **Configuration de la machine virtuelle**.

Comment vérifier si les Outils Parallels sont installés

Si vous n'êtes pas certain(e) que les Outils Parallels sont installés, vous pouvez facilement le vérifier. Démarrez votre machine virtuelle et regardez la barre de statuts de sa fenêtre : si le conseil "Appuyez sur Ctrl + Alt pour libérer la souris et le clavier" apparaît dans la barre de statuts de la fenêtre de la machine virtuelle, cela signifie que les Outils Parallels ne sont pas installés. Si les Outils Parallels sont installés, vous n'avez pas besoin d'appuyer sur une touche pour libérer le clavier et la souris - ils sont libérés automatiquement.

Si les Outils Parallels ne sont pas installés dans la machine virtuelle, vous verrez la phrase 'Ces paramètres prendront effet si les Outils Parallels correspondants sont installés dans cette machine virtuelle' s'afficher dans le volet droit. Si vous ne voyez pas cette phrase, cela signifie que les Outils Parallels sont installés.

# <span id="page-98-0"></span>**Installer les Outils Parallels dans un OS invité Linux**

Avant d'installer les Outils Parallels dans un OS Linux, exécutez les actions suivantes :

- Fermez toutes les applications dans le système d'exploitation invité.
- Désactivez le gestionnaire de fenêtres accéléré 3D si vous en utilisez un.
- Assurez-vous que vous du pack gcc et que les sources du noyau sont installées.Si ces packs ne sont pas installés, le programme d'installation des Outils Parallels vous en informeront. Le nom du pack des sources du noyau dépend du type de système d'exploitation que vous utilisez : il peut s'agir de kernel-devel, ou de kernel-headers, ou de quelque chose d'autre. Pour en savoir plus sur les noyaux sources, reportez-vous à la section Installer le pack GCC et les sources du noyau dans Linux (p. [277\)](#page-276-0).

**Remarque :** Pour installer les Outils Parallels dans votre machine virtuelle, vous devez avoir les privilèges root.

### **Installer les Outils Parallels dans les versions les plus récentes des OS invités Linux**

Si vous avez l'une des plus récentes versions des OS de Linux (Ubuntu, Fedora) dans votre machine virtuelle, le fichier image prl-tools-lin.iso sera automatiquement monté après l'avoir connecté au lecteur CD/DVD-ROM. Pour installer les Outils Parallels, procédez comme suit :

- **1** Démarrez la machine virtuelle.
- **2** Lorsque l'OS invité boote, cliquez sur le menu **Machine virtuelle** et choisissez **Installer les Outils Parallels**.

**Remarque :** Si l'option **Installer les Outils Parallels** est grisée, assurez-vous que les Outils Parallels peuvent être installés dans votre système d'exploitation invité. Pour voir la liste des OS invités pris en charge par les Outils Parallels, reportez-vous à la section **Présentation des Outils Parallels** dans le *Guide de l'utilisateur de Parallels Desktop*.

Le fichier image prl-tools-lin.iso sera connecté au lecteur CD/DVD-ROM de la machine virtuelle et monté.

Pour éditer les paramètres des Outils Parallels installés dans votre machine virtuelle, utilisez le volet **Services** de la boîte de dialogue **Configuration de la machine virtuelle**.

### **Comment vérifier si les Outils Parallels sont installés**

Si vous n'êtes pas certain(e) que les Outils Parallels sont installés, vous pouvez facilement le vérifier. Démarrez votre machine virtuelle et regardez la barre de statuts de sa fenêtre : si le conseil "Appuyez sur Ctrl + Alt pour libérer la souris et le clavier" apparaît dans la barre de statuts de la fenêtre de la machine virtuelle, cela signifie que les Outils Parallels ne sont pas installés. Si les Outils Parallels sont installés, vous n'avez pas besoin d'appuyer sur une touche pour libérer le clavier et la souris - ils sont libérés automatiquement.

#### **Dépannage**

L'Outil d'installation des Outils Parallels peut être bloqué par SELinux. Pour résoudre ce problème :

**1** Démarrez le Terminal et déterminez votre version de noyau en entrant

**uname -r**  2.6.18-8.el5

2.6.18-8.el5 est la version de votre noyau.

**2** Ouvrez le fichier /boot/grub/grub.conf ou /boot/grub/menu.lst (en fonction de la version de votre système d'exploitation Linux) et trouvez l'entrée qui correspond à votre version de noyau.

```
title Red Hat Enterprise Linux Server (2.6.18-8.el5) 
       root (hd0,0) 
        kernel /vmlinuz-2.6.18-8.el5 ro root=/dev/VolGroup00/LogVol00 rhgb quiet 
        initrd /initrd-2.6.18-8.el5.img
```
**3** Tapez le texte suivant à la fin de l'entrée :

#### **selinux=0**

et l'entrée complète sera :

```
kernel /vmlinuz-2.6.18-8 .el5 ro root=/dev/VolGroup00/LogVol00 rhgb quiet 
selinux=0
```
**4** Enregistrez le fichier et redémarrez la machine virtuelle.

Après le redémarrage, montez l'image disque des Outils Parallels et essayez d'installer les Outils Parallels.

# **Installer les Outils Parallels dans Mac OS X**

Pour installer les Outils Parallels dans Mac OS X Server Leopard, procédez comme suit :

- **1** Démarrez la machine virtuelle et connectez-la à l'OS invité.
- **2** Une fois que l'OS invité boote, connectez et montez le fichier image ISO des Outils Parallels en choisissant l'option **Installer les Outils Parallels** à partir du menu **Machine virtuelle**.

**Remarque :** Si l'option **Installer les Outils Parallels** est grisée, assurez-vous que les Outils Parallels prennent en charge votre système d'exploitation invité. Pour afficher la liste des OS invités pris en charge par les Outils Parallels, reportez-vous à la sous-section **Présentation des Outils Parallels** du *Guide de l'utilisateur de Parallels Desktop*.

Vous pouvez connecter et monter manuellement le fichier image ISO des Outils Parallels. Cliquez avec le bouton droit de la souris sur l'icône CD/DVD-ROM dans la barre de statuts de la machine virtuelle et choisissez **Connecter l'image**. Dans la fenêtre du Finder, allez dans le dossier du disque dur (normalement intitulé "Machintosh HD"), sélectionnez le dossier /Bibliothèque/Parallels/Outils/, sélectionnez le fichier prl-toolswin.iso puis cliquez sur **Ouvrir** pour le connecter à la machine virtuelle.

- **3** Ouvrez l'image montée du disque puis double-cliquez sur l'icône **Outils de l'OS invité pour Mac OS X** pour lancer l'installation.
- **4** Dans la fenêtre **Bienvenue**, cliquez sur **Continuer**.
- **5** Dans la fenêtre **Sélectionner une destination**, indiquez l'emplacement des Outils Parallels. Cliquez sur **Continuer**.
- **6** Dans la fenêtre **Installation standard sur "Macintosh HD"**, si vous devez définir un emplacement différent pour les Outils Parallels, vous pouvez le faire en cliquant sur **Changer l'emplacement d'installation**. Cliquez sur **Installer** pour continuer l'installation. Tapez le mot de passe lorsque vous y êtes invité(e).

Dans la fenêtre **Installation**, vous pouvez voir le processus d'installation des Outils Parallels dans votre machine virtuelle.

**7** Une fois l'installation terminée, cliquez sur **Redémarrer** pour quitter l'assistant et redémarrer votre machine virtuelle.

Pour éditer les paramètres des Outils Parallels installés dans votre machine virtuelle, utilisez le volet **Services** de la boîte de dialogue **Configuration de la machine virtuelle**.

Si vous n'êtes pas certain(e) que les Outils Parallels sont installés, vous pouvez facilement le vérifier. Démarrez votre machine virtuelle et regardez la barre de statuts de sa fenêtre : si le conseil "Appuyez sur Ctrl + Alt pour libérer la souris et le clavier" apparaît dans la barre de statuts de la fenêtre de la machine virtuelle, cela signifie que les Outils Parallels ne sont pas installés. Si les Outils Parallels sont installés, vous n'avez pas besoin d'appuyer sur une touche pour libérer le clavier et la souris - ils sont libérés automatiquement.

Si les Outils Parallels ne sont pas installés dans la machine virtuelle, vous verrez la phrase 'Ces paramètres prendront effet si les Outils Parallels correspondants sont installés dans cette machine virtuelle' s'afficher dans le volet droit. Si vous ne voyez pas cette phrase, cela signifie que les Outils Parallels sont installés.

# **Installer les Outils Parallels dans les OS invités OS/2 et eComStation**

Tous les outils  $OS/2$  et eComStation peuvent être installés à partir de l'image CD pr1tools-other.iso. Les pilotes réseau peuvent également être installés à partir du fichier image de la disquette prl-tools-os2.fdd lors de l'installation du système d'exploitation. Cette dernière solution est plus facile dans la plupart des cas.

Avant de démarrer l'installation, vous devez connecter l'image CD-ROM avec les Outils Parallels au lecteur CD-ROM de votre machine virtuelle. Choisissez **Installer les Outils Parallels** à partir du menu **Machine virtuelle**.

### **Installation de l'Outil de synchronisation de la souris**

L'Outil de synchronisation de la souris se compose du pilote de la souris et du filtre vidéo.

**Remarque :** Pour installer l'Outil de synchronisation de la souris, vous devez avoir un pilote vidéo VESA d'installé (par ex. SDD ou GENGRADD). Pour connaître les instructions sur l'installation de ce pilote vidéo, reportez-vous à la documentation d'OS/2.

Pour installer l'Outil de synchronisation de la souris, procédez comme suit :

**1** Cliquez sur l'icône **Pilotes** sur le volet du système. Sélectionnez le lecteur CD-ROM et localisez le répertoire <CD-ROM drive>\Drivers\Mouse\OS2.

**Remarque :** En installant le pilote sur eComStation 1.2, allez dans le répertoire <CD-ROM drive>\Drivers\Mouse\ECS12.

- **2** Lancer le fichier batch INSTALL.CMD. INSTALL.CMD copie les fichiers et rend les modifications nécessaires pour le fichier CONFIG.SYS.
- **3** Redémarrez le système d'exploitation invité OS/2.

#### **Installation de l'Outil de synchronisation du presse papiers**

Dans OS/2 et eComStation, vous devez lancer manuellement l'Outil de synchonisation du presse-papiers. Cet outil est une application ordinaire et doit être traité tel quel. Si vous voulez que l'Outil de synchronisation du presse-papiers démarre automatiquement lorsque vous démarrez votre OS invité, copiez le fichier de l'outil PrlClip.exe dans le disque dur de la machine virtuelle et incluez-le dans le groupe de démarrage automatique (fichier startup.cmd ou autre utilisé dans le système d'exploitation pour des raisons similaires).

L'Outil de synchronisation du presse-papiers est situé dans le répertoire <CD-ROM drive>\ClipBrd\OS2 sur l'image du CD contenant les Outils Parallels.

#### **Installation du pilote audio**

Avant d'installer le pilote audio, assurez-vous d'avoir le support multimédia installé dans l'OS invité OS/2.

Pour installer le pilote audio, procédez comme suit :

- **1** Cliquez sur l'icône **Configuration système** sur le volet du système.
- **2** Sélectionnez la ligne **Installer/Supprimer** puis sur **Installation de l'application multimédia**.
- **3** Dans la fenêtre **IBM Multimedia Presentation Manager/2 Installation**, choisissez le lecteur CD-ROM puis le répertoire <CD-ROM drive>\Drivers\Sound\OS2. Sélectionnez la fonction **Codec ALC** et cliquez sur le bouton **Installer**.
- **4** Redémarrez le système d'exploitation invité OS/2.

#### **Installation du pilote réseau**

Pour installer le pilote Realtek RTL8029 dans OS/2 Warp version 4.5, procédez comme suit :

- **1** Cliquez sur l'icône **Configuration système** sur le volet du système.
- **2** Cliquez sur l'icône **Services du protocole et adaptateurs réseaux MPTS** pour ouvrir la fenêtre **Services de transport multi-protocoles**.
- **3** Cliquez sur **Configurer**.
- **4** Dans la fenêtre qui s'affiche, cliquez de nouveau sur **Configurer**.
- **5** Dans la fenêtre **Configuration de l'adaptateur et du protocole**, cliquez sur le bouton **Autres adaptateurs** en dessous de la section **Adaptateurs réseaux**.
- **6** Dans la fenêtre **Copier les pilotes des adapteurs réseaux supplémentaires**, indiquez le pilote Parallels sur l'image disque CD-ROM. Le chemin d'accès sera identique à celui ci-dessous :

```
<CD-ROM drive>\Drivers\Network\RTL8029\NDIS2OS2
```
- **7** Cliquez sur **OK**. Le pilote d'adaptateur réseau de Parallels sera copié. Après, vous pouvez voir le nom **Adaptateur Ethernet PCI RTL8029** compris dans la liste **Adaptateurs réseaux**. Sélectionnez ce nom.
- **8** Cliquez sur **Changer** dans la section **Adaptateurs réseaux** de la fenêtre pour remplacer l'adaptateur réseau actuel par celui sélectionné.
- **9** Cliquez sur **OK** lorsque le message "Voulez-vous vraiment changer cet adaptateur réseau ?" s'affiche. Après avoir cliqué sur OK, l'**Adaptateur Ethernet PCI RTL8029** apparaît dans le champ approprié de la section **Configuration actuelle** de la fenêtre. Maintenant, si vous cliquez sur **Editer** dans la section **Configuration actuelle** de la fenêtre, vous verrez que vous n'aurez pas besoin de configurer les propriétés de ce pilote car il est auto-configurable.
- **10** Cliquez sur **OK** une fois terminé.
- **11** Fermez les fenêtres **Configurer** et **Services de transport multi-protocoles**.
- **12** Cliquez sur **Quitter** dans la fenêtre **Mettre à jour CONFIG.SYS**.
- **13** Quittez le programme de configuration et redémarrez l'OS invité.

# **Mettre à jour les Outils Parallels**

La procédure de mise à jour des Outils Parallels dépend du système d'exploitation invité qui sont installés.

## **Dans un OS invité Windows**

Parallels Desktop vérifie automatiquement les mises à jour des Outils Parallels lorsque vous démarrez votre machine virtuelle updates.

S'il y a une version plus récente des Outils Parallels Desktop disponible, vous verrez le message correspondant vous proposer le téléchargement et la mise à jour des outils. Cliquez sur **Oui** pour télécharger les Outils Parallels à partir du serveur de mise à jour de Parallels et les installer dans votre machine virtuelle. La mise à jour démarrera juste après la fin du téléchargement et vous invitera à redémarrer la machine virtuelle une fois terminée.

Si vous ne voulez pas mettre à jour les Outils Parallels ou si vous voulez le faire plus tard, cliquez sur **Non**. Vous pourrez les mettre à jour plus tard en utilisant l'option **Mettre à jour les Outils Parallels** à partir du menu **Machine virtuelle**.

**Remarque :** Si vous revenez à un snapshot qui a été fait dans une version antérieure des Outils Parallels dans votre machine virtuelle, vous pourrez également les mettre à jour.

**Si les Outils Parallels sont à jour mais si vous voulez les réinstaller, sélectionnez l'option**  Réinstaller les Outils Parallels **à partir du menu** Machine virtuelle**.Dans un OS invité Linux** 

Dans les systèmes d'exploitation invités Linux, vous devez vérifier manuellement les mises à jour des Outils Parallels, et ce de temps en temps.

Pour mettre à jour les Outils Parallels :

- **1** Démarrez la machine virtuelle.
- **2** Pour mettre à jour les Outils Parallels, vous devez monter l'image prl-tools-lin.iso et lancer l'outil d'installation des Outils Parallels. Reportez-vous à la section **Installer les Outils Parallels dans un OS invité Linux** (p. [99\)](#page-98-0) pour en savoir plus sur la procédure à suivre.
- **3** Suivez les instructions de l'outil d'installation des Outils Parallels. Lorsque vous êtes invité(e) à choisir l'action à exécuter, sélectionnez **Mettre à jour** puis appuyez sur Entrer.
- **4** Une fois la mise à jour terminée, redémarrez votre machine virtuelle.

## **Dans Mac OS X Server Leopard**

- **1** Démarrez la machine virtuelle.
- **2** Lorsque l'OS invité boote, choisissez **Installer les Outils Parallels** à partir du menu **Machine virtuelle** de Parallels Desktop.

Cela connectera le fichier image prl-tools-mac.iso au CD/DVD-ROM de votre machine virtuelle.

- **3** Ouvrez le CD-ROM des Outils Parallels monté sur le desktop de votre machine virtuelle puis double-cliquez sur l'icône **Installer**.
- **4** Dans la fenêtre **Bienvenue**, cliquez sur **Continuer**.
- **5** Dans la fenêtre **Sélectionner une destination**, indiquez le disque pour les Outils Parallels à installer puis cliquez sur **Continuer**.
- **6** Dans la fenêtre **Installation standard sur "Macintosh HD"**, cliquez sur **Installer**. Indiquez votre nom et de mot de passe lorsque vous y êtes invité(e).

Une fois la mise à jour terminée, cliquez sur **Redémarrer** pour quitter l'outil d'installation et redémarrer votre machine virtuelle.

# **Supprimer les Outils Parallels**

Les Outils Parallels peuvent être supprimés via une procédure générale de suppression des applications à partir du système d'exploitation installé dans votre machine virtuelle.

### **Supprimer d'un OS invité Windows**

- **1** Démarrez la machine virtuelle et connectez-la à l'OS invité.
- **2** A partir du menu **Démarrer** de Windows, choisissez **Panneau de configuration** > **Ajouter ou Supprimer des programmes**. Dans Windows Vista, choisissez **Panneau de configuration** > **Programmes et Fonctionnalités.**
- **3** Sélectionnez les Outils Parallels dans la liste puis cliquez sur **Supprimer**.
- **4** Les Outils Parallels seront supprimés de la machine virtuelle.
- **5** Lorsque les Outils Parallels sont supprimés, redémarrez le système d'exploitation invité.

### **Supprimer d'un OS invité Linux**

- **1** Démarrez la machine virtuelle.
- **2** Pour supprimer les Outils Parallels, vous devez vous connecter et monter l'image prltools-lin.iso et lancer l'outil d'installation des Outils Parallels. Reportez-vous à la section **Installer les Outils Parallels dans un OS invité Linux** (p. [99\)](#page-98-0) pour en savoir plus sur la procédure à suivre.
- **3** Suivez les instructions de l'outil d'installation des Outils Parallels. Lorsque vous êtes invité(e) à choisir l'action à exécuter, sélectionnez **Supprimer mettre à jour** puis appuyez sur Entrer.
- **4** Une fois les Outils Parallels bien supprimés, appuyez sur Entrer pour fermer cette fenêtre.

### **Supprimer d'un Mac OS X Server Leopard**

- **1** Démarrez la machine virtuelle et connectez-la à l'OS invité.
- **2** Assurez-vous que le fichier image prl-tools-mac.iso est connecté au lecteur CD/DVD-ROM de la machine virtuelle.
- **3** Ouvrez l'image montée du disque et double-cliquez l'icône **Outil de désinstallation des Outils Parallels** pour lancer la désinstallation.
- **4** Dans la fenêtre **Bienvenue**, cliquez sur **Désinstaller**. Entrez le mot de passe lorsque vous y êtes invité(e).

Dans la fenêtre **Désinstallation**, vous pouvez voir le processus de désinstallation des Outils Parallels de votre machine virtuelle.

**5** Dans la fenêtre **Désinstallation terminée**, cliquez sur **Redémarrer** pour terminer la désinstallation et quittez l'assistant.

# **Ajouter une machine virtuelle existante**

Si vous avez déjà une machine virtuelle stockée sur votre Mac mais si elle n'est pas présente dans la liste des **Machines virtuelles Parallels**, (p. [36\)](#page-35-0) vous pouvez facilement l'ajouter en ouvrant son fichier PVM dans Parallels Desktop.

Parallels Desktop 5 vous permet d'utiliser vos machines virtuelles créées dans Parallels Desktop et dans les autres produits de virtualisation, dont VMware Fusion, Microsoft Virtual PC et VirtualBox. Tout ce dont vous avez besoin est de les convertir au format Parallels Desktop 5. La conversion est exécutée lorsque vous ajoutez ces machines virtuelles dans Parallels Desktop.

Pour ajouter une machine virtuelle qui existe déjà sur votre Mac, procédez comme suit :

**1** Cliquez sur **Ouvrir** dans le menu **Fichier** ou cliquez sur le bouton fléché vers le bas  $\Box$  situé dans l'angle gauche inférieur de la liste des **Machines virtuelles Parallels** et (p. [36](#page-35-0)) choisissez **Ouvrir** du menu.

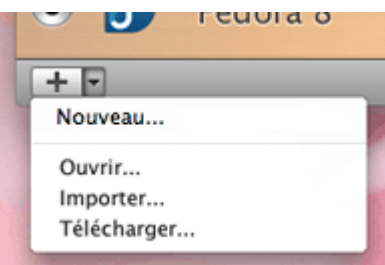

- **2** Dans la fenêtre Finder, localisez le fichier de configuration ou pack de la machine virtuelle, sélectionnez-le puis cliquez sur **Ouvrir**.
	- Ce fichier de configuration de la machine virtuelle de Parallels Desktop porte l'extension .pvm.
	- Le fichier de configuration de Parallels Desktop 3 et des versions antérieures porte l'extension .pvs.
	- Le fichier de configuration VMware porte l'extension. vmx.
	- Le fichier de configuration Virtual PC porte l'extension .vmc.
	- Le fichier de configuration VirtualBox porte l'extension .xml.

**Remarque :** Les machines virtuelles Parallels Desktop et VMware Fusion peuvent être stockées dans Mac OS X sous forme de packs de fichiers. Le fichier de configuration est stocké dans le pack de la machine virtuelle.

- **3** L'étape suivante dépend de la machine virtuelle que vous avez sélectionnée :
	- Si vous avez sélectionné une machine virtuelle créée dans Parallels Desktop 4 ou 5, sa fenêtre s'ouvrira. Lorsque vous démarrez cette machine virtuelle, Parallels Desktop vous proposera de mettre à jour les Outils Parallels.
	- SI vous avez sélectionné une machine virtuelle créée dans Parallels Desktop 3 ou une version antérieure, cette fenêtre s'ouvrira et Parallels Desktop vous proposera de la convertir au nouveau format. Ce processus risque de prendre beaucoup de temps.
- Si vous avez sélectionné une machine virtuelle tierce, Parallels Transporter se lancera pour vous guider via les étapes de conversion de cette machine virtuelle au format Parallels Desktop 5. Pour de plus amples informations, reportez-vous au *Guide de l'utilisateur de Parallels Transporter*.
- **4** Si vous avez ajouté une machine virtuelle créée dans la version précédente de Parallels Desktop ou une application tierce (VMware Fusion, Microsoft Virtual PC, ou VirtualBox), vous devez installer les Outils Parallels dedans (p. [94](#page-93-0)).

En outre, pour ajouter une machine virtuelle Parallels dans Parallels Desktop 5, il suffit de localiser son pack . pvm ou son fichier de configuration . pvs et de le faire glisser dans la liste des machines virtuelles.

Si votre copie de Parallels Desktop n'est pas activée, vous serez invité(e) à l'activer lorsque la machine virtuelle est ajoutée à Parallels Desktop 5. Pour en savoir plus sur l'activation, reportezvous à **Activer Parallels Desktop** (p. [21\)](#page-20-0).

### **Importer les ordinateurs physiques et les machines virtuelles**

Outre créer une nouvelle machine virtuelle de A à Z à l'aide de l'**Assistant Nouvelle machine virtuelle** (p. [35\)](#page-34-0), vous pouvez également la créer via la migration à l'aide de Parallels Transporter.

Avec Parallels Transporter, vous pouvez facilement migrer les volumes sélectionnés ou tout un ordinateur physique ou une machine virtuelle Microsoft Virtual PC, VMware, ou VirtualBox dans une machine virtuelle bootable Parallels ou un disque dur virtuel Parallels. Selon le type d'ordinateur que vous voulez migrer, vous pouvez choisir parmi plusieurs scénarios de migration. Pour en savoir plus sur les fonctions de ces scénarios, reportez-vous à **Utiliser Parallels Transporter** (p. [263](#page-262-0)) ou au *Guide de l'utilisateur de Parallels Transporter.*

Pour créer une nouvelle machine virtuelle via la migration, procédez comme suit :

- **1** Lancez Parallels Desktop.
- **2** A partir du **Fichier** de Parallels Desktop, choisissez **Importer**. Parallels Transporter s'ouvre.

**Remarque :** Vous pouvez également ouvrir Parallels Transporter à partir de l'emplacement suivant : /Applications/Parallels.

**3** Suivez les instructions de l'assistant. Il vous aidera à choisir le scénario de migration et vous guidera tout au long du processus de migration.

## **Télécharger les Virtual Appliances**

Si vous n'avez pas assez de temps pour créer une nouvelle machine virtuelle avec la configuration requise, vous pouvez télécharger une machine virtuelle prête à l'emploi dotée d'une configuration prédéfinie. Outre la configuration basique, les machines virtuelles préintégrées peuvent également avoir un jeu d'applications installés dans l'OS invité afin que vous ne perdiez pas votre temps à installer et configurer le logiciel requis.

### **Utiliser les Virtual Appliances Linux**

De telles machines virtuelles Linux préconçues équipées des applications et services cibles et installées dans l'OS invité sont appelées des Parallels Virtual Appliances. Les virtual appliances Linux sont conçues par les experts de Parallels et peuvent être téléchargées via la Page du Réseau IT de Parallels (PTN). Vous pouvez également accéder au stockage en ligne des virtual appliances via le menu Parallels Desktop en choisissant **Télécharger** à partir du menu **Fichier**. Parallels Desktop vous redirige dans la page Réseau IT de Parallels (PTN) où vous pourrez choisir les machines virtuelles qui vous correspondent le mieux.

Pour commencer à utiliser une virtual appliance Linux, procédez comme suit :

- **1** Sur la page Réseau IT de Parallels (PTN), cliquez sur le titre de la virtual appliance pour afficher les détails de la configuration et les données d'accès administratifs de l'OS invité.
- **2** Téléchargez la virtual appliance désirée pour votre Mac en cliquant sur le lien **GET APP** et choisissez le lien de téléchargement avec le bon format de fichier .dmg
- **3** Une fois le fichier de la virtual appliance téléchargé, ouvrez-le puis double-cliquez sur le fichier .dmg pour démarrer l'installation.

### **Utiliser les Virtual Appliances Windows**

Vous pouvez également utiliser les appliances virtuelles Windows dans Parallels Desktop. Microsoft offre aux machines virtuelles Virtual PC des Windows XP ou Windows Vista de test préinstallés. Parallels Transporter vous permet de migrer à partir d'un Virtual PC Microsoft vers une machine virtuelle Parallels.

Pour commencer à utiliser une virtual appliance Windows, procédez comme suit :

- **1** Téléchargez Virtual PC avec une archive Windows préinstallée qui s'extrait automatiquement (.exe) à partir du site Web Microsoft. Pour Windows Vista, il peut y avoir d'autres fichiers .rar. Téléchargez-les dans le même répertoire en tant que fichier principal .exe.
- **2** Démarrez Parallels Transporter et migrez à partir d'une machine virtuelle Virtual PC vers une machine virtuelle Parallels. Pour de plus amples détails sur la migration à partir des machines virtuelles tierces, reportez-vous au *Guide de l'utilisateur de Parallels Transporter*.

Parallels Transporter extrait le fichier de configuration de Virtual PC et tous les fichiers des disques durs de l'archive et les convertit en fichier de configuration de la machine virtuelle Parallels (.pvs) et en fichiers de disque dur (.hdd). Toutes les données et tous les paramètres de configuration sont préservés.

 **Remarque :** Une fois que la période de test pour utiliser Windows expire, vous devez l'activer pour continuer à l'utiliser.

### C HAPITRE 6

# **Utiliser une machine virtuelle**

Ce chapitre offre les informations sur les opérations principales que vous pouvez exécuter dans une machine virtuelle en cours de fonctionner. Ces opérations incluent :

- Démarrer, arrêter et reconfigurer la machine virtuelle.
- Mettre en pause ou suspendre la machine virtuelle.
- Utiliser la souris dans la machine virtuelle (p. [117\)](#page-116-0)
- Démarrer la machine virtuelle en mode Sans échec.
- Switcher entre différents modes d'affichage et travailler en mode Plein écran (p. [121\)](#page-120-0).
- Installer les applications différentes dans la machine virtuelle.
- Utiliser les raccourcis clavier de Mac dans la machine virtuelle (p. [124\)](#page-123-0).
- Configurer Parallels Internet Security (p. [126](#page-125-0))
- Créer des images de l'intégralité du Desktop Mac OS X ou de toutes les parties et les avoir affichées en haut de toutes les fenêtres dans la machine virtuelle.
- Activer/désactiver la prise en charge des graphiques 3D dans la machine virtuelle.
- Connecter les périphériques USB et déconnecter ces derniers de la machine virtuelle.
- Configurer une imprimante et synchroniser un périphérique USB Palm OS (p. [141](#page-140-0)).
- Utiliser le Touchpad et les Gestes (p. [131](#page-130-0)).
- Changer la configuration lors du fonctionnement (p. [142\)](#page-141-0)

### **Dans ce chapitre**

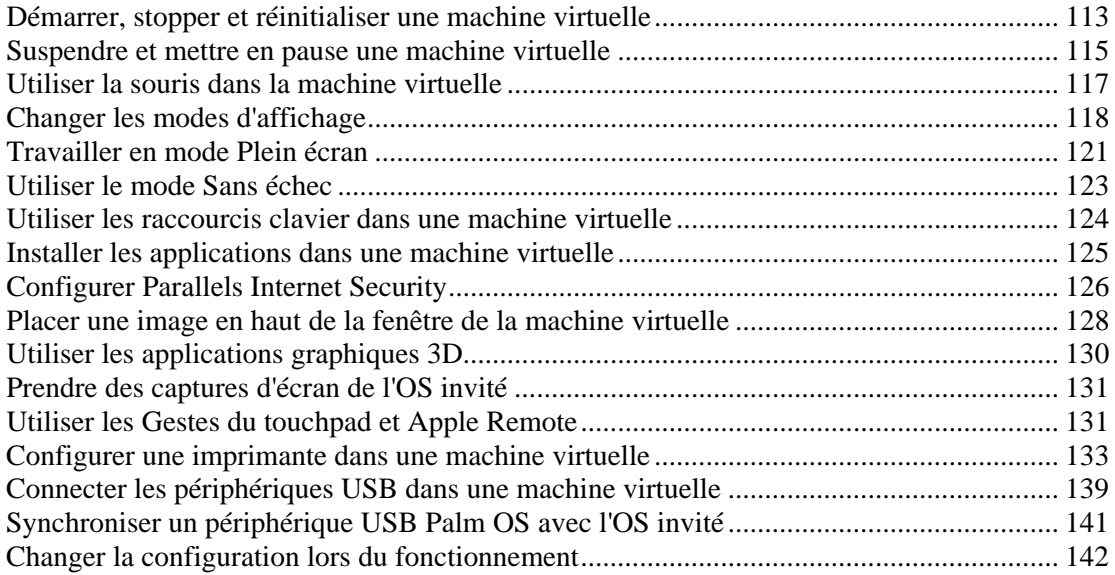

### <span id="page-112-1"></span><span id="page-112-0"></span>**Démarrer, stopper et réinitialiser une machine virtuelle**

#### **Démarrer une machine virtuelle**

Pour démarrer une machine virtuelle, effectuez l'une des procédures suivantes :

- Cliquez sur le bouton **Démarrer** à côté du nom de la machine virtuelle dans la boîte de dialogue **Machines virtuelles Parallels**. Pour de plus amples détails sur cette boîte de dialogue, reportez-vous à la **Boîte de dialogue Machines virtuelles Parallels** (p. [36\)](#page-35-0).
- Cliquez avec le bouton droit de la souris sur le nom de la machine virtuelle dans la boîte de dialogue **Machines virtuelles Parallels** puis choisissez l'option **Démarrer**.
- Double-cliquez sur le nom de la machine virtuelle dans la boîte de dialogue **Machines**

**virtuelles Parallels**, et cliquez sur le bouton **Démarrer** dans la barre d'outils de Parallels Desktop.

 Cliquez sur la machine virtuelle dans la boîte de dialogue **Machines virtuelles Parallels** puis choisissez **Démarrer** à partir du menu **Machine virtuelle**.

Après avoir démarré la machine virtuelle, elle bootera dans le système d'exploitation installé dans cette machine virtuelle. Si aucun système d'exploitation invité n'est installé dans la machine virtuelle, l'Assistant d'installation du système d'exploitation démarrera.

 **Remarque :** 1. Vous pouvez démarrer les machines virtuelles uniquement si votre copie de Parallels Desktop est activée. Reportez-vous à la section **Activer Parallels Desktop** (p. [21\)](#page-20-0) pour avoir de plus amples détails.

2. Vous pouvez gérer le contenu de la machine virtuelle sans démarrer la machine virtuelle à l'aide de Parallels Mounter (p. [266\)](#page-265-0).

#### **Arrêter une machine virtuelle**

Pour arrêter la machine virtuelle, utilisez la procédure d'arrêt standard du système d'exploitation

invité installé dans cette machine ou cliquez sur le bouton **Arrêter** dans la barre d'outils de Parallels Desktop. Si le système d'exploitation invité ne peut pas être arrêter pour une raison ou pour une autre, vous pouvez forcer l'arrêt de la machine virtuelle en effectuant les procédures suivantes :

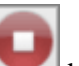

- cliquer sur le bouton **Arrêter** dans la barre d'outils Parallels Desktop ou
- choisir **Arrêter** à partir du menu **Machine virtuelle**.

 **Avertissement :** Si vous forcez l'arrêt de la machine virtuelle, vous risquez de perdre toutes les données que vous n'avez pas sauvegardées.

### **Réinitialiser une machine virtuelle**

Si certaines erreurs de programme ont provoqué la suspension de votre machine virtuelle, vous pouvez souhaiter réinitialiser la machine virtuelle.

Pour réinitialiser une machine virtuelle, effectuez l'une des procédures suivantes :

- Choisissez **Réinitialiser** à partir du menu **Machine virtuelle**.
- **Cliquez sur le bouton Réinitialiser<br>dans la barre d'outils de Parallels Desktop. Si ce** bouton n'apparaît pas dans la barre d'outils, reportez-vous à la sous-section **Personnaliser la barre d'outils** (p. [46](#page-45-0)).

 **Avertissement :** Si vous réinitialisez la machine virtuelle, vous risquez de perdre toutes les données que vous n'avez pas sauvegardées.

#### **(Emb) Configurer une restriction lors du changement de l'état de la machine virtuelle**

Si vous sélectionnez l'option **Changer l'état de la machine virtuelle** dans le volet **Sécurité** (p. [175\)](#page-174-0) de la Configuration de la machine virtuelle, vous devrez indiquer votre mot de passe administrateur à chaque fois que vous voulez démarrer, arrêter, suspendre ou changer l'état de la machine virtuelle.

Pour éditer les paramètres de sécurité de votre machine virtuelle :

- **1** Sélectionnez **Configuration** à partir du menu **Machine virtuelle** pour ouvrir la Configuration de la machine virtuelle.
- **2** Cliquez sur **Options** en haut de la fenêtre de la **Configuration de la machine virtuelle** et sélectionnez **Sécurité** dans la liste des options.

## <span id="page-114-1"></span><span id="page-114-0"></span>**Suspendre et mettre en pause une machine virtuelle**

 Démarrer et arrêter des machines virtuelles risque de prendre un certain temps. Au lieu d'exécuter ces opérations, vous pouvez mettre en pause ou suspendre une machine virtuelle pendant la période requise et lancez la reprise ultérieurement.

### **Suspendre une machine virtuelle**

Suspendre une machine virtuelle revient à mettre l'ordinateur en mode veille. Lorsque vous suspendez une machine virtuelle, vous sauvegardez son état actuel (dont l'état de toutes ses applications et de tous les processus fonctionnant dans la machine virtuelle) dans un fichier spécial sur votre Mac.Lors de la reprise de la machine virtuelle suspendue, elle reprend au moment même où la machine virtuelle a été suspendue.

Suspendre votre machine virtuelle peut s'avérer efficace si vous devez redémarrer votre Mac, mais ne souhaitez pas : :

- quitter les applications fonctionnant dans la machine virtuelle
- passer trop de temps à arrêter et redémarrer le système d'exploitation invité

Pour suspendre une machine virtuelle, effectuez l'une des procédures suivantes :

- Choisissez **Suspendre** à partir du menu **Machine virtuelle**.
- 

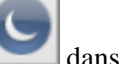

Cliquez sur le bouton **Suspendre**. dans la barre d'outils de Parallels Desktop.

Vous pouvez voir la progression de la sauvegarde de l'état de la machine virtuelle.

 **Avertissement :** Si vous éditez la configuration d'une machine virtuelle suspendue, vous ne pourrez pas reprendre le fonctionnement de cette machine virtuelle.

Pour réactiver une machine virtuelle suspendue, cliquez sur le bouton Réactiver dans la barre d'outils de Parallels Desktop ou choisissez **Réactiver** à partir du menu **Machine virtuelle**.

### **Mettre en pause une machine virtuelle**

Arrêter une machine virtuelle libère les ressources, telles que la RAM et le CPU, actuellement utilisées par cette machine virtuelle. Les ressources libérées peuvent alors être utilisées par l'ordinateur hôte et ses applications ou par d'autres machines virtuelles fonctionnant sur l'ordinateur hôte.

**Remarque :** Seul le total de RAM utilisé par l'OS invité sera libéré. La mémoire utilisée par l'application Parallels Desktop sera toujours verrouillée.

Pour mettre en pause une machine virtuelle, effectuez l'une des procédures suivantes :

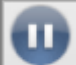

- Cliquez sur le bouton Mettre en pause. dans la barre d'outils de Parallels Desktop ou
- choisissez **Mettre en pause** à partir du menu **Machine virtuelle**.

Lorsqu'une machine virtuelle est mise en pause, cette fenêtre est grisée. Pour continuer à

exécuter la machine virtuelle, cliquez sur le bouton Démarrer dans la barre d'outils de Parallels Desktop ou choisissez **Réactiver** à partir du menu **Machine virtuelle**.

Parallels Desktop est conçu pour fonctionner comme une application IT classique. En d'autres termes, vous ne devez pas changer l'état de la machine virtuelle en passant de l'état "en cours de fonctionnement" à celui d'"en pause", de "suspendu" ou d'arrêté" avant de mettre votre Mac en mode Veille. En mode Veille, votre Mac n'alloue aucune ressource aux applications en cours de fonctionnement (dont Parallels Desktop et toutes les machines virtuelles) afin qu'elles soient arrêtées automatiquement. Au démarrage de votre Mac, toutes les applications refonctionnent automatiquement.

 **Remarque :** Par défaut, vous ne pouvez pas suspendre ou mettre en pause votre machine virtuelle Boot Camp a été supprimée car cette opération risque d'endommager la partition Boot Camp. Pour en savoir plus sur la suspension de votre machine virtuelle Boot Camp, reportezvous à la section **Suspendre une machine virtuelle Boot Camp** (p. [280\)](#page-279-0).

 **(Emb) Configurer une restriction lors du changement de l'état de la machine virtuelle** 

Si vous sélectionnez l'option **Changer l'état de la machine virtuelle** dans le volet **Sécurité** (p. [175\)](#page-174-0) de la Configuration de la machine virtuelle, vous devrez indiquer votre mot de passe administrateur à chaque fois que vous voulez démarrer, arrêter, suspendre ou changer l'état de la machine virtuelle.

Pour éditer les paramètres de sécurité de votre machine virtuelle :

- **1** Sélectionnez **Configuration** à partir du menu **Machine virtuelle** pour ouvrir la Configuration de la machine virtuelle.
- **2** Cliquez sur **Options** en haut de la fenêtre de la **Configuration de la machine virtuelle** et sélectionnez **Sécurité** dans la liste des options.

## <span id="page-116-1"></span><span id="page-116-0"></span>**Utiliser la souris dans la machine virtuelle**

Pour commencer à utiliser une machine virtuelle, vous devez tout d'abord capturer l'entrée de la souris et du clavier dans la machine virtuelle. Pour ce faire :

- **1** déplacez le pointeur de la souris sur la fenêtre de la machine virtuelle puis
- **2** cliquez dans la fenêtre.

Lorsque l'entrée de la souris et du clavier est capturée dans la machine virtuelle, vous ne pouvez pas déplacer le pointeur en dehors de la fenêtre de la machine virtuelle et tous les clics de bouton et les touches du clavier vont à la machine virtuelle. Pour libérer la souris et le clavier, appuyez sur Ctrl+Alt. La souris et le clavier seront libérés immédiatement.

**Remarque :** Les combinaisons de touches par défaut peuvent être configurées sur le volet **Clavier et souris** (p. [51\)](#page-50-0) de la boîte de dialogue **Préférences**.

#### **Utiliser SmartMouse**

Si vous voulez capturer et libérer automatiquement l'entrée du clavier et de la souris lorsque vous switchez entre Mac OS X et la machine virtuelle, vous devez installer les Outils Parallels (p. [94\)](#page-93-0) dans votre machine virtuelle. L'installation des Outils Parallels active la fonction SmartMount. Vous pouvez configurer ou désactiver cette fonction dans le volet **Services** de (p. [173\)](#page-172-0) la Configuration de la machine virtuelle :

- Si vous sélectionnez **On**, la souris sera capturée automatiquement dans la fenêtre de la machine virtuelle lorsque le curseur de la souris passe dessus et libérée lorsqu'elle retournera sur Mac OS, ce qui permet de déplacer la souris sans le moindre souci entre votre Mac et la machine virtuelle.
- Si vous sélectionnez **Off**, vous devrez cliquer dans la fenêtre de la machine virtuelle pour capturer la souris et appuyer sur Ctrl+Alt pour la libérer et la rendre à votre Mac. Cela peut être pratique si vous voulez que le curseur de la souris reste toujours dans la fenêtre de la machine virtuelle dans les modes d'affichage (p. [118](#page-117-1)) Fenêtre et Modality.

**Remarque :** Ctrl+Alt est le raccourci clavier par défaut. Vous pouvez définir un autre raccourci clavier pour libérer la souris dans le volet **Clavier et souris** (p. [51](#page-50-0)) des Préférences de Parallels Desktop.

 Si vous sélectionnez **Auto**, l'option sera automatiquement désactivée (**Off**) à chaque fois que vous utilisez un jeu, une application graphique ou tout autre programme qui utilise son propre pointeur de souris au lieu d'utiliser le pointeur du système d'exploitation. L'option sera automatiquement activée (**On**) après avoir quitté l'application.

#### **Défilement horizontal avec la molette de la souris**

Dans cette version de Parallels Desktop, vous pouvez utiliser la molette de la souris pour un défilement horizontal lorsque vous utilisez les fenêtres des applications de la machine virtuelle. Cette fonction est disponible uniquement si les Outils Parallels (p. [17](#page-16-0)) sont installés dans la machine virtuelle.

## <span id="page-117-1"></span><span id="page-117-0"></span>**Changer les modes d'affichage**

Parallels Desktop propose un certain nombre de modes d'affichage pour utiliser les machines virtuelles le plus simplement et le plus efficacement possible :

- **Mode Fenêtre**. Dans ce mode, l'écran de la machine virtuelle s'affiche dans une fenêtre séparée. Il s'agit du mode d'affichage par défaut.
- **Mode Plein écran**. Dans ce mode, l'écran de la machine virtuelle est étendue pour occuper l'intégralité de l'écran de votre ordinateur physique.
- **Mode Coherence**. Dans ce mode, le bureau de la machine virtuelle est invisible afin que vous puissiez voir les fenêtres d'application de la machine virtuelle dans Mac OS X et les utiliser en parallèle avec vos applications Mac OS X.
- **Mode Crystal**. Ce mode est similaire au mode Coherence avec quelques ajouts. Tous les éléments de contrôle, icônes et menus de Parallels Desktop sont masqués sauf pour l'icône du Statut Parallels dans la barre de menus de Mac.
- **Mode Modality**. Dans ce mode, vous pouvez afficher la machine virtuelle et les programmes fonctionnant dedans dans une fenêtre transparente à l'échelle tout en fonctionnant dans Mac OS X. Par défaut, cette fenêtre s'affiche en haut de toutes les fenêtres ouvertes afin que vous puissiez superviser votre machine virtuelle pendant que vous travaillez dans Mac OS X.

Pour passer d'un mode à l'autre, vous pouvez utiliser les commandes du menu **Afficher** ou les boutons de la barre d'outils.

### **Switcher au mode Plein écran**

Vous pouvez exécuter un système d'exploitation invité dans le mode Plein écran lorsque la fenêtre OS invité occupe tout l'écran et que toutes les commandes de Mac OS X et de Parallels Desktop sont masquées. Pour afficher le Dock de Mac OS X et la barre de menus de Parallels Desktop lorsque vous travaillez en mode Plein écran, appuyez sur Ctrl+Alt.

Pour switcher au mode Plein écran, effectuez l'une des procédures suivantes :

- Cliquez sur le bouton Plein écran<sup>te d'</sup>dans la barre d'outils de Parallels Desktop.
- Choisissez le mode **Plein écran** à partir du menu **Affichage**.
- Utilisez la combinaison de touches appropriée (Alt+Cmd+Entrée par défaut).
- Vous pouvez cliquer sur le bouton fléché vers le bas  $\Box$  à côté du bouton Coherence  $\Box$ dans la barre de statuts (p. [43\)](#page-42-0) de la machine virtuelle, puis sélectionnez **Plein écran** à partir du menu.

 **Remarque :** Les combinaisons de touches par défaut peuvent être configurées sur le volet **Clavier et souris** (p. [51](#page-50-0)) de la boîte de dialogue **Préférences**.

Vous pouvez également choisir le type d'animation qui sera affiché lorsque vous passerez au mode Plein écran et reviendrez au mode initial. Pour de plus amples détails, veuillez vous reportez aux **Préférences de l'apparence** (p. [49\)](#page-48-0).

Pour retourner au mode Fenêtre, procédez comme suit :

- appuyez sur la combinaison de touches appropriée (Alt+Cmd+Entrée par défaut).
- appuyez sur Ctrl+Alt pour afficher les menus de Parallels Desktop puis choisissez **Fenêtre** à partir du menu **Affichage**.

### **Switcher au mode Coherence**

Le mode Coherence offre un niveau élevé d'intégration entre Mac OS X et votre système d'exploitation invité. Dans ce mode, vous pouvez avoir le Dock de Mac OS X, la barre des tâches de Windows et toutes les applications fonctionnant sous ces systèmes d'exploitation sur un seul desktop. Pour en savoir plus sur le mode Coherence, reportez-vous à la section **Travailler en mode Coherence** (p. [145](#page-144-0)).

Pour basculer une machine virtuelle en cours de fonctionnement en mode Coherence, effectuez l'une des procédures suivantes :

- Cliquez sur le bouton Coherence dans la barre d'outils de Parallels Desktop.
- Cliquez sur le bouton Coherence<sup>nd</sup> dans la barre de statuts (p. [43](#page-42-0)) de la machine virtuelle.
- Choisissez le mode **Coherence** à partir du menu **Affichage**.
- Utilisez la combinaison de touches appropriée (Ctrl+Cmd+Entrée par défaut).

 **Remarque :** Les combinaisons de touches par défaut peuvent être configurées sur le volet **Clavier et souris** (p. [51](#page-50-0)) de la boîte de dialogue **Préférences**.

Pour switcher machine virtuelle du mode Coherence vers un autre mode, procédez comme suit :

- choisissez l'option **Fenêtre** ou **Plein écran** à partir du menu **Affichage** ou
- utilisez la combinaison de touches appropriée (Ctrl+Cmd+Entrée par défaut).

### **Switcher au mode Crystal**

Le mode Crystal ressemble au mode Coherence mais offre un niveau d'intégration plus élevé entre les systèmes d'exploitation hôte et invité. Dans ce mode, tous les éléments de contrôles, icônes et menus de Parallels Desktop sont masqués sauf pour l'icône du Statut Parallels dans la barre de menus de Mac. Pour en savoir plus sur le mode Crystal, reportez-vous à la section **Travailler en mode d'affichage Crystal** (p. [149\)](#page-148-0).

Pour switcher une machine virtuelle en cours de fonctionnement en mode Crystal, procédez comme suit :

- Cliquez sur le bouton **Crystal** dans la barre d'outils de Parallels Desktop.
- Choisissez **Crystal** à partir du menu **Affichage** de la machine virtuelle.
- Vous pouvez cliquer sur le bouton fléché vers le bas  $\Box$  à côté du bouton Coherence  $\Box$ dans la barre de statuts (p. [43\)](#page-42-0) de la machine virtuelle, puis sélectionnez **Crystal** à partir du menu.

Pour switcher la machine virtuelle du mode Crystal en mode Fenêtre, cliquez sur l'icône du Statut Parallels dans la barre de menu Mac et sélectionnez l'option **Quitter Crystal**.

 **Remarque :** Vous pouvez switcher du mode Crystal en mode Fenêtre uniquement. Vous pouvez alors switcher à partir du mode Fenêtre vers un autre mode.

### **Basculer au mode Modality**

Lorsque vous switchez en mode Modality, vous pouvez redimensionner les fenêtres de la machine virtuelle et les placer en parallèle avec vos applications Mac. Une fenêtre Modality peut être dimensionnée à la taille que vous souhaitez et son contenu continuera d'être actif, ce qui vous permet de surveiller les tâches en cours dans la machine virtuelle tout en travaillant du côté de Mac.

Dans le mode Modality, vous pouvez :

- Redimensionnez simplement la fenêtre de la machine virtuelle en étirant son coin droit.
- Redimensionnez la fenêtre de la machine virtuelle et changez le ratio de ses côtés en appuyant sur la touche Alt tout en la maintenant enfoncée et en étirant le coin droit de la fenêtre.
- Redimensionnez la fenêtre de la machine virtuelle et ajustez dynamiquement la résolution de l'écran et le ratio en appuyant sur la touche Alt tout en la maintenant enfoncée et en étirant le coin droit de la fenêtre.

Pour basculer une machine virtuelle en cours de fonctionnement dans le mode Modality, effectuez l'une des procédures suivantes :

- Choisissez le mode **Modality** à partir du menu **Affichage**.
- cliquez sur le bouton Modality dans la barre d'outils de Parallels Desktop.
- <span id="page-120-1"></span>Utilisez la combinaison de touches appropriée (Ctrl+Alt+Cmd+Entrée par défaut).
- Vous pouvez cliquer sur le bouton fléché vers le bas  $\Box$  à côté du bouton Coherence  $\Box$ dans la barre de statuts (p. [43\)](#page-42-0) de la machine virtuelle, puis sélectionnez **Modality** à partir du menu.

 **Remarque :** Les combinaisons de touches par défaut peuvent être configurées sur le volet **Clavier et souris** (p. [51](#page-50-0)) de la boîte de dialogue **Préférences**.

Pour que la machine virtuelle passe du mode Modality à un autre mode, procédez comme suit :

- Choisissez **Fenêtre**, **Plein écran,** ou **Coherence** à partir du menu **Affichage**.
- Utilisez la combinaison de touches appropriée (Ctrl+Alt+Cmd+Entrée par défaut).

Lorsque vous passez du mode Modality au mode Fenêtre, la barre d'outils est masquée. Si vous voulez la faire réapparaître dans la fenêtre de la machine virtuelle, choisissez **Afficher la barre d'outils** à partir du menu **Affichage**.

Pour personnaliser les paramètres du mode Modality, reportez-vous au volet **Modality** (p. [195](#page-194-0))de la Configuration de la machine virtuelle.

### <span id="page-120-0"></span>**Travailler en mode Plein écran**

Vous pouvez exécuter un système d'exploitation invité dans le mode Plein écran lorsque la fenêtre OS invité occupe tout l'écran et que toutes les commandes de Mac OS X et de Parallels Desktop sont masquées.

Pour switcher au mode Plein écran, effectuez l'une des procédures suivantes :

- Cliquez sur le bouton Plein écran**du dans la barre d'outils de Parallels Desktop.**
- Choisissez le mode **Plein écran** à partir du menu **Affichage**.
- Utilisez la combinaison de touches appropriée (Alt+Cmd+Entrée par défaut).
- Vous pouvez cliquer sur le bouton fléché vers le bas  $\boxed{\phantom{a}}$  à côté du bouton Coherence  $\boxed{\phantom{a}}$ dans la barre de statuts (p. [43\)](#page-42-0) de la machine virtuelle, puis sélectionnez **Plein écran** à partir du menu.

 **Remarque :** Les combinaisons de touches par défaut peuvent être configurées sur le volet **Clavier et souris** (p. [51](#page-50-0)) de la boîte de dialogue **Préférences**.

Vous pouvez également choisir le type d'animation qui sera affiché lorsque vous passerez au mode Plein écran et reviendrez au mode initial. Pour de plus amples détails, veuillez vous reportez aux **Préférences de l'apparence** (p. [49\)](#page-48-0).

Si vous voulez que votre machine virtuelle utilise tous les moniteurs disponibles en mode Plein écran, sélectionnez **Etendre à tous les écrans** à partir du menu **Affichage**.

Pour retourner au mode Fenêtre, procédez comme suit :

- appuyez sur la combinaison de touches appropriée (Alt+Cmd+Entrée par défaut).
- appuyez sur Ctrl+Alt pour afficher les menus de Parallels Desktop puis choisissez **Fenêtre** à partir du menu **Affichage** ou
- cliquez sur les coins actifs de l'écran correspondant si vous avez configuré les coins actifs de l'écran pour le mode Plein écran.

Pour configurer les coins actifs de l'écran ou changer les autres options du Plein écran, allez dans le volet **Plein écran** (p. [193](#page-192-0)) de la Configuration de la machine virtuelle.

#### **Configurer une restriction lors du switch à partir du mode Plein écran**

Dans le volet **Sécurité** (p. [175\)](#page-174-0) de la Configuration de la machine virtuelle, vous pouvez configurer une restriction lors du switch à partir du mode Plein écran. Si vous sélectionnez l'option **Quitter le mode Plein écran** dans ce volet, vous devez indiquer votre mot de passe admin à chaque fois que vous voulez quitter le mode Plein écran.

Pour éditer les paramètres de sécurité de votre machine virtuelle :

- **1** Sélectionnez **Configuration** à partir du menu **Machine virtuelle** pour ouvrir la Configuration de la machine virtuelle.
- **2** Cliquez sur **Options** en haut de la fenêtre de la **Configuration de la machine virtuelle** et sélectionnez **Sécurité** dans la liste des options.

### <span id="page-122-1"></span><span id="page-122-0"></span>**Utiliser le mode Sans échec**

Si vous ne voulez pas qu'une machine virtuelle stocke les changements que vous lui avez apportés lors de la session de travail, vous pouvez démarrer cette machine virtuelle en mode Sans échec. Pour pouvoir démarrer la machine virtuelle en mode Sans échec, vous devez tout

d'abord ajouter le bouton Mode Sans échec dans la barre d'outils de Parallels Desktop. Pour ce faire :

- **1** Ouvrez la machine virtuelle.
- **2** Cliquez sur le bouton droit de la souris sur la barre d'outils puis choisissez **Personnaliser la barre d'outils** (p. [46](#page-45-0)).
- **3** Faites glisser le bouton Mode Sans échec dans la barre d'outils puis cliquez sur **Terminé**.

Une fois le bouton **Mode Sans échec** ajouté à la barre d'outils, vous pouvez utiliser ce bouton pour démarrer la machine virtuelle en mode Sans échec. Si vous arrêtez une machine virtuelle fonctionnant en mode Sans échec, vous serez invité(e) soit à ignorer les changements apportés au disque dur de la machine virtuelle soit à les appliquer :

- Si vous choisissez d'ignorer les changements, le disque dur de la machine virtuelle restera intact et aucun changement apporté lors de votre travail en mode Sans échec ne sera sauvegardé.
- Si vous choisissez d'appliquer les changements, le disque dur virtuel conservera tous les changements apportés lors de votre travail en mode Sans échec. Une fois les changements appliqués, la machine virtuelle ne pourra pas retourner à l'état qu'elle avait avant de que vous ne démarriez cette machine virtuelle en mode Sans échec.

Si vous voulez que la machine virtuelle fonctionne en permanence en mode Sans échec, vous pouvez activer l'option **Disques d'annulation** dans le volet **Démarrer et arrêter** (p. [168\)](#page-167-0) de la Configuration de la machine virtuelle (p. [164\)](#page-163-0) :

- **1** Ouvrez la machine virtuelle et ouvrez sa configuration en choisissant **Configurer** à partir du **Machine virtuelle**.
- **2** Cliquez sur l'onglet **Démarrer et arrêter** dans le volet gauche de la Configuration de la machine virtuelle.
- **3** Dans le volet **Démarrer et arrêter**, sélectionnez l'option **Activer le disque d'annulation** puis cliquez sur **OK**.

Pour en savoir plus sur l'option **Disques d'annulation**, reportez-vous aux **Paramètres du démarrage et de l'arrêt** (p. [168\)](#page-167-0).

### **Conseil d'utilisation**

Faire tourner la machine virtuelle en mode Sans échec peut être utile lorsque vous testez le comportement de certaines applications pour vous assurez qu'elles ne peuvent pas endommager votre ordinateur.

## <span id="page-123-1"></span><span id="page-123-0"></span>**Utiliser les raccourcis clavier dans une machine virtuelle**

Parallels Desktop vous permet d'utiliser les raccourcis clavier de Mac dans votre machine virtuelle.

Si vous voulez appuyer sur la combinaison de touches Ctrl+Alt+Suppr dans une machine virtuelle, utilisez l'une des techniques suivantes :

- Choisissez **Clavier** > **Ctrl+Alt+Suppr** à partir du menu **Périphériques**, ou
- appuyez sur Ctrl+Alt+Suppr pendant que l'entrée du clavier est capturée dans la fenêtre de la machine virtuelle.

#### **Utilisez les raccourcis clavier dans MacBook et MacBook Pro**

**Pour utiliser les touches F1-F12 dans votre machine virtuelle, appuyez sur la combinaison** de touches Fn+(F1-F12) à la place.

Pour en savoir plus, reportez-vous également aux **Préférences de la souris et du clavier** (p. [51\)](#page-50-0).

### <span id="page-124-1"></span><span id="page-124-0"></span>**Installer les applications dans une machine virtuelle**

Vous pouvez installer des logiciels supplémentaires dans votre machine virtuelle de la même façon que vous le feriez sur tout autre ordinateur réel :

- utiliser un disque CD ou DVD ou un fichier image contenant les fichiers d'installation des applications
- utiliser un lecteur USB réel contenant les fichiers d'installation des applications
- en téléchargeant l'application nécessaire à partir du réseau.

Si vous voulez installer une application à partir d'un lecteur réel CD/DVD-ROM sur votre Mac, connectez-le tout d'abord à la machine virtuelle puis insérez le disque dans ce lecteur. Pour de plus amples détails sur comment connecter les lecteurs CD/DVD-ROM à votre machine virtuelle, reportez-vous à la section **Paramètres CD/DVD-ROM** (p. [204\)](#page-203-0).

Si vous voulez installer une application à partir d'un fichier image CD ou DVD existant, indiquez le chemin d'accès au fichier image dans la configuration de la machine virtuelle. Pour de plus amples détails sur comment connecter les fichiers images à votre machine virtuelle, reportez-vous à la section **Paramètres CD/DVD-ROM** (p. [204\)](#page-203-0).

Si vous voulez installer une application à partir d'un périphérique USB, vous devez tout d'abord ajouter un contrôleur USB dans la machine virtuelle à l'aide de la configuration de la machine virtuelle. Pour de plus amples détails sur comment vous pouvez le faire, reportez-vous à la section **Ajouter et supprimer les périphériques** (p. [220\)](#page-219-0). Puis connectez le périphérique USB à votre machine virtuelle (p. [139\)](#page-138-1).

Si vous voulez installer une application via le réseau, assurez-vous que votre machine virtuelle y est connectée. Par défaut, toutes les machines virtuelles créées dans les modes *Express* ou *Typique* sont configurées pour agir dans le mode Mise en réseau partagée. Dans ce mode, votre machine virtuelle peut accéder à Internet tout en étant invisible pour les autres ordinateurs du réseau, sauf pour votre ordinateur Macintosh et les autres machines virtuelles fonctionnant dessus. Pour en savoir plus sur la connexion des machines virtuelles au réseau et sur le mode de réseau disponible, reportez-vous à **Mise en réseau dans une machine virtuelle** (p. [228\)](#page-227-0).

## <span id="page-125-1"></span><span id="page-125-0"></span>**Configurer Parallels Internet Security**

Parallels Desktop inclut une application antivirus intégrée - Parallels Internet Security par Kaspersky®. Elle est disponible pour les machines virtuelles Windows XP, Windows Vista, et Windows 7 dans lesquelles les Outils Parallels sont installées. Parallels Internet Security est fourni avec une clé d'activation gratuite d'un an. Lorsque la période d'essai arrive à expiration, vous pouvez acheter une clé d'activation permanente.

**Remarque :** Vous avez besoin d'une connexion Internet pour télécharger le pack Parallels Internet Security à partir du site Web de Parallels.

Vous pouvez installer d'autres applications anti-virus dans votre machine virtuelle. Utilisez la procédure d'installation standard pour cette application.

### **Configurer Parallels Internet Security**

Après l'installation des Outils Parallels, vous serez invité à installer Parallels Internet Security. Pour installer Parallels Internet Security, cliquez sur **Installer** et suivez les instructions de l'assistant.

Pour installer Parallels Internet Security manuellement :

- **1** Lancez Parallels Desktop et démarrez la machine virtuelle à partir de la liste des **Machines virtuelles Parallels** (p. [36\)](#page-35-0).
- **2** Lors du boot de la machine virtuelle, assurez-vous que les Outils Parallels (p. [94](#page-93-0)) sont installés. Pour les installer, choisissez **Installer les Outils Parallels** à partir du menu **Machine virtuelle**.

**Remarque :** Si vous avez créé votre machine virtuelle à l'aide du mode Windows express, les Outils Parallels doivent avoir été installés automatiquement après l'installation du système d'exploitation invité Windows.

Une fois l'installation des Outils Parallels terminée, le machine virtuelle rebootera.

- **3** Lorsque vous vous connectez après le reboot, choisissez **Installer Parallels Internet Security** à partir du menu **Machine virtuelle**. L'Outil d'installation de Parallels Internet Security se lancera, vous offrant de protéger votre système d'exploitation invité en activant Parallels Internet Security. Veuillez prendre en compte que cela pourrait prendre un certain temps pour que l'outil d'installation démarre. Une fois que le programme d'installation a démarré, cliquez sur **Installer**, et Parallels Desktop téléchargera le pack Parallels Internet Security et démarrera l'installation. L'installation est exécutée dans un mode non-assisté et le logiciel est activé automatiquement. Vous pouvez voir la progression de l'opération dans la barre de progression.
- **4** Une fois l'installation terminée, cliquez sur **Rebooter** dans la fenêtre **Installation réussie** pour quitter l'assistant ou redémarrer la machine virtuelle.

Maintenant vous avez une protection antivirus d'un an dans votre machine virtuelle.

### **Supprimer Parallels Internet Security**

Si vous n'avez pas besoin de Parallels Internet Security dans votre machine virtuelle Windows, vous pouvez quitter l'outil d'installation en cliquant sur le bouton **Annuler** ou si elle est déjà installée, supprimez-la comme toute autre application Windows à l'aide de la boîte de dialogue **Ajouter ou supprimer des programmes**. La période d'essai gratuite commence à partir de la première installation et ne reprendra pas si vous réinstallez Parallels Internet Security plus tard.

## <span id="page-127-1"></span><span id="page-127-0"></span>**Placer une image en haut de la fenêtre de la machine virtuelle**

Parallels Desktop vous permet de créer les images (également appelées *clips*) de tout le Desktop de Mac OS X ou de toutes ses parties. Une fois prises, ces images sont automatiquement placées sur la fenêtre de votre machine virtuelle ouverte et restent visibles, peu importe les applications que vous utilisez ou la fenêtre que vous ouvrez dans votre machine virtuelle. Par exemple, vous pouvez créer un clip contenant certaines informations importantes et les garder toujours sous les yeux lorsque vous travaillez dans la machine virtuelle. Vous pouvez également prendre un clip d'une certaine partie d'une application fonctionnant sur votre Mac et la garder affichée lorsque vous travaillez avec une autre application dans votre machine virtuelle sans avoir besoin de switcher entre ces applications. Utiliser les clips peut s'avérer particulièrement efficace si vous utilisez votre machine virtuelle en mode Plein écran.

Pour créer un clip, procédez comme suit :

- **1** Ouvrez la machine virtuelle.
- **2** Choisissez **Créer un clip** à partir du menu **Affichage**.
- **3** A l'aide du bouton gauche de la souris, sélectionnez la zone que vous voulez capturer.
- **4** Lorsque vous libérez le bouton de la souris, le clip résultant apparaîtra en haut de toutes les fenêtres ouvertes. Il restera visible même si vous basculez votre machine virtuelle en mode Plein écran.

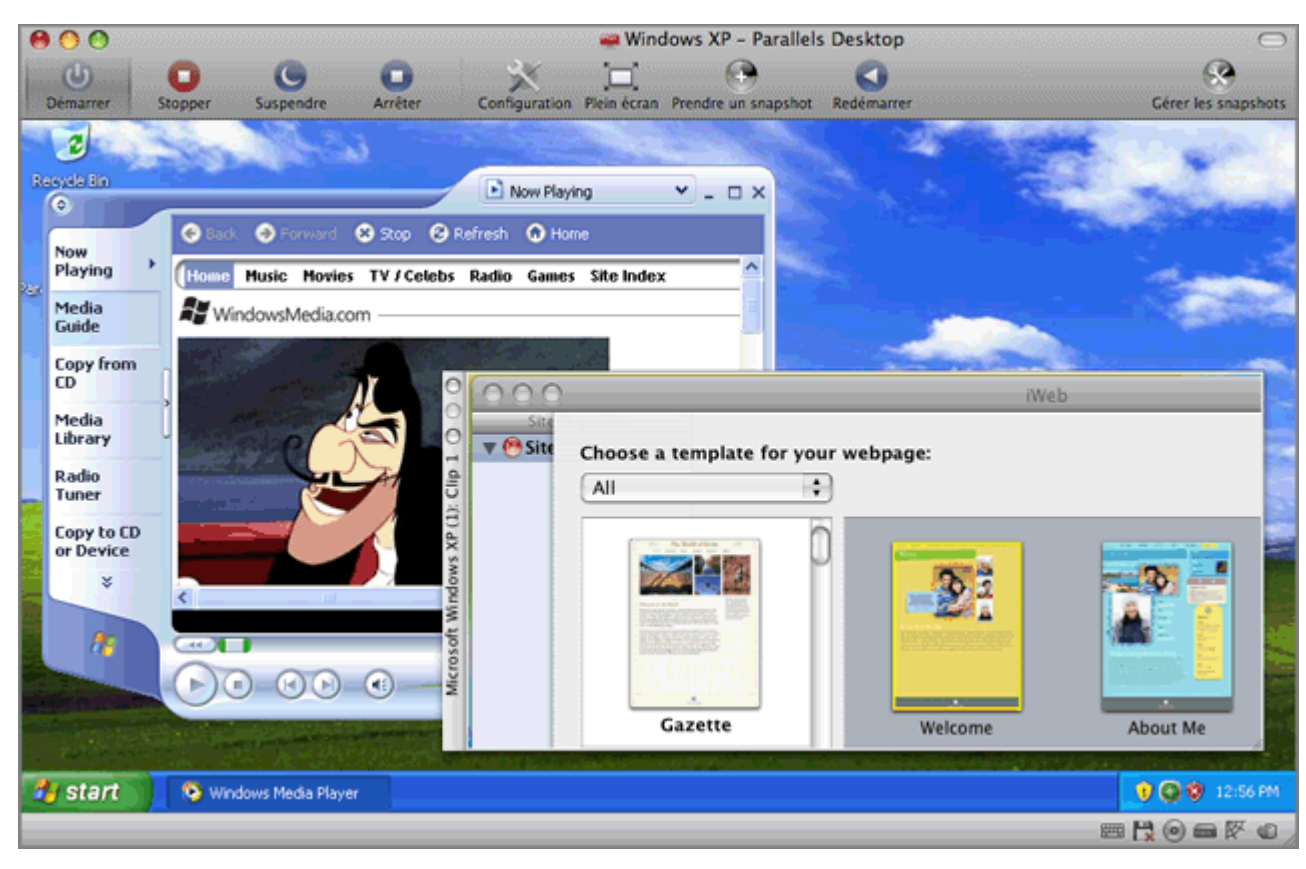

Une fois le clip bien créé, vous pouvez le gérer comme suit :

- Sauvegardez le clip pour votre Desktop Mac OS X en cliquant sur le bouton droit de la souris dessus puis en choisissant **Sauvegarder sur le Desktop**.
- Fermez le clip en cliquant sur le bouton Fermer dans la fenêtre du clip. Si le clip n'a pas été sauvegardé avant, il sera définitivement supprimé de votre Mac.
- Copiez le clip dans le presse-papiers en cliquant avec le bouton droit de la souris dessus et en choisissant **Copier dans le presse-papiers**.
- Changez la taille du clip en faisant glisser l'angle droit inférieur de la fenêtre du clip.
- Permettez au clip d'être couvert par les applications et fenêtres que vous ouvrez dans votre machine virtuelle en cliquant avec le bouton droit dessus et en désactivant l'option **Toujours en haut**.

### <span id="page-129-1"></span><span id="page-129-0"></span>**Utiliser les applications graphiques 3D**

Avec Parallels Desktop, vous pouvez exécuter des jeux et des applications qui requièrent des cartes vidéo avec la prise en charge de DirectX ou de OpenGL dans vos machines virtuelles.

La prise en charge de DirectX9.0 et d'OpenGL2.1 peut être activée pour les machines virtuelles Windows avec les Outils Parallels d'installés. La prise en charge d'OpenGL2.1 peut être activée pour les machines virtuelles Linux avec les Outils Parallels d'installés.

**Remarque :** Dans les machines virtuelles Linux, Xorg doit être de version 7.1 ou plus.

### **Activer la prise en charge de DirectX et d'OpenGL dans une machine virtuelle**

Si les Outils Parallels ne sont pas installés sur votre machine virtuelle :

- **1** Démarrez la machine virtuelle et choisissez **Installer les Outils Parallels** à partir du menu **Machine virtuelle** pour lancer l'installation.
- **2** Lorsque les Outils Parallels sont installés, arrêtez la machine virtuelle.

Pour activer le support de DirectX et d'OpenGL dans la configuration de la machine virtuelle, procédez comme suit :

- **1** Ouvrez la machine virtuelle puis choisissez **Configurer** à partir du menu **Machine virtuelle** pour ouvrir la boîte de dialogue **Configuration de la machine virtuelle**.
- **2** Dans le volet **Vidéo** (le groupe **Matériel** des paramètres), sélectionnez l'option **Activer l'accélération 3D**.
- **3** Cliquez sur **OK** pour appliquer des modifications.

 **Remarque :** Si la machine virtuelle fonctionne, les nouveaux paramètres prendront effet une fois que vous aurez redémarré la machine virtuelle.

### **Optimiser la performance graphique 3D dans MacBook Pro**

Certains nouveaux ordinateurs MacBook Pro ont deux adaptateurs vidéos. Par défaut, l'adaptateur vidéo plus lent qui économise de l'énergie est utilisé. Si vous voulez utiliser l'adaptateur vidéo plus rapidement, sélectionnez **Préférences du système** > **Economiseur d'énergie** > **Graphiques** > **Performance plus élevée** dans le menu de Mac OS X.

## <span id="page-130-2"></span><span id="page-130-1"></span>**Prendre des captures d'écran de l'OS invité**

Si vous voulez prendre une capture d'écran du système d'exploitation invité lorsqu'il fonctionne, choisissez **Faire une capture d'écran** à partir du menu **Machine virtuelle**. Le premier fichier de capture d'écran sera intitulé Parallels Picture.png et placé sur le Bureau de Mac OS X. Les prochaines captures d'écran porteront le même nom avec un numéro approprié ajouté.

## <span id="page-130-0"></span>**Utiliser les Gestes du touchpad et Apple Remote**

Vous pouvez utiliser le touchpad ou Apple Remote pour contrôler certaines applications Windows. Pour utiliser cette fonctionnalité, activez les options correspondantes dans le volet **Gestes et Apple Remote** (p. [197\)](#page-196-0) de la **Configuration de la machine virtuelle**.

**Remarque :** Cette fonction est disponible pour les systèmes d'exploitation invités suivants : Windows XP, Windows 2000, Windows 2003, Windows Vista, Windows 7, et Windows Server 2008.

Dans le tableau suivant, vous pouvez voir la liste des commandes pour certaines applications Windows populaires.

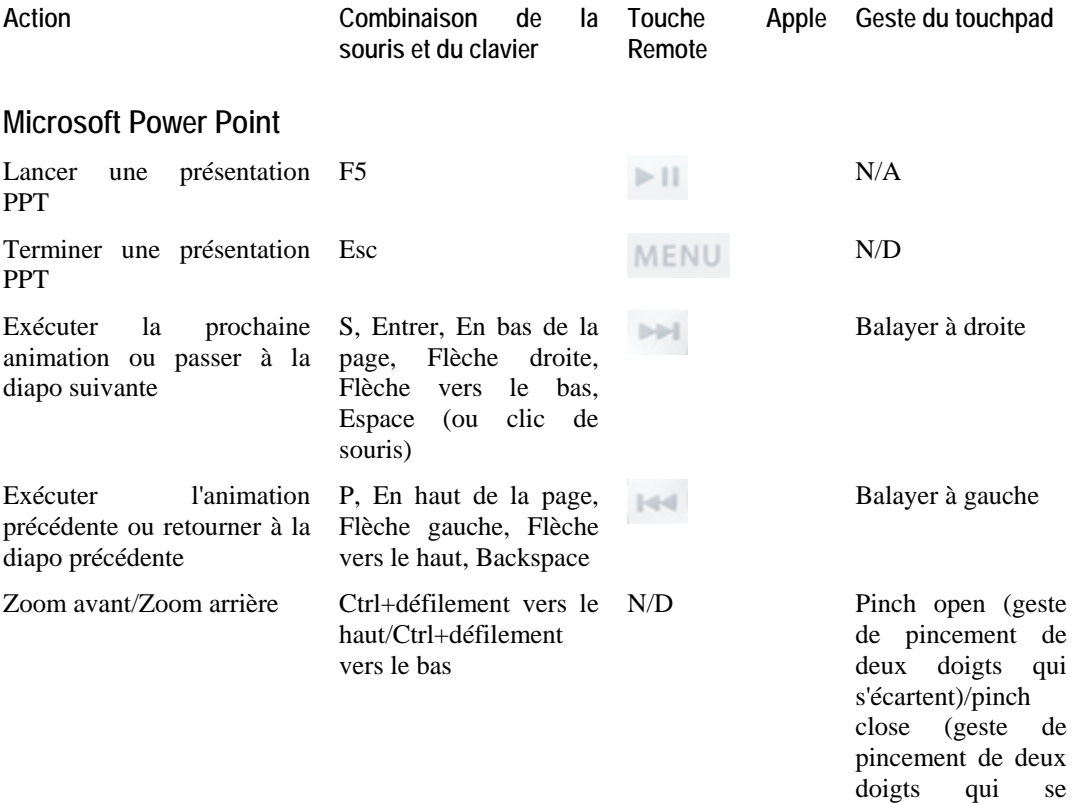

rapprochent)

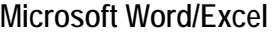

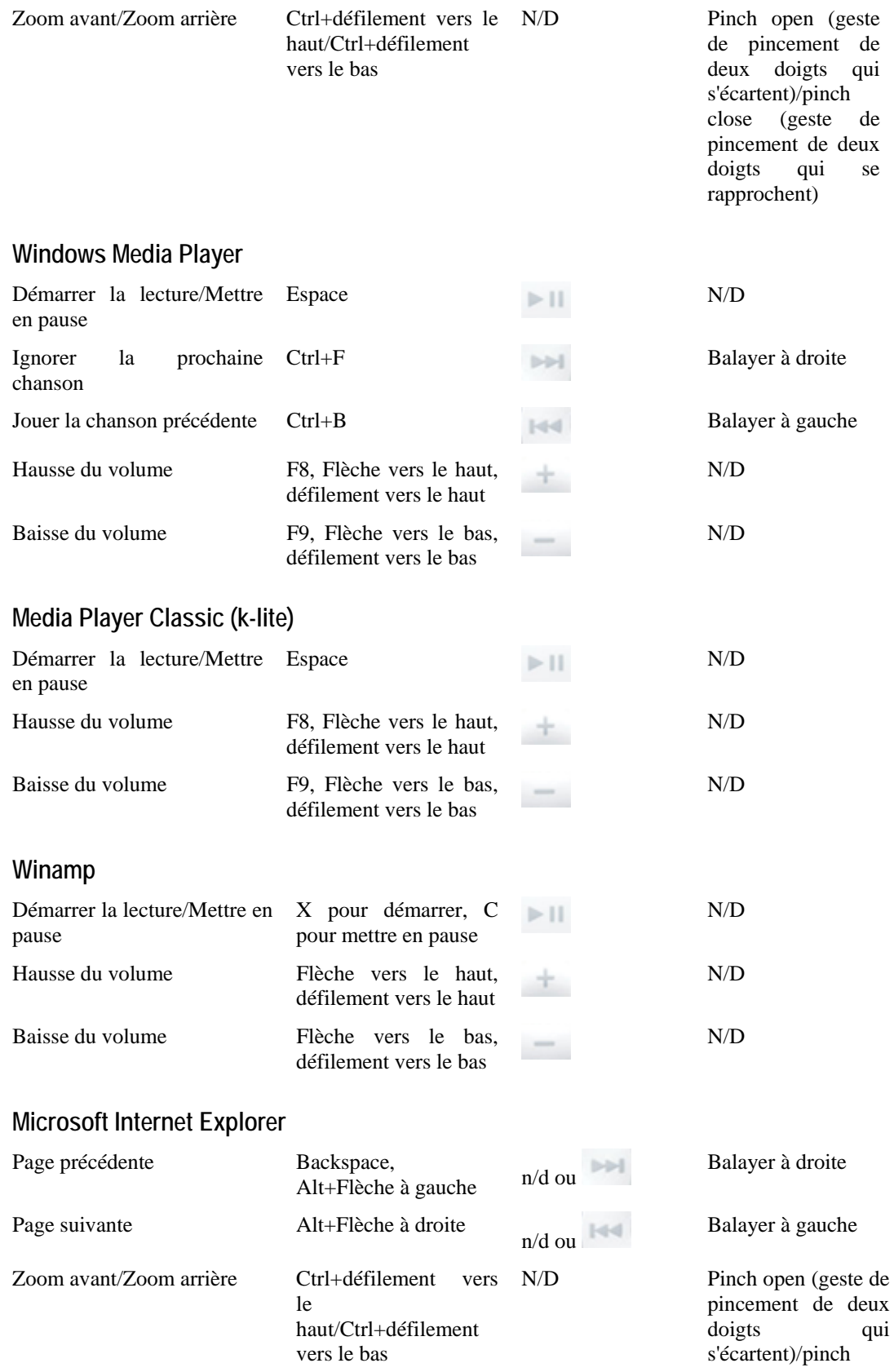

rapprochent)

close (geste de pincement de deux doigts qui se rapprochent)

<span id="page-132-0"></span>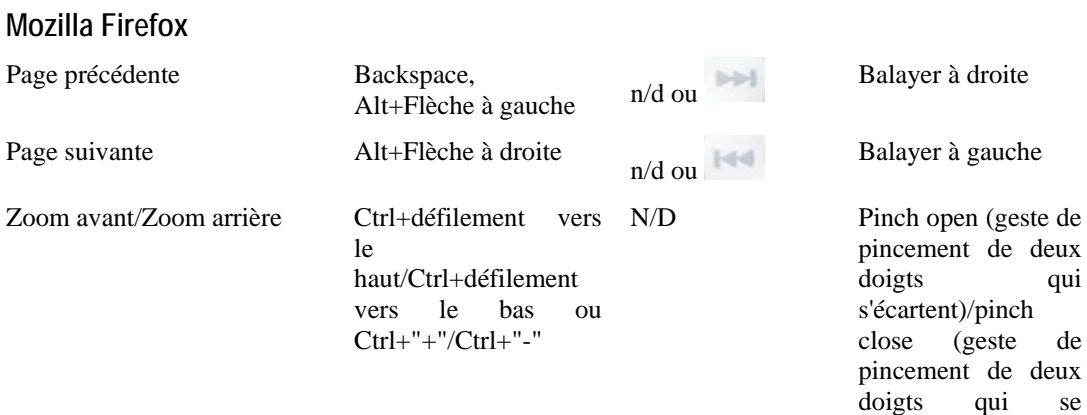

### **Afficheur de fax et d'images Windows**

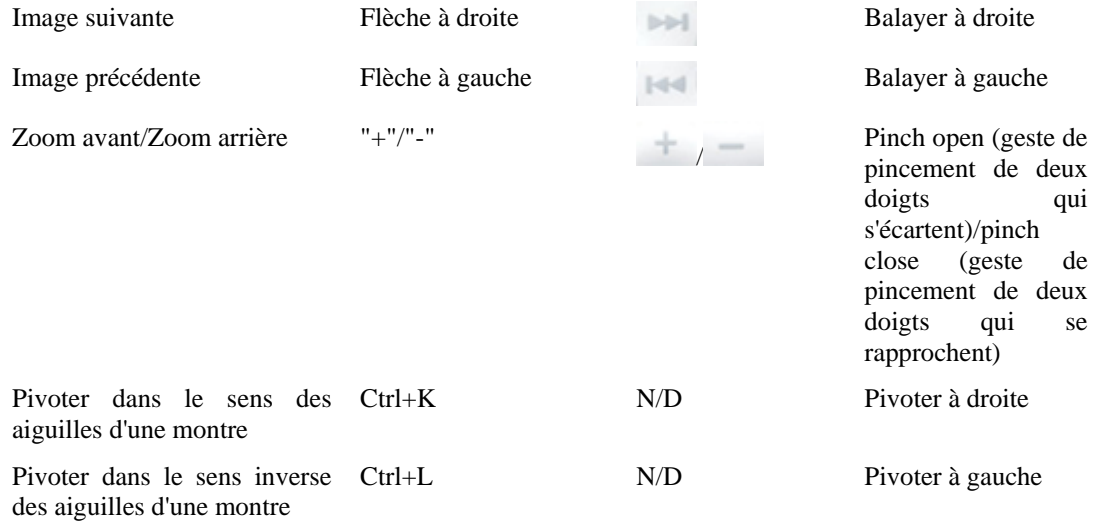

### <span id="page-132-1"></span>**Configurer une imprimante dans une machine virtuelle**

Il y a trois méthodes de base pour configurer l'impression dans une machine virtuelle. Vous pouvez :

- Partagez toutes les imprimantes connectées à votre ordinateur Mac via un port parallèle de votre machine virtuelle
- Configurer une imprimante via l'assistant de l'imprimante Bonjour d'Apple

**Remarque :** L'imprimante Bonjour d'Apple est disponible uniquement dans les OS invités Windows.

Utiliser une imprimante réseau

Vous pouvez également connecter une imprimante USB directement dans votre machine virtuelle. Dans ce cas, l'imprimante ne sera pas disponible sur votre Mac OS X. Pour en savoir plus, reportez-vous à la section **Connecter des périphériques USB à une machine virtuelle** (p. [139\)](#page-138-1).

### <span id="page-133-0"></span>**Partager une imprimante Mac**

Vous pouvez partager n'importe qu'elle imprimante connectée à votre Mac avec votre machine virtuelle Windows ou Linux. L'imprimante sera disponible via le port d'imprimante de la machine virtuelle.

Pour partager votre imprimante Mac, procédez comme suit :

- **1** Démarrez Parallels Desktop et ouvrez la fenêtre de la machine virtuelle.
- **2** Ouvrez la Configuration de la machine virtuelle en choisissant **Configuration** à partir du menu **Machine virtuelle**. Assurez-vous que la configuration inclut un port d'imprimante. Si nécessaire, ajoutez-le. Reportez-vous à **Ajouter et supprimer des périphériques** (p. [220\)](#page-219-0).
- **3** Dans le volet **Port d'imprimante** (p. [211](#page-210-0)), sélectionnez **Connectée** si vous voulez que l'imprimante soit automatiquement connectée au démarrage de la machine virtuelle. Cliquez sur le champ **Source** et sélectionnez l'imprimante appropriée à partir de la liste. Vous pouvez choisir une imprimante spécifique à partir de la liste des imprimantes ou utilisez l'option **Imprimante par défaut** si vous voulez utiliser le jeu d'imprimante par défaut dans l'OS primaire.

Cliquez sur **OK** pour quitter la Configuration des machines virtuelles.

- **4** Démarrez la machine virtuelle.
- **5** Dans un OS invité Windows, si les Outils Parallels sont installés, l'imprimante HP Color LaserJet 8500 PS ou Apple Color LW 12/660 PS est automatiquement connectée à votre machine virtuelle et vous pouvez l'utiliser directement. Dans un OS invité Linux ou si les Outils Parallels ne sont pas installés dans votre OS invité Windows, peu importe le type d'imprimante, installez le pilote d'imprimante HP Color LaserJet 8500 PS, ou Apple Color LW 12/660 PS puis suivez la procédure d'ajout d'une imprimante dans un OS invité décrit ci-dessous.

**Avertissement :** N'installez pas le pilote à partir du CD d'installation fourni par votre imprimante dans la machine virtuelle.

#### **Ajouter une imprimante dans un système d'exploitation invité Windows**

Pour ajouter une imprimante dans un OS invité Windows :

- **1** Démarrez la machine virtuelle Windows puis identifiez-vous en tant qu'administrateur.
- **2** Ouvrez le menu **Démarrer** de Windows, sélectionnez **Panneau de configuration/Ordinateur**.
- **3** Dans la fenêtre **Panneau de configuration/Ordinateur**, sélectionnez **Imprimantes et télécopieurs** (ou **Imprimantes**, ou **Imprimantes et autres matériels**).
- **4** Ouvrez l'assistant Ajouter une imprimante :
	- Dans Windows XP, cliquez sur le lien **Ajouter une imprimante**.
- Dans Windows 95 /98 /NT /ME /2000 /2003, double-cliquez sur l'icône **Ajouter une imprimante**.
- **5** Dans l'assistant Ajouter une imprimante :
	- Dans Windows Vista :
		- cliquez sur **Ajouter une imprimante locale**,
		- sélectionnez **Utiliser un port existant** puis cliquez sur **Suivant**.
	- Dans Windows  $2000 / \text{XP}$  /2003 :
		- cliquez sur **Suivant** dans la première boîte de dialogue de l'assistant

 - dans la boîte de dialogue **Imprimante réseau ou locale**, cliquez sur **Imprimante locale associée à cet ordinateur**.

- Dans Windows 98/ME :
	- cliquez sur **Suivant** dans la première boîte de dialogue de l'assistant

- pour **Comment cette imprimante est-elle associée à votre ordinateur ?** sélectionnez l'option **Imprimante locale**.

Dans Windows 95/NT :

- cliquez sur **Imprimante locale**.

**6** Continuez avec la procédure d'installation générale puis installez le pilote HP Color LaserJet 8500 PS ou Apple Color LW 12/660 PS.

#### **Ajouter une imprimante dans un système d'exploitation invité Linux**

Pour ajouter une imprimante dans un OS invité Linux :

- **1** Démarrez la machine virtuelle Linux puis identifiez-vous en tant qu'administrateur.
- **2** Ouvrez le fichier de configuration /etc/printcap/ puis cliquez sur l'option **Ajouter**.
- **3** Sélectionnez le type d'imprimante à ajouter : **Imprimante locale**. Cliquez sur **OK**.
- **4** Printtool essaiera de détecter toute imprimante associée à votre port parallèle et vous indiquera les résultats. Cliquez sur **OK**.
- **5** Indiquez les détails sur votre imprimante, tels qu'un nom de l'imprimante et son répertoire de pools associé, l'emplacement du périphérique d'imprimante et autre options.
- **6** Le **Filtre d'entrée** contient les informations sur votre imprimante spécifique et ses exigences relatives au formatage. Pour ajouter les informations de votre imprimante, cliquez sur **Sélectionner**. La boîte de dialogue **Configurer le filtre** s'affichera.
- **7** Choisissez le type d'imprimante : choisissez le périphérique HP Color LaserJet 8500 PS ou Apple Color LW 12/660 PS. Vous pouvez également définir ici les autres paramètres d'impression. Cliquez sur **OK**.

### **Configurer une imprimante Bonjour**

Vous pouvez configurer une imprimante via Bonjour uniquement dans les OS invités Windows.

Pour configurer une imprimante à l'aide de l'assistant de l'imprimante Bonjour, procédez comme suit :

- **1** Lancez Parallels Desktop.
- **2** Démarrez votre machine virtuelle Windows et identifiez-vous.
- **3** Dans la machine virtuelle, téléchargez le pack d'installation Bonjour pour Windows à partir du site Apple.
- **4** Installez Bonjour pour Windows en lançant le fichier BonjourSetup.exe à partir du dossier pour lequel il a été téléchargé.
- **5** Démarrez l'assistant de l'imprimante Bonjour soit en cliquant sur son icône sur le bureau soit en sélectionnant **Démarrer-> Programmes -> Bonjour -> Assistant de l'imprimante Bonjour**.
- **6** Suivez les étapes d'installation jusqu'à ce que la fenêtre **Installer l'imprimante Bonjour** apparaisse.
- **7** Dans la fenêtre **Installer l'imprimante Bonjour**, sélectionnez **Générique** dans la liste **Fabricants** puis **Générique / Postscript** dans la liste **Modèles** pour tout modèle d'imprimante que vous allez utiliser.
- **8** Suivez les autres étapes d'installation.

### **Configurer une imprimante réseau**

Vous pouvez installer une imprimante réseau directement dans un OS invité.

Avant d'installer une imprimante réseau dans un OS invité, assurez-vous que :

- Le réseau dans les OS invités et primaires est configuré.
- L'adaptateur réseau de la machine virtuelle est connecté à la machine virtuelle correspondante et activée. Pour ce faire :
	- Sélectionnez **Configuration** à partir du menu **Machine virtuelle**.
	- Cliquez sur **Matériel** pour voir les périphériques de la machine virtuelle.
	- Cliquez sur l'élément **Adaptateur réseau** dans le volet gauche.
	- Assurez-vous que l'option **Connectée** est sélectionnée.
- Le compte utilisateur dans l'OS invité à partir duquel vous configurerez l'imprimante a les droits d'accès à l'imprimante réseau.
- Vous connaissez l'adresse IP de l'imprimante.

Après, vous pouvez vous identifier dans votre OS invité et installer une imprimante réseau.

#### **Dans un système d'exploitation invité Windows**

Avant d'ajouter une imprimante réseau à Windows, téléchargez et installez un pilote d'imprimante approprié. Pour en savoir plus sur l'installation du pilote d'imprimante, reportezvous à la documentation du fabricant de l'imprimante.

La procédure d'ajout d'une imprimante réseau est quasiment identique pour tous les OS invités de Windows. Pour ajouter une imprimante réseau dans un Windows XP ou Windows Vista :

- **1** Choisissez **Panneau de configuration/Ordinateur** à partir du menu **Démarrer** dans votre OS invité.
- **2** Cliquez sur **Imprimantes et télécopieurs** dans Windows XP ou **Imprimantes** dans Windows Vista.
- **3** Cliquez sur l'icône **Ajouter une imprimante**.
- **4** Dans la fenêtre d'introduction de l'assistant **Nouvelle imprimante**, cliquez sur **Suivant**.
- **5** Dans Windows XP, sélectionnez l'option **Imprimante locale associée à cet ordinateur** puis désactivez **Supprimer automatiquement et installer mon imprimante Plug & Play**.

Dans Windows Vista, choisissez l'option **Ajouter une imprimante locale**.

**6** Sélectionnez **Créer un nouveau port** puis indiquez un **port Standard TCP/IP** comme étant le type de port.

Cliquez sur **Suivant**.

- **7** Dans la fenêtre suivante, indiquez l'adresse IP de l'imprimante puis cliquez sur **Suivant**.
- **8** Si vous êtes invité à indiquez d'autres infos sur le port, choisissez **Standard** puis sélectionnez **Carte réseau générique** à partir de la liste.
- **9** Dans la fenêtre d'introduction, cliquez sur **Terminer**.
- **10** Dans la fenêtre **Installer un logiciel d'imprimante**, indiquez le fabricant du pilote puis sélectionnez le modèle de l'imprimante réseau.

Si le modèle de l'imprimante requis n'est pas listé, cliquez sur le bouton **A un disque** puis indiquez le chemin d'accès au fichier .inf dans le dossier dans lequel vous avez installé le pilote de votre imprimante.

Une fois terminé, cliquez sur **Suivant**.

**11** Suivez les instructions de l'assistant pour terminer l'installation.

#### **Dans un système d'exploitation invité Linux ou FreeBSD**

Assurez-vous que les composants suivants sont installés dans votre système invité Linux ou FreeBSD :

- Système d'impression UNIX commun (CUPS). Vous pouvez trouver les instructions d'installation sur le site CUPS;
- Service Samba. Vous pouvez trouver les instructions d'installation sur le site Samba;
- Un navigateur Web puisque nous pensons contrôler CUPS via l'interface Web ;

**Remarque :** Pour configurer une imprimante réseau, vous devez avoir les privilèges root.

Avant d'ajouter une imprimante réseau à Linux, téléchargez et installez un pilote d'imprimante approprié. Pour en savoir plus sur l'installation du pilote d'imprimante, reportez-vous à la documentation du fabricant de l'imprimante.

Pour ajouter une imprimante réseau dans un OS invité Linux ou FreeBSD :

- **1** Démarrez votre machine virtuelle Linux ou FreeBSD.
- **2** Démarrez le système d'impression UNIX commun.

Dans un terminal, tapez la commande :

#### **/etc/init.d/cups start**

- **3** Démarrez un navigateur Web et tapez soit l'adresse IP de votre machine virtuelle ou http://127.0.0.1:631.
- **4** Cliquez sur le bouton **Ajouter une imprimante**.
- **5** Dans la fenêtre **Ajouter une nouvelle imprimante**, entrez un nom d'imprimante, un emplacement et une description.
- **6** Dans la fenêtre **Périphérique pour <Printer Name>**, sélectionnez l'*Imprimante Windows via Samba*.
- **7** Dans la fenêtre **URI du périphérique pour <Printer Name>**, indiquez le chemin d'accès à l'imprimante réseau au format suivant :

smb://<computer name>/<printer name>

- **8** Dans la fenêtre **Fabriqué en/Fabricant pour <Printer Name>**, sélectionnez le modèle de votre imprimante.
- **9** Entrez le mot de passe root lorsque vous y êtes invité(e).
- **10** CUPS exécute l'installation. Si l'installation est réussie, le message "L'imprimante <name> a bien été ajoutée" s'affiche.

## <span id="page-138-1"></span><span id="page-138-0"></span>**Connecter les périphériques USB dans une machine virtuelle**

 Parallels Desktop vous offre la possibilité de connecter jusqu'à huit périphériques USB 2.0 et huit périphériques USB 1.1 à une seule et même machine virtuelle. En d'autres termes, vous pouvez brancher jusqu'à huit périphériques USB 2.0 et huit périphériques USB 1.1 dans votre Mac et les utiliser à partir de la machine virtuelle. Pour utiliser cette fonction, vous devez ajouter un contrôleur USB dans la configuration de la machine virtuelle (p. [164](#page-163-0)). Si le contrôleur USB est déjà présent dans la configuration de la machine virtuelle, assurez-vous qu'il est activé.

Par défaut, lorsque vous connectez un périphérique USB dans votre Mac, la boîte de dialogue **Nouveau périphérique USB** demande si vous voulez connecter ce périphérique au votre Mac ou à la machine virtuelle que vous utilisez actuellement.

- Cliquez sur **Mac OS** si vous voulez utiliser ce périphérique USB dans Mac OS X.
- Cliquez sur **Machine virtuelle** si vous voulez utiliser ce périphérique USB dans la machine virtuelle que vous utilisez actuellement.

 **Remarque :** Si vous choisissez de connecter le périphérique USB détecté à la machine virtuelle puis de rebooter cette machine virtuelle, la boîte de dialogue **Nouveau périphérique USB** réapparaîtra après le reboot. Le périphérique USB sera toujours connecté à cette machine virtuelle.

Si vous voulez que Parallels Desktop se rappelle de votre choix, sélectionnez **Retenir cette association**. La prochaine fois que vous connecterez ce périphérique USB dans votre Mac, il sera automatiquement connecté à la destination que vous avez indiquée dans cette boîte de dialogue. Pour changer cette destination, utilisez **Préférences USB** dans la boîte de dialogue **Préférences** (p. [46](#page-45-1)).

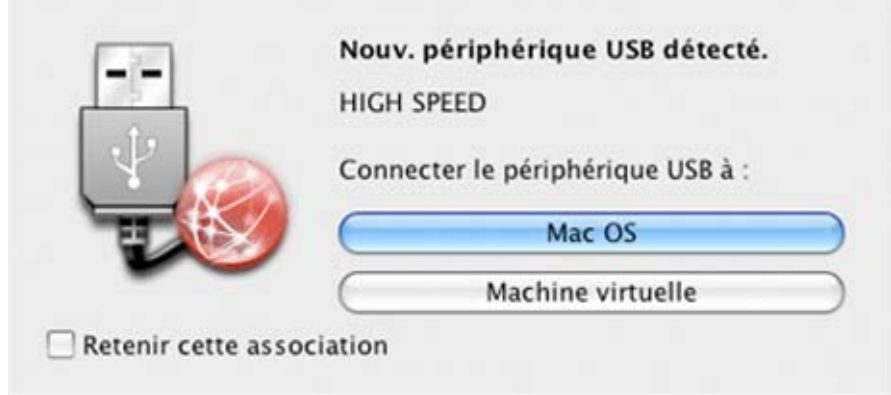

 Si vous ne voulez pas que Parallels Desktop affiche cette boîte de dialogue à chaque fois qu'un périphérique USB soit connecté dans votre Mac, configurez les **Préférences USB** dans la boîte de dialogue **Préférences** (p. [46](#page-45-1)).

Pour pouvoir utiliser le périphérique USB dans la machine virtuelle, vous devrez peut-être installer les pilotes nécessaires dans l'OS invité. Par défaut, des pilotes de ce type peuvent être obtenus à partir des fabricants de ce périphérique.

**Remarque :** Si vous connectez un périphérique USB 1.1 au port USB 2.0, le port sera identifié en tant qu'USB 1.1.

#### **Connecter la caméra iSight à une machine virtuelle Windows**

Si vous avez la caméra iSight intégrée dans votre Mac, vous pouvez l'utiliser dans votre machine virtuelle Windows XP ou Windows Vista. Avant de connecter la caméra, vous devez installer le pilote iSight pour Windows dans votre machine virtuelle. Il y a différentes possibilités pour installer le pilote. Par exemple, vous pouvez installer le pilote iSight avec les périphériques Boot Camp dans votre machine virtuelle:

- **1** Insérez le disque Mac OS X Leopard ou "Mac OS X Install Disc 1" dans votre ordinateur.
- **2** Démarrez votre machine virtuelle Windows.
- **3** Cliquez sur l'icône CD/DVD sur la barre de statuts de la machine virtuelle puis choisissez **CD/DVD réel**, et connectez le disque d'installation de Mac OS X.
- **4** Le programme d'installation des pilotes de Boot Camp démarre. Si le programme d'installation ne démarre pas automatiquement, parcourez le disque de Mac OS X à l'aide de Windows Explorer et double-cliquez sur le fichier setup.exe dans le dossier BootCamp.
- **5** Suivez les instructions du programme d'installation. Une fois l'installation terminée, redémarrez votre machine virtuelle.

 **Remarque :** Le pilote iSight pour Windows convient aux caméras intégrées uniquement. Les caméras externes ne sont pas prises en charge.

Pour connecter la caméra iSight, cliquez sur l'icône Contrôleur USB dans la barre de statuts de la machine virtuelle et sélectionnez la caméra iSight dans la liste.

#### **Connecter un périphérique USB dans une machine virtuelle**

Vous pouvez connecter une imprimante USB directement dans votre machine virtuelle. Dans ce cas, l'imprimante ne sera pas disponible pour Mac OS X.

 **Remarque :** Si vous voulez que l'imprimante USB soit disponible pour votre Mac et la machine virtuelle, vous devez connecter l'imprimante à la machine virtuelle à l'aide d'un port d'imprimante. Pour en savoir plus, reportez-vous à la section **Partager une imprimante Mac** (p. [134\)](#page-133-0).

Pour configurer une imprimante USB :

- **1** Démarrez Parallels Desktop et choisissez la machine virtuelle.
- **2** Ouvrez la Configuration de la machine virtuelle en choisissant **Configurer** à partir du menu **Machine virtuelle**. Assurez-vous que la configuration inclut un contrôleur USB. Si nécessaire, ajoutez-le. Voir la section **Ajouter un contrôleur USB** (p. [220](#page-219-0)).
- **3** Ouvrez le volet **Paramètres USB** et assurez-vous que l'option **Activée** est cochée. Si vous voulez que l'imprimante soit capturée automatiquement par la machine virtuelle lors du démarrage, sélectionnez **Connecté**. Cliquez sur **OK.**
- **4** Démarrez la machine virtuelle.
- <span id="page-140-1"></span>**5** Connectez l'imprimante USB en tant que périphérique USB. Voir la section **Connecter des périphériques USB à une machine virtuelle** (p. [139](#page-138-1)).
- **6** Installez le périphérique natif pour l'imprimante dans l'OS invité.

#### **Connecter le lecteur Common Access Card**

Le lecteur Common Access Card (CAC) peut fonctionner en même temps dans Mac OS X et dans une machine virtuelle. Connectez-le à votre Mac et dans le système d'exploitation invité dans la fenêtre **Nouveau périphérique USB**, sélectionnez **Le connecter à cette machine virtuelle**. Parallels Desktop créera un daemon virtuel pour le lecteur CAC dans la machine virtuelle. En même temps, le daemon du lecteur CAC réel fonctionnera dans le système d'exploitation hôte.

### <span id="page-140-0"></span>**Synchroniser un périphérique USB Palm OS avec l'OS invité**

Le processus de connexion d'un périphérique USB à la machine virtuelle est similaire au processus de connexion d'autres périphériques USB sauf pour certains détails mineurs.

- **1** Lorsque vous connectez un périphérique USB Palm OS à votre Mac, vous devez cliquer sur le bouton **Synchroniser** sur l'écran du périphérique Palm pour que votre Mac le voit.
- **2** Votre Mac reconnaîtra le périphérique Palm et affiche un message demandant si vous voulez le connecter directement à la machine virtuelle active ou utiliser ce périphérique avec votre Mac. Pour pouvoir utiliser le périphérique Palm dans la machine virtuelle, cliquez sur **Le connecter à cette machine virtuelle**.

Si vous voulez que Parallels Desktop se rappelle de votre choix, sélectionnez **Se souvenir de cette association**. La prochaine fois que vous connecterez ce périphérique USB dans votre Mac, il sera automatiquement connecté à la destination que vous avez indiqué dans cette boîte de dialogue. Pour changer la destination, utilisez **Préférences USB** (p. [55](#page-54-0)) dans la boîte de dialogue **Préférences** disponible à partir du menu **Parallels Desktop**.

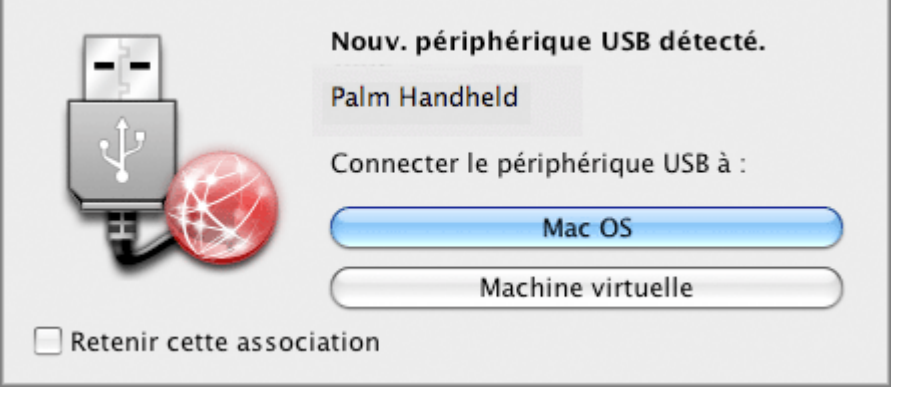

**Remarque :** Avant de lancer la connexion, assurez-vous que vous avez un logiciel de synchronisation installé dans votre machine virtuelle.

<span id="page-141-1"></span>**3** Le périphérique Palm s'affiche dans la liste des périphériques USB disponibles pour être utilisés dans la machine virtuelle et le processus de synchronisation des données démarre.

If vous rencontrez des problèmes lors de la synchronisation du périphérique Palm OS avec votre machine virtuelle, cliquez sur Annuler sur l'écran du périphérique Palm pour terminer le processus et réessayez de lancer la synchronisation.

**Remarque :** Nous vous conseillons de changer le port USB pour le périphérique Palm ou connectez les autres périphériques USB à votre Mac lors de la session de synchronisation.

### <span id="page-141-0"></span>**Changer la configuration lors du fonctionnement**

Même si l'on ne peut pas accéder à la boîte de dialogue **Configuration de la machine virtuelle** pendant que la machine virtuelle fonctionne, vous pouvez connecter ou déconnecter certains périphériques lors du fonctionnement ou basculer certains d'entre eux pour utiliser un autre média.

En général, les périphériques virtuels suivants peuvent être connectés ou déconnectés lors du fonctionnement :

- Lecteur de disquettes
- Lecteurs CD/DVD-ROM
- Adaptateur réseau
- Périphérique audio
- Périphérique USB
- Dossiers partagés

**Remarque :** Seuls les périphériques *activés* et la configuration de la machine virtuelle peuvent être connectés ou déconnectés lors du fonctionnement.

Vous pouvez configurer n'importe quel périphérique selon l'une des méthodes suivantes :

- Utilisez le périphérique nécessaire et la commande qui lui est réservée à partir du menu **Périphériques** dans la barre de menus. Ce menu est disponible uniquement lorsque la machine virtuelle fonctionne.
- Cliquez sur une icône de périphérique sur la barre de statuts (p. [43\)](#page-42-0) puis choisissez la commande à partir du menu des raccourcis d'un périphérique.

La barre de statuts affiche les informations sur les périphériques lorsque la machine virtuelle fonctionne.

 Glissez et déposez un fichier image ou un dossier partagé sur l'icône du périphérique approprié sur la barre d'outils. Cette option n'est disponible que pour les lecteurs CD/DVD-ROM, les lecteurs de disquettes et les dossiers partagés.

### **Connecter un lecteur CD/DVD-ROM ou de disquettes**

Si plusieurs lecteurs CD/DVD-ROM sont connectés à votre machine virtuelle, dans le menu **Périphériques**, ils sont listés dans le même ordre que leur connexion. Le premier lecteur CD/DVD-ROM sera **CD/DVD-ROM 1**, le second sera **CD/DVD-ROM 2**, etc.

### **Connecter un adaptateur réseau**

Vous pouvez configurer l'un des trois modes réseau : Mise en réseau partagé, Mise en réseau ponté ou Mise en réseau de l'hôte uniquement.

### **Connecter un périphérique audio**

Pour connecter ou déconnecter un périphérique audio, choisissez les options respectives **Activer** ou **Silencieux**. Vous pouvez également choisir le type de périphériques de sortie et d'entrée.

### **Connecter un périphérique USB**

Parallels Desktop détecte automatiquement tous les périphériques USB connectés à votre ordinateur Mac. Les périphériques qui sont actuellement connectés à la machine virtuelle apparaissent dans la liste du menu Périphérique. Vous ne pouvez pas utiliser un périphérique USB dans Mac OS X alors qu'il est utilisé par la machine virtuelle.

### **Connecter un dossier partagé**

Les options Dossiers partagés disponibles lors du fonctionnement ressemblent plus au paramètre dans la boîte de dialogue Configuration de la machine virtuelle.

Vous pouvez

- partager tous les disques Mac ou tout Dossier d'accueil uniquement avec le système d'exploitation invité
- partager tous les disques du système d'exploitation invité avec Mac OS X
- ajouter un nouveau dossier partagé

### C HAPITRE 7

# **Intégrer Mac OS X et votre machine virtuelle**

Parallels Desktop 4 offre un certain nombre de fonctionnalités qui garantissent une meilleure intégration entre Mac OS X et votre machine virtuelle.

La première étape de l'intégration de votre machine virtuelle avec Mac OS X est l'installation des Outils Parallels dans votre machine virtuelle. Les Outils Parallels (p. [94](#page-93-0)) est un jeu d'utilitaires qui offre une intégration basique de Mac OS X et des machines virtuelles. Les Outils Parallels sont disponibles pour les systèmes d'exploitation invités Windows, Linux et Mac OS X.

Pour les machines virtuelles Windows, les Outils Parallels offrent également un jeu de fonctions d'intégration qui vous permettent d'utiliser Mac OS et Windows de manière plus cohérente. Parmi ces fonctions, l'on peut trouver SmartSelect, Coherence, Applications partagées, etc.

### **Dans ce chapitre**

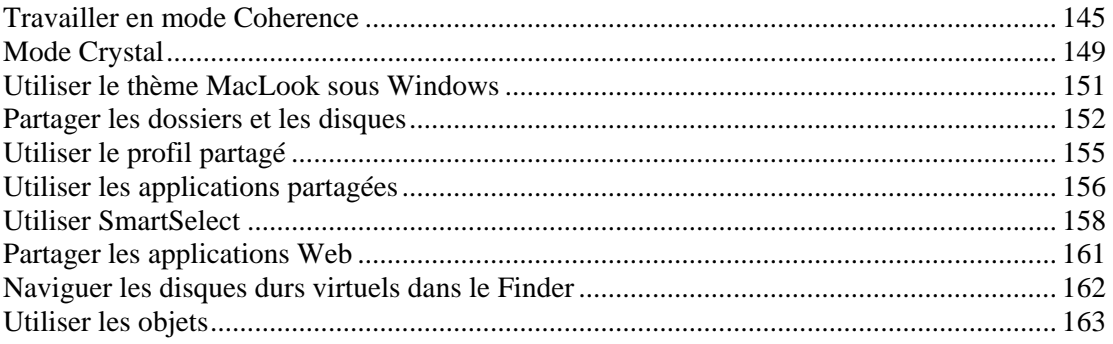
## <span id="page-144-0"></span>**Travailler en mode Coherence**

Coherence est un mode d'utilisation d'une machine virtuelle qui vous permet de/d' :

- Utiliser vos applications Windows en parallèle avec vos applications Mac OS X.
- Utiliser la barre des tâches Windows en parallèle avec le Dock de Mac OS X.
- Déplacer les fenêtres des applications Windows d'un écran à l'autre (si vous en avez plusieurs).

Si vous switchez en mode Coherence une machine virtuelle en cours d'exécution avec une ou plusieurs applications en cours, vous verrez les fenêtres d'applications d'OS invités sur votre Desktop Mac OS X avec les fenêtres d'applications Mac OS X.

Lorsqu'une application de l'OS invité Windows est active, vous pouvez voir les menus de Parallels Desktop dans la barre de menus de Mac OS X.

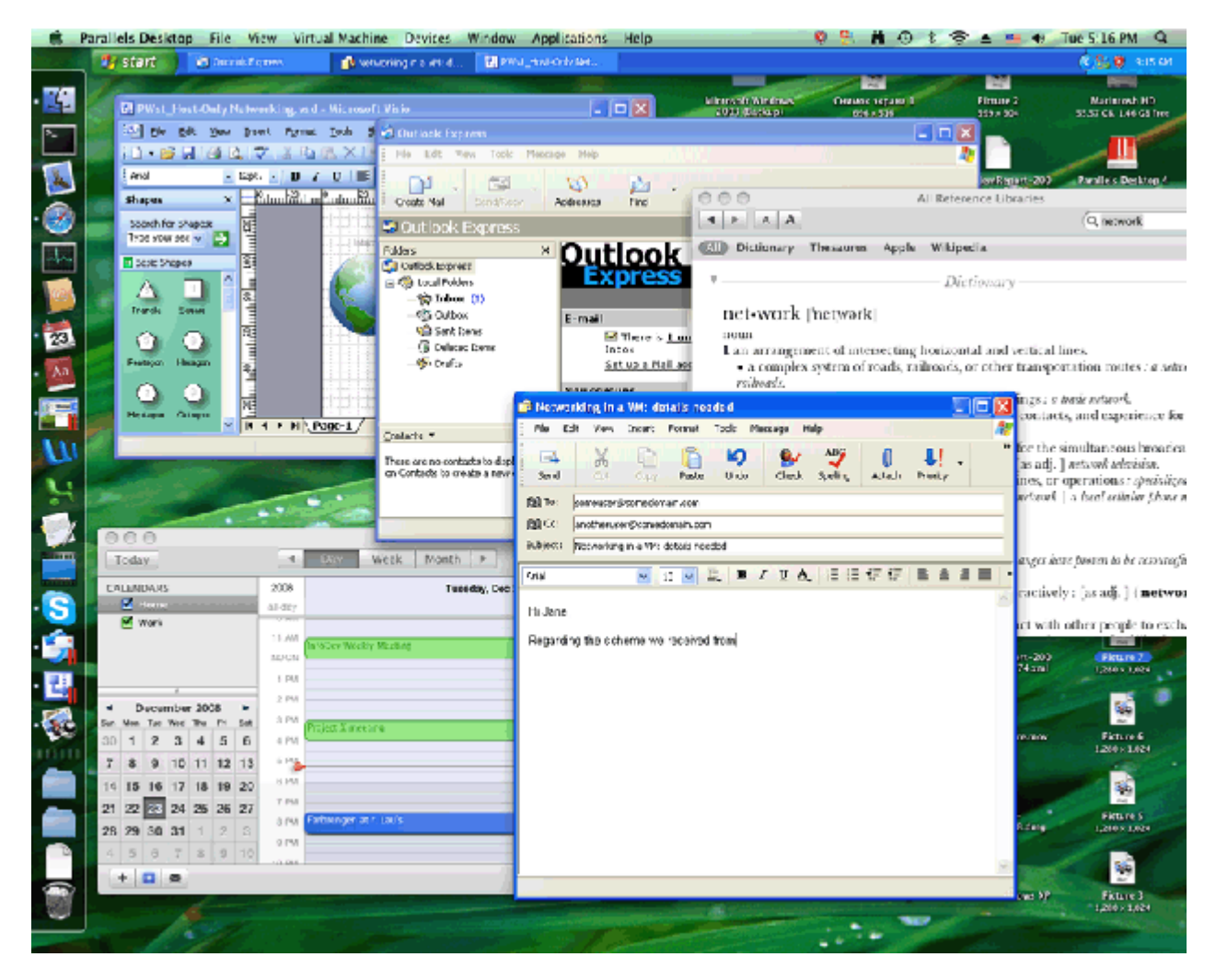

La version actuelle de Parallels Desktop offre une intégration étroite entre les applications d'OS invités et Mac OS X :

- Le système de fichiers Windows est accessible à partir de Mac OS X et vice versa.
- Les associations des fichiers transparents dans les deux systèmes vous permettent d'ouvrir les fichiers Windows dans les applications Mac OS X et les fichiers Mac OS X dans les applications Windows.
- Le même navigateur par défaut et le client de messagerie peuvent être utilisés dans les deux systèmes.
- Le Dock affiche les deux icônes d'applications Windows et Mac OS X.
- Vous pouvez accéder au menu **Démarrer** à partir du Dock.

#### **Switcher en mode Coherence**

Seule une machine virtuelle en cours sur laquelle les Outils Parallels (p. [94\)](#page-93-0) sont installés peut être switchée en mode Coherence.

Pour passer au mode Cohérence, procédez comme suit :

- Cliquez sur l'icône  $\Box$  sur la barre d'outils ou
- Choisissez **Coherence** à partir du menu **Affichage**, ou
- En mode Fenêtre, cliquez sur le bouton Coherence  $\Box$  dans l'angle droit inférieur de la fenêtre de la machine virtuelle ou
- Appuyez sur les touches Ctrl+Cmd+Entrée.

**Remarque :** Pour quitter le mode Coherence, activez votre OS invité Windows en cliquant sur le bouton Démarrer ou sur la barre d'outils de Windows et sélectionnez le mode d'affichage souhaité depuis le menu **Affichage** de Parallels Desktop.

Vous pouvez également configurer votre machine virtuelle pour démarrer à chaque fois en mode Coherence en éditant les paramètres de **démarrage et d'arrêt** (p. [168\)](#page-167-0) dans la Configuration de la machine virtuelle.

#### **Utiliser le Dock en mode Coherence**

Vous pouvez ouvrir les applications de l'OS invité Windows directement à partir du Dock ou du Desktop de Mac OS X en cliquant sur leurs icônes. Lorsque vous démarrez une application Windows, son icône apparaît dans le Dock. Lorsque l'application est terminée ou la machine virtuelle est stoppée, l'icône de l'application disparaît du Dock.

Pour maintenir l'icône dans le Dock :

- **1** Cliquez avec le bouton droit de la souris sur l'icône de l'application Windows dans le Dock.
- **2** Choisissez **Garder dans le Dock** à partir du menu des raccourcis.

Cliquer sur une icône d'application Windows dans le Dock lance la machine virtuelle et l'application qu'elle contient. La machine virtuelle est automatiquement switchée en mode Coherence.

**Utiliser la barre des tâches de Windows** 

Par défaut, la barre des tâches de Windows et le Dock de Mac OS X sont visibles. Vous pouvez utiliser tout élément de la barre des tâches de Windows, et ce directement à partir du desktop de Mac OS X. Vous pouvez masquer la barre des tâches de Windows en choisissant **Affichage** > **Masquer la barre d'outils de Windows**. Lorsque la barre de tâches de Windows est masquée, il est préférable d'utiliser l'icône du bouton Démarrer dans le Dock. Si vous cliquez sur cette icône, le menu Windows **Démarrer** s'affiche. Pour afficher cette icône, sélectionnez l'option **Utiliser le bouton Démarrer dans Coherence** dans les Préférences d'apparence (p. [49\)](#page-48-0) de Parallels Desktop.

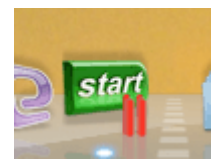

#### **Utiliser le commutateur d'applications**

Vous pouvez switcher entre les applications Mac OS X et Windows en cours de fonctionnement à l'aide du Commutateur d'applications.

- **1** Appuyez sur Commande+Tab sur le clavier, vous verrez la barre de Commutateur d'applications via toutes les applications fonctionnant dans Windows et Mac OS X.
- **2** Sélectionnez l'application en cliquant sur cette icône dans la barre.

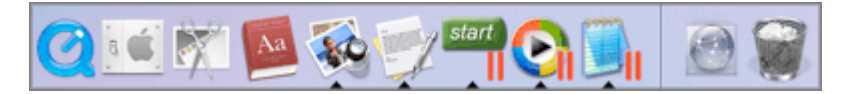

#### **Utiliser Exposé avec vos applications Windows**

En mode Coherence, vous pouvez utiliser Exposé pour naviguer entre les fenêtres d'applications Windows et Mac OS X ouvertes sur votre desktop. Pour activer Exposé, appuyez sur la touche F9 (sur les ordinateurs portables Macintosh, utilisez la combinaison des touches Fn+F9 à la place).

Si la touche F9 n'active pas l'Exposé, reportez-vous à l'Aide de Mac pour obtenir des informations sur les changements des raccourcis de Mac OS X.

#### **Partager vos applications Windows et Mac**

Vous pouvez utiliser les applications Mac OS X pour ouvrir les fichiers dans votre OS invité Windows et vice versa. La liste des Parallels Shared Applications est créée lors de l'installation des Outils Parallels. Cette liste comprend vos applications Mac OS X et est disponible lorsque vous choisissez **Tous les programmes** > **Parallels Shared Applications** à partir du menu **Démarrer**  de Windows. Vous pouvez sélectionner n'importe quelle application de la liste et la démarrer.

Cliquez avec le bouton droit de la souris sur un fichier dans Mac OS X ou Windows puis choisissez toutes les applications Mac OS X ou Windows disponibles à partir de la liste **Ouvrir avec**.

**Remarque :** Pour partager vos applications favorites Mac OS X et Windows, vous devez désactiver l'option **Isoler Mac de Windows** dans le volet **Sécurité** (p. [175](#page-174-0)) de la Configuration de la machine virtuelle..

#### **Utiliser la corbeille de Mac OS X**

Vous pouvez supprimer les fichiers et dossiers dont vous n'avez plus besoin en les faisant glisser de votre machine virtuelle dans la Corbeille de Mac OS X. Une fois un fichier ou un dossier supprimé, il est automatiquement placé dans la Corbeille de Windows et peut être affiché en choisissant **Afficher la Corbeille de Windows** à partir du menu **Affichage**. Vous pouvez alors restaurer le fichier/dossier en cliquant avec le bouton droit de la souris dessus puis en sélectionnant **Restaurer**. Si vous souhaitez vider les contenus de la Corbeille, choisissez **Vider la Corbeille de Windows** à partir du menu **Fichier**.

#### **Utiliser SmartSelect**

Vous pouvez choisir l'application qui ouvrira toujours les fichiers d'un certain type dans Mac OS X, peu importe qu'il s'agisse d'une application Windows ou Mac OS X. Vous pouvez adapter les associations SmartSelect dans le volet **Applications partagées** (p. [181\)](#page-180-0) de la Configuration de la machine virtuelle.

### **Mode Crystal**

Le mode Crystal ressemble au mode Coherence (p. [145\)](#page-144-0) mais offre un niveau d'intégration plus élevé entre les systèmes d'exploitation hôte et invité. Dans ce mode, tous les contrôles, icônes et menus de Parallels Desktop sont masqués sauf pour l'icône du Statut Parallels dans la barre de menus de Mac et le dossier Applications Windows dans le Dock.

#### **Icône Barre de menus de Parallels**

Cette icône permet de contrôler votre machine virtuelle et Parallels Desktop tout en étant en mode Crystal.

- **Cliquez sur** cette icône pour ouvrir un menu basique. Vous pouvez ainsi accéder au menu Démarrer de Windows, gérez les périphériques de la machine virtuelle, revenir au mode Fenêtre en choisissant **Quitter Crystal**, quitter Parallels Desktop, switcher entre les machines virtuelles.
- **Cliquez avec le bouton droit de la souris** sur cette icône pour ouvrir le menu Démarrer de Windows.
- **Cliquez sur Alt** (ou Clic Option) sur cette icône pour ouvrir un menu détaillé. Ce menu détaillé inclut des options supplémentaires, dont **Signaler un problème**, **Configuration**, **Préférences**, etc.

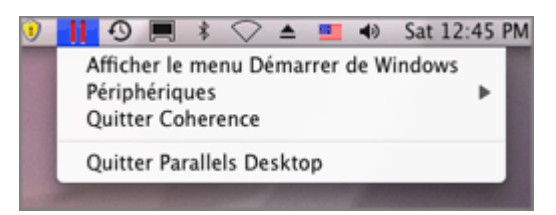

#### **Dossier Applications Windows dans le Dock**

Si vous avez sélectionné l'option **Afficher le dossier Applications Windows dans le Dock** dans le volet **Applications partagées** (p. [181\)](#page-180-0) de la Configuration de la machine virtuelle, le dossier avec toutes les applications installées dans votre machine virtuelle Windows s'affichera dans le Dock. Vous pouvez utiliser ce dossier pour accéder rapidement aux applications Windows.

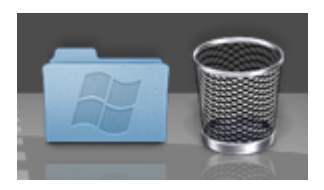

#### **Switcher au mode Crystal**

Pour commencer à démarrer en mode Crystal, procédez comme suit :

- Choisissez **Crystal** à partir du menu **Affichage** de la machine virtuelle.
- Cliquez sur le bouton **Crystal** dans la barre d'outils de Parallels Desktop.

Cliquez sur le menu Mode d'affichage  $\boxed{ \Box \Box \Box}$  dans le coin inférieur droit de la fenêtre de la machine virtuelle et sélectionnez **Crystal**.

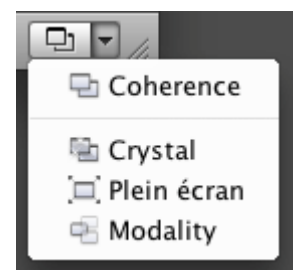

Pour switcher la machine virtuelle du mode Crystal en mode Fenêtre, cliquez sur l'icône du Statut Parallels dans la barre de menu Mac et sélectionnez l'option **Quitter Crystal**.

 **Remarque :** Vous pouvez switcher du mode Crystal en mode Fenêtre uniquement. Vous pouvez alors switcher à partir du mode Fenêtre vers un autre mode.

## <span id="page-150-0"></span>**Utiliser le thème MacLook sous Windows**

Le Thème MacLook pour votre machine virtuelle Windows est un jeu prédéfini d'icônes, de polices, de couleurs, entre autres, qui rendent l'OS invité Windows similaire Mac OS X.

 **Remarque :** Ce thème est disponible pour les systèmes d'exploitation invités Windows XP et version ultérieures avec les Outils Parallels (p. [94\)](#page-93-0) mis à jour installés. Pour pouvoir utiliser ce thème, vous devez vous connecter à Windows en tant qu'administrateur.

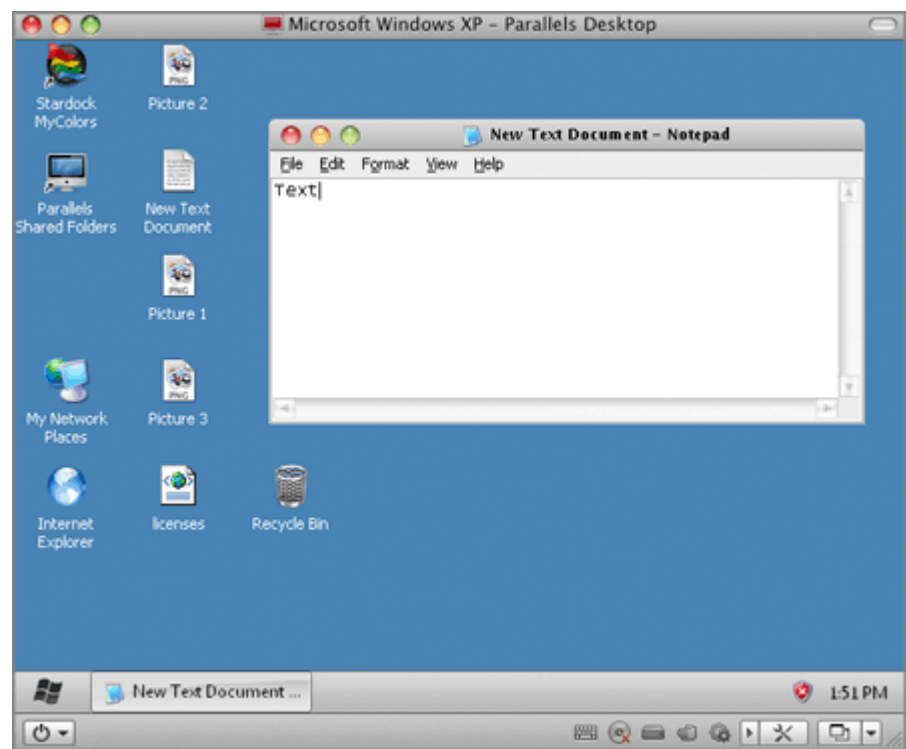

#### **Activer le thème MacLook**

Pour activer MacLook pour votre machine virtuelle, procédez comme suit :

- Choisissez **Utiliser MacLook** à partir du menu **Affichage**.
- Choisissez **Configurer** à partir du menu **Machine virtuelle**, cliquez sur le bouton **Options** puis sélectionnez l'option **Utiliser MacLook** dans le volet **Services**.

Une fois le thème MacLook activé, il sera automatiquement appliqué à tous les modes d'affichage.

## <span id="page-151-0"></span>**Partager les dossiers et les disques**

Un dossier partagé est un dossier sur votre Mac auquel vous pouvez accéder depuis votre machine virtuelle. De tels dossiers peuvent être utilisés pour échanger les fichiers entre l'OS primaire (Mac OS X) et la machine virtuelle ou entre plusieurs machines virtuelles. Vous pouvez également partager les volumes du disque de la machine virtuelle Windows avec Mac OS X : ils seront montés sur le desktop de Mac OS X.

Dans le système d'exploitation où réside un dossier partagé, il apparaît en tant que dossier classique tandis que dans la machine virtuelle, il est partagé et apparaît en tant que dossier partagé du réseau.

Un volume ou dossier partagé réside sur l'ordinateur (ordinateur hôte ou machine virtuelle) auquel il appartient au début. En d'autres termes, il occupe un espace sur le disque dur de l'ordinateur ou de la machine virtuelle auquel il appartient au début.

Vous pouvez utiliser les dossiers partagés dans les systèmes d'exploitation sur lesquels sont installés les Outils Parallels (p. [95\)](#page-94-0).

La configuration d'un dossier partagé nécessite trois étapes :

- **1** Assurez-vous que les Outils Parallels sont installés dans votre OS invité. Reportez-vous à la section **Installer les Outils Parallels** (p. [94](#page-93-0)) pour avoir de plus amples descriptions sur la procédure à suivre dans un OS invité particulier.
- **2** Assurez-vous que l'option **Isoler Mac de Windows** (ou **Isoler Mac de Linux** pour les machines virtuelles Linux) est désactivée dans le volet **Sécurité** (p. [175](#page-174-0)) de la Configuration de la machine virtuelle.
- **3** Ajoutez un ou plusieurs dossiers partagés dans la configuration de votre machine virtuelle. Pour savoir la procédure à suivre, reportez-vous aux **Paramètres des dossiers partagés** (p. [176\)](#page-175-0).

#### **Ajouter un dossier partagé**

- **1** Démarrez Parallels Desktop et ouvrez une machine virtuelle.
- **2** Ouvrez la boîte de dialogue **Configuration de la machine virtuelle** :
	- en choisissant **Configuration** à partir du menu **Machine virtuelle** ou
	- en cliquant sur le bouton **Configuration** sur la barre d'outils de la fenêtre de la machine virtuelle.
- **3** Dans la boîte de dialogue **Configuration de la machine virtuelle**, cliquez sur le bouton **Options** et sélectionnez le volet **Dossiers partagés**.
- **4** Cliquez sur le bouton Ajouter <sup>+</sup>. La boîte de dialogue pour ajouter des dossiers partagés définis par l'utilisateur s'affichera.
- **5** Dans cette boîte de dialogue :
	- Sélectionnez l'option **Activé**.
	- Dans le champ **Chemin d'accès**, indiquez un dossier dans le système de fichiers Mac OS X qui sera partagé.
- Dans le champ **Nom**, indiquez un dossier dans le système de fichiers Mac OS X qui sera partagé.
- Donnez une description pour le dossier partagé si nécessaire dans le champ **Description**.
- Si vous voulez limiter l'écriture de ce dossier dans l'OS invité lui-même, sélectionnez l'option **En lecture seule**. Vous pourrez sauvegarder les fichiers dans ce dossier, et ce uniquement dans le Mac OS X. Cliquez sur **OK**.

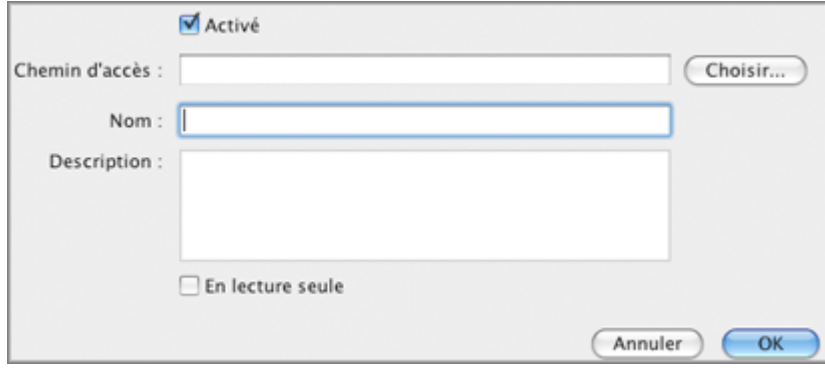

- **6** Le dossier apparaît dans le tableau **Dossiers Mac OS X définis par l'utilisateur**. Cliquez sur **OK** dans la boîte de dialogue **Configuration de la machine virtuelle** pour sauvegarder les changements et quitter la boîte de dialogue.
- **7** Vous pouvez maintenant démarrer votre machine virtuelle et afficher les dossiers partagés dans l'OS invité.

#### **Afficher les dossiers partagés dans l'OS invité de Windows**

- **1** Après avoir créé un dossier partagé, démarrez votre machine virtuelle Windows et vous verrez le raccourci Dossiers partagés Parallels sur le Desktop de Windows.
- **2** Double-cliquez sur ce raccourci vous mènera vers le répertoire \\.psf dans lequel tous vos dossiers partagés sont stockés.

**Remarque :** Pour pouvoir sauvegarder les fichiers dans un dossier partagé dans une machine virtuelle, assurez-vous que l'option **En lecture seule** est désactivée.

#### **Afficher les dossiers partagés dans l'OS invité de Linux**

- **1** Après avoir créé un dossier partagé, démarrez votre machine virtuelle Linux.
- **2** Les dossiers partagés seront automatiquement montés dans le répertoire /media/psf ou /mnt/psf au démarrage de la machine virtuelle..

#### **Partager les disques Windows avec Mac OS**

Si vous voulez accéder aux volumes de votre machine virtuelle Windows à partir de Mac OS X, vous pouvez activer le partage inverse. Pour ce faire :

- **1** Démarrez Parallels Desktop et ouvrez une machine virtuelle.
- **2** Ouvrez la boîte de dialogue **Configuration de la machine virtuelle** :
	- en choisissant **Configuration** à partir du menu **Machine virtuelle** ou
	- en cliquant sur le bouton **Configuration** sur la barre d'outils de la fenêtre principale de la machine virtuelle.
- **3** Dans la boîte de dialogue **Configuration de la machine virtuelle**, cliquez sur le bouton **Options** et sélectionnez le volet **Dossiers partagés**.
- **4** Sélectionnez l'option **Accéder aux dossiers Windows depuis Mac** pour activer l'accès à tous les disques virtuels et à toutes les partitions disponibles dans la machine virtuelle à partir de votre Mac. Vous pourrez trouver les disques de la machine virtuelle dans le pack PVM de la machine virtuelle. Localisez le pack de la machine virtuelle dans le Finder, cliquez avec le bouton droit de la souris sur son nom, sélectionnez -**Afficher les contenus du pack** à partir du menu contextuel et ouvrez le dossier Disques Windows.

**Remarque :** Par défaut, les packs des machines virtuelles sont stockés dans le dossier /<Nom d'utilisateur>/Documents/Parallels/ .

**5** Vous pouvez également sélectionner **Monter les disques virtuels dans le Desktop de Mac OS X** pour monter les disques durs partagés dans le Desktop de votre Mac OS X. Une fois que vous aurez activé cette option, les volumes de la machine virtuelle seront accessibles à partir du Desktop de Mac OS X où ils apparaîtront comme des volumes connectés.

lmpossible de monter les partages de réseau Windows.

**Remarque :** Si les volumes de la machine virtuelle ne sont pas montés sur le Desktop de Mac OS X ou semblent ne pas être compris dans la recherche Spotlight, allez dans **Finder** > **Préférences** > **Général** et assurez-vous que l'option **Serveurs connectés** est cochée.

Pour en savoir plus sur l'accès des disques de la machine virtuelle à partir de Mac OS, reportezvous à **Parcourir les disques durs virtuels dans le Finder** (p. [162](#page-161-0)).

### **Utiliser les dossiers et fichiers partagés**

Parallels Desktop vous permet d'ouvrir certains fichiers situés dans les dossiers partagés (p. [176\)](#page-175-0) de la machine virtuelle, dans les applications Mac OS X. Cela peut s'avérer utile si, par exemple, vous ne pouvez pas ouvrir un fichier dans les applications de la machine virtuelle. Cliquez simplement avec le bouton droit de la souris sur le fichier et choisissez **Ouvrir sur Mac (Open on Mac)** à partir du menu contextuel. Par exemple, si vous cliquez avec le bouton droit de la souris sur un fichier .txt et sélectionnez cette commande, le fichier s'ouvrira dans l'application TextEdit.

Parallels Desktop vous permet également d'afficher les fichiers et dossiers situés dans les dossiers partagés (p. [176\)](#page-175-0)de la machine virtuelle dans le Finder. Cela peut s'avérer utile si vous voulez exécuter plusieurs actions sur l'objet, par exemple, lui appliquer une couleur. Pour afficher un fichier ou un dossier dans le Finder, cliquez avec le bouton droit de la souris dessus et choisissez **Afficher dans le Finder (Show in Finder)** à partir du menu contextuel.

## <span id="page-154-0"></span>**Utiliser le profil partagé**

Parallels Desktop offre une étroite intégration entre votre Mac OS et l'OS invité Windows. Maintenant, vous pouvez accéder à certains dossiers d'accueil Mac, et ce directement à partir de Windows et vice versa. Pour utiliser ce volet de fonctionnalités, les Outils Parallels (p. [94\)](#page-93-0) doivent être installés dans la machine virtuelle et l'option **Isoler Mac de Windows** doit être désactivée dans le volet **Sécurité** (p. [175](#page-174-0)).

**Remarque :** Pour activer la fonctionnalité Profils partagés, vous devez partager tous les disques Mac ou au moins votre dossier d'accueil Mac. Vous pouvez configurer les paramètres du partage requis sur le volet **Dossiers partagés** (p. [176\)](#page-175-0) ou cliquez sur **OK** sur ce volet pour activer automatiquement le partage du dossier d'accueil de Mac OS X en activant les Profils partagés.

Si la fonctionnalité Profils partagés est activée, vous pouvez choisir l'une des options suivantes :

- Sélectionnez **Du Desktop au Desktop dans Windows** pour utiliser le Desktop de Mac en tant que Desktop dans votre OS invité Windows.
- Sélectionnez **Documents** pour utiliser le dossier Mac Documents sur votre Mac en tant que dossier Mes Documents dans votre OS invité Windows.
- Sélectionnez **Images** pour utiliser le dossier Mac Images sur votre Mac en tant que dossier Mes Images dans votre OS invité Windows.
- Sélectionnez **Musique** pour utiliser le dossier Mac Musique sur votre Mac en tant que dossier Ma Musique dans votre OS invité Windows.
- Le dossier Mes vidéos dans le dossier Films sur votre Mac (pour Windows XP/Vista/7 uniquement)
- Le dossier Téléchargements dans le dossier Téléchargements sur votre Mac (pour Windows XP/Vista/7 uniquement)

**Avertissement :** Si vous supprimez un fichier Mac OS X à partir du desktop Windows lorsque le partage du desktop de Mac OS X est activé, vous ne pourrez pas le trouver dans la Corbeille de Mac OS X ou dans celle de Windows. Le fichier sera supprimé définitivement de votre ordinateur.

Lorsque le Profil partagé est activé, le Desktop de la machine virtuelle affichera les icônes présentes sur le Desktop de Mac OS X, le dossier Mes Documents continuera les éléments stockés dans le dossier Documents sur votre Mac. Les autres dossiers se comporteront de manière similaire.

Pour activer et configurer le Profil partagé, utilisez le volet **Profil partagé** (p. [179\)](#page-178-0) de la Configuration de la machine virtuelle.

#### **Désactiver le Profil partagé**

Vous pouvez désactiver le profil partagé soit en désactivant le Profil partagé dans le volet **Profil partagé** (p. [179\)](#page-178-0) soit en désactivant le partage des dossiers Mac lors du fonctionnement (p. [142\)](#page-141-0) ou dans la Configuration de la machine virtuelle (p. [179](#page-178-0)).

## **Utiliser les applications partagées**

Vous pouvez utiliser les applications Mac OS X pour ouvrir les fichiers dans votre OS invité Windows et vice versa.

 **Remarque :** Pour partager vos applications favorites Mac OS X et Windows, vous devez désactiver l'option **Isoler Mac de Windows** dans le volet **Sécurité** (p. [175](#page-174-0)) de la Configuration de la machine virtuelle.

#### **Utiliser les applications Mac OS X dans l'OS invité Windows**

La liste des applications partagées Parallels est créée lors de l'installation des Outils Parallels. Cette liste comprend vos applications Mac OS X et est disponible lorsque vous choisissez **Tous les programmes** > **Applications partagées Parallels** à partir du menu **Démarrer** de Windows. Vous pouvez sélectionner n'importe quelle application de la liste et la démarrer. Pour utiliser cette fonction, activez l'option **Partagez les applications Mac OS X avec Windows** dans le volet **Applications partagées** (p. [181](#page-180-0)).

Pour ouvrir un fichier Windows avec l'application Mac OS X, peu importe à qui appartient le fichier ou l'application, cliquez avec le bouton droit de la souris sur le fichier et choisissez l'application de la liste **Ouvrir avec**. Pour ouvrir le fichier Mac OS X dans une application d'une machine virtuelle, vous pouvez faire glisser ce fichier dans l'icône de cette application sur le Bureau de Windows.

#### **Utiliser les applications Windows dans Mac OS X**

Vous pouvez créer une liste d'applications Windows dans Mac OS X et les utiliser même si la machine virtuelle est arrêtée. Si vous démarrez une application Windows lorsque la machine virtuelle est arrêtée, la machine virtuelle démarrera automatiquement et passera au mode Coherence (p. [145\)](#page-144-0).

Pour ouvrir un fichier avec votre application préférée, peu importe à qui appartient le fichier ou l'application, cliquez avec le bouton droit de la souris sur le fichier et choisissez l'application de la liste **Ouvrir avec**. Pour ouvrir le fichier Mac OS X dans une application d'une machine virtuelle, vous pouvez faire glisser ce fichier dans l'icône de cette application sur le Bureau de Windows.

Si vous avez sélectionné l'option **Afficher le dossier Applications Windows dans le Dock** dans le volet **Applications partagées** (p. [181\)](#page-180-0) de la Configuration de la machine virtuelle, le dossier avec toutes les applications installées dans votre machine virtuelle Windows s'affichera dans le Dock. Vous pouvez utiliser ce dossier pour accéder rapidement à l'application Windows requise.

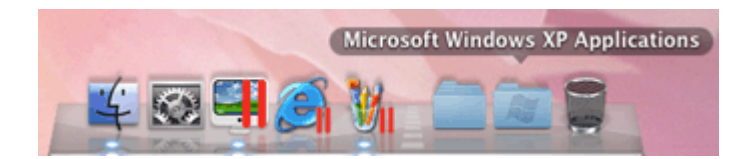

Vous pouvez également créer des alias pour vos applications favorites Windows sur le Desktop de Mac OS et ajouter leurs icônes dans le Dock.

Pour créer un alias pour l'application et ajouter son icône sur le Dock :

- **1** Démarrez votre machine virtuelle Windows.
- **2** Démarrez toutes vos applications Windows favorites dans la machine virtuelle. Une fois l'application démarrée, son icône apparaît dans le Dock.
- **3** Pour créer un alias pour votre application Windows favorite, cliquez avec le bouton droit de la souris sur l'icône de l'application dans le Dock puis sélectionnez **Garder dans le Dock** à partir de son menu de raccourcis.

L'alias de l'application s'affiche sur le Desktop de Mac OS. L'icône de l'application sera disponible à partir du Dock même lorsque la machine virtuelle est arrêtée. Si vous doublecliquez sur cet alias lorsque la machine virtuelle est arrêtée, la machine virtuelle et l'application correspondante démarreront automatiquement.

#### **Partager les icônes de systray du système Windows avec Mac OS X**

Pour étendre l'intégration entre un système d'exploitation invité Windows et Mac OS X installé dans la machine virtuelle, vous pouvez partager les icônes du systray Windows avec Mac OS X dans les modes d'affichage Coherence et Crystal. Après le partage, les icônes seront affichées dans la barre de menus Mac OS X dans les modes d'affichage Coherence et Crystal et vous pourrez utiliser les applications du systray en cliquant sur ces icônes.

Pour partager les icônes du systray Windows, vous devez configurer les paramètres des Applications partagées dans les modes d'affichage Coherence et Crystal (p. [191\)](#page-190-0).

## **Utiliser SmartSelect**

SmartSelect vous permet d'ouvrir les fichiers de types particuliers, stockés dans Mac OS X, dans les applications de l'OS invité Windows. En outre, vous pouvez ouvrir les fichiers de types particuliers, stockés dans les OS invités, dans les applications Mac OS X.

**Remarque :** Pour utiliser SmartSelect, vous devez installer les Outils Parallels (p. [94](#page-93-0)) dans la machine virtuelle et désactiver l'option **Isoler Mac de Windows** dans le volet **Sécurité** de (p. [175\)](#page-174-0) la configuration de la machine virtuelle.

SmartSelect est disponible pour les OS invités suivants :

- Windows 2000
- Windows Server 2003
- Windows XP
- Windows Vista
- Windows Server 2008
- Windows 7

Pour activer SmartSelect, vous devez configurer les paramètres Applications partagées (p. [181\)](#page-180-0) dans la Configuration de la machine virtuelle.

#### **Ouvrir les fichiers dans Mac OS X avec les applications Windows**

Pour rendre la description de l'ouverture des fichiers dans Mac OS X avec les applications Windows plus vivante et plus claire, supposons que le fichier doc.txt stocké dans Mac OS X et que vous voulez l'ouvrir dans Bloc-notes.

- Si vous voulez ouvrir le fichier doc.txt avec Bloc-notes une seule fois seulement, cliquez avec le bouton droit de la souris sur ce fichier, choisissez **Ouvrir avec** à partir du menu de raccourcis et sélectionnez Bloc-notes. Si vous ne voyez pas Bloc-notes dans le menu contextuel, cliquez sur **Autre**, et sélectionnez **Applications Windows pour Windows** > **Blocnotes** dans le Finder.
- Désormais, si vous voulez ouvrir tous les fichiers .txt stockés dans Mac OS X avec Blocnotes :
	- 1. Cliquez avec le bouton droit de la souris sur le fichier doc.txt, choisissez **Ouvrir avec** à partir du menu contextuel et sélectionnez Bloc-notes.
	- 2. Cliquez avec le bouton droit de la souris sur l'icône Bloc-notes dans le Dock puis choisissez **SmartSelect** à partir du menu des raccourcis.

3. Une liste des associations de fichiers SmartSelect s'ouvrira. Vous pouvez éditer la liste en sélectionnant les applications pour ouvrir les fichiers avec des types particuliers d'extensions.

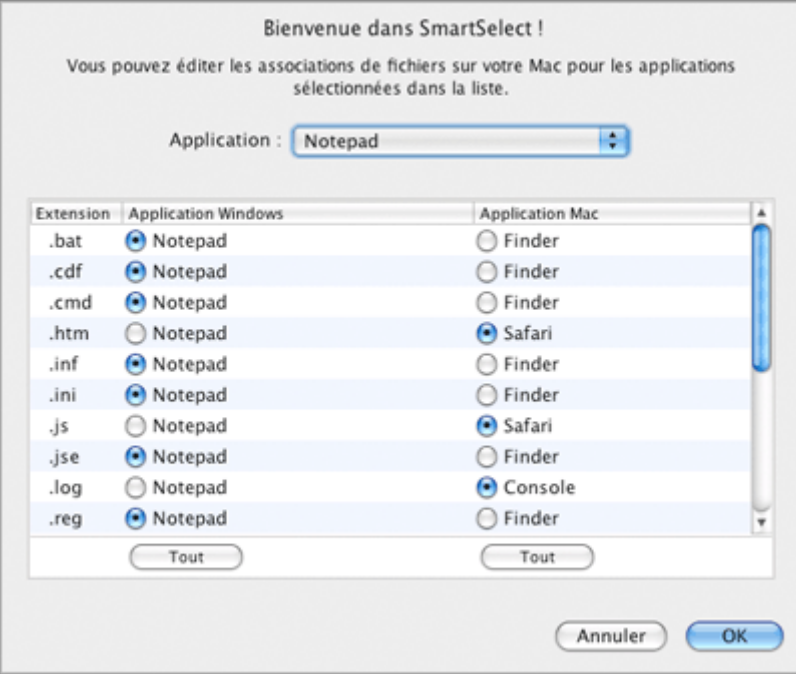

4. Recherchez l'extension .txt, sélectionnez l'application Bloc-notes et cliquez sur **OK** pour sauvegarder les associations. Désormais, tous les fichiers .txt stockés dans Mac OS X s'ouvriront avec Bloc-notes :

Lorsque vous essayez d'ouvrir un fichier stocké dans Mac OS X avec l'application de l'OS invité Windows associé, retenez ceci :

- Si la machine virtuelle contenant cette application est arrêtée, suspendue ou en pause, double-cliquer sur le fichier démarrera ou réactivera cette machine virtuelle. Lorsque l'OS invité boote, le fichier s'ouvrira dans l'application.
- Si la machine virtuelle contenant cette application est supprimée de la boîte de dialogue **Machines virtuelles Parallels**, vous ne pourrez pas ouvrir le fichier avec l'application associée. Dans ce cas, choisissez une autre application pour ouvrir ce fichier à l'aide de la liste **Ouvrir avec** accessible via le menu de raccourcis.

#### **Les Associations de fichiers de SmartSelect une fois Parallels Desktop supprimé**

Si certains types de fichiers Mac OS X sont associés à certaines applications Windows, une fois Parallels Desktop supprimé, il sera impossible de les ouvrir dans les applications Windows auxquelles ils sont associés. Si vous essayez d'ouvrir un fichier de ce type après avoir supprimé Parallels Desktop, vous devez choisir une application Mac pour ouvrir ce fichier, et ce à l'aide de la liste **Ouvrir avec** accessible via le menu de raccourcis. Pour restaurer les associations de fichiers SmartSelect, réinstallez Parallels Desktop sur votre Mac et enregistrez la machine virtuelle sur lesquelles les applications Windows associées sont installées.

#### **Ouvrir les fichiers dans l'OS invité Windows avec les applications Mac OS X**

Pour rendre la description de l'ouverture des fichiers dans l'OS invité Windows avec les applications Mac OS X plus vivante et plus claire, supposons que le fichier doc.txt stocké dans l'OS invité Windows et que vous voulez l'ouvrir dans TextEdit.

- Si vous voulez ouvrir le fichier doc.txt avec TextEdit une seule fois seulement, cliquez avec le bouton droit de la souris sur ce fichier, choisissez **Ouvrir avec** à partir du menu de raccourcis et sélectionnez TextEdit.
- Désormais, si vous voulez ouvrir tous les fichiers .txt stockés dans l'OS invité Windows avec TextEdit :
	- 1. Cliquez avec le bouton droit de la souris sur le fichier doc.txt, choisissez **Ouvrir avec** à partir du menu contextuel et sélectionnez **Choisir le programme**.
	- 2. Sélectionnez TextEdit, choisissez **Toujours utiliser le programme sélectionné pour ouvrir ce type de fichier**, et cliquez sur **OK** pour enregistrer l'association.

Désormais, tous les fichiers .txt stockés dans l'OS invité Windows s'ouvriront dans TextEdit.

## **Partager les applications Web**

Lorsque vous utilisez en parallèle les applications Mac OS X et Windows, vous pouvez noter que cliquer sur un lien hypertexte dans une application Windows ouvre la page Web correspondante dans le navigateur défini en tant que navigateur par défaut dans l'OS invité Windows. Par ailleurs, cliquer sur un lien hypertexte dans une application Mac OS X ouvre la page Web dans le navigateur par défaut de Mac OS X.

Avec Parallels Desktop, vous pouvez définir une seule application Web pour ouvrir des pages Web similaires à partir des applications Mac OS X et Windows.

Vous pouvez indiquer les différentes applications Internet pour ouvrir chaque type de pages Web suivant :

- **Pages Web**. Pages Web accessibles via les protocoles HTTP et HTTPS.
- **Messagerie**. Liens dans le format mailto.
- **Groupes de news**. Liens dans le format news.
- **FTP**. Emplacements accessibles via le protocole FTP.
- **RSS**. Flux RSS.
- **Accès distant**. Emplacements accessibles via les protocoles Telnet et Secure Shell (SSH).

Pour configurer les applications Web, utilisez le panneau **Applications Internet** de la boîte de dialogue **Configuration de la machine virtuelle** (p. [164\)](#page-163-0).

Pour ouvrir le volet **Applications Internet**, procédez comme suit :

- **1** Sélectionnez une machine virtuelle et ouvrez sa configuration en choisissant **Configurer** à partir du **Machine virtuelle**.
- **2** Cliquez sur l'élément **Applications Internet** dans le volet gauche de la boîte de dialogue **Configuration de la machine virtuelle** (p. [164](#page-163-0)).

**Remarque :** Vous pouvez indiquer différentes applications Web partagées pour chacune de vos machines virtuelles sur lesquelles les Outils Parallels sont installés.

Pour en savoir plus sur la configuration des applications Web partagées, reportez-vous aux **Paramètres d'applications Web** (p. [183](#page-182-0)).

#### **Conseil d'utilisation**

Partager les applications Web peut être utile dans le développement logiciel et la création de site Web pour vérifier la compatibilité avec les différents navigateurs Internet. Créez plusieurs machines virtuelles et installez les navigateurs Internet nécessaires dans chacune d'elles. Cliquez avec le bouton droit de la souris sur le fichier que vous voulez vérifier et indiquez le navigateur pour utiliser via **Ouvrir avec**.

**Remarque :** La liste **Ouvrir avec** n'affiche que les navigateurs Internet disponibles via les machines virtuelles qui fonctionnent actuellement.

## <span id="page-161-0"></span>**Naviguer les disques durs virtuels dans le Finder**

A chaque accès des fichiers de vos machines virtuelles, vous pouvez monter leurs disques durs dans le Finder de Mac OS X, à la fois avec les autres disques et périphériques de stockage.

Si vous voulez que vos disques durs virtuels soient montés dans le desktop de Mac OS X lorsque la machine virtuelle est en cours, vous devez procéder comme suit :

**1** Ouvrez le volet **Dossiers partagés** (p. [176\)](#page-175-0) de la boîte de dialogue **Configuration de la machine virtuelle** et activez l'option **Monter les disques virtuels dans le desktop Mac OS X**.

 **Remarque :** Pour pouvoir éditer les paramètres dans le volet **Dossiers partagés**, les Outils Parallels (p. [95\)](#page-94-0) doivent être installés dans la machine virtuelle et l'option **Isoler Mac de Windows** doit être désactivée dans le volet **Sécurité** (p. [175\)](#page-174-0).

**2** Ouvrez les Préférences du Finder, cliquez sur l'option **Général** sur la barre d'outils et sélectionnez **Serveurs connectés** dans la liste des éléments qui s'affichent sur le desktop.

Si vous voulez gérer le contenu de la machine virtuelle sans démarrer la machine virtuelle, vous pouvez monter les disques virtuels manuellement à l'aide de Parallels Mounter (p. [266](#page-265-0)):

- **1** Cliquez avec le bouton droit de la souris sur le fichier de la machine virtuelle (PVM) puis choisissez **Ouvrir avec** > **Parallels Mounter** à partir du menu des raccourcis. Par défaut, les packs des machines virtuelles sont stockés dans le dossier /<Nom d'utilisateur>/Documents/Parallels/ .
- **2** Pour afficher et utiliser les contenus d'un volume monté, sélectionnez l'icône du volume dans le volet de la fenêtre du Finder.

 **Remarque :** Si vous copiez les fichiers dans une machine virtuelle Windows à l'aide de Parallels Mounter, vous devez vous connecter à Windows en tant qu'administrateur pour pouvoir les ouvrir dans la machine virtuelle.

**3** Pour démonter le volume, cliquez sur le bouton Ejecter à côté du nom du volume dans le volet.

 **Remarque :** Vous pouvez utiliser Parallels Mounter pour monter les volumes associés avec les machines virtuelles tierces (VMware, VirtualBox, Virtual PC).

## **Utiliser les objets**

Pour une intégration plus étroite entre Mac OS X et votre OS invité Windows, Parallels Desktop offre la possibilité de copier et de coller les images et le texte préformaté ainsi que glisser et déposer les fichiers entre Mac OS X et le système d'exploitation de la machine virtuelle.

**Remarque :** Pour utiliser ces fonctionnalités, les Outils Parallels (p. [94](#page-93-0)) doivent être installés dans la machine virtuelle et l'option **Isoler Mac de Windows** doit être désactivée dans le volet **Sécurité** (p. [175\)](#page-174-0).

#### **Copier et coller le texte préformaté**

Lorsque vous travaillez en parallèle avec Mac et des machines virtuelles basées sur Windows, vous devez parfois copier-coller un texte de l'un à l'autre.

Parallels Desktop vous permet de copier-coller du texte de toute taille entre les applications Mac et Windows. Ce texte peut être en italique/gras/souligné, il peut être de differentes couleurs/polices/tailles et contenir des espaces.

Vous pouvez copier-coller le texte à partir :

- Des applications Mac OS X aux applications de la machine virtuelle (Word, Excel, Outlook, Bloc-Notes, Wordpad, etc)
- Des applications de la machine virtuelle aux applications Mac OS X (TextEdit, Safari, Mozilla Firefox, MS Office pour Mac, etc)

#### **Copier et coller les images**

Lorsque vous travaillez en parallèle avec Mac et des machines virtuelles basées sur Windows, vous devez parfois copier-coller différentes images de l'un à l'autre.

Parallels Desktop vous permet de copier-coller des images de toute taille entre les éditeurs graphiques ou d'images Mac et Windows.

#### **Glisser et déposer des fichiers**

L'intégration de Mac et des machines virtuelles Windows vous permet de glisser-déposer les différents fichiers entre les deux applications.

### C HAPITRE 8

# <span id="page-163-0"></span>**Configurer une machine virtuelle**

Ce chapitre explique comment éditer la configuration de votre machine virtuelle.

- configurez les paramètres généraux (nom, total de mémoire, nombre de processeurs, etc).
- éditez différentes options de la machine virtuelle (p. [167\)](#page-166-0) (Optimisation, Sécurité, Dossiers partagés, préférences, etc).
- configurez les périphériques matériels virtuels (p. [198\)](#page-197-0) actuellement disponibles dans la machine virtuelle et ajoutez de nouveaux périphériques.

Dans ce chapitre, vous pouvez également trouver des informations détaillées sur la mise en réseau dans la machine virtuelle (p. [228](#page-227-0)).

La configuration d'une machine virtuelle existante peut être changée dans la boîte de dialogue **Configuration de la machine virtuelle**. Vous pouvez ouvrir la boîte de dialogue **Configuration de la machine virtuelle** en effectuant l'une des procédures suivantes :

- Cliquez sur le bouton **Configuration** sur la barre d'outils de la fenêtre principale de la machine virtuelle.
- Choisissez **Configuration** à partir du menu **Machine virtuelle**.
- Dans la fenêtre **Liste des machines virtuelles**, cliquez sur le bouton droit de la souris sur la machine virtuelle et choisissez **Configuration.**

### **Dans ce chapitre**

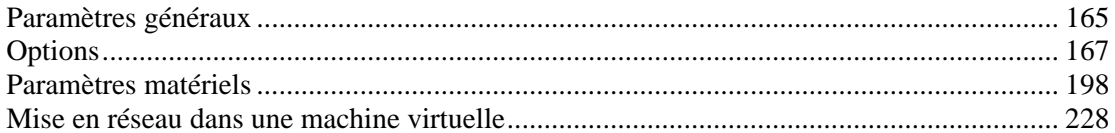

### <span id="page-164-1"></span><span id="page-164-0"></span>**Paramètres généraux**

Vous pouvez afficher et changer le nom, le nombre de processeurs, le total de mémoire et autres paramètres généraux de la machine virtuelle.

**Remarque :** Certains de ces paramètres peuvent être changés uniquement lorsque la machine virtuelle n'est pas en cours de fonctionnement.

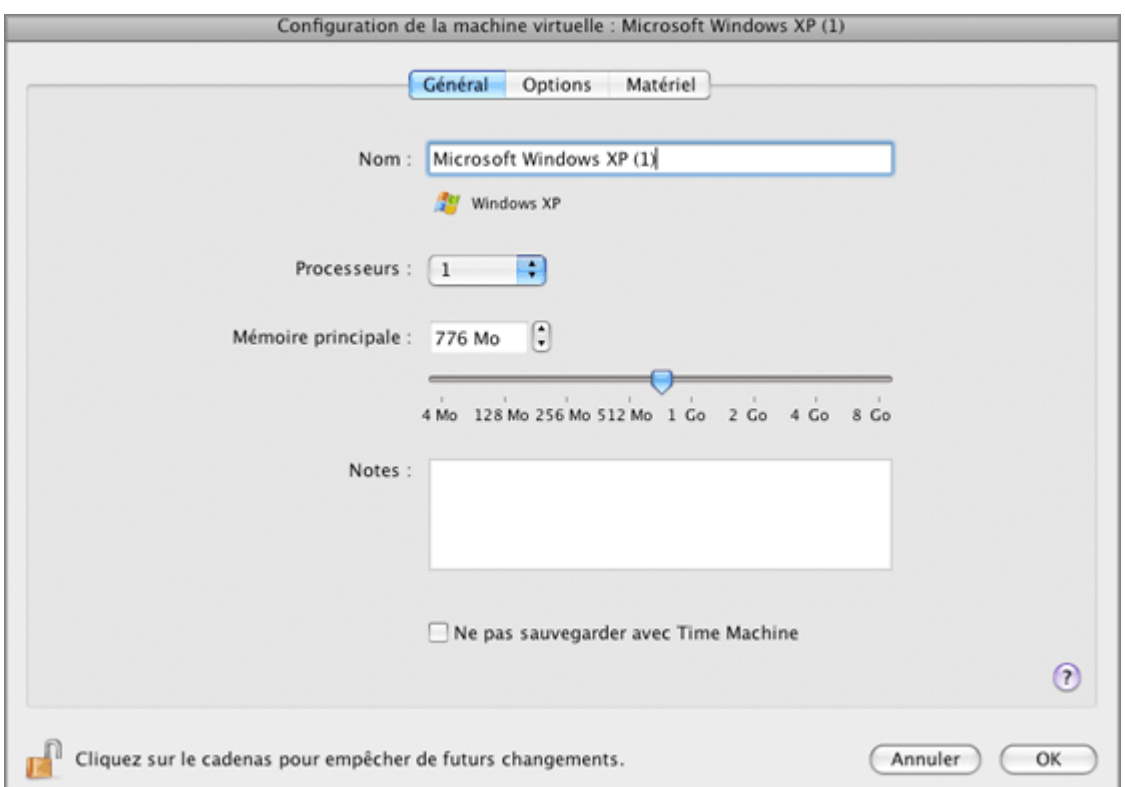

Le volet Général des Préférences inclut les paramètres suivants :

- Le nom de la machine virtuelle. Le champ **Nom** affiche le nom à affecter à la machine virtuelle. La longueur du nom est limitée à 50 caractères. Le nom de la machine virtuelle est indiqué sur la fenêtre de l'OS invité (p. [38](#page-37-0)).
- Le type et la version de l'OS invité. Ce champ affiche le type de système d'exploitation installé dans la machine virtuelle ou déclaré comme l'étant dans le futur. Les champs de version et de type d'OS doivent refléter le type et la version du système d'exploitation réel installé dans la machine virtuelle.
- Le nombre de processeurs. Le champ **Processeurs** vous permet de changer le nombre de CPU virtuels qui seront utilisés pour traiter les processeurs fonctionnant dans la machine virtuelle. Le nombre max autorisé de CPU virtuels est automatiquement calculé par Parallels Desktop. Les calculs sont basés sur le nombre de CPU physiques virtuels disponibles pour votre ordinateur Mac OS X.

**Remarque :** Il est plus raisonnable d'utiliser plus d'un CPU dans votre OS invité si vous êtes sur le point d'utiliser des applications qui s'exécutent mieux sous les processeurs multicoeurs.

 Le total de la mémoire principale . Dans le champ **Mémoire principale**, vous pouvez définir le total de RAM qui sera disponible pour la machine virtuelle. Pour configurer la limite de la mémoire principale, déplacez le curseur sur l'échelle graduée ou tapez directement la valeur dans le champ **Mémoire principale**.

**Remarque :** Si votre Mac dispose d'1 Go de RAM, nous vous conseillons vivement d'affecter plus de 512 Mo à une seule machine virtuelle.

 La description de la machine virtuelle. Ce champ **Notes** affiche des infos supplémentaires concernant la machine virtuelle.

#### **Sauvegarder avec la Time Machine**

Si vous utilisez Time Machine pour sauvegarder votre Mac, vous pouvez exclure votre machine virtuelle des sauvegardes de Time Machine en cochant l'option **Ne pas sauvegarder avec Time Machine**. Les sauvegardes de Time Machine peuvent diminuer les performances de votre machine virtuelle lorsqu'elle est en cours de fonctionnement en parallèle avec la sauvegarde de Time Machine Si votre Time Machine n'est pas en cours d'exécution (si elle est arrêtée ou suspendue), les sauvegardes de la Time Machine ne l'affectent en aucun cas.

Pour en savoir plus sur la sauvegarde de vos machines virtuelles, reportez-vous à la section Sauvegarder une machine virtuelle (p. [242\)](#page-241-0).

Si vous voulez empêcher d'autres changements non autorisés de la Configuration de la machine

virtuelle, cliquez sur l'icône Verrouillage en bas de la fenêtre. La prochaine fois que quelqu'un voudra changer les paramètres dans l'un des volets de la Configuration de la machine virtuelle, un mot de passe de l'admin sera requis.

## <span id="page-166-1"></span><span id="page-166-0"></span>**Options**

Les options de la machine virtuelle incluent les options suivantes :

- **Démarrage et arrêt** (p. [168\)](#page-167-0). Dans ce volet, vous pouvez définir un certain nombre de paramètres associés aux procédures de démarrage et d'arrêt de votre machine virtuelle.
- **Optimisation** (p. [170](#page-169-0)). Ces paramètres concernent la performance de la machine virtuelle.
- **Services** (p. [173](#page-172-0)). Ce volet vous permet de gérer deux paramètres associés aux Outils Parallels : la synchronisation temporelle entre l'OS invité de votre machine virtuelle et Mac OS X et la libération ou la capture automatique du curseur de la souris.
- **Sécurité** (p. [175](#page-174-0)). Les paramètres de **Sécurité** déterminent le niveau général de l'isolation de la machine virtuelle à partir de Mac OS X.
- **Dossiers partagés** (p. [176](#page-175-0)). Dans ce volet, vous pouvez gérer les dossiers partagés et leurs paramètres.
- **Profil partagé** (p. [179\)](#page-178-0). Ces préférences vous permettent d'accéder au Desktop de votre Mac OS X et à certains dossiers d'accueil Mac, et ce directement à partir du Desktop et des dossiers correspondants dans votre OS invité Windows.
- **Applications partagées** (p. [181](#page-180-0)). Ces paramètres concernent le partage des applications entre l'OS invité Windows et Mac OS X.
- **Applications Internet** (p. [183\)](#page-182-0). Dans ce volet, vous pouvez configurer les règles pour ouvrir les éléments similaires avec les mêmes applications Internet, peu importe le système auquel ils appartiennent.
- **SmartMount** (p. [185](#page-184-0)). Ces paramètres concernent le montage et la détection automatique des périphériques amovibles dans vos machines virtuelles.
- **SmartGuard** (p. [187\)](#page-186-0). Dans ce volet, vous pouvez planifier la création automatique de snapshots.
- **Disques d'annulation** (p. [189](#page-188-0)). Dans ce volet, vous pouvez activer et configurer l'option Disques d'annulation.
- **Coherence** (p. [191\)](#page-190-0). Dans ce volet, vous pouvez configurer un certain nombre d'options associées à Coherence pour votre machine virtuelle.
- **Plein écran** (p. [193](#page-192-0)). Dans ce volet, vous pouvez configurer un certain nombre d'options associées au mode d'affichage Plein écran.
- **Modality** (p. [195](#page-194-0)). Dans ce volet, vous pouvez configurer un certain nombre d'options associées à Modality pour votre machine virtuelle.
- **Gestes & Apple Remote** (p. [197\)](#page-196-0). Après avoir activé les options dans ce volet, vous pouvez utiliser Apple Remote et les gestes de touchpad pour contrôler certaines applications Windows dans votre machine virtuelle.

### <span id="page-167-0"></span>**Paramètres de démarrage et d'arrêt**

A l'aide des préférences **Démarrage et arrêt** de la Configuration de la machine virtuelle, vous pouvez définir un certain nombre de paramètres associés aux procédures du démarrage et d'arrêt de votre machine virtuelle.

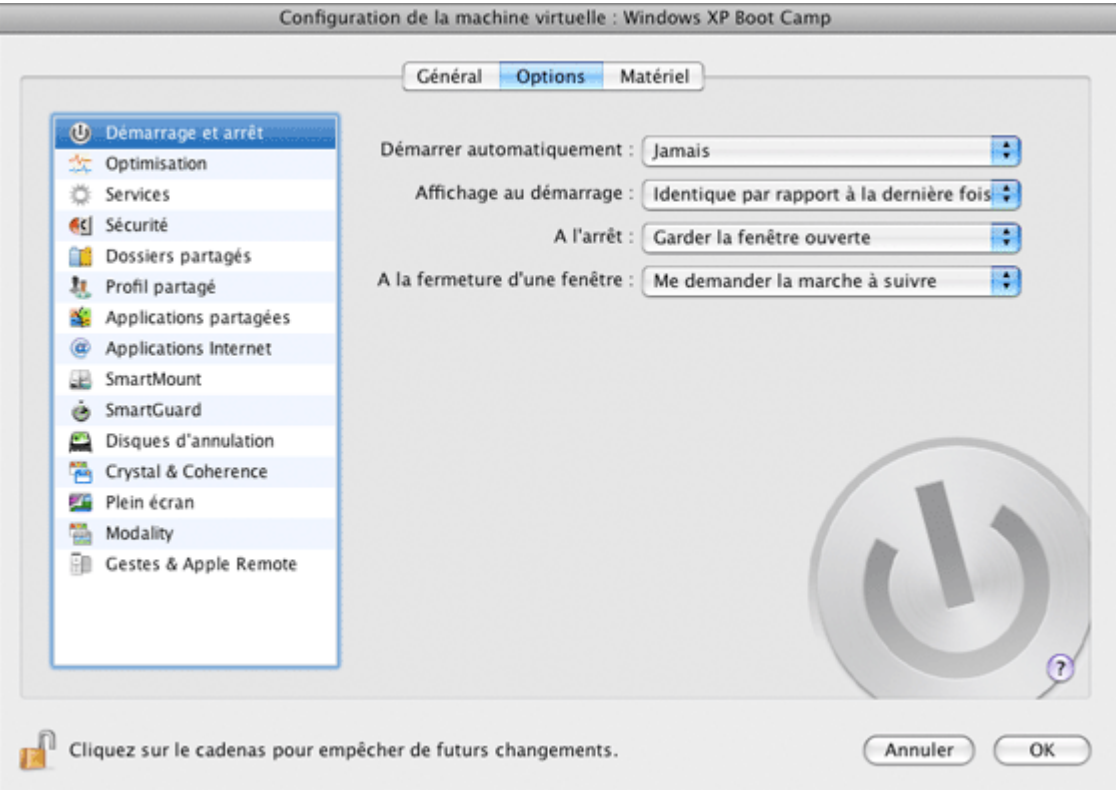

#### **Démarrer automatiquement la machine virtuelle**

L'option **Démarrer automatiquement** définit les cas dans lesquels la machine virtuelle peut être démarrée automatiquement.

- Sélectionnez **Jamais** si vous ne voulez pas que votre machine virtuelle démarre automatiquement, et ce en aucun cas.
- Sélectionnez **A l'ouverture d'une fenêtre** si vous voulez que votre machine virtuelle démarre automatiquement lorsque vous l'ouvrez à partir de la **Liste des machines virtuelles Parallels** (p. [36\)](#page-35-0).
- Sélectionnez **Au démarrage de Parallels Desktop** si vous voulez que votre machine virtuelle démarre automatiquement à chaque fois que vous démarrez Parallels Desktop.

#### **L'affichage au démarrage**

L'option **Affichage au démarrage** définit le mode dans lequel la machine virtuelle fonctionnera après l'avoir sélectionnée dans la liste des **Machines virtuelles Parallels** (p. [36](#page-35-0)) et démarrez. Si l'option **Fenêtre**, **Plein écran**, **Coherence**, ou **Modality** est sélectionnée, la machine virtuelle switchera automatiquement dans le mode d'affichage (p. [118\)](#page-117-0) souhaité. Si l'option **Identique à la dernière fois** est sélectionnée, la machine virtuelle démarrera dans le même mode qui lui a été appliqué avant qu'elle ne soit arrêtée.

#### **L'Action à l'arrêt de la machine virtuelle**

L'option **A l'arrêt** définit l'opération à exécuter lorsque vous arrêtez de la machine virtuelle :

- Sélectionnez **Garder la fenêtre ouverte** si vous voulez que la fenêtre de la machine virtuelle reste ouverte une fois la machine virtuelle arrêtée.
- Sélectionnez **Fermer la fenêtre** si vous voulez que la fenêtre de la machine virtuelle se ferme automatiquement une fois la machine virtuelle arrêtée.
- Sélectionnez **Quitter Parallels Desktop** si vous voulez quitter Parallels Desktop une fois la machine virtuelle arrêtée. Si aucune autre machine virtuelle ne fonctionne, Parallels Desktop vous demander la procédure à suivre avant l'arrêt.

#### **L'Action à la fermeture d'une fenêtre de la machine virtuelle**

L'option **A la fermeture de la fenêtre** définit l'opération à exécuter lorsque vous fermez la fenêtre de la machine virtuelle :

- Sélectionnez **Suspendre** si vous voulez que la machine virtuelle soit suspendue à la fermeture de sa fenêtre.
- Sélectionnez **Stopper** si vous voulez que la machine virtuelle soit arrêtée à la fermeture de cette fenêtre.
- Si vous sélectionnez **Me demander la marche à suivre**, vous serez invité(e) à choisir l'opération à exécuter avec la machine virtuelle à chaque fois que vous essayez de fermer cette fenêtre.

Si vous voulez empêcher d'autres changements non autorisés de la Configuration de la machine

virtuelle, cliquez sur l'icône Verrouillage **et le propriet de la fenêtre**. La prochaine fois que quelqu'un voudra changer les paramètres dans l'un des volets de la Configuration de la machine virtuelle, un mot de passe de l'admin sera requis.

### <span id="page-169-0"></span>**Paramètres d'optimisation**

Sur le volet **Optimisation** de la Configuration de la machine virtuelle, vous pouvez configurer deux groupes de paramètres liés aux performances de la machine virtuelle.

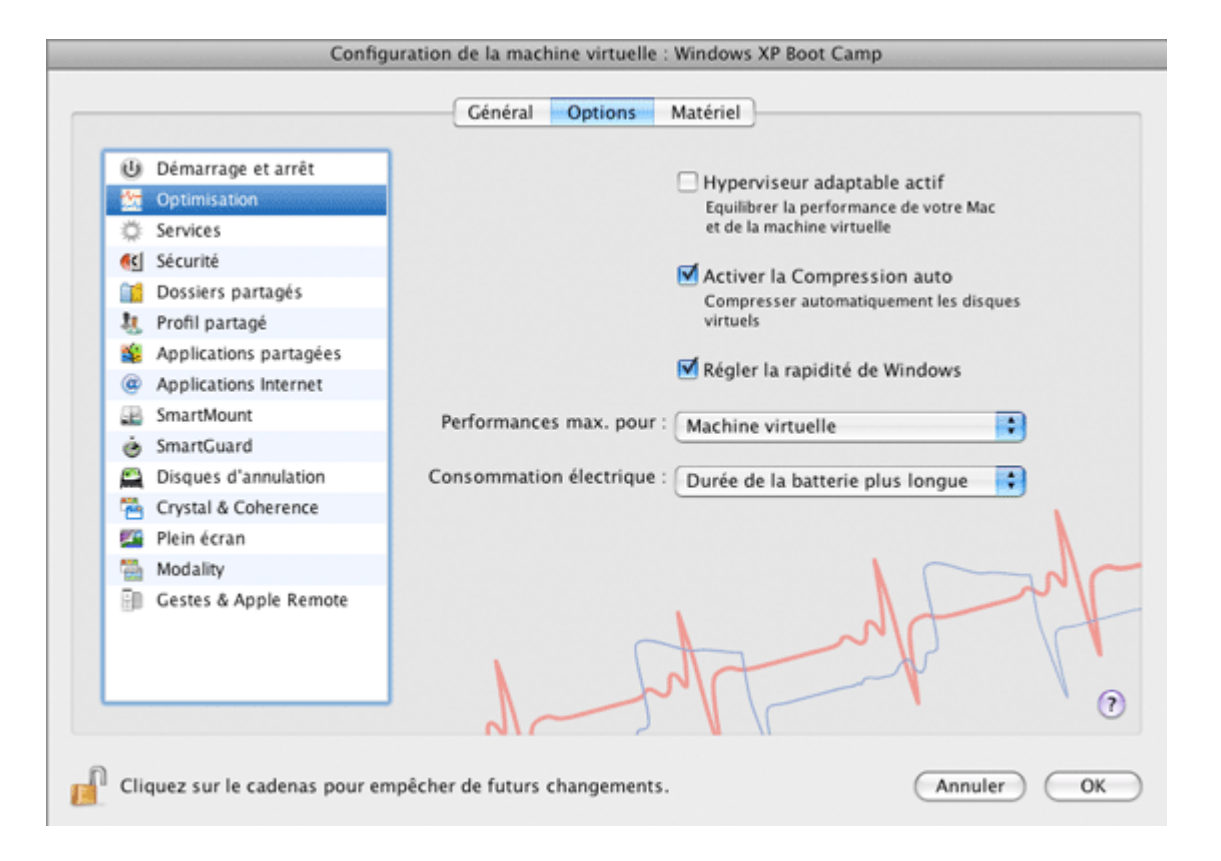

#### **Utiliser l'hyperviseur adaptable**

Sélectionnez l'option **Activer l'hyperviseur adaptable** pour allouer automatiquement les ressources CPU de l'ordinateur hôte entre la machine virtuelle et les applications de Mac OS X en fonction de l'application que vous utilisez en ce moment. Si vous voulez vous concentrer sur la fenêtre de votre machine virtuelle, la priorité des processus de cette machine virtuelle sera définie comme étant supérieure à la priorité des processus de Mac. C'est pourquoi un plus grand nombre de ressources de CPU sera alloué à la machine virtuelle si vous passez à la fenêtre de l'OS primaire - la priorité de ses applications en cours d'exécution sera définie comme étant supérieure et les ressources de CPU seront relocalisées dans Mac OS X.

#### **Compresser automatiquement les disques durs**

Si vous utilisez un disque dur virtuel extensible (p. [218](#page-217-0)) dans votre machine virtuelle, la taille de son fichier image sur le disque dur physique augmente à mesure que vous ajoutez de nouvelles données dans le disque dur virtuel. Lorsque vous supprimez des données de ce disque dur virtuel, l'espace libre inutilisé apparaît sur le disque mais le total d'espace de votre machine virtuelle qu'il occupe sur le disque dur de votre Mac ne diminue pas. Pour libérer régulièrement de l'espace inutilisé pour Mac, utilisez l'option **Compression auto**. Le disque dur virtuel au format extensible sera vérifié deux fois par jour et si l'espace non utilisé occupe plus de 50 % de la taille de l'image du disque dur, il sera compressé et la taille du fichier image du disque dur sera réduite. Par conséquent, il y aura plus d'espace libre sur le disque dur de votre Mac.

 **Remarque :** L'option **Compression auto** n'est disponible que pour les machines virtuelles Windows. La compression peut être exécutée pour les machines virtuelles sans snapshots (p. [249\)](#page-248-0) et l'option Disques d'annulation (p. [189\)](#page-188-0) désactivée.

Sur le volet **Disque dur** (p. [206\)](#page-205-0), vous pouvez compresser manuellement le disque à tout moment.

#### **Régler la rapidité de Windows**

Vous pouvez accélérer le fonctionnement de votre machine virtuelle Windows en sélectionnant **Régler la rapidité de Windows**. Cette option désactive certaines fonctions supplémentaires de Windows qui ralentissent bien souvent la performance de Windows.

#### **Optimiser la performance**

Pour accélérer le boot de la machine virtuelle Windows, sélectionnez l'option **Régler la rapidité de Windows**. Certaines autres fonctions de Windows, sources de surchage du système, seront désactivées.

 **Remarque :** Cette option est disponible pour les machines virtuelles Windows XP et versions ultérieures.

L'option **Optimiser la performance pour** définit la priorité de distribution des ressources mémoire de l'ordinateur physique principal :

- Cliquez sur le champ **Optimiser la performance pour** et sélectionnez **Machine virtuelle** pour allouer plus de ressources de mémoire physique à la machine virtuelle et ses applications. Sélectionner cette option peut sensiblement augmenter les performances de la machine virtuelle ; cependant, elle risque de réduire la productivité de vos applications Mac OS X.
- Cliquez sur le champ **Optimiser la performance pour** et sélectionnez **Applications Mac OS X** pour allouer plus de ressources de mémoire physique à l'ordinateur physique et ses applications. Dans ce cas, les ressources mémoire utilisées seront optimisées pour offrir de meilleures performances à vos applications Mac OS X.

#### **Optimiser la consommation électrique**

Cette option vous permet de contrôler la consommation électrique de la machine virtuelle si Parallels Desktop est installé sur un ordinateur portable Mac qui fonctionne sur batterie (par exemple, MacBook Pro):

- Si vous sélectionnez **Durée de la batterie plus longue** dans le champ **Consommation électrique**, la consommation électrique de la machine virtuelle sera automatiquement réduite pour offrir une durée de vie plus longue à la batterie de votre portable Mac.
- Si vous sélectionnez **Meilleure performance**, la machine virtuelle et ses applications fonctionneront le plus rapidement possible. Cependant, activer cette option risque de réduire sensiblement la durée de vie de la batterie de l'ordinateur portable Mac.

Si vous sélectionnez l'option **Activer la batterie dans la machine virtuelle**, , le statut de la batterie sera affiché dans votre machine virtuelle à chaque fois que votre ordinateur portable Mac fonctionnera sur batterie. Cette option sera disponible uniquement sur les portables de Mac.

Si vous voulez empêcher d'autres changements non autorisés de la Configuration de la

machine virtuelle, cliquez sur l'icône Verrouillage **en les sur les sur les sur le sur le verron**illage en bas de la fenêtre. La prochaine fois que quelqu'un voudra changer les paramètres dans l'un des volets de la Configuration de la machine virtuelle, un mot de passe de l'admin sera requis.

### <span id="page-172-0"></span>**Paramètres des services**

Le volet **Services** de la Configuration de la machine virtuelle vous permet de gérer deux paramètres associés aux Outils Parallels. l'outil de synchronisation de la date/l'heure entre Mac OS X et l'OS invité de votre machine virtuelle et la capture/libération automatique du pointeur de la souris. Ces options sont disponibles uniquement si les Outils Parallels sont installés dans la machine virtuelle.

 **Remarque :** Certains de ces paramètres peuvent pas être changés uniquement lorsque la machine virtuelle n'est pas en cours de fonctionnement.

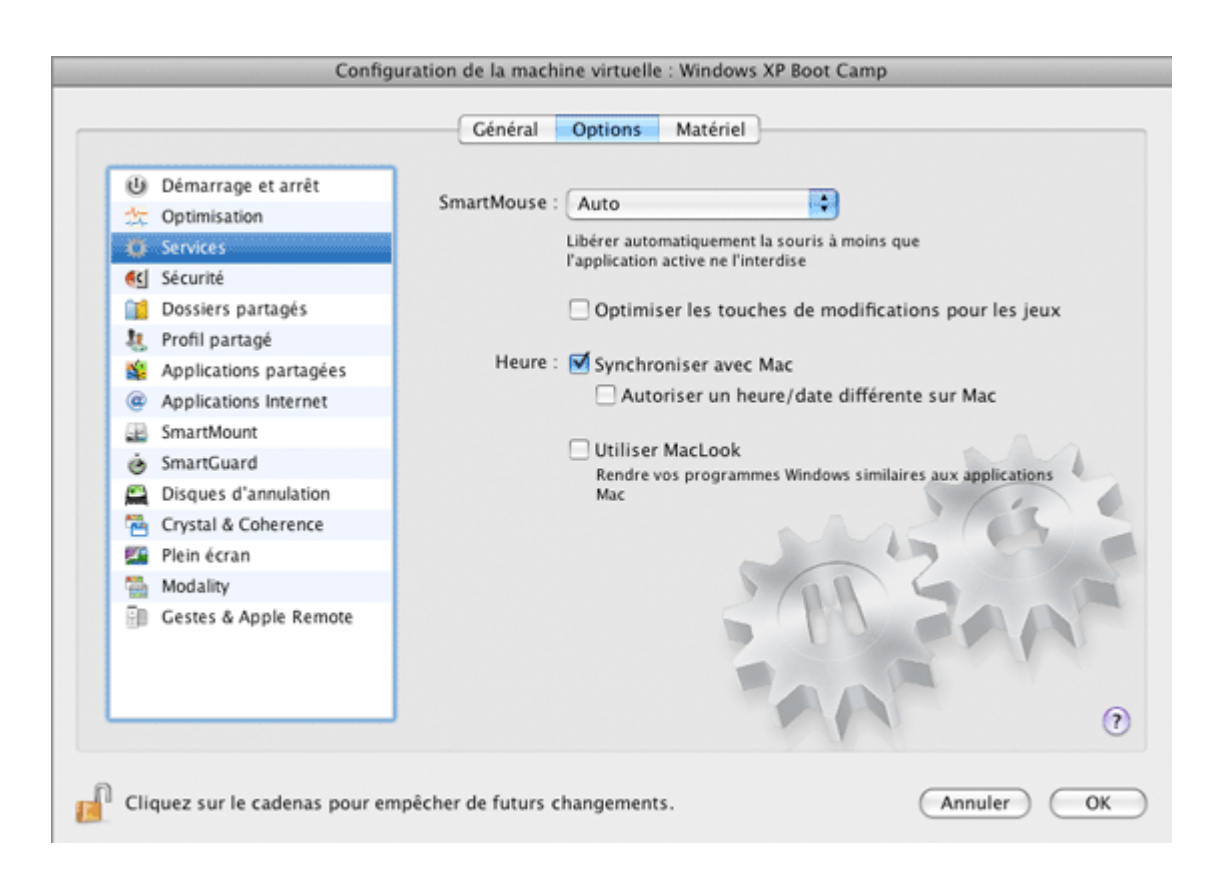

#### **SmartMouse**

L'option **SmartMouse** permet de faire bouger la souris en douceur entre la machine virtuelle et votre Mac. Avec cette option activée, Parallels Desktop capture le pointeur de la souris que vous déplacez dans la machine virtuelle et la libère lorsque vous la replacez dans Mac OS.

- Si vous sélectionnez **On**, l'entrée de la souris sera automatiquement capturée dans la fenêtre de la machine virtuelle lorsque le pointeur de la souris passe dessus puis libérée lorsque vous la replacez dans Mac OS. Les mouvements de la souris se feront en douceur entre votre Mac et la machine virtuelle.
- Si vous sélectionnez **Off**, vous devez cliquer dans la fenêtre de la machine virtuelle pour capturer l'entrée de la souris et appuyer sur Ctrl+Alt pour la libérer dans votre Mac.

 **Remarque :** Ctrl+Alt est la combinaison de touches par défaut. Vous pouvez définir une autre combinaison de touches pour libérer la souris dans le volet **Clavier et souris** (p. [51\)](#page-50-0) des Préférences de Parallels Desktop.

 Si vous sélectionnez **Auto**, l'option sera automatiquement désactivée (**Off**) à chaque fois que vous utilisez une application graphique, un jeu ou tout autre programme qui utilise le pointeur de sa propre souris au lieu d'utiliser le pointeur du système d'exploitation. L'option sera automatiquement activée (**On**) après avoir quitté l'application.

#### **Optimisation des touches de modification**

Sélectionnez l'option **Optimiser les touches de modification pour les jeux** si vous utilisez activement les touches de modification (Alt, Ctrl, Shift) dans les jeux d'action. Si vous sélectionnez cette option, les signaux issus de ces clés seront traités plus rapidement.

#### **Synchronisation de la date/l'heure**

Sélectionnez l'option **Synchroniser avec Mac** pour synchroniser les paramètres de la date/l'heure de votre machine virtuelle avec ceux de votre Mac.

Si le fuseau horaire défini dans votre machine virtuelle diffère de celui de votre Mac, vous pouvez maintenir cette différence temporelle en sélectionnant l'option **Autoriser une heure/date différente sur Mac**.

#### **MacLook**

Le Thème MacLook (p. [151](#page-150-0)) est un jeu prédéfini d'icônes, de polices, de couleurs, entre autres, qui rendent l'OS invité Windows similaire Mac OS X. Sélectionnez l'option **Utiliser MacLook** si vous voulez utiliser le thème MacLook dans votre machine virtuelle. Si vous sélectionnez cette option, le thème MacLook sera activé dans tous les modes d'affichage.

 **Remarque :** Ce thème est disponible pour les systèmes d'exploitation invités Windows XP et version ultérieures avec les Outils Parallels (p. [94\)](#page-93-0) installés.

Si vous voulez empêcher d'autres changements non autorisés de la Configuration de la

machine virtuelle, cliquez sur l'icône Verrouillage en bas de la fenêtre. La prochaine fois que quelqu'un voudra changer les paramètres dans l'un des volets de la Configuration de la machine virtuelle, un mot de passe de l'admin sera requis.

### <span id="page-174-0"></span>**Paramètres de sécurité**

Vous pouvez définir des restrictions pour exécuter certains actions et isoler votre machine virtuelle de votre Mac à l'aide des paramètres dans le volet **Sécurité**.

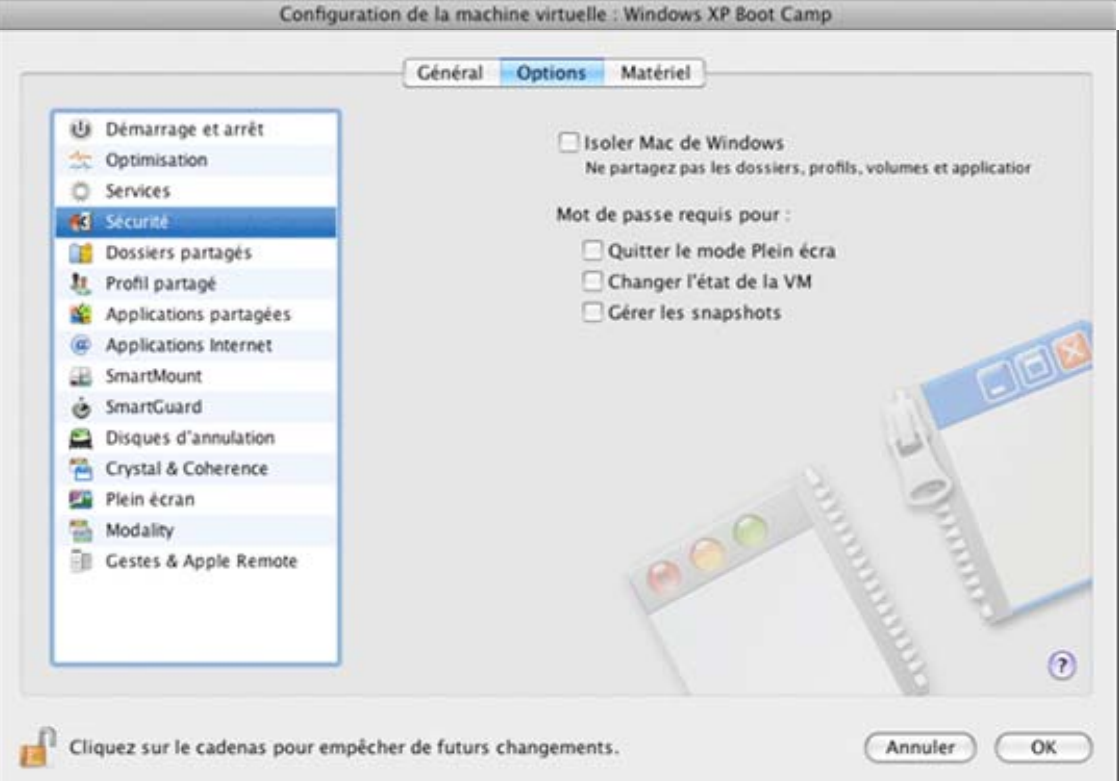

Si vous voulez isoler votre machine virtuelle de Mac OS X, sélectionnez l'option **Isoler Mac de Windows** (**Isoler Mac de Linux** pour les machines virtuelles Linux). Cette option désactive toutes les fonctions d'intégration : Dossiers partagés (p. [176\)](#page-175-0), Profil partagé (p. [179\)](#page-178-0), Applications partagées (p. [181](#page-180-0)), Applications Internet (p. [183](#page-182-0)), et SmartMount (p. [185](#page-184-0)). Vous ne pourrez pas copier ou déplacer d'objets entre la machine virtuelle et votre Mac.

Vous pouvez configurer les restrictions sur les opérations suivantes pour les utilisateurs non administrateurs :

- **Quitter le mode Plein écran**. Vous devrez indiquer votre mot de passe admin pour quitter le mode Plein écran.
- **Changer l'état de la machine virtuelle**. Vous devrez indiquer votre mot de passe admin pour démarrer, arrêter, suspendre ou changer l'état de la machine virtuelle.
- **Gérer les snapshots**. Vous devrez indiquer votre mot de passe admin pour créer un snapshot de la machine virtuelle.

Si vous voulez empêcher d'autres changements non autorisés de la Configuration de la machine

virtuelle, cliquez sur l'icône Verrouillage **en la fenêtre** en bas de la fenêtre. La prochaine fois que quelqu'un voudra changer les paramètres dans l'un des volets de la Configuration de la machine virtuelle, un mot de passe de l'admin sera requis.

### <span id="page-175-0"></span>**Paramètres des dossiers partagés**

Vous pouvez gérer les dossiers partagés et leurs paramètres sur le volet **Dossiers partagés** de la Configuration de la machine virtuelle. Les dossiers partagés et leurs paramètres peuvent être configurés pour les systèmes d'exploitation invités Windows, Linux, et Mac OS X.

**Remarque :** Pour pouvoir éditer les paramètres dans le volet **Dossiers partagés**, les Outils Parallels (p. [95](#page-94-0)) doivent être installés dans la machine virtuelle et l'option **Isoler Mac de Windows** doit être désactivée dans le volet **Sécurité** (p. [175](#page-174-0)).

Vous pouvez également changer les paramètres des dossiers partagés pendant le fonctionnement. Pour connaître la procédure à suivre, reportez-vous à la section **Changer la configuration lors du fonctionnement** (p. [142](#page-141-0))

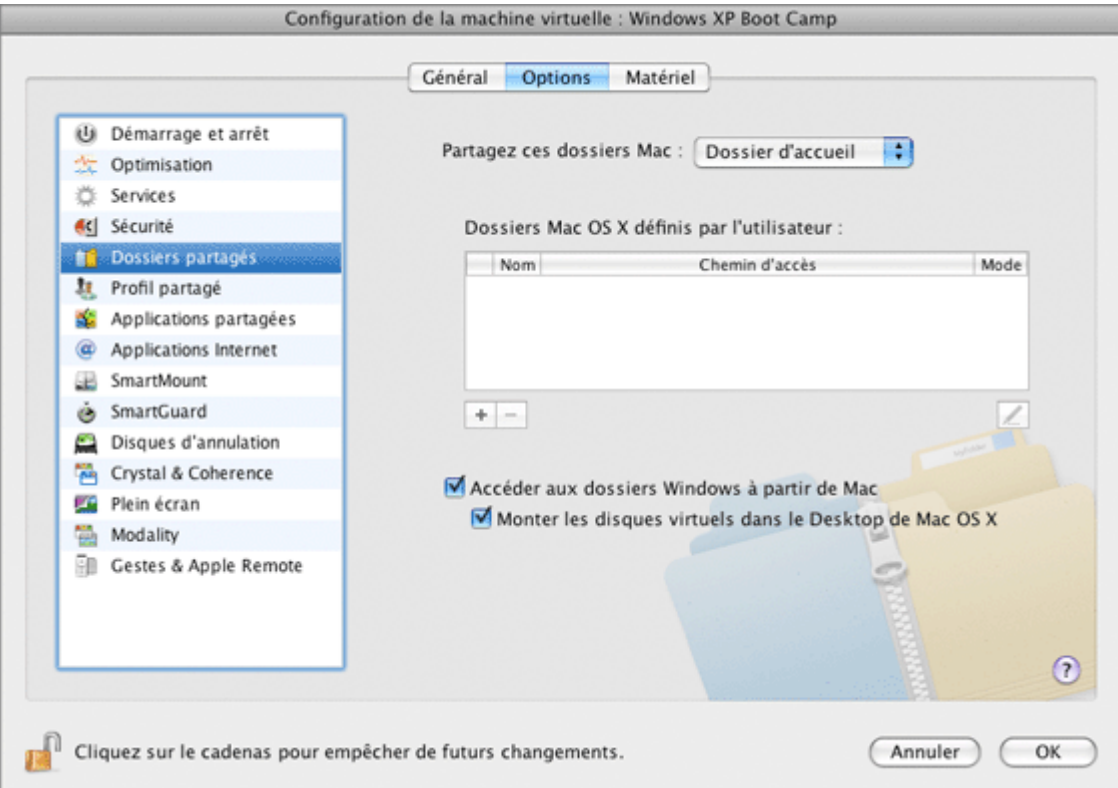

#### **Partager les dossiers Mac OS X avec l'OS invité**

Pour configurer l'accès vers les disques et dossiers sur l'ordinateur physique à partir de la machine, cliquez sur le champ **Partager ces dossiers Mac** puis sélectionnez l'une des options suivantes :

- Sélectionnez l'option **Tous les disques** pour permettre à la machine virtuelle d'accéder à tous les disques et dossiers de votre Mac.
- Sélectionnez l'option **Dossier d'accueil** pour permettre à la machine virtuelle d'accéder au Dossier d'accueil sur l'ordinateur physique.
- Sélectionnez **Aucun** pour désactiver le partage des dossiers Mac.

**Remarque :** Si vous partagez les dossiers et disques Mac avec une machine virtuelle, ils résideront et occuperont la place du disque dur de Mac.

#### **Définir les dossiers de l'ordinateur physique à partager**

Dans le tableau **Dossiers Mac OS X définis par l'utilisateur**, vous pouvez indiquer manuellement un ou plusieurs dossiers sur l'ordinateur physique qui doivent être partagés avec la machine virtuelle.

Pour ajouter un dossier partagé, procédez comme suit :

- **1** Cliquez sur le bouton **Ajouter** .
- **2** Dans la boîte de dialogue **Ajouter le dossier partagé**, indiquez les paramètres suivants :
	- **Activé**. Sélectionnez cette option pour activer le dossier partagé.
	- **Chemin d'accès**. Dans ce champ, tapez le chemin d'accès au dossier que vous voulez partager avec la machine virtuelle. Vous pouvez également utiliser le bouton **Choisir** pour localiser le dossier.
	- **Nom**. Dans ce champ, entrez le nom du dossier partagé sous lequel le dossier sera accessible à partir de la machine virtuelle.
	- **Description**. Dans ce champ, vous pouvez offrir une brève description pour le dossier partagé.
	- **En lecture seule**. Sélectionnez cette option si vous voulez que le dossier partagé ait un statut de lecture seule lorsque vous y accédez à partir de la machine virtuelle.

**3** Cliquez sur **OK**.

Pour supprimer un dossier partagé, sélectionnez son nom puis cliquez sur le bouton **Supprimer** .

Pour en savoir plus sur les dossiers partagés, voir **Partager les dossiers et les disques** (p. [152\)](#page-151-0).

**Partager les disques Windows avec Mac OS X** 

**Remarque :** Cette option n'est pas disponible pour les systèmes d'exploitation invités Linux et Mac OS X.

Sélectionnez l'option **Accéder aux dossiers Windows depuis Mac** pour activer l'accès à tous les disques virtuels et à toutes les partitions disponibles dans la machine virtuelle à partir de votre ordinateur physique. Vous pourrez trouver les disques de la machine virtuelle dans le pack PVM de la machine virtuelle. Localisez le pack de la machine virtuelle dans le Finder, cliquez avec le bouton droit de la souris sur son nom, sélectionnez -**Afficher les contenus du pack** à partir du menu contextuel et ouvrez le dossier Disques Windows.

Vous pouvez également sélectionner **Monter les disques virtuels dans le Desktop de Mac OS X** pour monter les disques durs partagés dans le Desktop de votre Mac OS X. Une fois que vous aurez activé cette option, les volumes de la machine virtuelle seront accessibles à partir du Desktop de Mac OS X où ils apparaîtront comme des volumes connectés. lmpossible de monter les partages de réseau Windows.

**Remarque :** Si les volumes de la machine virtuelle ne sont pas montés sur le Desktop de Mac OS X ou semblent ne pas être compris dans la recherche Spotlight, allez dans **Finder** > **Préférences** > **Général** et assurez-vous que l'option **Serveurs connectés** est cochée.

Si vous voulez empêcher d'autres changements non autorisés de la Configuration de la machine

virtuelle, cliquez sur l'icône Verrouillage en bas de la fenêtre. La prochaine fois que quelqu'un voudra changer les paramètres dans l'un des volets de la Configuration de la machine virtuelle, un mot de passe de l'admin sera requis.

### <span id="page-178-0"></span>**Paramètres des profils partagés**

Le volet **Profils partagés** de la Configuration de la machine virtuelle vous permet d'accéder au Desktop de votre Mac OS X et à certains dossiers d'accueil Mac, et ce directement à partir du Desktop et des dossiers correspondants dans votre OS invité Windows.

**Remarque :** Pour utiliser la fonction disponible sur le volet **Profil partagé**, les Outils Parallels (p. [95\)](#page-94-0) doivent être installés dans la machine virtuelle et l'option **Isoler Mac de Windows** doit être désactivée dans le volet **Sécurité** (p. [175](#page-174-0)).

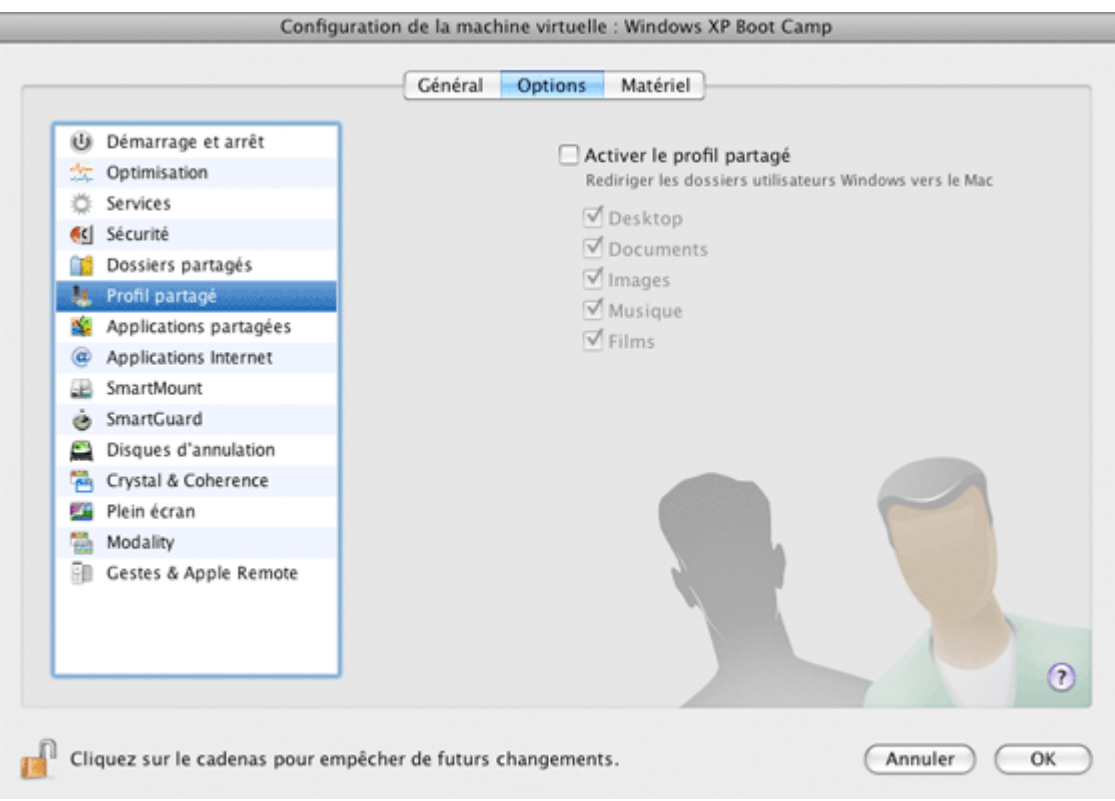

**Remarque :** Pour activer la fonctionnalité Profils partagés, vous devez partager tous les disques Mac ou au moins votre dossier d'accueil Mac. Vous pouvez configurer les paramètres du partage requis sur le volet **Dossiers partagés** (p. [176\)](#page-175-0) ou cliquez sur **OK** sur ce volet pour activer automatiquement le partage du dossier d'accueil de Mac OS X en activant les Profils partagés.

Si la fonctionnalité Profils partagés est activée, vous pouvez choisir l'une des options suivantes :

- Sélectionnez **Du Desktop au Desktop dans Windows** pour utiliser le Desktop de Mac en tant que Desktop dans votre OS invité Windows.
- Sélectionnez **Documents** pour utiliser le dossier Mac Documents sur votre Mac en tant que dossier Mes Documents dans votre OS invité Windows.
- Sélectionnez **Images** pour utiliser le dossier Mac Images sur votre Mac en tant que dossier Mes Images dans votre OS invité Windows.
- Sélectionnez **Musique** pour utiliser le dossier Mac Musique sur votre Mac en tant que dossier Ma Musique dans votre OS invité Windows.
- Sélectionnez **Films** pour utiliser le dossier Films sur votre Mac en tant que dossier Mes vidéos dans votre OS invité Windows (disponibles uniquement pour Windows XP/Vista/7).
- Sélectionnez **Téléchargements** pour utiliser le dossier Téléchargements sur votre Mac en tant que dossier Téléchargements dans votre OS invité Windows (disponibles uniquement pour Windows XP/Vista/7).

**Avertissement :** Si vous supprimez un fichier Mac OS X à partir du desktop Windows lorsque le partage du desktop de Mac OS X est activé, vous ne pourrez pas le trouver dans la Corbeille de Mac OS X ou dans celle de Windows. Le fichier sera supprimé définitivement de votre ordinateur.

Pour en savoir plus sur la fonctionnalité Profils partagés, reportez-vous à la rubrique **Utiliser les profils partagés** (p. [155\)](#page-154-0).

**Remarque :** La fonctionnalité Profils partagés est disponible pour les systèmes d'exploitation invités Windows uniquement.

Si vous voulez empêcher d'autres changements non autorisés de la Configuration de la machine

virtuelle, cliquez sur l'icône Verrouillage en bas de la fenêtre. La prochaine fois que quelqu'un voudra changer les paramètres dans l'un des volets de la Configuration de la machine virtuelle, un mot de passe de l'admin sera requis.
# **Paramètres des applications partagées**

Dans le volet **Applications partagées** de la configuration de la machine virtuelle, vous pouvez activer et configurer le partage des applications entre l'OS invité Windows et Mac OS X.

**Remarque :** Ces options sont disponibles uniquement si les Outils Parallels sont installés dans la machine virtuelle et l'option **Isoler Mac de Windows** doit être désactivée dans le volet **Sécurité** (p. [175](#page-174-0)).

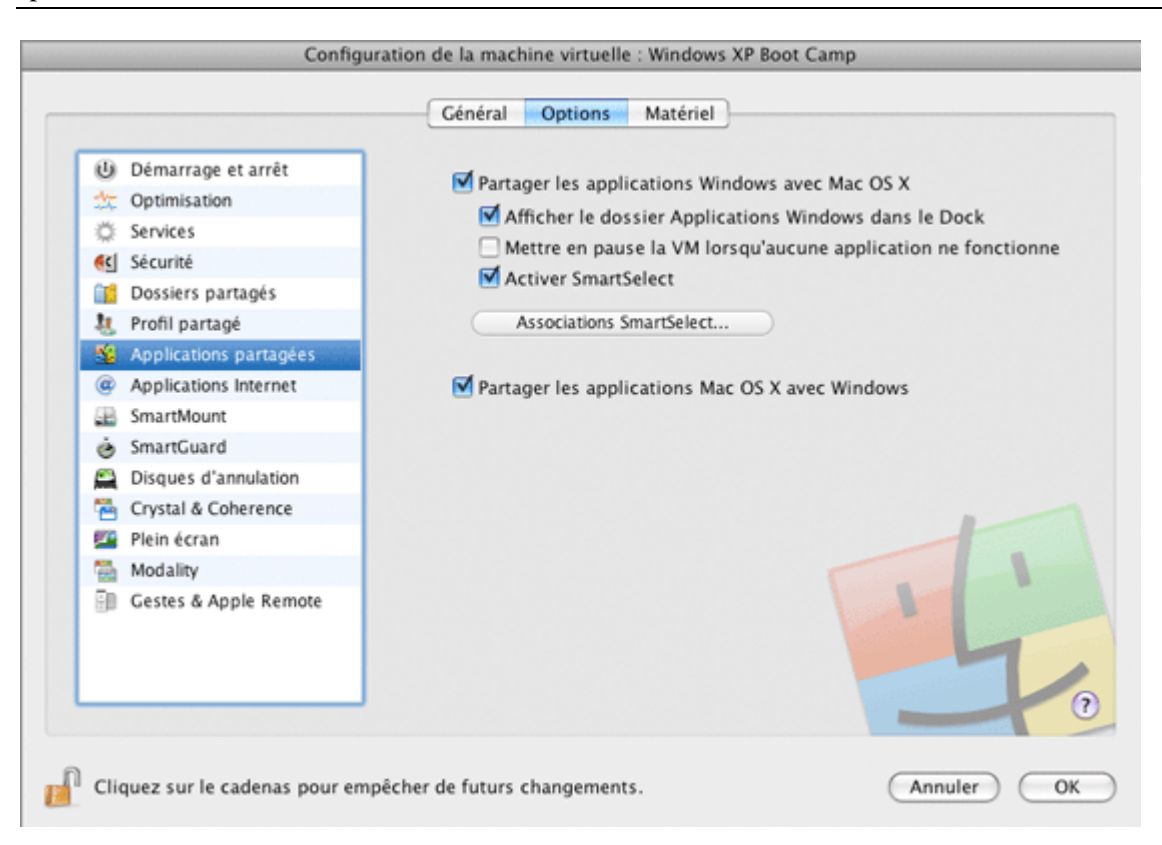

### **Applications Windows**

Sélectionnez **Partager les applications Windows avec Mac OS X** pour permettre l'utilisation des applications Windows afin d'ouvrir les fichiers dans Mac OS X. Avant d'utiliser une application Windows dans Mac OS X pour la première fois, vous devez l'ouvrir une fois dans l'OS invité de la machine virtuelle. Si vous avez activé cette option, vous pouvez configurer les options suivantes :

- Si vous sélectionnez **Afficher le dossier Applications Windows dans le Dock**, le dossier avec toutes les applications installées dans votre machine virtuelle Windows s'affichera dans le Dock.
- Sélectionnez l'option **Mettre en pause la machine virtuelle lorsqu'aucune application ne fonctionne** pour sauvegarder vos ressources Mac. Arrêter une machine virtuelle libère les ressources, telles que la RAM et le CPU, actuellement utilisées par cette machine virtuelle. Les ressources libérées peuvent alors être utilisées par l'ordinateur hôte et ses applications ou par d'autres machines virtuelles fonctionnant sur l'ordinateur hôte.

Si vous ne sélectionnez pas cette option, la machine virtuelle sera automatiquement mise en pause pourvu que :

- la machine virtuelle fonctionne mais la fenêtre de la machine virtuelle (p. [38](#page-37-0)) n'est pas active pendant plus de 30 secondes
- il n'y a aucune application qui fonctionne dans le système d'exploitation invité (aucune icône des applications de l'OS invité n'est présente dans le Dock)
- Sélectionnez **Activer SmartSelect** pour activer la fonctionnalité SmartSelect, vous permettant d'associer certains fichiers avec certaines applications, peu importe qu'il s'agisse de fichiers Mac ou Windows ou d'applications Mac ou Windows. Pour indiquer les applications qui ouvriront certains types de fichiers, cliquez sur **Associations SmartSelect ...** et indiquez les extensions de fichiers et les applications pour les ouvrir. Pour de plus amples détails sur la fonctionnalité SmartSelect, reportez-vous à la rubrique **Utiliser SmartSelect** (p. [158](#page-157-0)).

Pour en savoir plus sur l'utilisation des applications partagées, reportez-vous à la section **Utiliser des applications partagées** (p. [156\)](#page-155-0).

### **Applications Mac OS X**

Dans cette section, vous pouvez ouvrir les fichiers Windows avec des applications Mac Os X. Pour ce faire, activez l'option **Partager les applications Mac OS X avec Windows**.

Si vous voulez empêcher d'autres changements non autorisés de la Configuration de la machine

# **Paramètres des applications Internet**

Dans le volet **Applications Internet** de la Configuration de la machine virtuelle, vous pouvez indiquer les paramètres pour ouvrir les différents types d'emplacements et de fichiers associés à Internet.

**Remarque :** Pour utiliser la fonction disponible sur le volet **Applications Internet**, les Outils Parallels (p. [95\)](#page-94-0) doivent être installés dans la machine virtuelle et l'option **Isoler Mac de Windows** doit être désactivée dans le volet **Sécurité** (p. [175\)](#page-174-0).

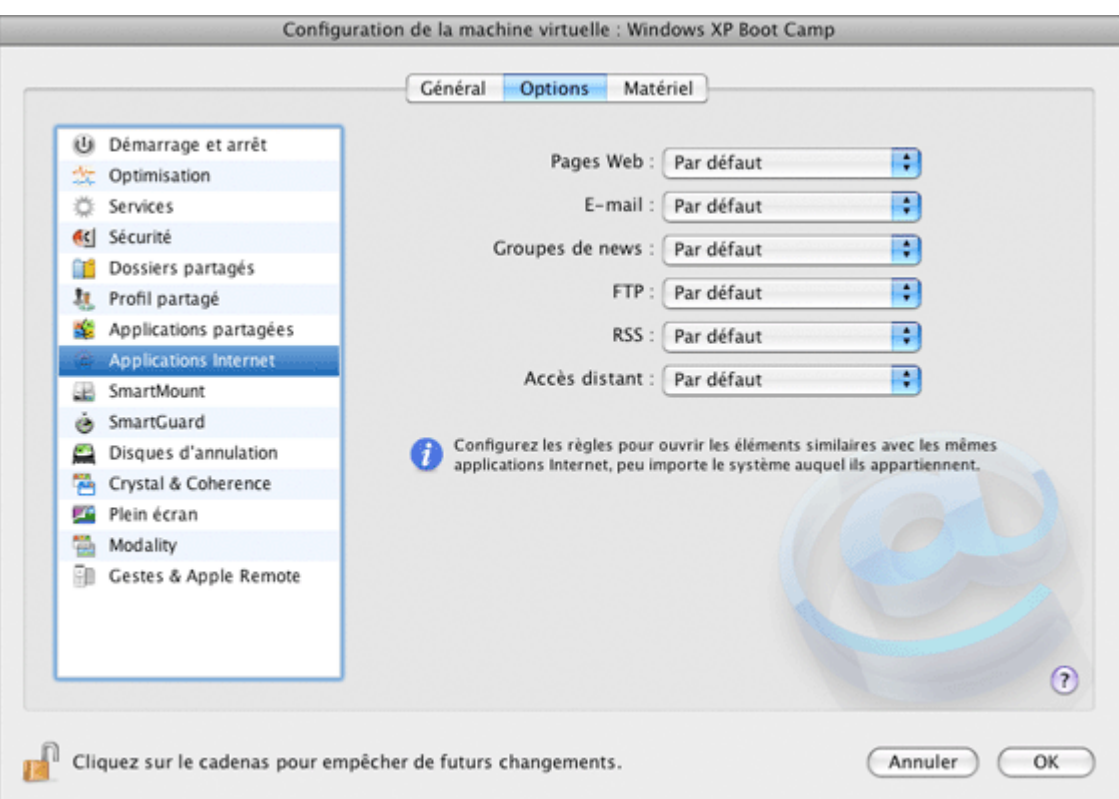

Vous pouvez indiquer les différentes applications Internet à l'ouverture de chacune des pages Web suivantes :

- **Pages Web**. Pages Web accessibles via les protocoles HTTP et HTTPS.
- **E-mail**. Liens au format mailto.
- **Groupes de news**. Liens au format news.
- **FTP**. Emplacements accessibles via le protocole FTP.
- **RSS**. Flux RSS.
- **Accès distant**. Emplacements accessibles via les protocoles Telnet et Secure Shell (SSH).

Pour définir les applications lors de l'ouverture de ces types de liens et pages Web, procédez comme suit :

- **1** Cliquez sur la case située à côté du nom du type.
- **2** Choisissez l'application Internet appropriée à partir de la liste.

**Remarque :** La liste contient les applications Internet installées dans Mac OS X et votre machine virtuelle.

Pour en savoir plus sur le partage des applications Web, reportez-vous au **Partage des applications Web** (p. [161](#page-160-0)).

Si vous voulez empêcher d'autres changements non autorisés de la Configuration de la machine

## **Paramètres de SmartMount**

Le volet **SmartMount** de la Configuration de la machine virtuelle vous permet de configurer les paramètres associés à la détection et au montage automatique des périphériques amovibles dans vos machines virtuelles.

**Remarque :** Pour utiliser la fonction disponible sur ce volet, les Outils Parallels doivent être installés dans la machine virtuelle et l'option **Isoler Mac de Windows** doit être désactivée dans le volet **Sécurité** (p. [175](#page-174-0)).

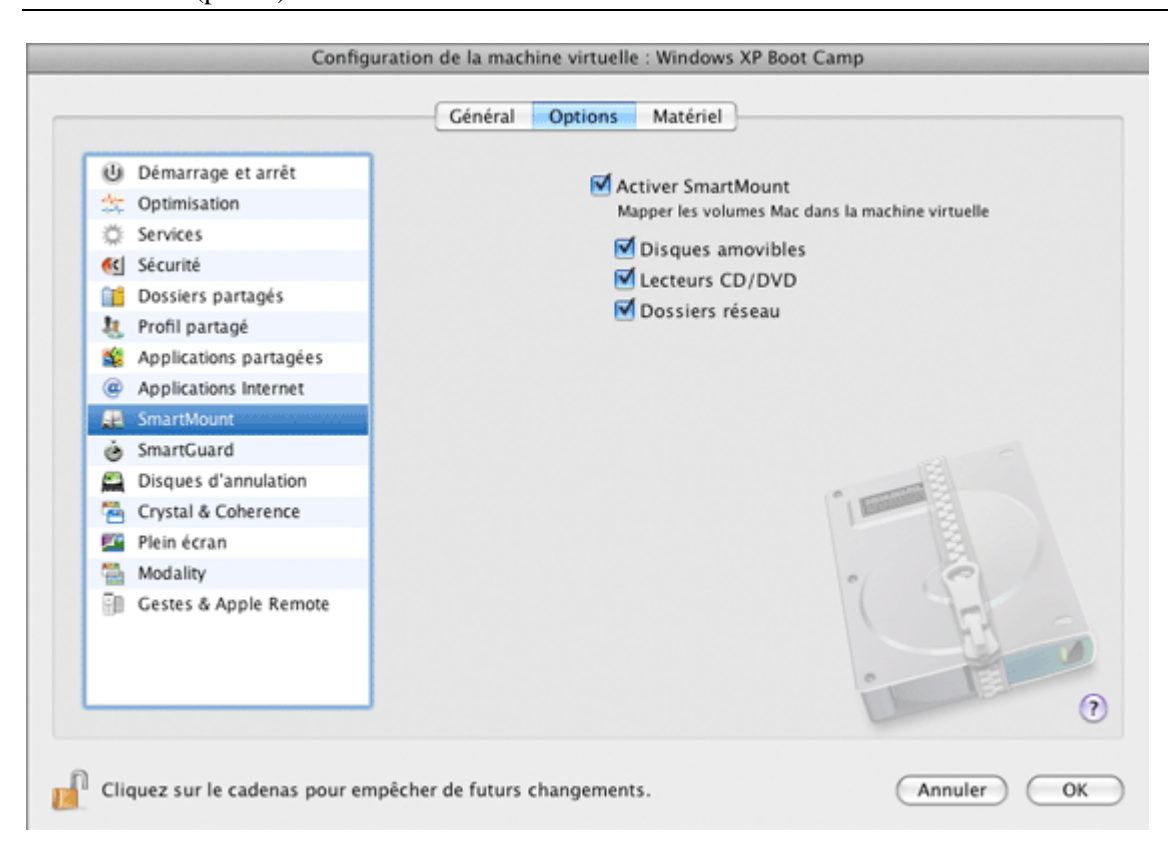

Pour activer la fonction SmartMount, vous devez sélectionner **Activer SmartMount** dans ce volet et sélectionner un ou plusieurs types de périphériques à monter.

Si la fonction SmartMount est activée et si vous connectez un périphérique de type sélectionné à Mac OS X, ce périphérique est automatiquement monté dans votre système d'exploitation invité en tant que pilote réseau. Par exemple, un lecteur flash USB connecté à votre Mac sera accessible à partir du dossier /Volumes dans Mac OS X et Poste travail/Ordinateur dans la machine virtuelle Windows.

Les périphériques suivants peuvent être automatiquement montés dans vos machines virtuelles :

- **Périphériques amovibles**. Sélectionnez cette option si vous voulez que les périphériques de stockage externes tels que les disques durs USB et les lecteurs flash USB soient montés dans votre OS invité.
- **Disques CD/DVD.** Sélectionnez cette option si vous voulez que les lecteurs CD-ROM et DVD-ROM ou les images CD/DVD (DMG, ISO, etc.) soient montés dans votre OS invité.
- **Dossiers réseau**. Sélectionnez cette option si vous voulez que les réseaux partagés connectés à Mac OS X soient montés dans votre OS invité.

Les permissions que vous aurez pour gérer le périphérique monté dans la machine virtuelle coïncideront avec ceux que vous avez pour ce périphérique dans Mac OS X. Donc, si vous pouvez lire à partir du lecteur flash USB et écrire dans ce lecteur dans Mac OS X, vous aurez les mêmes permissions pour ce lecteur dans la machine virtuelle. En même temps, si vous connectez un lecteur flash USB qui est formaté avec NTFS, vous y aurez accès en lecture seule car Mac OS X ne peut pas écrire les volumes NTFS.

Si vous voulez empêcher d'autres changements non autorisés de la Configuration de la machine

# **Paramètres de SmartGuard**

Sur le volet **SmartGuard** de la Configuration de la machine virtuelle, vous pouvez configurer la création automatique de snapshots. Vous pouvez trouver les informations détaillées sur les snapshots et sur leur utilisation dans le chapitre **Utiliser les snapshots** (p. [249\)](#page-248-0).

**Remarque :** Vous ne pouvez pas créer manuellement ou automatiquement de snapshots ou revenir à un snapshot lorsque votre machine virtuelle est en pause.

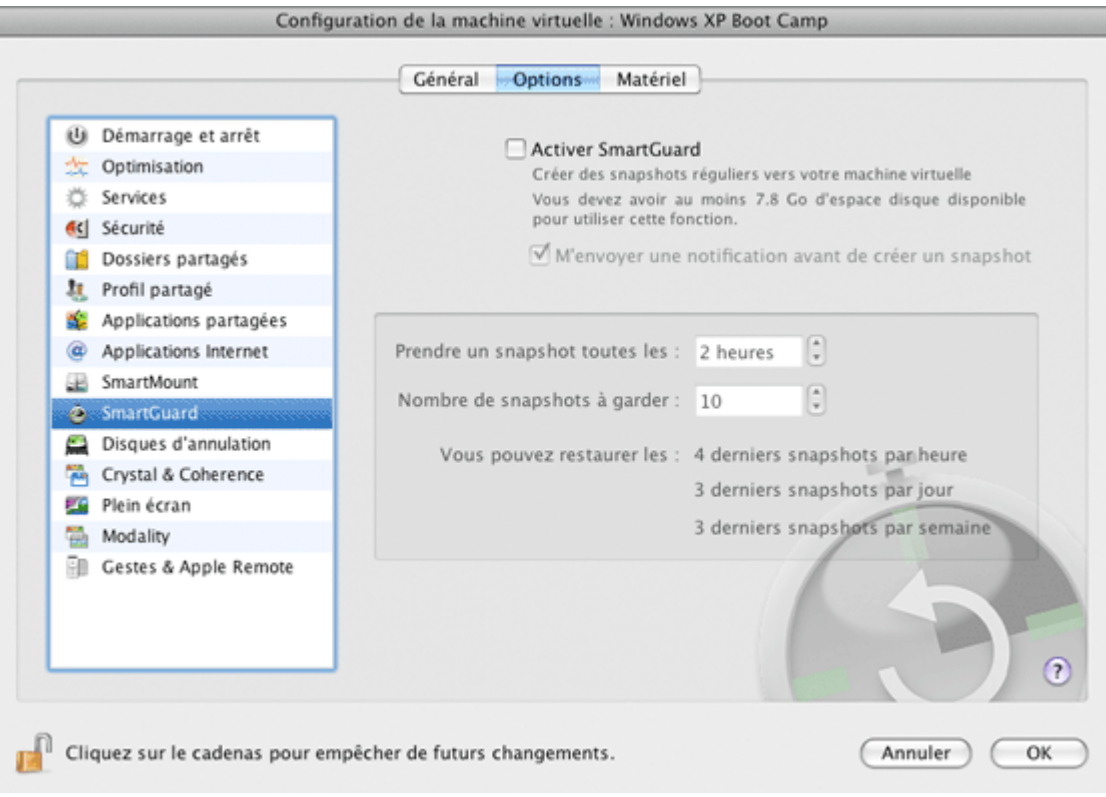

Cette option vous permet de sauvegarder automatiquement votre machine virtuelle.

Pour activer la fonctionnalité SmartGuard, sélectionnez l'option **Activer SmartGuard** en haut du volet **SmartGuard**.

**Remarque :** La fonction SmartGuard est disponible uniquement si la fonction **Disques d'annulation** (p. [189](#page-188-0)) est désactivée et si la machine virtuelle ne fonctionne pas en **Mode Sans échec** (p. [123\)](#page-122-0).

Si vous voulez savoir quand il est temps de prendre le prochain snapshot et pour pouvoir rejeter la création de snapshots, activez l'option **Me notifier avant la création d'un snapshot**.

### **Configurer l'intervalle de temps**

Configurez combien de fois les snapshots doivent être créés dans le champ **Prendre un snapshot toutes les**. Vous pouvez définir cet intervalle entre 1 et 48 heures.

Si l'intervalle de temps est inférieur à 24 heures, SmartGuard vous permettra de restaurer les derniers snapshots par heure, jour et semaine. Si l'intervalle de temps est supérieur à 24 heures, SmartGuard vous permettra de restaurer les derniers snapshots par jour, semaine et mois.

Pour gérer les snapshots et en restaurer, utilisez le Gestionnaire de snapshots (p. [251](#page-250-0)).

### **Limiter le nombre de snapshots**

Utilisez le champ **Nombre de snapshots à garder** pour définir le nombre maximum de snapshots que vous pouvez stocker sur votre Mac. La valeur maximum disponible est de 100 snapshots. Dès que le Gestionnaire de snapshots atteint la limite de snapshots et doit en créer un nouveau au-dessus de la limite, il supprime le snapshot le plus ancien.

Si vous voulez empêcher d'autres changements non autorisés de la Configuration de la machine

# <span id="page-188-0"></span>**Paramètres des disques d'annulation**

Dans ce volet, vous pouvez activer et configurer l'option Disques d'annulation.

**Remarque :** Cette option peut être activée ou désactivée uniquement lorsque la machine virtuelle n'est pas en cours de fonctionnement.

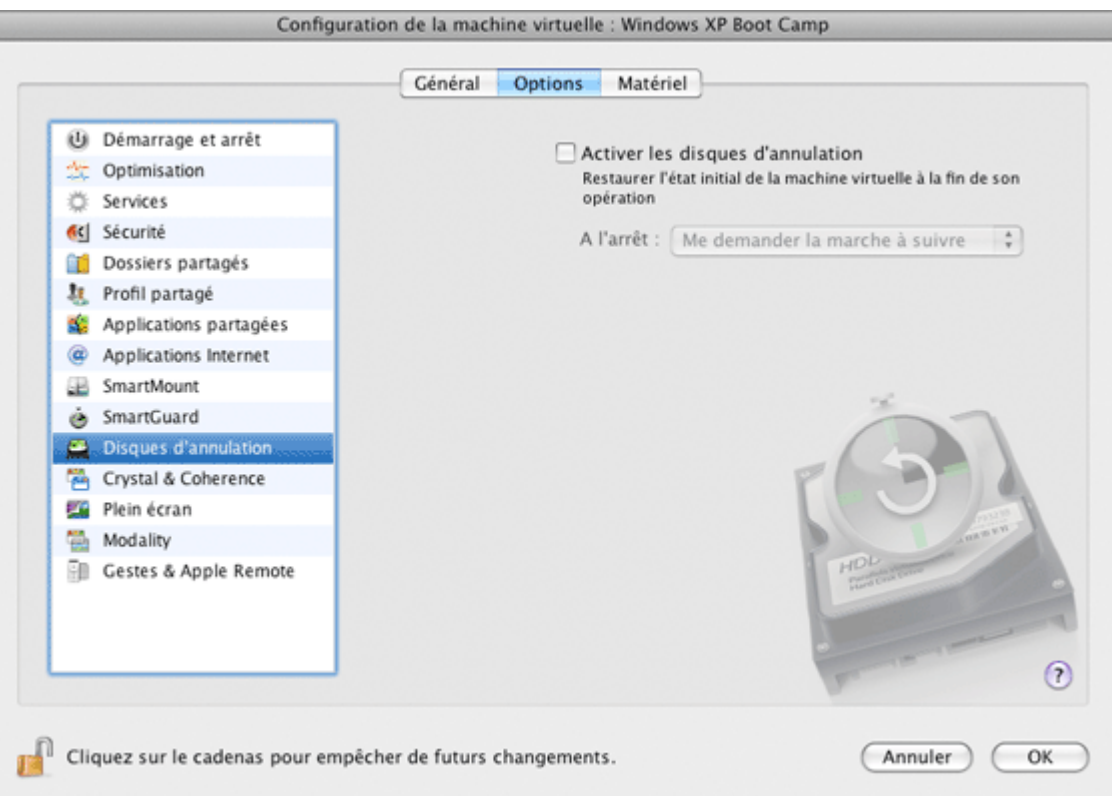

L'option **Activer les disques d'annulation** vous permet d'ignorer ou d'appliquer les changements que vous avez apportés au disque dur de la machine virtuelle lors de votre session de travail. Si vous choisissez de les ignorer, les changements seront ignorés lorsque vous arrêterez la machine virtuelle. Lorsque vous redémarrerez cette machine virtuelle, son disque dur virtuel contiendra les mêmes données que celles contenues avant d'avoir démarré la session de travail précédente. Si vous choisissez d'appliquer les changements à l'arrêt de la machine virtuelle, la prochaine fois que vous démarrerez cette machine virtuelle, son disque dur virtuel stockera les changements apportés lors de la session de travail précédente.

**Remarque :** Une fois activée, la fonction **Disques d'annulation** est appliquée à tous les disques durs virtuels que cette machine virtuelle utilise.

Vous pouvez choisir si vous voulez ignorer ou appliquer les changements apportés au disque dur de votre machine virtuelle ou choisir l'action à exécuter dans le champ **A l'arrêt**.

- **Ignorer les changements**. Sélectionnez cette option si vous voulez ignorer les changements lorsque vous arrêtez cette machine virtuelle.
- **Demander la marche à suivre**. Si cette option est sélectionnée, vous serez invité(e) à choisir l'action à exécuter avec les changements (les ignorer ou les appliquer) chaque fois que vous arrêterez la machine virtuelle.

**Remarques :** 1. Vous ne pouvez pas créer de snapshots de machines virtuelles pour lesquelles cette option est activée.

2. Cette option ne peut pas être activée pour les machines virtuelles à l'aide de la partition de Boot Camp.

Si vous voulez empêcher d'autres changements non autorisés de la Configuration de la machine

# **Paramètres de Coherence & Crystal**

Le volet **Crystal & Coherence** de la Configuration de la machine virtuelle vous permet de définir un certain nombre d'options associées aux modes d'affichage Crystal et Coherence pour votre machine virtuelle. Ces modes d'affichage sont disponibles uniquement pour les machines virtuelles utilisant les OS invités Windows 2000, Windows XP, et versions ultérieures.

 **Remarque :** Pour en savoir plus sur les modes d'affichage Crystal et Coherence, reportezvous à **Travailler en mode d'affichage Crystal** (p. [149\)](#page-148-0) et **Travailler en mode Coherence** (p. [145\)](#page-144-0).

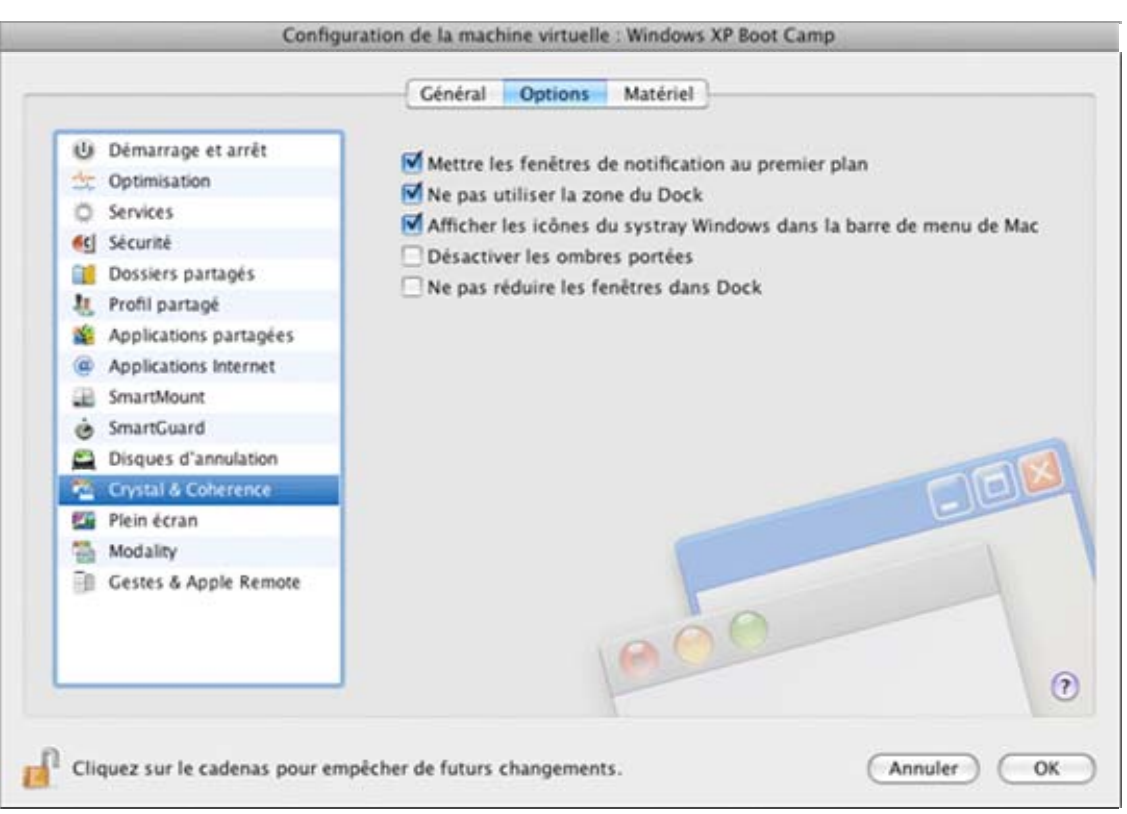

Dans ce volet, vous pouvez configurer les options suivantes :

- **Désactiver le thème Aero dans Coherence**. Cette option n'est disponible que pour les systèmes d'exploitation invités Window 7 et Windows Vista. Si vous sélectionnez cette option, vous ne pourrez pas utiliser le thème Aero en mode d'affichage Coherence et Crystal. Dans les autres modes d'affichage, le thème Aero sera disponible.
- **Mettre les fenêtres de notification au premier plan**. Sélectionnez cette option pour afficher en permanence les notifications Windows au dessus des applications Mac OS X actives. Si cette option est désactivée, vous verrez les notifications Windows uniquement si vous utilisez les applications Windows correspondantes.
- **Ne pas utiliser la zone du Dock**. Sélectionnez cette option pour exclure le Dock de Mac OS X de la zone de travail et pour faire des applications Windows la zone occupée par le Dock.
- **Afficher les icônes de systray Windows dans la barre de menu de Mac**. Si vous sélectionnez cette option, les icônes de systray Windows seront disponibles à partir de la barre des tâches Windows et de la barre de menus de Mac OS X.
- **Désactiver l'ombre portée**. Sélectionnez cette option pour désactiver les frames des ombres des applications Windows en cours de fonctionnement. Désactiver les ombres peut améliorer les performances de votre machine virtuelle en modes Coherence et Crystal.
- **Ne pas réduire les fenêtres dans le Dock**. Sélectionnez cette option pour que les applications Windows réduites n'apparaissent que sur la barre des tâches. Si cette option est désactivée, toutes les applications Windows réduites apparaîtront à la fois sur la barre des tâches et dans le Dock.

 **Remarque :** Si vous utilisez plusieurs moniteurs, vous pouvez régler la manière dont vous verrez les applications lorsque vous les déplacez d'un affichage à l'autre. Pour ce faire, sélectionnez **Préférences système** > **Affichages** > **Arrangement** dans la menu de Mac OS X puis réglez les affichages disponibles dans la boîte de dialogue **Affichages**.

Si vous voulez empêcher d'autres changements non autorisés de la Configuration de la

# **Paramètres du Plein écran**

Le volet **Plein écran** de la Configuration de la machine virtuelle vous permet de configurer les paramètres associés à l'apparence et au comportement en mode Plein écran.

Vous pouvez exécuter un système d'exploitation invité dans le mode Plein écran lorsque la fenêtre OS invité occupe tout l'écran et que toutes les commandes de Mac OS X et de Parallels Desktop sont masquées.

Vous pouvez configurer les paramètres sur ce volet même si la machine virtuelle est en cours d'exécution.

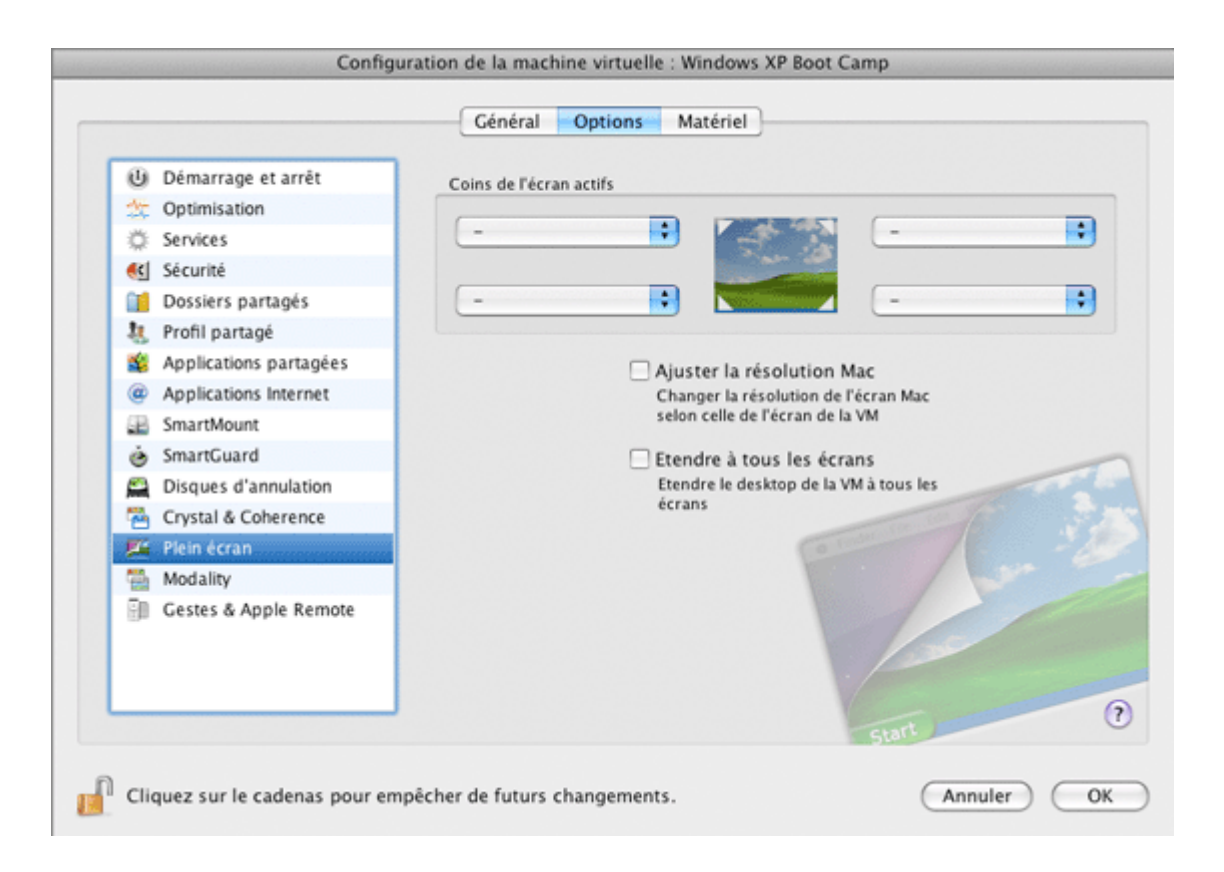

### **Coins de l'écran actifs**

Vous pouvez configurer des actions pour les coins actifs en mode Plein écran. Une fois que vous avez défini un coin actif, déplacez la souris dans le coin correspondant de votre écran en mode Plein écran pour voir le résultat.

Pour configurer une action pour un coin de l'écran, cliquez sur le champ à côté de ce coin et sélectionnez l'action souhaitée à partir du menu:

- **Fenêtre**. En cliquant sur le coin actif correspondant, la machine virtuelle switchera au mode d'affichage Fenêtre.
- **Crystal**. En cliquant sur le coin actif correspondant, la machine virtuelle switchera au mode d'affichage Crystal (p. [149\)](#page-148-0).
- **Coherence**. En cliquant sur le coin actif correspondant, la machine virtuelle switchera au mode d'affichage Coherence (p. [145](#page-144-0)).
- **Modality**. En cliquant sur le coin actif correspondant, la machine virtuelle switchera au mode d'affichage Modality.
- **Afficher la barre de menus**. En cliquant sur le coin actif correspondant, la barre de menus et le Dock de Mac OS X apparaîtront.

### **Ajuster la résolution de l'écran de l'ordinateur hôte par rapport à la résolution de l'écran de la machine virtuelle en mode Plein écran**

Lorsque vous basculez votre machine virtuelle en mode Plein écran, la résolution de son écran :

- passe à la résolution de l'écran de l'ordinateur physique si les Outils Parallels sont installés ou
- reste identique.

Dans le second cas, si la résolution de l'écran de la machine virtuelle est inférieure à celle de votre ordinateur physique, en mode Plein écran, l'écran de la machine virtuelle apparaîtra sur un arrière-plan noir. Si la résolution de l'écran de la machine virtuelle est supérieure à celle de l'ordinateur hôte, en mode Plein écran, l'écran de la machine virtuelle aura des barres de défilements.

Pour ajuster la résolution de l'écran de votre ordinateur physique par rapport à celle de la machine virtuelle, sélectionnez l'option **Ajuster la résolution de l'écran de Mac en mode Plein écran**. Dans ce cas, votre ordinateur changera sa résolution d'écran à chaque fois que la machine virtuelle passera en mode Plein écran.

### **Utiliser tous les affichages en plein écran**

Si vous avez plusieurs moniteurs connectés à votre Mac, le système d'exploitation invité peut utiliser tous ces moniteurs en mode Plein écran. Pour activer cette fonction pour la machine virtuelle, sélectionnez **Utiliser tous les écrans en mode Plein écran**. Maintenant, si vous changez le mode d'affichage en mode Plein écran, votre système d'exploitation invité occupera tous les écrans disponibles.

Si vous voulez empêcher d'autres changements non autorisés de la Configuration de la

# **Paramètres de Modality**

Le volet **Modality** de la Configuration de la machine virtuelle vous permet de configurer les paramètres associés à l'apparence et au comportement en mode Modality.

Dans le mode Modality, vous pouvez redimensionner les fenêtres de la machine virtuelle et les placer en parallèle avec vos applications Mac. Une fenêtre Modality peut être dimensionnée dans toutes les tailles et son contenu sera toujours aussi actif ce qui vous permet de surveiller les tâches dans la machine virtuelle tout en travaillant du côté Mac.

Vous pouvez configurer les paramètres sur ce volet même si la machine virtuelle est en cours d'exécution.

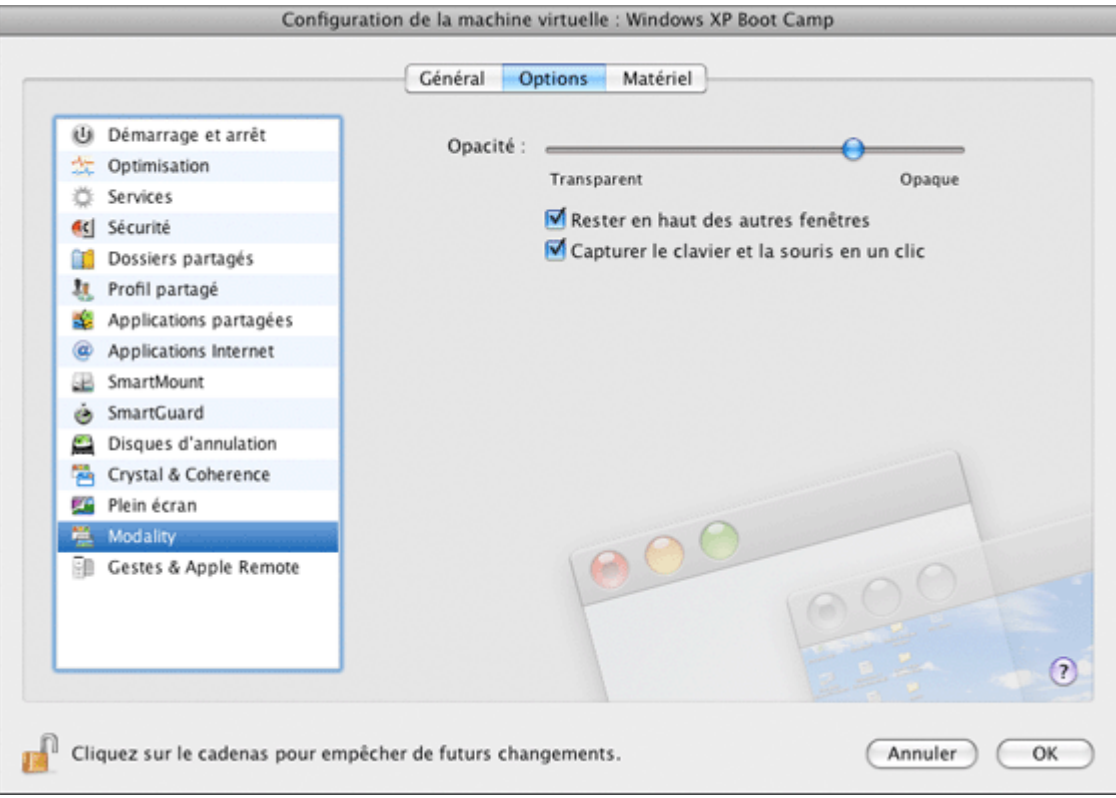

En mode Modality, la fenêtre de la machine virtuelle devient transparente par défaut. Vous pouvez indiquer le niveau de visibilité dans le champ **Opacité** en faisant glisser le curseur entre **Transparent** et **Opaque**. Vous pouvez changer le niveau de transparence pour votre machine virtuelle fonctionnant en mode Modality.

Pour gérer le comportement de la fenêtre de la machine virtuelle en mode Modality, utilisez les options suivantes :

- **Rester en haut des autres fenêtres**. Décochez cette option si vous ne voulez pas que la machine virtuelle apparaisse lorsque la machine virtuelle fonctionne en mode Modality.
- **Capturer le clavier et la souris en un clic**. Décochez cette option si vous ne voulez pas que la machine virtuelle capture l'entrée du clavier et de la souris en mode Modality.

Par défaut, ces options sont sélectionnées.

Pour savoir comment switcher en mode Modality, reportez-vous à la section **Changer les modes d'affichage** (p. [118](#page-117-0)).

Si vous voulez empêcher d'autres changements non autorisés de la Configuration de la machine

## **Paramètres des Gestes et Apple Remote**

Vous pouvez utiliser les gestes du touchpad ou Apple Remote pour contrôler certaines applications Windows dans votre machine virtuelle.

**Remarque :** Cette fonction est disponible pour les systèmes d'exploitation invités suivants : Windows XP, Windows 2000, Windows 2003, Windows Vista, Windows 7, et Windows Server 2008.

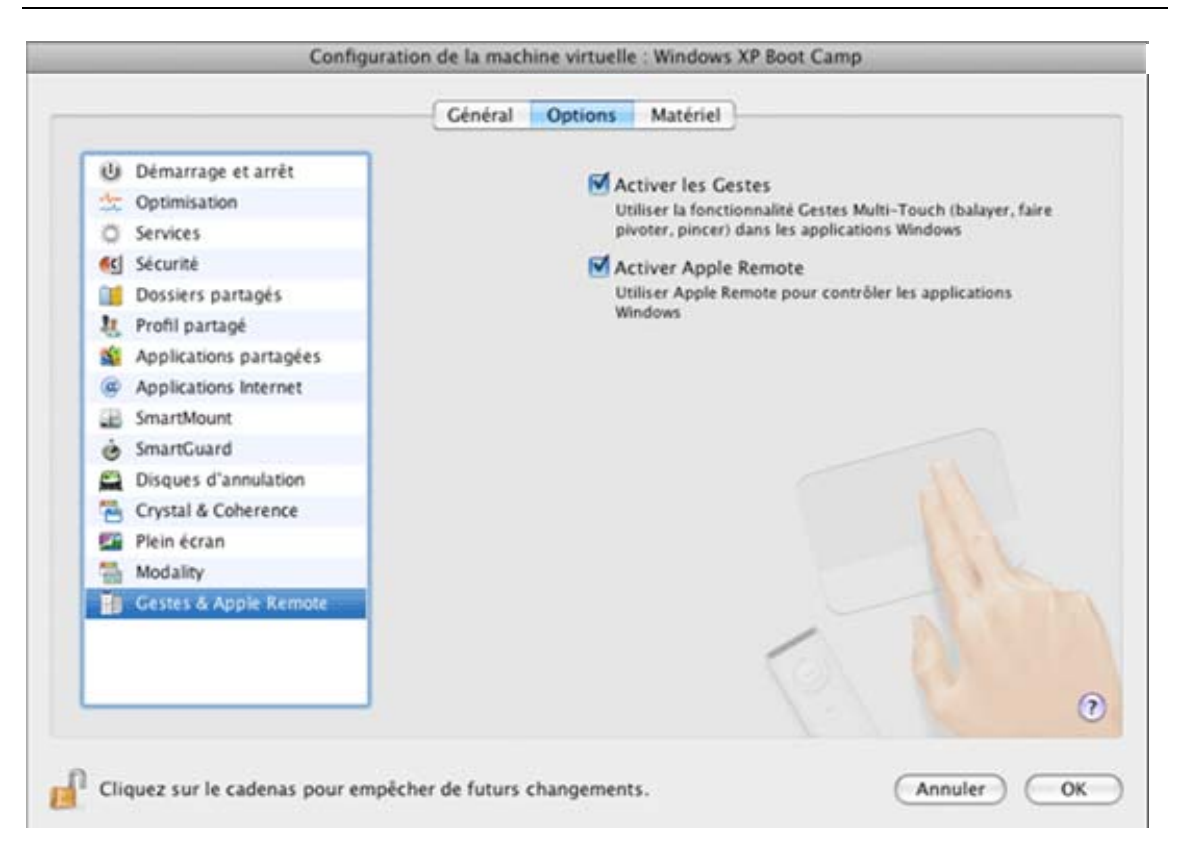

Pour utiliser ces fonctions, activez les options suivantes :

- **Activer les Gestes**. Activez cette option pour utiliser les gestes du touchpad (si vous en avez un sur votre Mac) pour contrôler certaines applications Windows.
- **Activer Apple Remote**. Activez cette option pour utiliser Apple Remote pour contrôler certaines applications Windows.

Pour en savoir plus sur l'utilisation des gestes et de l'Apple Remote, reportez-vous à la section **Utiliser les gestes du touchpad et Apple Remote** (p. [131\)](#page-130-0).

Si vous voulez empêcher d'autres changements non autorisés de la Configuration de la machine

# **Paramètres matériels**

A l'aide de la boîte de dialogue Configuration de la machine virtuelle, vous pouvez configurer le matériel virtuel disponible dans votre machine virtuelle :

- Configurez les périphériques actuellement disponibles dans la machine virtuelle.
- Ajoutez ou supprimez les périphériques.
- Configurez la commande de boot de votre machine virtuelle.

## **Paramètres de commande du boot**

Sur le volet **Commande de boot** de la Configuration de la machine virtuelle, vous pouvez configurer la séquence du boot de la machine virtuelle, c'est-à-dire la commande dans laquelle la machine virtuelle essaiera de charger le système d'exploitation à partir des différents périphériques de boot.

**Remarque :** Ces paramètres ne peuvent pas être changés lorsque la machine virtuelle est en cours de fonctionnement.

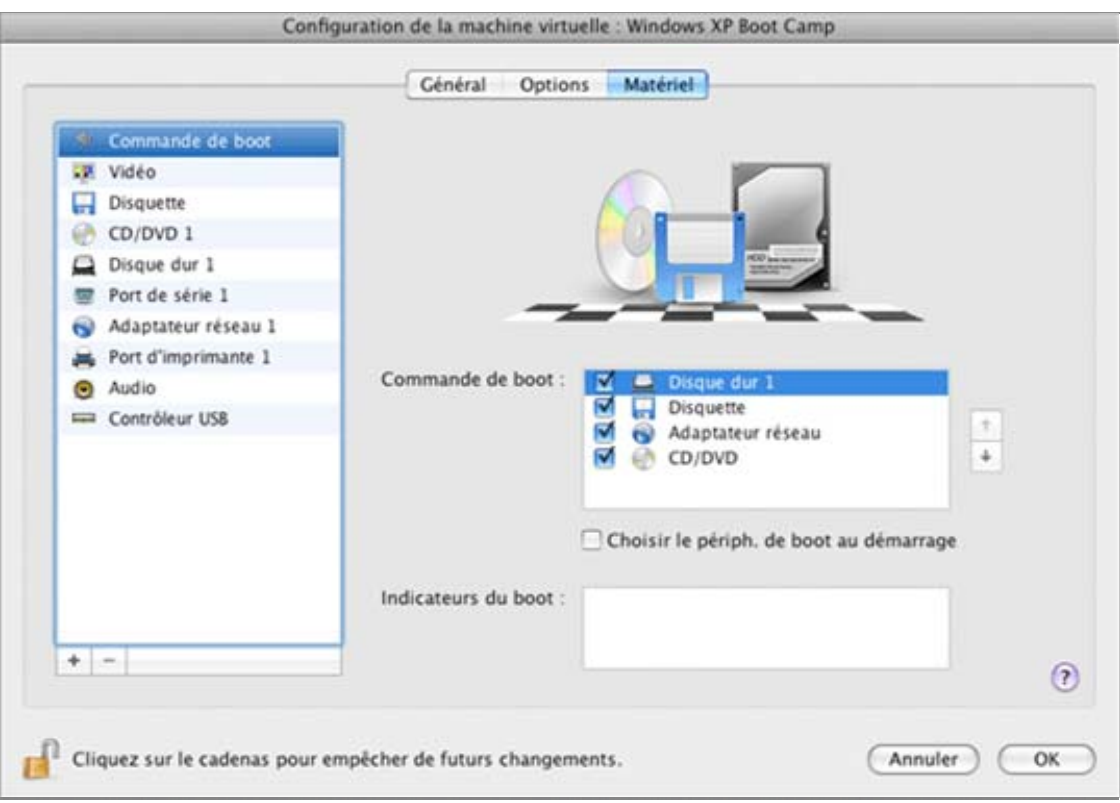

Les périphériques de boot actuellement pris en charge sont listés ci-dessous :

- **Disque dur**. Sélectionnez ce périphérique si vous voulez que la machine virtuelle boote à partir de son disque dur virtuel.
- **CD/DVD-ROM**. Sélectionnez ce périphérique si vous voulez que la machine virtuelle boote à partir du média connecté à son lecteur CD/DVD-ROM virtuel.

**Remarque :** La machine virtuelle utilisera le lecteur CD/DVD-ROM indiqué en tant que **CD/DVD-ROM 1** dans sa configuration.

- **Disquette**. Sélectionnez ce périphérique si vous voulez que la machine virtuelle boote à partir de l'image de la disquette connectée à son lecteur de disquettes virtuelles.
- **Adaptateur réseau**. Sélectionnez ce périphérique si vous voulez que votre machine virtuelle boote à partir d'un adaptateur réseau à l'aide de PXE (Pre-Execution Environment).

**Remarque :** La machine virtuelle utilisera l'adaptateur réseau indiqué en tant qu'**Adaptateur réseau 1** dans sa configuration.

A chaque fois que vous démarrez la machine virtuelle, elle essaye de booter à partir du périphérique indiqué comme étant le premier dans la liste **Commande de boot**. Si la machine virtuelle ne peut pas booter à partir du premier périphérique (par exemple, aucun média n'est connecté à ce dernier), la machine virtuelle passera au deuxième périphérique et essaiera de booter à partir de ce périphérique, et ainsi de suite.

Dans ce volet, vous pouvez exécuter les opérations suivantes :

- Changez la séquence de boot actuellement définie en sélectionnant le nom du périphérique de boot correspondant dans la liste **Commande de boot** et en le déplaçant vers le haut et vers le bas à l'aide des flèches situées à droite de la liste.
- Supprimez un périphérique de boot de la séquence en décochant la case à côté du nom.

Si vous choisissez l'option **Sélectionnez le périphérique de boot au démarrage**, vous verrez le message suivant au démarrage de la machine virtuelle : "Appuyez sur ESC pour sélectionner le périphérique de boot". Si vous appuyez sur ESC pendant 5 secondes, vous pourrez sélectionner un périphérique de boot. Si vous n'appuyez pas sur ESC, la machine virtuelle essaiera de booter à partir des périphériques indiqués dans la liste **Commande de boot**.

**Remarque :** Assurez-vous que le périphérique que vous souhaitez utiliser pour le boot de votre machine virtuelle (disque dur, lecteur CD-ROM, lecteur de disquettes ou adaptateur réseau) est disponible dans la machine virtuelle et est configurée correctement. Si aucun périphérique de boot n'est configuré dans votre machine virtuelle, vous verrez le message d'erreur suivant après le démarrage de la machine virtuelle : "Aucun périphérique de boot n'est disponible". Dans ce cas, vous devrez arrêter la machine virtuelle et configurer au moins un périphérique de boot pour cette machine.

Le champ **Indicateurs de boot** est destiné à indiquer les indicateurs qui peuvent changer le comportement du système de la machine virtuelle. Des indicateurs système peuvent être utilisés par l'équipe d'assistance clients de Parallels lorsque quelque chose ne se passe pas bien dans votre machine virtuelle. Nous vous déconseillons de taper quoi que ce soit dans ce champ sans que l'équipe d'assistance client ne vous l'ait expressément demandé.

Si vous voulez empêcher d'autres changements non autorisés de la Configuration de la machine

# **Paramètres vidéo**

Pour afficher et configurer le total de mémoire vidéo à mettre à disposition de la carte vidéo de votre machine virtuelle, utilisez le volet Vidéo de la Configuration de la machine virtuelle.

**Remarque :** Ces paramètres ne peuvent pas être changés lorsque la machine virtuelle est en cours de fonctionnement.

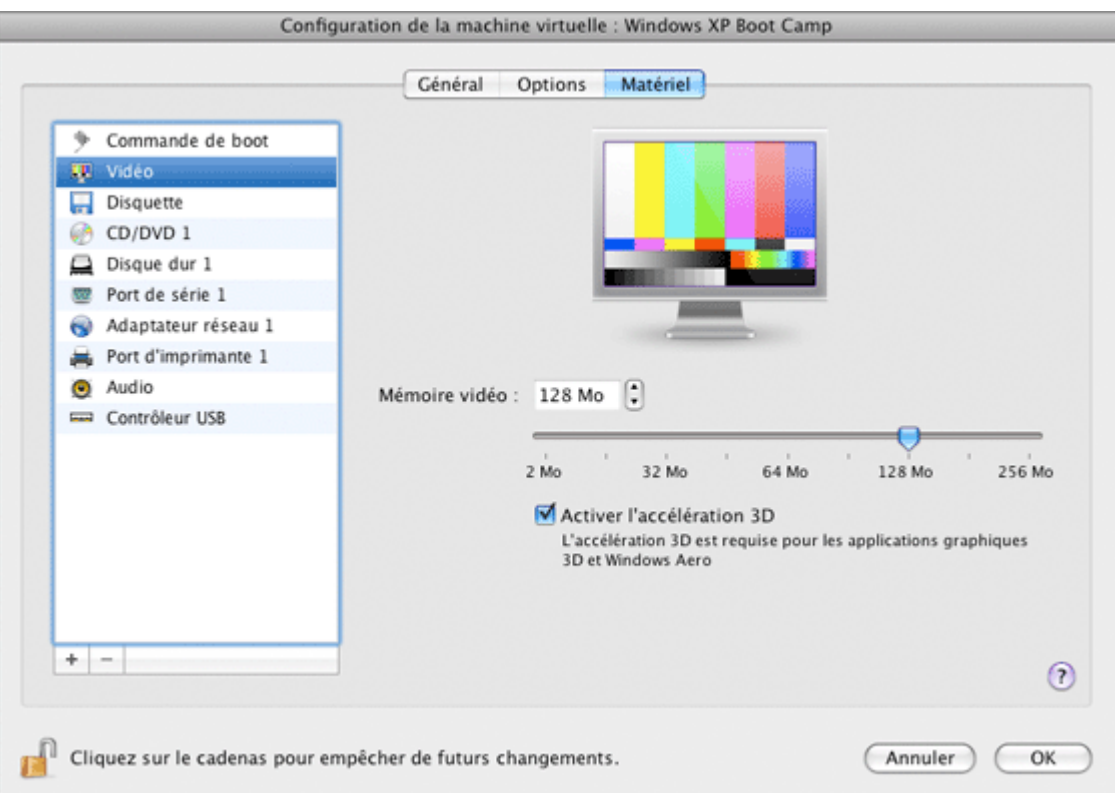

Dans le champ **Mémoire vidéo**, vous pouvez définir le total de mémoire vidéo qui sera disponible pour la machine virtuelle.

Pour configurer la limite de mémoire vidéo, effectuez l'une des opérations suivantes :

- faites glisser le curseur
- utilisez les flèches de la zone de sélection numérique
- tapez la valeur directement dans le champ **Mémoire vidéo**

### **Activer l'accélération 3D**

Si vous voulez utiliser les jeux ou applications qui requièrent des cartes vidéo qui prennent en charge DirectX ou OpenGL, sélectionnez l'option **Activer l'accélération 3D**. Pour en savoir plus, reportez-vous à la rubrique **Utiliser les applications graphiques 3D** (p. [130\)](#page-129-0).

Si vous voulez empêcher d'autres changements non autorisés de la Configuration de la machine

virtuelle, cliquez sur l'icône Verrouillage en bas de la fenêtre. La prochaine fois que quelqu'un voudra changer les paramètres dans l'un des volets de la Configuration de la machine virtuelle, un mot de passe de l'admin sera requis.

## **Paramètres des disquettes**

Pour afficher et configurer les paramètres du lecteur de disquettes de la machine virtuelle, utilisez le volet **Disquette** de la Configuration de la machine virtuelle.

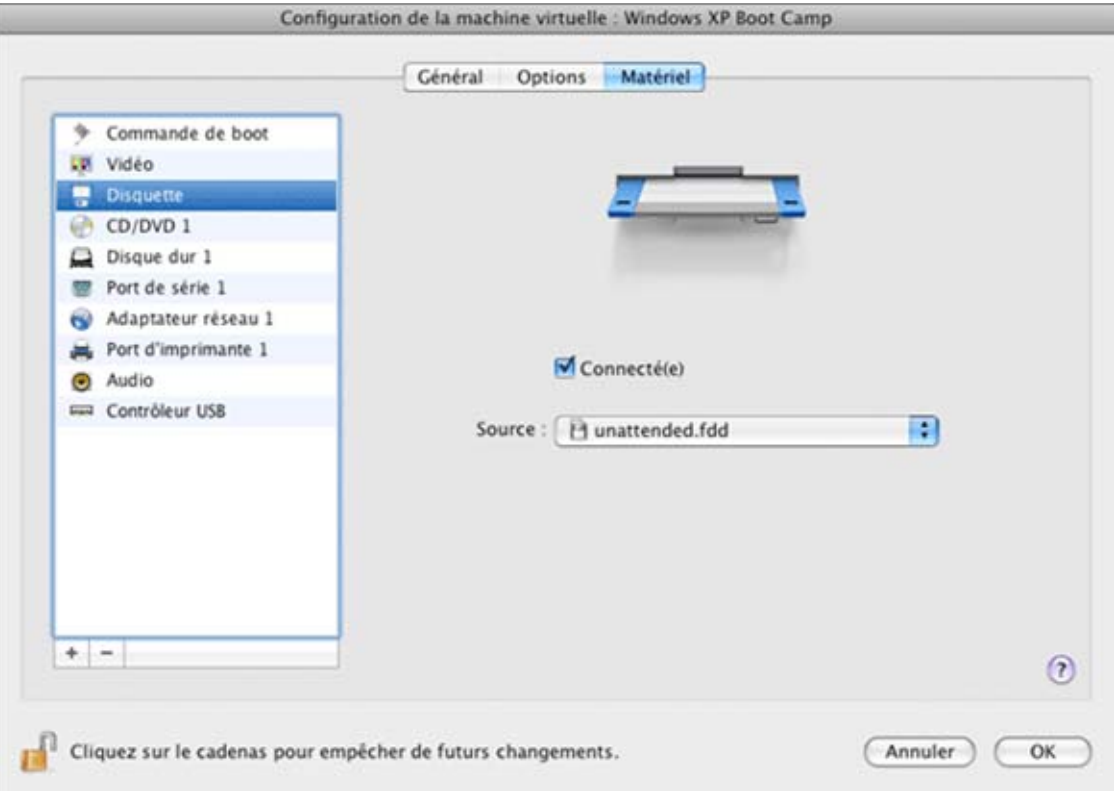

Sélectionnez l'option **Connecté** si vous voulez que le lecteur de disquettes ou l'image de la disquette soit automatiquement connecté à la machine virtuelle dès son démarrage.

Dans le champ **Source**, vous devez indiquer fichier image ou le périphérique source qui émulera le lecteur de disquettes de la machine virtuelle.

- Si un lecteur de disquettes réel est connecté à votre Mac et si vous voulez l'utiliser dans votre machine virtuelle, cliquez dans le champ **Source** et sélectionnez le nom du périphérique réel à partir de la liste.
- Si vous voulez utiliser une image de disquette, cliquez dans le champ **Source** et choisissez le fichier floppy.fdd par défaut de la machine virtuelle ou cliquez sur **Choisir un fichier image**, et indiquez le chemin d'accès vers le fichier image de la disquette souhaité sur votre Mac.

Si vous voulez empêcher d'autres changements non autorisés de la Configuration de la machine

## **Paramètres du CD/DVD-ROM**

Pour configurer les paramètres du lecteur CD/DVD-ROM de la machine virtuelle, utilisez le volet **CD/DVD-ROM** de la Configuration de la machine virtuelle. Les lecteurs virtuels CD/DVD-ROM peuvent être connectés soit aux lecteurs CD/DVD-ROM physiques soit aux images du CD/DVD.

**Remarque :** Vous pouvez connecter jusqu'à quatre périphériques IDE (lecteurs CD/DVD-ROM ou disques durs) et 15 périphériques SCSI à une machine virtuelle. Chaque périphérique est listé séparément dans la Configuration de la machine virtuelle et a son propre numéro.

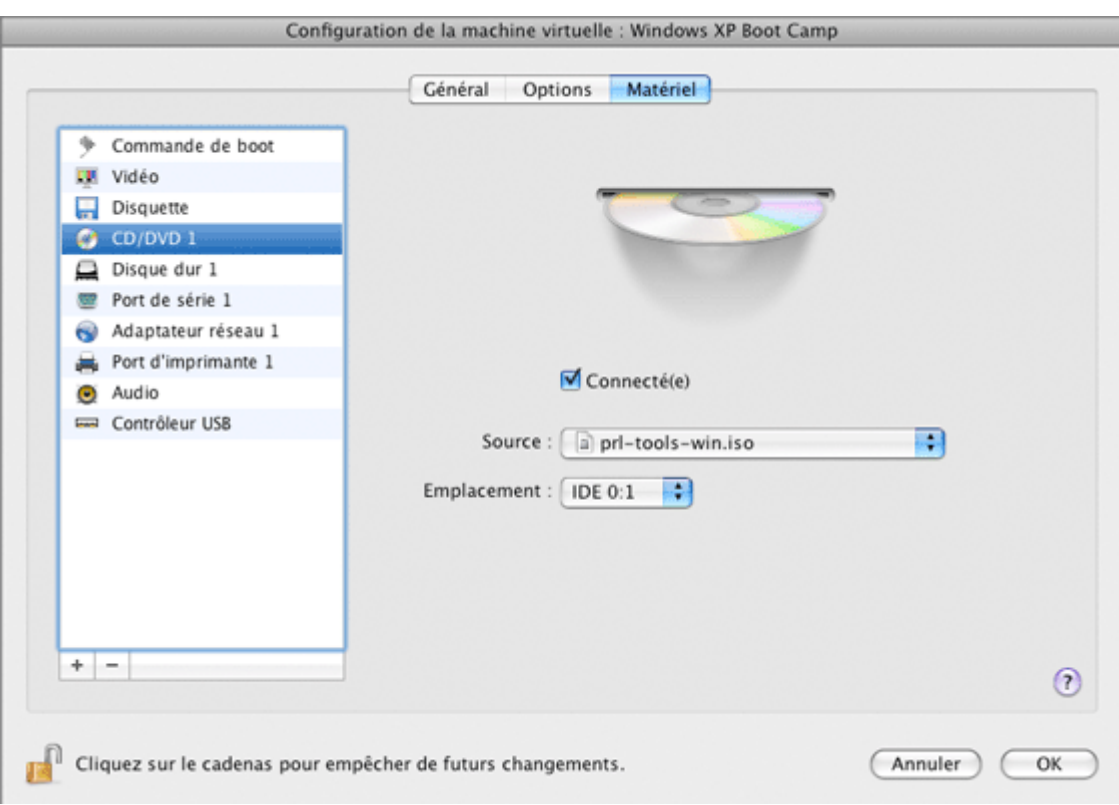

Sélectionnez l'option **Connecté** si vous voulez que le lecteur CD/DVD-ROM soit automatiquement connecté à la machine virtuelle dès son démarrage.

Pour émuler le lecteur CD/DVD-ROM virtuel, vous pouvez connecter l'un des lecteurs CD/DVD-ROM réels sur votre ordinateur physique ou un fichier image CD/DVD-ROM à la machine virtuelle.

**Remarque :** Les images ISO, CCD, CUE, et DMG sont prises en charge.

Dans le champ **Source**, le fichier image ou le périphérique source qui émule le lecteur CD/DVD-ROM de la machine virtuelle est indiqué. Vous pouvez changer le périphérique source :

- Pour utiliser un lecteur CD/DVD-ROM réel en tant que lecteur CD/DVD-ROM de la machine virtuelle, cliquez dans le champ **Source** et sélectionnez le nom du périphérique réel à partir de la liste.
- Pour utiliser un fichier image en tant que lecteur CD/DVD-ROM de la machine virtuelle, cliquez dans le champ **Source** et choisissez le fichier image à partir de la liste ou cliquez sur **Choisir un fichier image**, et indiquez le chemin d'accès vers le fichier image souhaité sur votre Mac.

Dans le champ **Emplacement**, vous pouvez indiquer le type d'interface à connecter le périphérique :

- **IDE**. A l'aide de ce type d'interface, vous pouvez connecter jusqu'à quatre périphériques virtuels (lecteurs CD/DVD-ROM ou disques durs).
- **SCSI**. A l'aide de ce type d'interface, vous pouvez connecter jusqu'à 15 périphériques virtuels (lecteurs CD/DVD-ROM ou disques durs).

**Remarque :** 1. L'OS invité Mac OS X ne prend pas en charge le contrôleur SCSI. Dans les dernières distributions Linux (par ex. RHEL 5.3), le pilote SCSI peut ne pas être installé. Dans ce cas, vous devez installer ce pilote dans votre OS invité Linux pour pouvoir utiliser le contrôleur SCSI.

2. L'emplacement du SCSI 7:0 ne peut pas être sélectionné puisqu'il est occupé par le contrôleur SCSI lui-même.

Si vous voulez empêcher d'autres changements non autorisés de la Configuration de la machine m

## **Paramètres du disque dur**

Pour afficher et configurer les paramètres du disque dur virtuel, utilisez le volet **Disque dur** de la Configuration de la machine virtuelle. La version actuelle de Parallels Desktop permet aux machines virtuelles d'utiliser les images du disque dur dans le format .hdd et les partitions de Windows Boot Camp.

 **Remarque :** Vous pouvez connecter jusqu'à quatre périphériques IDE (lecteurs CD/DVD-ROM ou disques durs) et 15 périphériques SCSI à une machine virtuelle. Chaque périphérique est listé séparément dans la Configuration de la machine virtuelle et a son propre numéro.

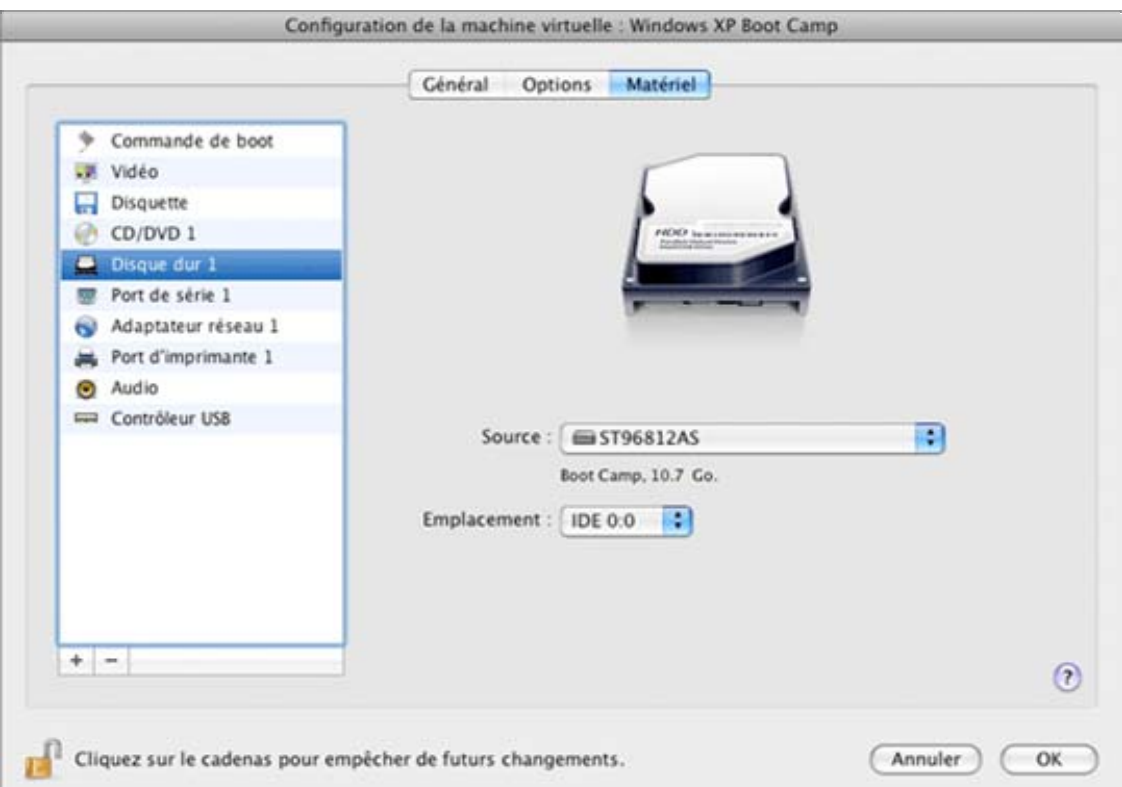

Dans le champ **Source**, le fichier du disque virtuel (.hdd) qui émule le disque dur de la machine virtuelle est indiqué. Vous pouvez changer le source du disque dur :

- Pour utiliser la Partition Boot Camp (p. [255](#page-254-0)) en tant que disque dur de la machine virtuelle, cliquez sur le champ **Source** et sélectionnez le nom de la partition à partir de la liste.
- Pour utiliser un fichier de disque dur virtuel en tant que disque dur de la machine virtuelle, cliquez sur le champ **Source** et choisissez le fichier du disque dur virtuel à partir de la liste ou cliquez sur **Choisir un fichier image**, et indiquez le chemin d'accès au fichier image désiré (.hdd) sur votre Mac.

Dans le champ **Emplacement**, vous devez indiquer le type de l'interface pour connecter le périphérique :

 **IDE**. A l'aide de ce type d'interface, vous pouvez connecter jusqu'à quatre périphériques virtuels (lecteurs CD/DVD ou disques durs).

 **SCSI**. A l'aide de ce type d'interface, vous pouvez connecter jusqu'à 15 périphériques virtuels (lecteurs CD/DVD ou disques durs).

 **Remarque :** 1. L'OS invité de Mac OS X ne prend pas en charge le contrôleur SCSI. Dans les toutes dernières distributions de Linux (par ex. RHEL 5.3), le pilote SCSI risque de ne pas être installé. Dans ce cas, vous devez installer ce pilote dans votre OS invité pour pouvoir utiliser le contrôleur SCSI.

2. L'emplacement du SCSI 7:0 ne peut pas être sélectionné puisqu'il est occupé par le contrôleur SCSI lui-même.

### **Compresser les disques durs**

Si vous utilisez un disque dur virtuel extensible (p. [218](#page-217-0)) dans votre machine virtuelle, la taille de son fichier image sur le disque dur physique augmente à mesure que vous ajoutez de nouvelles données dans le disque dur virtuel. Lorsque vous supprimez des données de ce disque dur virtuel, l'espace libre inutilisé apparaît sur le disque mais le total d'espace de votre machine virtuelle qu'il occupe sur le disque dur de votre Mac ne diminue pas. Pour libérer l'espace inutilisé pour Mac, cliquez sur le bouton **Compresser**. Le disque dur virtuel sera compressé et la taille du fichier image du disque dur sera diminuée. Par conséquent, il y aura plus d'espace libre sur le disque dur de votre Mac.

 **Remarque :** L'option **Compresser** n'est disponible que pour les machines virtuelles Windows. La compression peut être exécutée pour les machines virtuelles sans snapshots (p. [249\)](#page-248-0) et l'option Disques d'annulation (p. [189\)](#page-188-0) désactivée.

Sur le volet **Optimisation** (p. [170\)](#page-169-0) de la Configuration de la machine virtuelle, vous pouvez activer la compression du disque automatique.

### **Redimensionner les disques**

Si vous trouvez que la capacité du disque dur de votre machine virtuelle ne répond plus à vos besoins, vous pouvez changer sa taille. Cliquez sur le bouton **Redimensionner** et la boîte de dialogue pour changer la taille du disque apparaîtra.

 **Remarque :** Si votre machine virtuelle n'est pas en cours d'exécution, a des snapshots, ou utilise une partition Boot Camp comme disque dur, ses disques durs virtuels ne peuvent pas être redimensionnés.

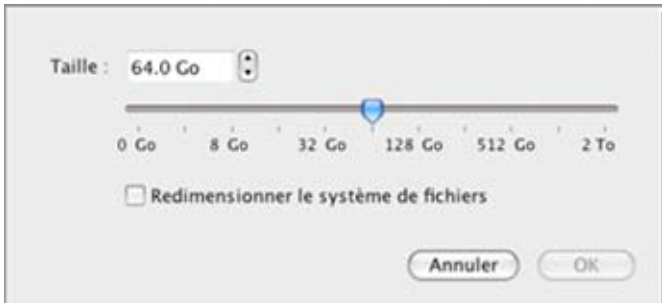

Pour changer la taille du disque, faites glisser la barre graduée ou tapez la nouvelle taille dans le champ **Taille**. Sélectionnez l'option **Redimensionner le fichier** si vous voulez changer la taille du système de fichiers :

- Si vous avez sélectionné l'option **Redimensionner le système de fichiers** lorsque vous avez augmenté la taille du disque, l'espace disque supplémentaire sera ajouté au dernier volume. Si vous avez désélectionné l'option **Redimensionner le système de fichiers**, l'espace ajouté apparaîtra en tant qu'espace non alloué et sera invisible pour le système d'exploitation invité . Pour allouer cet espace, vous devrez soit créer une nouvelle partition soit étendre une partition existante. Pour en savoir plus sur l'allocation de l'espace ajouté, reportez-vous à la rubrique **Initialiser l'espace nouvellement ajouté** (p. [222\)](#page-221-0).
- Si vous sélectionnez l'option **Redimensionner le système de fichiers** lorsque vous diminuez la taille du disque, le disque sera réduit de par la suppression de l'espace non alloué et la réduction de la taille des partitions du disque. Si vous décochez l'option **Redimensionner le système de fichiers** lorsque vous diminuez la taille du disque, vous pourrez supprimer l'espace non alloué du disque uniquement et les partitions du disque n'en seront pas affectées.

Si vous voulez empêcher d'autres changements non autorisés de la Configuration de la

n

machine virtuelle, cliquez sur l'icône Verrouillage  $\Box$  en bas de la fenêtre. La prochaine fois que quelqu'un voudra changer les paramètres dans l'un des volets de la Configuration de la machine virtuelle, un mot de passe de l'admin sera requis.

### **Paramètres de l'adaptateur réseau**

Le volet **Adaptateur réseau** de la Configuration de la machine virtuelle vous permet de gérer les paramètres réseau de la machine virtuelle.

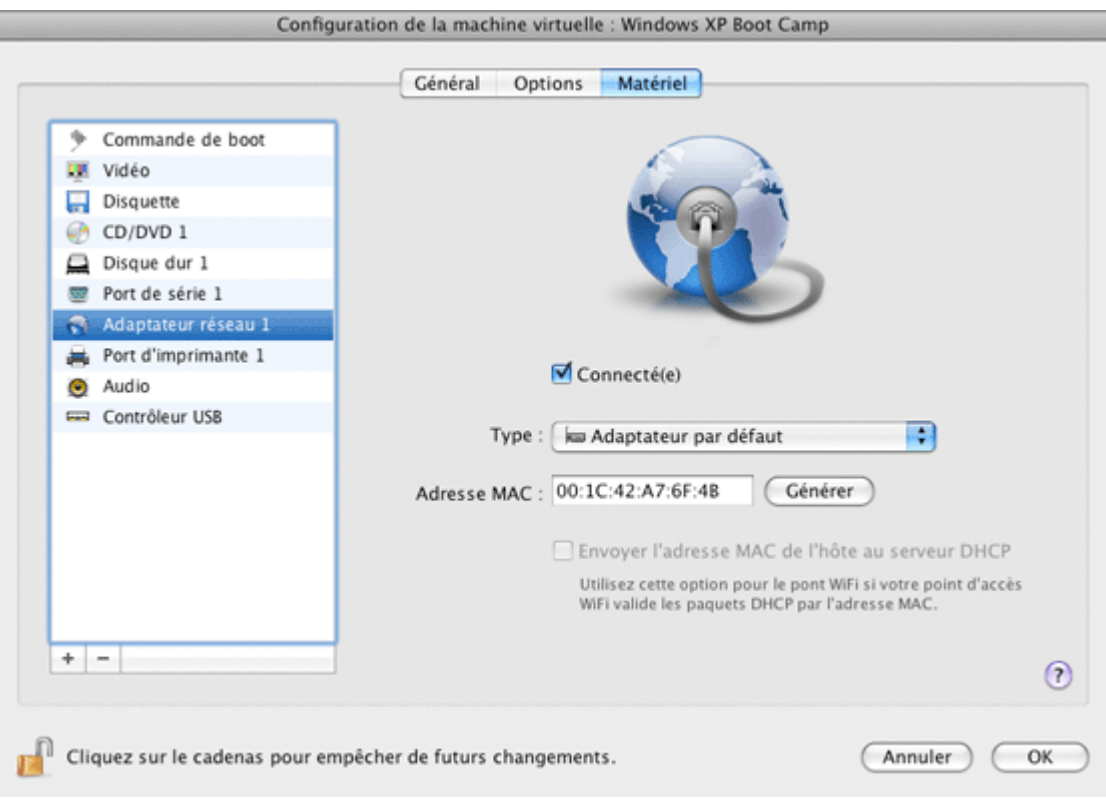

**Activé.** Sélectionnez cette option si vous voulez activer l'adaptateur réseau indiqué dans la machine virtuelle. Si vous voulez temporairement désactiver l'adaptateur réseau sans le supprimer de la configuration de la machine virtuelle, décochez la case **Activé**.

**Remarque** : Après avoir activé/désactivé l'adaptateur réseau, vous devez redémarrer la machine virtuelle pour que les changements prennent effet.

**Connecté**. Sélectionnez cette option si vous voulez que la machine virtuelle commence avec cet adaptateur réseau connecté.

Vous pouvez choisir l'un des types de mise en réseau suivants pour l'adaptateur réseau de la machine virtuelle :

 **Mise en réseau partagée.** Sélectionnez cette option pour activer la fonction Traduction de l'adresse réseau (NAT) pour la machine virtuelle. Dans ce cas, votre machine virtuelle partagera son réseau peu importe quelle connexion réseau est actuellement utilisée par votre ordinateur physique.

Reportez-vous à la **Mise en réseau partagée** (p. [228\)](#page-227-0) pour savoir comment configurer ce type de mise en réseau.

 **Ethernet ponté**. Sélectionnez cette option pour permettre à la machine virtuelle d'accéder au réseau local et à Internet via l'un des adaptateurs réseau installé sur l'ordinateur physique. Dans ce cas, la machine virtuelle est traitée comme un ordinateur autonome sur le réseau et doit être configuré de la même façon que une machine réelle. Vous pouvez choisir l'adaptateur physique où l'adaptateur de la machine virtuelle sera pontée dans la liste déroulante en dessous de l'option **Ethernet ponté**.

Reportez-vous à la **Mise en réseau Ethernet ponté** (p. [230\)](#page-229-0) pour en savoir plus sur ce type de mise en réseau.

 **Mise en réseau de l'hôte uniquement.** Sélectionnez cette option pour permettre à la machine virtuelle de se connecter à l'ordinateur physique et aux machines virtuelles qui résident dessus et pour la rendre invisible en dehors de l'ordinateur physique.

Reportez-vous à la **Mise en réseau de l'hôte uniquement** (p. [231\)](#page-230-0) pour savoir comment configurer ce type de mise en réseau.

Dans le champ **Adresse MAC**, vous pouvez changer l'adresse MAC actuellement affectée à la machine virtuelle. Les adresses MAC sont automatiquement générées lors de la création de la machine virtuelle. Cependant, vous pouvez modifier l'adresse MAC par défaut en tapant une autre valeur dans le champ **Adresse MAC** ou en cliquant sur le bouton **Générer**. Lorsque vous entrez une nouvelle adresse MAC, assurez-vous qu'elle est unique dans votre réseau.

#### **Prise en charge du pont WiFi**

Pour pouvoir connecter aux réseaux sans fils à partir de votre machine virtuelle :

- **1** Sélectionnez l'option **Ethernet**.
- **2** Choisissez **AirPort** à partir de la liste déroulante puis cliquez sur **OK** pour appliquer les changements.

Après avoir exécuté ces étapes, votre machine virtuelle pourra se connecter à Internet via l'adaptateur AirPort de votre Mac.

Si vous essayez de vous connecter à Internet via WiFi, et si l'option **Valider les paquets DHCP** est activée pour le point d'accès WiFi, vous risquez de rencontrer des problèmes de connexion à Internet. Dans ce cas, activez l'option **Envoyer l'adresse MAC de l'hôte au serveur DHCP** pour garantir que votre machine virtuelle obtient une adresse IP pour accéder à Internet.

**Remarque :** Activer l'option **Envoyer l'adresse MAC de l'hôte au serveur DHCP** ne fonctionnera pas avec certains serveurs DHCP - votre machine virtuelle peut obtenir la même adresse IP que l'ordinateur physique.

Si vous ne pouvez pas configuré votre machine virtuelle pour travailler en mode Ethernet ponté, vous pouvez penser à utiliser un autre mode de mise en réseau : mode Mise en réseau partagé (p. [228\)](#page-227-0) ou mode Mise en réseau de l'hôte uniquement (p. [231](#page-230-0)).

## **Paramètres du port d'imprimante**

Dans le volet **Port d'imprimante** de la Configuration de la machine virtuelle, vous pouvez configurer les paramètres du port de série de la machine virtuelle. Une machine virtuelle peut contenir jusqu'à trois ports d'imprimante.

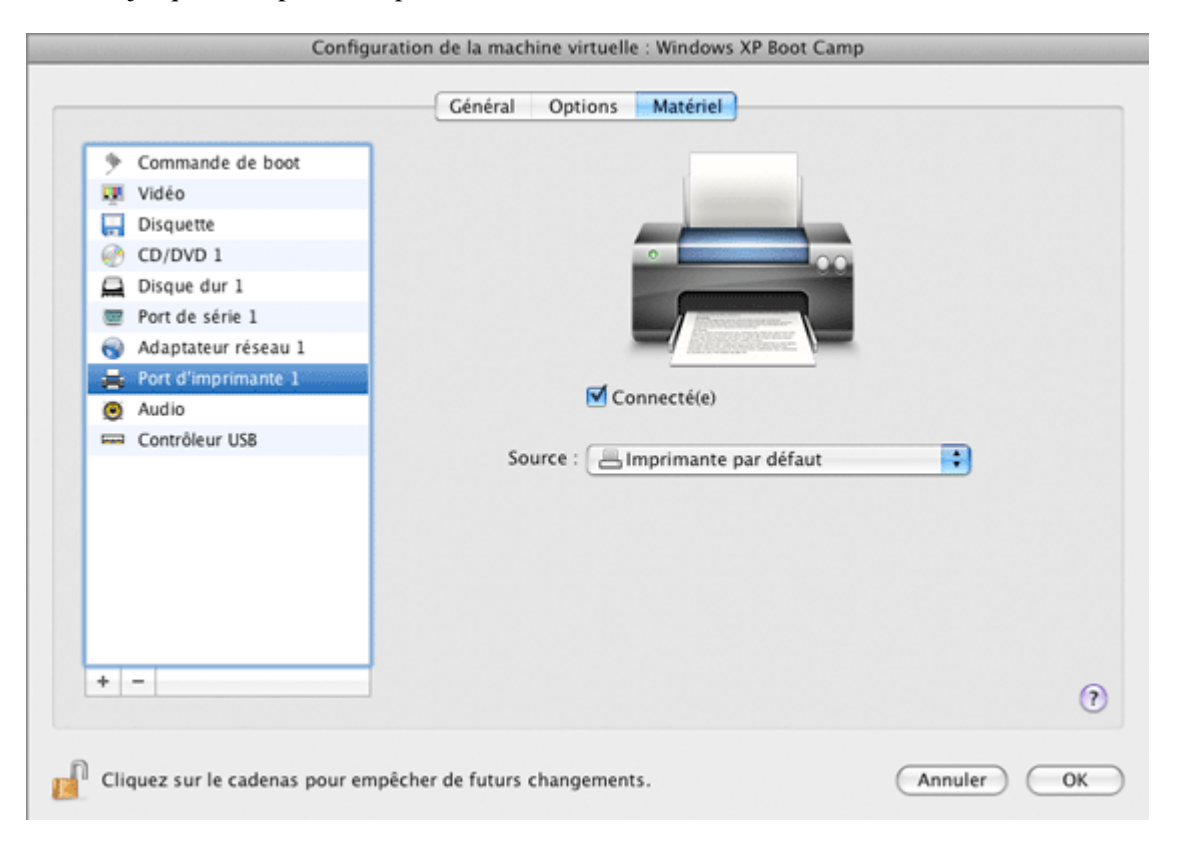

Sélectionnez l'option **Connectée** si vous voulez que la machine virtuelle commence avec ce port d'imprimante connecté.

Dans le champ **Source**, le périphérique source qui émule ce port parallèle est indiqué. Un port d'imprimante peut être émulé par l'un des périphériques suivants :

- **Port d'imprimante réel**. Si votre Mac dispose d'un port parallèle physique, vous pouvez le connecter à votre machine virtuelle. Cliquez sur le champ **Source** et sélectionnez le nom du port physique à partir de la liste.
- **Imprimante**. Vous pouvez utiliser l'une des imprimantes connectées à votre Mac dans votre machine virtuelle. Cliquez sur le champ **Source** et sélectionnez l'imprimante appropriée à partir de la liste.

Par défaut, l'imprimante HP Color LaserJet 8500 PS prenant en charge PostScript est installée dans las machines virtuelles Windows, peu importe le modèle ou la version de l'imprimante réelle. Dans la plupart des cas, les imprimantes modernes prennent en charge PostScript. C'est pourquoi vous pouvez ignorer le nom de l'imprimante que vous voyez dans l'assistant d'impression Windows et pouvez terminer la procédure.

 **Fichier de sortie**. Vous pouvez émuler le port d'imprimante de la machine virtuelle à l'aide d'un fichier de sortie. Cliquez sur le champ **Source** et choisissez un fichier de sortie à partir de la liste ou cliquez sur **Choisir un fichier de sortie**, et indiquez le chemin d'accès au fichier de sortie souhaité sur votre Mac.

Si vous voulez empêcher d'autres changements non autorisés de la Configuration de la machine

# **Paramètres du port de série**

Sur le volet **Port de série** de la boîte de dialogue **Configuration de la machine virtuelle**, vous pouvez configurer les paramètres du port de série de la machine virtuelle.

A l'aide de ces ports de série, vous pouvez établir une connexion entre

- la machine virtuelle et les périphériques de l'ordinateur hôte physique (utilisant un port réel) ou
- entre deux machines virtuelles situées sur le même ordinateur hôte (utilisant un socket).

Si vous voulez connecter votre machine virtuelle au périphérique de l'ordinateur hôte, vous devez créer un port de série émulé par un port réel. La liste **Port de série** comprend les périphériques sur l'ordinateur hôte qui sont disponibles pour la connexion. Le périphérique connecté, étant utilisé dans toute machine virtuelle, ne peut pas être utilisé par l'ordinateur hôte. Pour pouvoir l'utiliser dans l'ordinateur hôte, vous devez tout d'abord le déconnecter de la machine virtuelle. Pour ce faire, utilisez la barre de statuts de la machine virtuelle.

Si vous voulez connecter deux machines virtuelles l'un avec l'autre, vous devez créer un port de série émulé par un socket dans chaque machine virtuelle. Les noms des ports de série doivent être identiques. La connexion entre les machines virtuelles via des ports de série est bidirectionnelle. En d'autres termes, les modes de fonctionnement des sockets définis lors de la création de port peuvent être changés ultérieurement dans le volet **Port de série**.

Si vous devez logger l'activité de performance de votre machine virtuelle ou enregistrer les données à partir de cette machine et utiliser ces informations plus tard, vous pouvez connecter le port de série de votre machine virtuelle à un fichier de sortie sur le serveur physique. Vous pourrez afficher et analyser l'historique de l'activité de la machine virtuelle, et ce à tout moment en parcourant ce fichier.

Vous pouvez ajouter un nouveau port de série à votre machine virtuelle à l'aide de l'Assistant Ajouter du matériel. Pour en savoir plus sur la création des ports de série, reportez-vous à la rubrique **Ajouter et supprimer les périphériques** (p. [220\)](#page-219-0).

**Remarque** : Vous pouvez connecter jusqu'à quatre ports de série à une machine virtuelle.

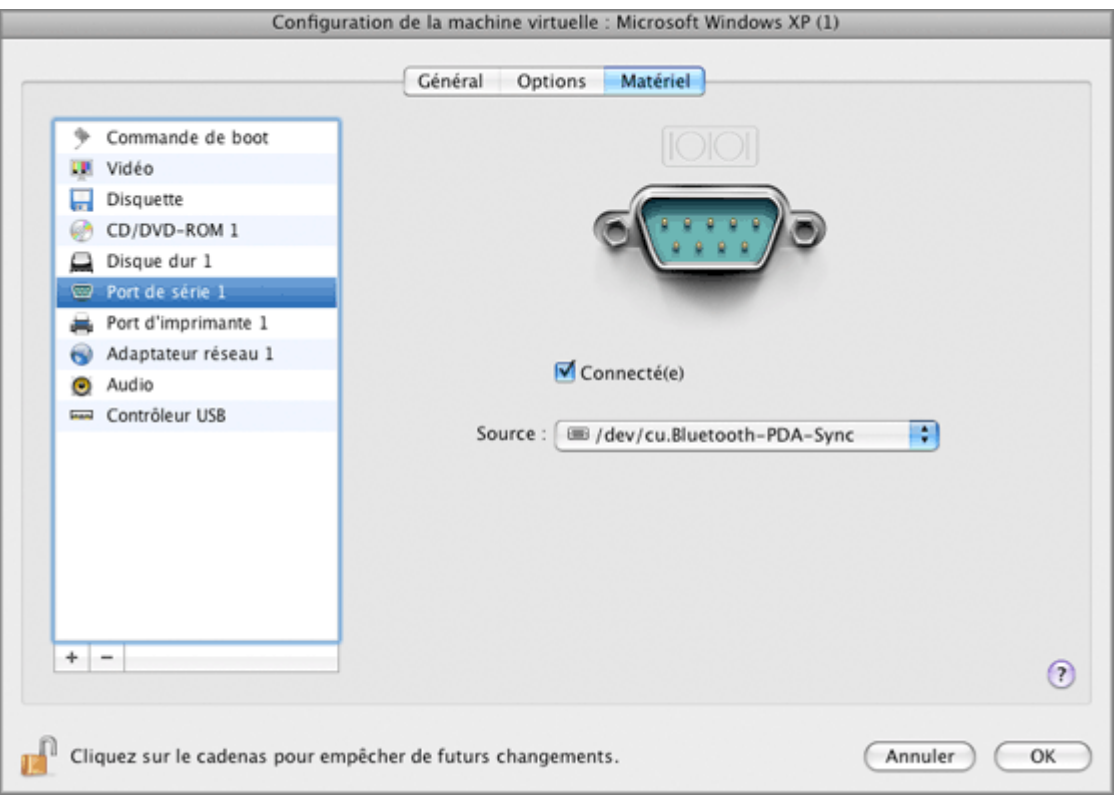

Sélectionnez l'option **Connectée** si vous voulez que la machine virtuelle commence avec ce port de série connecté.

Dans le champ **Source**, le périphérique source qui émule ce port parallèle est indiqué. Les ports de série peuvent être émulés par les périphériques suivants :

- **Port réel**. Sélectionnez cette option pour connecter le port de série de la machine virtuelle à l'un des ports de série existants sur l'ordinateur hôte. Dans ce cas, vous devrez choisir le port approprié sur l'ordinateur hôte dans la liste **Port de série**.
- **Socket**. Sélectionnez cette option pour connecter deux machines virtuelles via les sockets. Lorsque vous connectez la machine virtuelle à un socket, vous pouvez utiliser le chemin d'accès par défaut au socket ou tapez un nouveau chemin d'accès dans le champ **Socket**. Vous pouvez également configurer le rôle que la machine virtuelle jouera dans la connexion en choisissant le rôle nécessaire dans la liste **Mode**. Sélectionner **Serveur** vous permet d'utiliser cette machine virtuelle pour diriger l'autre. Sélectionner **Client** vous permet de diriger cette machine virtuelle à partir de l'autre.

**Remarque :** Si vous changez le mode de socket de la première machine virtuelle, assurezvous que le mode de socket de la deuxième machine virtuelle est également modifié.

 **Fichier de sortie**. Sélectionnez cette option pour connecter le port de série de la machine virtuelle à un fichier de sortie. Vous pouvez accepter le chemin d'accès par défaut ou tapez votre propre chemin d'accès dans le champ **Fichier**. Vous pouvez également utiliser le bouton **Choisir** pour localiser le fichier nécessaire.

Si vous voulez empêcher d'autres changements non autorisés de la Configuration de la machine

# **Paramètres audio**

Le volet **Audio** de la Configuration de la machine virtuelle vous permet de configurer les paramètres des périphériques audio de la machine virtuelle.

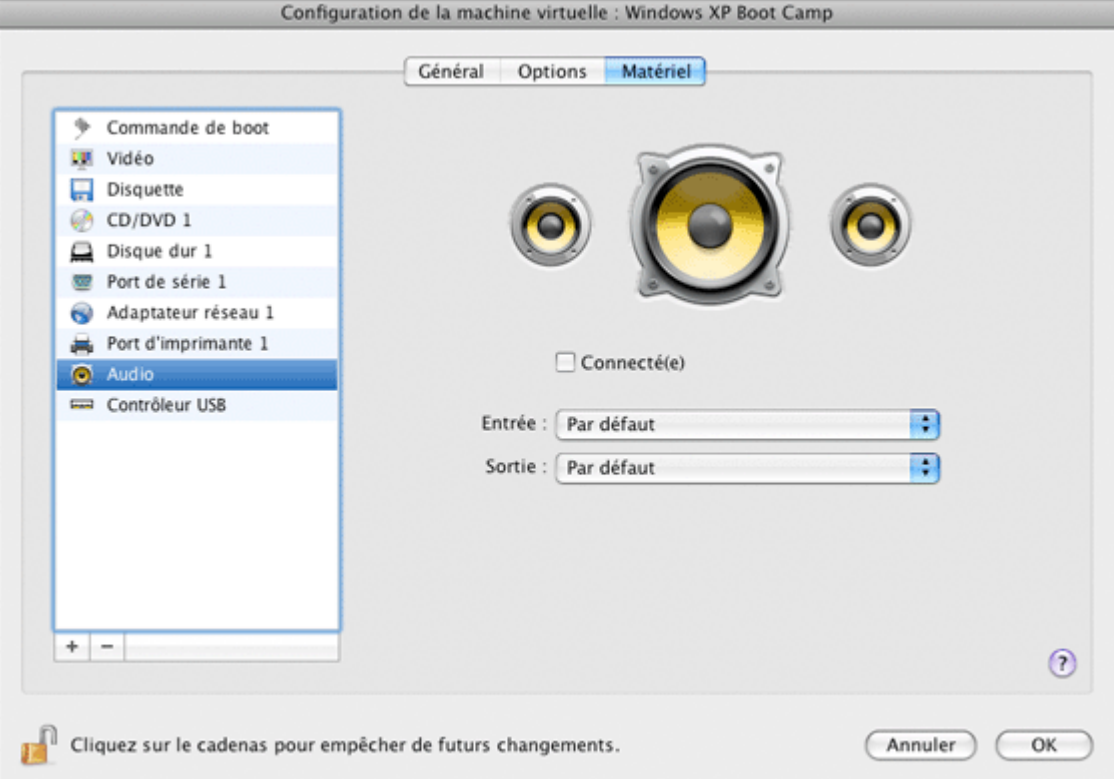

Sélectionnez l'option **Connectée** pour que le périphérique audio soit automatiquement activé au démarrage de la machine virtuelle.

Utilisez la liste **Sortie** pour choisir le périphérique nécessaire. Vous pouvez choisir l'un des périphériques suivants :

- **Par défaut.** Sélectionnez cette option si vous voulez utiliser le périphérique d'entrée définie par défaut dans Mac OS.
- **Périphérique nul.** Sélectionnez cette option si vous voulez mettre le périphérique de sortie en silencieux.
- **Sortie intégrée**. Sélectionnez cette option si vous voulez utiliser l'un des périphériques de sortie de votre Mac.

Utilisez la liste **Entrée** pour choisir le périphérique nécessaire. Vous pouvez choisir l'un des périphériques suivants :

- **Par défaut.** Sélectionnez cette option si vous voulez utiliser le périphérique d'entrée définie par défaut dans Mac OS.
- **Périphérique nul**. Sélectionnez cette option si vous voulez mettre le périphérique d'entrée en silencieux.
- **Entrée intégrée**. Sélectionnez cette option si vous voulez utiliser l'un des périphériques d'entrée de votre Mac.

Si vous voulez empêcher d'autres changements non autorisés de la Configuration de la machine
## **Paramètres USB**

Une machine virtuelle peut émuler uniquement un contrôleur USB, qui vous offre la possibilité de connecter jusqu'à huit périphériques USB 2.0 et huit périphériques USB 1.1 à la machine virtuelle.

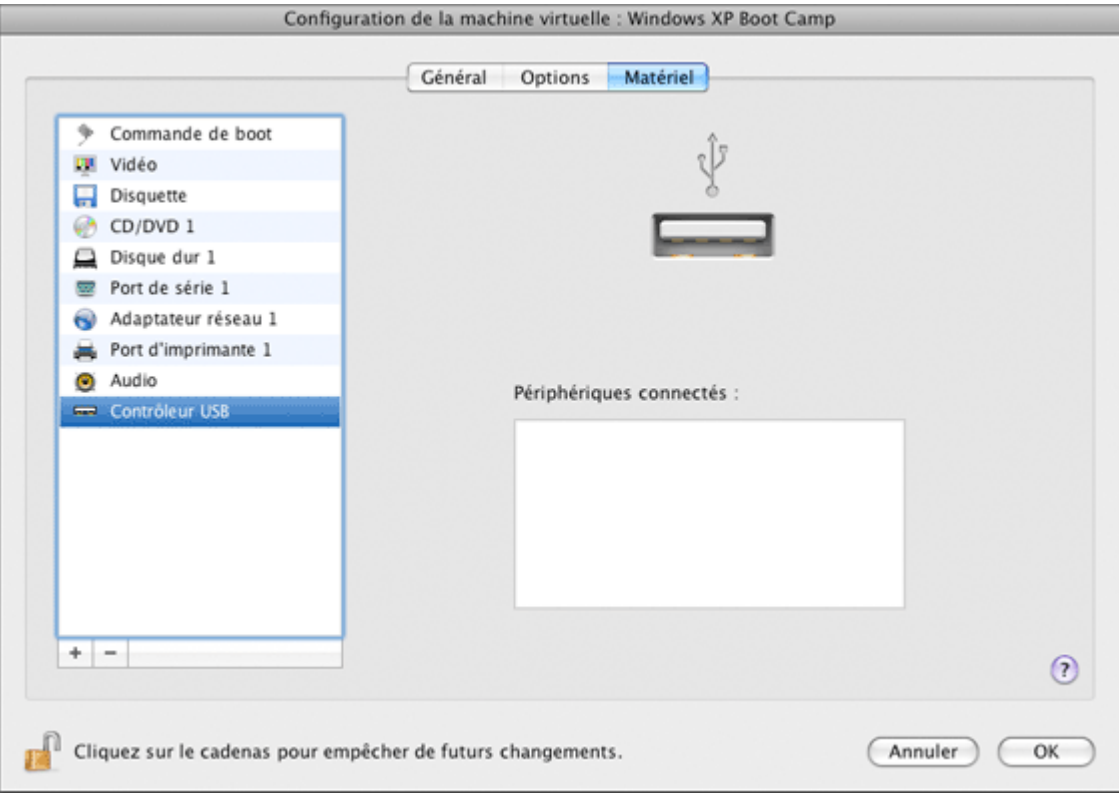

Dans le volet **Contrôleur USB**, vous pouvez voir les périphériques USB actuellement affectés à votre machine virtuelle.

Si vous voulez empêcher d'autres changements non autorisés de la Configuration de la machine

virtuelle, cliquez sur l'icône Verrouillage en bas de la fenêtre. La prochaine fois que quelqu'un voudra changer les paramètres dans l'un des volets de la Configuration de la machine virtuelle, un mot de passe de l'admin sera requis.

## <span id="page-217-0"></span>**Prise en charge des disques réels et virtuels**

Cette section liste les types de disques qui peuvent être utilisés par les machines virtuelles de Parallels Desktop et offre les informations sur les opérations de base que vous pouvez exécuter avec ces disques.

### **Types de disques durs pris en charge**

Les machines virtuelles Parallels peuvent utiliser soit des disques durs virtuels soit des partitions de Boot Camp en tant que leurs disques durs.

### **Disques durs virtuels**

La capacité d'un disque dur virtuel peut être définie entre 100 Mo et 8 To.

Les disques durs virtuels peuvent être au format *non-extensible,* ou *extensible*. Si vous créez une machine virtuelle au mode **Windows express** ou **Typique** (dans l'Assistant Nouvelle machine virtuelle), le disque est créé au format *extensible*.

- **non extensible** Un fichier image de disque dur virtuel non extensible est stocké sur votre ordinateur hôte et a une taille prédéfinie. La taille est déterminée lorsqu'un disque de ce type est créé. Les disques non extensibles peuvent être créés à l'aide de l'Assistant Nouvelle machine virtuelle (le mode **Personnalisé**.)
- **extensible** Un fichier image du disque dur virtuel extensible est stocké sur votre ordinateur hôte. A l'origine, il est petit. Sa taille augmente à mesure que vous ajoutez des données dans le disque dur virtuel de l'OS invité.

### **Disques divisés**

Un disque virtuel au format indifférent peut être un seul disque complet ou un disque divisé. Par défaut, un disque divisé est coupé en parties de 2 Go et est stocké sous la forme d'un seul fichier .hdd. Les disques divisés permettent d'accéder plus rapidement aux données.

### **Partitions de Boot Camp**

Avec Parallels Desktop, vous pouvez choisir comment utiliser votre système d'exploitation Boot Camp Windows XP ou Windows Vista : le booter de manière native (via Boot Camp) ou dans une machine virtuelle (via Parallels Desktop). Une partition de Boot Camp Windows peut être utilisée en tant que disque bootable ou en tant que disque de données dans les machines virtuelles Parallels.

**Remarque** : Vous ne pouvez pas créer de snapshots ou utiliser la fonction **Disques d'annulation** pour une machine virtuelle qui utilise la partition de Boot Camp.

### **Disques CD/DVD et leurs images**

Parallels Desktop peut accéder à des images et des disques CD/DVD réels des disques CD/DVD.

Parallels Desktop n'a aucune limite d'utilisation des disques CD/DVD multisessions. La machine virtuelle peut lire les CD audio sans aucune limite sur les disques protégés contre les copies.

Si votre ordinateur hôte a un lecteur CD-DVD enregistrable, vous pouvez l'utiliser pour graver les CD ou DVD dans une machine virtuelle.

Parallels Desktop prend en charge les images des disques CD/DVD aux formats ISO, CUE, et CCD.

**Remarque :** Les images disques DMG créées par l'utilitaire de disques Mac OS X sont également prises en charge par Parallels Desktop. Lorsque vous créez une image de ce type, assurez-vous de créer une image *en lecture seule* et *non compressée* sans aucun encodage.

#### **Disquettes et images de disquettes**

Parallels Desktop peut utiliser deux types de disquettes :

- Disquettes réelles insérées dans un lecteur de disquettes qui est connecté à la machine virtuelle.
- Fichiers d'image de la disquette dotée de l'extension .fdd connecté à la machine virtuelle.

Parallels Desktop traite les images des disquettes comme les disquettes réelles. Parallels Desktop prend en charge les fichiers image des disquettes dotés de l'extension .fdd et dont la taille est de 1,44 Mo.

Avec Parallels Desktop, vous pouvez créer une image d'une disquette vierge à l'aide du volet Disquette de la boîte de dialogue **Configuration de la machine virtuelle**.

**Remarque :** Parallels Desktop ne peut pas créer d'images de disquettes réelles.

## **Ajouter et supprimer des périphériques**

Ajouter de nouveaux périphériques à une machine virtuelle est plus facile que de connecter de nouveaux périphériques à un ordinateur réel. Supprimer ou déconnecter les périphériques est tout aussi simple. Les périphériques suivants peuvent être ajoutés ou supprimés :

- disque dur virtuel
- lecteur CD/DVD-ROM
- lecteur de disquettes
- adaptateur réseau
- port de série
- port d'imprimante
- périphérique audio
- contrôleur USB

Tous les périphériques susmentionnés peuvent être ajoutés à la machine virtuelle correspondant uniquement si elle est arrêtée.

**Remarque** : Pour pouvoir connecter n'importe quel périphérique virtuel à un périphérique réel, vous devez avoir les privilèges du système pour accéder au périphérique réel. Sinon, le périphérique réel n'apparaîtra pas dans la liste des périphériques disponibles même s'il est installé sur votre ordinateur.

### **Ajouter un nouveau périphérique dans une machine virtuelle**

- **1** Choisissez **Configuration** à partir du menu **Machine virtuelle** pour ouvrir Configuration de la machine virtuelle.
- **2** Cliquez sur le bouton **Matériel** en haut de la boîte de dialogue **Configuration de la machine virtuelle** pour pouvoir éditer les périphériques matériels.
- **3** Cliquez sur le bouton Ajouter  $\frac{+}{+}$  en bas de la boîte de dialogue Configuration de la machine **virtuelle** et sélectionnez le périphérique que vous souhaitez ajouter à votre machine.

**Remarque :** Le bouton **Ajouter** est désactivé lorsque la machine virtuelle fonctionne. Vous devez arrêter la machine virtuelle avant de pouvoir utiliser ce bouton.

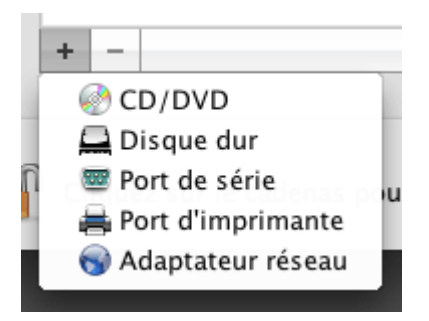

**4** Si vous avez sélectionné un périphérique (sauf pour un disque dur), le périphérique correspondant avec une configuration typique est ajouté et prêt à être utilisé.

Si vous avez sélectionné un disque dur, vous devez indiquer certaines paramètres :

Le type de disque dur : un nouveau fichier image ou un existant.

- L'emplacement du disque dur : Indiquez le chemin d'accès sur votre Mac vers le fichier image existant ou le chemin d'accès et le nom pour le nouveau fichier image. Par défaut, Parallels Desktop propose d'enregistrer le nouveau fichier image dans le pack PVM de la machine virtuelle (p. [13](#page-12-0)).
- La taille du disque dur pour le nouveau fichier image du disque dur.
- Pour le nouveau fichier image du disque dur, vous pouvez choisir l'un des formats suivants : *Extensible* ou *Non-extensible*. Par défaut, le disque dur sera au format *Nonextensible*. Pour créer un disque dur *Extensible*, sélectionnez l'option **Disque extensible**. Si vous voulez que le disque dur virtuel soit divisé, sélectionnez l'option **Diviser l'image disque en fichiers de 2 Go**. Pour en savoir plus sur les formats du disque dur, reportezvous à la rubrique **Prise en charge des disques réels et virtuels** (p. [218](#page-217-0)).

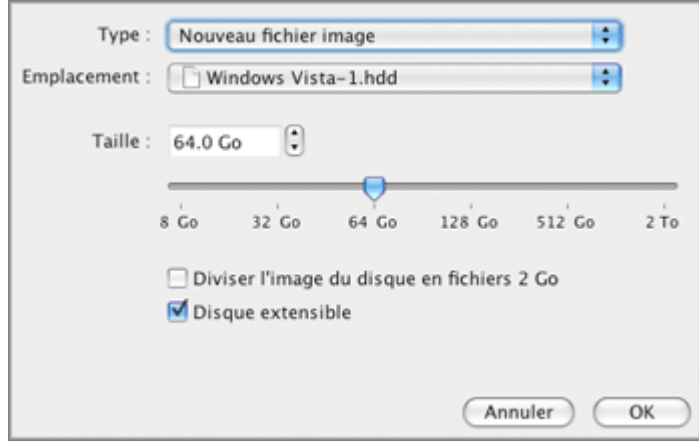

Cliquez sur **OK** pour ajouter le disque dur. Après avoir ajouté un nouveau disque dur virtuel à la configuration de la machine virtuelle, il sera invisible pour le système d'exploitation installé dans la machine virtuelle jusqu'au moment de son initialisation. Pour connaître comment y parvenir, reportez-vous à **Initialiser le disque nouvellement ajouté** (p. [223\)](#page-222-0).

Après avoir ajouté le nouveau périphérique, vous pouvez gérer ses propriétés comme d'habitude et démarrer en utilisant.

### **Supprimer des périphériques de la configuration de la machine virtuelle**

- **1** Choisissez **Configuration** à partir du menu **Machine virtuelle** pour ouvrir Configuration de la machine virtuelle.
- **2** Cliquez sur le bouton **Matériel** en haut de la boîte de dialogue **Configuration de la machine**  virtuelle pour pouvoir éditer les périphériques matériels.
- **3** Sélectionnez le périphérique que vous voulez supprimer puis cliquez sur le bouton **Supprimer** dans la partie inférieure de la boite de dialogue **Configuration de la machine virtuelle**.

**Remarque :** Si vous voulez cliquer par incident sur le bouton Supprimer  $\blacksquare$ , cliquez sur Annuler dans la Configuration de la machine virtuelle. Une fois que vous aurez cliqué sur **OK**, le périphérique sera supprimé.

## **Initialiser l'espace nouvellement ajouté**

Cette section indique des instructions générales sur l'initialisation des nouveaux disques durs virtuels ou sur le nouvel espace ajouté dans vos disques durs virtuels existants.

### <span id="page-222-0"></span>**Initialiser le disque nouvellement ajouté**

Après avoir ajouté un nouveau disque dur virtuel à la configuration de la machine virtuelle, il sera invisible pour le système d'exploitation installé dans la machine virtuelle jusqu'au moment de son initialisation.

### **Initialiser le nouveau disque dur virtuel dans Windows**

Pour initialiser le nouveau disque dur virtuel dans un OS invité Windows, vous aurez besoin de l'utilitaire de Gestion des disques disponibles via :

- Dans Windows Vista : **Démarrer** > **Ordinateur** > **Système et Maintenance** > **Outils administratifs** > **Créer et formater les partitions du disque dur** > **Gestion de disques**.
- Dans Windows XP : **Démarrer** > **Panneau de configuration** > **Outils d'administration** > **Gestion de l'ordinateur** > **Stockage** > **Gestion des disques**.

Lorsque vous ouvrez l'utilitaire de Gestion des disques, il détecte automatiquement qu'un nouveau disque dur a été ajouté à la configuration et lance **Initialiser et convertir l'assistant du disque**.

- **1** Dans la fenêtre d'introduction, cliquez sur **Suivant**.
- **2** Dans la fenêtre **Sélectionner les disques à initialiser**, sélectionnez le disque nouvellement ajouté puis cliquez sur **Suivant**.
- **3** Dans la fenêtre **Sélectionner les disques à convertir**, sélectionnez le disque nouvellement ajouté puis cliquez sur **Terminer**.

Le disque ajouté apparaîtra comme un nouveau disque de données dans la fenêtre de l'utilitaire de Gestion de disques mais son espace mémoire ne sera pas alloué.Pour allouer la mémoire du disque, cliquez avec le bouton droit de la souris sur le nom de ce disque dans la fenêtre de l'utilitaire Gestion de disques et sélectionnez **Nouveau volume simple** dans Windows Vista ou **Nouveau volume** dans Windows XP. La fenêtre de l'**Assistant Nouveau volume simple**/**Assistant Nouveau volume** apparaîtra. Suivez les étapes de l'assistant et créez un nouveau volume dans le disque nouvellement ajouté.

Ensuite, vous verrez votre disque s'afficher dans **Poste de travail**/**Ordinateur** et vous pourrez l'utiliser en tant que disque de données dans votre machine virtuelle.

### **Initialiser le nouveau disque dur virtuel dans Linux**

L'initialisation du nouveau disque dur virtuel dans un OS invité Linux comprend deux étapes : l'allocation de l'espace du disque dur virtuel et le montage de ce disque dans l'OS invité.

Pour allouer l'espace, vous devez créer une nouvelle partition sur son disque dur virtuel à l'aide de l'utilitaire fdisk.

### **Remarque :** Pour utiliser l'utilitaire fdisk, vous devez avoir les privilèges root.

- **1** Lancez le terminal.
- **2** Pour lister les périphériques du disque IDE présents dans la configuration de votre machine virtuelle, entrez :

fdisk /dev/hd\*

**Remarque :** Si vous ajoutez un disque SCSI dans la configuration de la machine virtuelle, utilisez la commande fdisk /dev/sd\* à la place.

**3** Par défaut, le deuxième disque dur virtuel apparaît sous cette forme /dev/hdc dans votre machine virtuelle Linux. Pour utiliser ce périphérique, entrez :

fdisk /dev/hdc

**Remarque :** S'il s'agit d'un disque SCSI, utilisez la commande fdisk /dev/sdc à la place.

**4** Pour obtenir de plus amples informations sur le disque, entrez :

p

**5** Pour créer une nouvelle partition, entrez :

n

**6** Pour créer la partition primaire, entrez :

p

- **7** Indiquez le numéro de la partition. Par défaut, c'est 1.
- **8** Indiquez le premier cylindre. Si vous voulez créer une seule partition sur ce disque, utilisez la valeur par défaut.
- **9** Indiquez le dernier cylindre. Si vous voulez créer une seule partition sur ce disque, utilisez la valeur par défaut.
- **10** Pour créer une partition avec les paramètres indiqués :

w

Une fois que vous avez alloué de l'espace sur le disque dur nouvellement ajouté, vous devez le formater en entrant la commande suivante dans le Terminal :

mkfs -t *<FileSystem>* /dev/hdc1

**Remarque :** *<FileSystem>* représente le système de fichiers que vous utilisez sur le disque. Nous vous conseillons d'utiliser ext3 ou ext2.

Une fois le disque dur virtuel ajouté formaté, vous pouvez le monter dans l'OS invité.

**1** Pour créer un point de montage pour le nouveau disque dur virtuel, entrez : mkdir /mnt/hdc1

**Remarque :** Vous pouvez indiquer un point de montage différent.

**2** Pour monter le nouveau disque dur virtuel dans le point de montage indiqué, entrez : mount /dev/hdc1 /mnt/hdc1

Une fois le disque dur virtuel monté, vous pouvez utiliser son espace dans votre machine virtuelle.

### **Créer une nouvelle partition dans Windows**

Pour créer une nouvelle partition sur l'espace non alloué de votre disque dur virtuel, vous pouvez utilisez la gestion du disque un utilitaire Windows préconçu pour partitionner les disques durs. Les étapes ci-dessous donnent les instructions sur le partitionnement de l'espace ajouté dans Windows XP. Pour les autres systèmes d'exploitation Windows, la procédure sera très similaire à celle-ci.

### **Pour créer une nouvelle partition sur Windows XP**

- **1** Démarrez la machine virtuelle qui utilise le disque virtuel étendu.
- **2** Pour démarrer l'utilitaire Gestion du disque, choisissez **Panneau de configuration** du menu **Démarrer**. Double-cliquez sur **Outils administratifs** puis ouvrez **Gestion de l'ordinateur**. Dans la section **Stockage**, sélectionnez **Gestion du disque**

ou

choisissez **Exécuter** à partir du menu **Démarrer** puis tapez :

#### **diskmgmt.msc**

Cliquez sur **OK**.

- **3** Dans la fenêtre **Gestion du disque**, cliquez sur le bouton droit de la souris sur **Capacité non allouée** puis choisissez **Nouvelle partition** à partir du menu des raccourcis.
- **4** Dans l'Assistant Nouvelle partition, fenêtre **Introduction**, cliquez sur **Suivant**.
- **5** Dans la fenêtre **Sélectionner le type de partition**, sélectionnez **Partition primaire** puis cliquez sur **Suivant**.
- **6** Indiquez la taille de la partition puis cliquez sur **Suivant**.
- **7** Affectez une lettre de lecteur à la nouvelle partition puis cliquez sur **Suivant**.
- **8** Dans la fenêtre **Partition Format**, sélectionnez **Partition Format avec les paramètres suivants**. Définissez **Système de fichiers** sur **NTFS** et **Taille de l'unité de l'allocation** sur **Par défaut**. Tapez le nom du volume dans le champ **Label Volume** puis cliquez sur **Nouveau**.
- **9** Vérifiez attentivement les paramètres puis cliquez sur **Terminer** pour démarrer le formatage.

Une fois l'opération terminée, le nouveau volume apparaît dans la fenêtre **Gestion de l'ordinateur** et dans **Poste de travail**.

### **Créer une nouvelle partition dans Linux**

Dans la plupart des systèmes Linux, vous pouvez utiliser l'utilitaire fdisk pour créer une nouvelle partition et pour faire d'autres opérations de gestion du disque.

**Remarque :** Pour pouvoir exécuter les commandes nécessaires pour créer une nouvelle partition sur Linux, vous devez avoir les privilèges root.

En tant qu'outil doté d'une interface texte, fdisk requière l'entrée des commandes sur la ligne de commande fdisk. Les commandes fdisk suivantes peuvent être utiles :

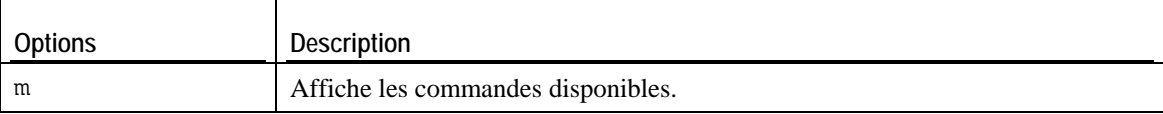

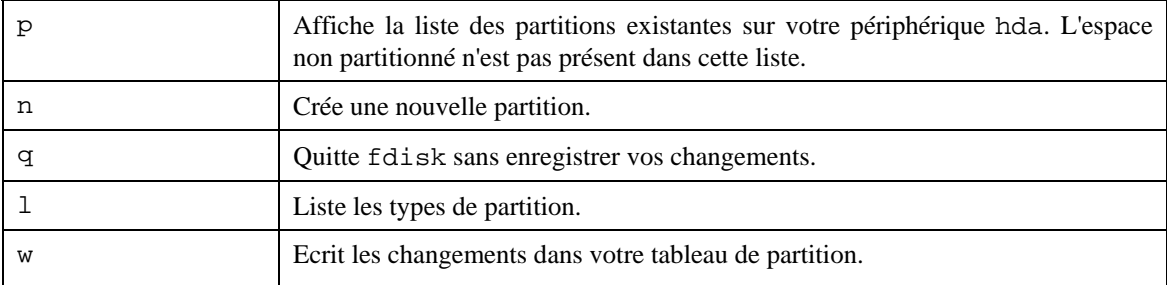

#### **Pour créer une nouvelle partition sur Linux**

**1** Démarrez le terminal.

**2** Démarrez fdisk à l'aide de la commande suivante :

#### **/sbin/fdisk /dev/hda**

où /dev/hda désigne le disque dur que vous voulez partitionner.

- **3** Dans fdisk, pour créer une nouvelle partition, tapez la commande suivante :
- **n**
- Une fois que vous êtes invité(e) à indiquer le **Type de partition**, tapez p pour créer une partition primaire ou e pour en créer une étendue. Elle peut aller jusqu'à quatre partitions primaires. Si vous voulez créer plus de quatre partitions, étendez la dernière partition et elle sera un conteneur pour les autres partitions logiques.
- Une fois invité(e) pour le **Nombre**, dans la plupart des cas, tapez 3 car une machine virtuelle Linux *typique* a deux partitions par défaut.
- Une fois invité(e) pour **Premier cylindre**, tapez un nombre de cylindre démarrant ou appuyez sur **Retourner** pour utiliser le premier cylindre disponible.
- Une fois invité(e) pour le **Dernier cylindre**, appuyez sur **Retourner** pour allouer tout l'espace disponible ou indiquez la taille d'une nouvelle partition dans les cylindres si vous ne voulez pas utiliser tout l'espace disponible.

Par défaut, fdisk crée une partition avec un **ID du système** de 83. Si vous n'êtes pas sûr(e) de l'**ID du système** de la partition, utilisez la commande

**l** 

pour la vérifier.

**4** Utilisez la commande

**w** 

pour écrire les changements de la table de partition.

**5** Redémarrez la machine virtuelle en entrant la commande de

**reboot.** 

**6** Une fois redémarrée, créez un système de fichiers sur la nouvelle partition. Nous vous conseillons d'utiliser le même système de fichiers que sur les autres partitions. Dans la plupart des cas, ce sera soit le système de fichiers Ext3 ou ReiserFS. Par exemple, pour créer le système de fichiers Ext3 , entrez la commande suivante :

**/sbin/mkfs -t ext3 /dev/hda3** 

**7** Créez un répertoire qui sera un point de montage pour la nouvelle partition. Par exemple, pour le nommer data, tapez :

**mkdir /data** 

**8** Montez la nouvelle partition dans le répertoire que vous venez de créer en utilisant la commande suivante :

**mount /dev/hda3 /data** 

**9** Faites des changements dans les informations de votre système de fichiers statiques en éditant le fichier /etc/fstab dans tout éditeur de texte disponible. Par exemple, ajoutez la chaîne suivante à ce fichier :

**/dev/hda3 /data ext3 defaults 0 0** 

Dans cette chaîne, /dev/hda3 est la partition que vous venez de créer, /data est un point de montage pour la nouvelle partition, Ext3 est le type de fichier de la nouvelle partition. Pour avoir la signification exacte des autres éléments dans cette chaîne, consultez la documentation Linux pour les commandes de montage et fstab.

**10** Enregistrez le fichier /etc/fstab.

### **Etendre une partition existante**

Si vous voulez ajouter l'espace non alloué dans une partition déjà existante du disque dur virtuel (mais pas dans la dernière), vous devez installer un programme tiers dans votre système d'exploitation invité et utilisez le dedans. En utilisant de tels programmes comme Partition Expert produits par Acronis, vous pouvez facilement réorganiser le disque dur sans perdre de données.

Pour connaître les instructions sur le redimensionnement des partitions sur le disque dur virtuel, veuillez vous reporter à la documentation technique du programme.

## **Mise en réseau dans une machine virtuelle**

Parallels Desktop vous permet d'utiliser trois types de mise en réseau dans vos machines virtuelles :

- **Mise en réseau partagée** *(p. [228](#page-227-0)).* Ce type de mise en réseau permet à la machine virtuelle d'utiliser les connexions réseau actuelles de votre ordinateur physique.
- **Ethernet ponté** *(p. [230](#page-229-0)).* Ce type de mise en réseau permet à la machine virtuelle d'utiliser l'un des adaptateurs réseau de l'ordinateur physique, ce qui le fait apparaître comme un ordinateur séparé sur le réseau auquel l'ordinateur appartient.
- **Mise en réseau de l'hôte uniquement** (p. [231](#page-230-0)). Ce type de mise en réseau permet à la machine virtuelle d'accéder uniquement à l'ordinateur physique et aux autres machines virtuelles qui résident dessus.

Par défaut, la machine virtuelle utilise la Mise en réseau partagée car la configuration requière un minimum d'efforts de la part des utilisateurs. Le mode de Mise en réseau Ethernet ponté est plus complexe, et vous devez contacter votre administrateur système pour le configurer correctement.

Les informations détaillées sur ces types de mise en réseau et sur le moyen de les configurer sont fournies dans les sous-sections suivantes.

### <span id="page-227-0"></span>**Mise en réseau partagée**

Par défaut, toutes les machines virtuelles créées dans les modes *Windows Express* ou *Typique* sont configurées pour agir dans le mode Mise en réseau partagée. Dans ce mode, votre machine virtuelle peut accéder à d'autres ordinateurs sur votre réseau local et sur Internet en utilisant l'adresses IP de l'ordinateur physique. La machine virtuelle elle-même n'a pas sa propre adresses IP sur le réseau. Ce mode vous permet également d'indiquer les règles de redirection de port (p. [58\)](#page-57-0) pour les machines virtuelles fonctionnnant sur votre Mac. Cela peut être particulièrement utile lors du fonctionnement de HTTP, FTP, ou autres types de serveurs dans les machines virtuelles.

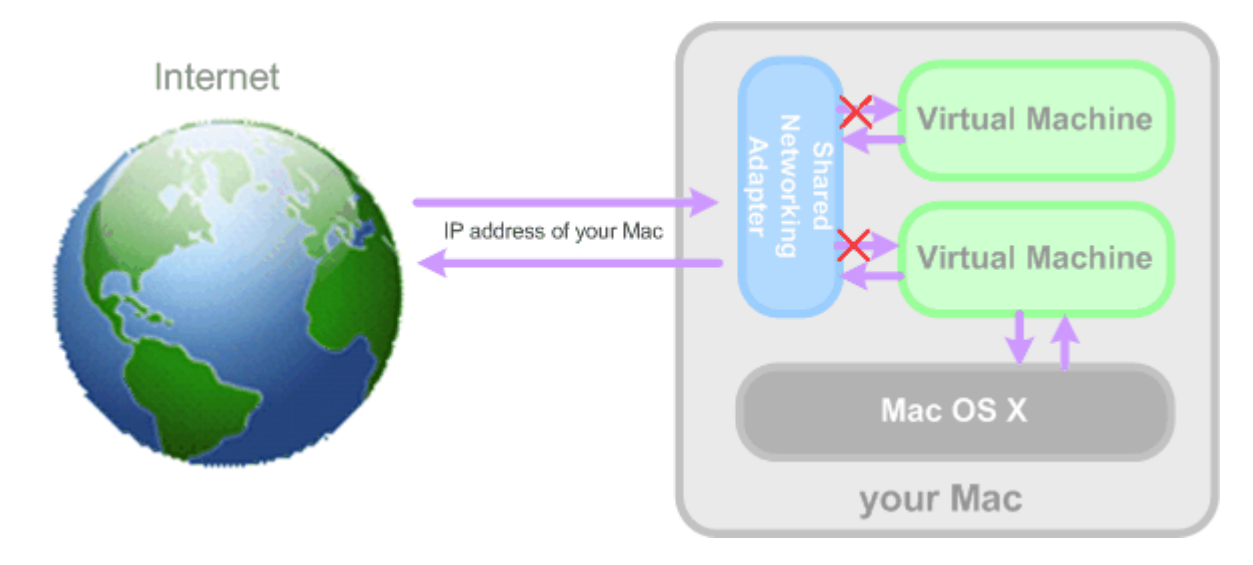

Le mode Mise en réseau partagé ne requière aucune configuration supplémentaire. Si ce mode est activé, votre machine virtuelle partagera n'importe quelle connexion réseau que votre ordinateur physique utilise en ce moment.

Vous pouvez utiliser le mode Mise en réseau partagé dans les cas suivants :

- votre ordinateur accède à Internet via un modem ou tout autre périphérique Ethernet
- vous devez accéder à Internet à partir de votre machine virtuelle mais faites attention à la sécurité
- vous avez des problèmes de travail dans le mode Ethernet ponté.

Pour configurer votre machine virtuelle afin d'utiliser la mise en réseau partagée, procédez comme suit :

- **1** Choisissez **Configuration** à partir du menu **Machine virtuelle** pour ouvrir la boîte de dialogue **Configuration de la machine virtuelle**.
- **2** Cliquez sur **Matériel** et sélectionnez **Adaptateur réseau** dans cette liste.
- **3** Sur le volet **Adaptateur réseau**, sélectionnez **Mise en réseau partagée** à partir de la liste **Type** et assurez-vous que l'option **Connectée** est activée.

**Remarque :** Dans le champ **Adresse MAC**, vous pouvez changer l'adresse MAC actuellement affectée à la machine virtuelle. Les adresses MAC sont automatiquement générées lors de la création de la machine virtuelle. Cependant, vous pouvez modifier l'adresse MAC par défaut en tapant une autre valeur dans le champ **Adresse MAC** ou en cliquant sur le bouton **Générer**. Lorsque vous entrez une nouvelle adresse MAC, assurezvous qu'elle est unique dans votre réseau.

**4** Cliquez sur **OK**.

Pour en savoir plus sur la résolution des problèmes de mise en réseau, reportez-vous à la Base de données Parallels<http://kb.parallels.com/>via le site Web Parallels.

### <span id="page-229-0"></span>**Mise en réseau Ethernet pontée**

En mode Ethernet ponté, votre machine virtuelle apparaît sur le réseau en tant qu'ordinateur autonome avec sa propre adresse IP et le nom de réseau.

**Remarque :** Le mode de Mise en réseau Ethernet ponté est plus complexe que le mode de mise en réseau partagé (p. [228\)](#page-227-0), et vous devez contacter votre administrateur pour le configurer correctement.

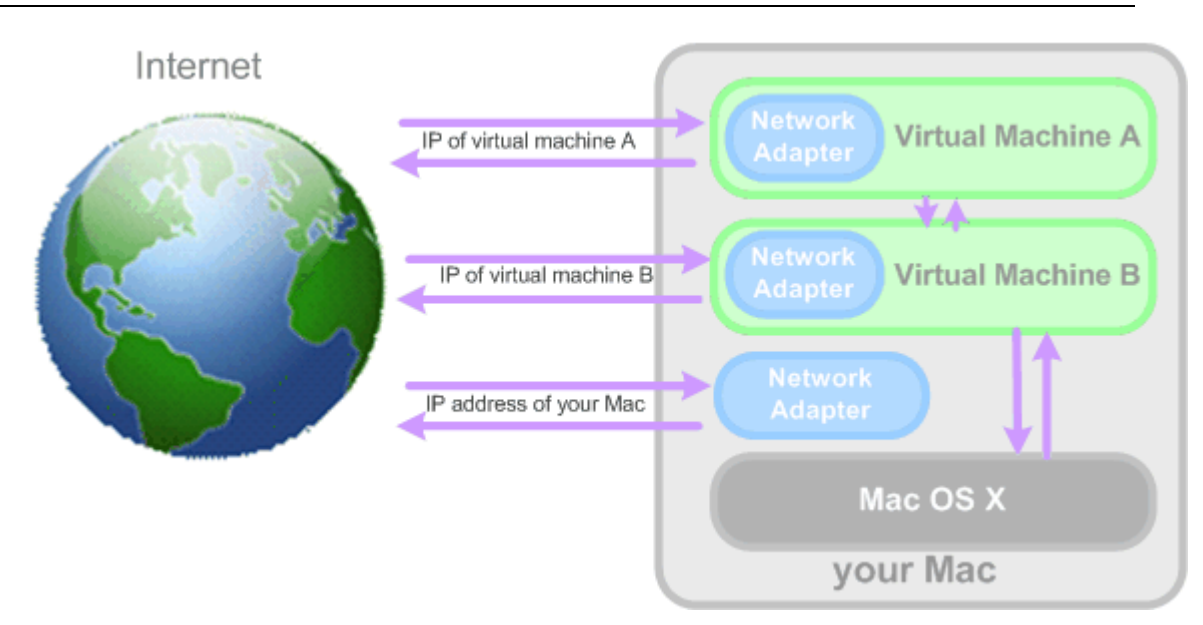

Pour configurer votre machine virtuelle afin de travailler en mode Ethernet ponté :

- **1** Choisissez **Configuration** à partir du menu **Machine virtuelle** pour ouvrir la boîte de dialogue **Configuration de la machine virtuelle**.
- **2** Cliquez sur **Matériel** et sélectionnez **Adaptateur réseau** dans cette liste.
- **3** Sur le volet **Adaptateur réseau**, sélectionnez l'adaptateur que vous voulez utiliser à partir de la liste **Type** et assurez-vous que l'option **Connectée** est désactivée.

**Remarque :** Dans le champ **Adresse MAC**, vous pouvez changer l'adresse MAC actuellement affectée à la machine virtuelle. Les adresses MAC sont automatiquement générées lors de la création de la machine virtuelle. Cependant, vous pouvez modifier l'adresse MAC par défaut en tapant une autre valeur dans le champ **Adresse MAC** ou en cliquant sur le bouton **Générer**. Lorsque vous entrez une nouvelle adresse MAC, assurezvous qu'elle est unique dans votre réseau.

**4** Cliquez sur **OK**.

Si vous ne pouvez pas configurer votre machine virtuelle pour fonctionner en mode Ethernet ponté, vous pouvez penser à utiliser un autre mode de mise en réseau : Mise en réseau partagé (p. [228](#page-227-0)) ou Mise en réseau de l'hôte uniquement (p. [231\)](#page-230-0).

Pour en savoir plus sur la résolution des problèmes de mise en réseau, reportez-vous à la Base de données Parallels<http://kb.parallels.com/>via le site Web Parallels.

### <span id="page-230-0"></span>**Mise en réseau de l'hôte uniquement**

Parallels Desktop offre un réseau fermé accessible uniquement pour le système d'exploitation primaire et aux machines virtuelles fonctionnant dessus. Le système d'exploitation primaire est connecté à ce réseau via l'adaptateur Mise en réseau de l'hôte uniquement qui est créé automatiquement sur l'ordinateur physique lors de l'installation de Parallels Desktop. Les adresses pour les machines virtuelles connectées à ce réseau sont fournies par le serveur DHCP Parallels.

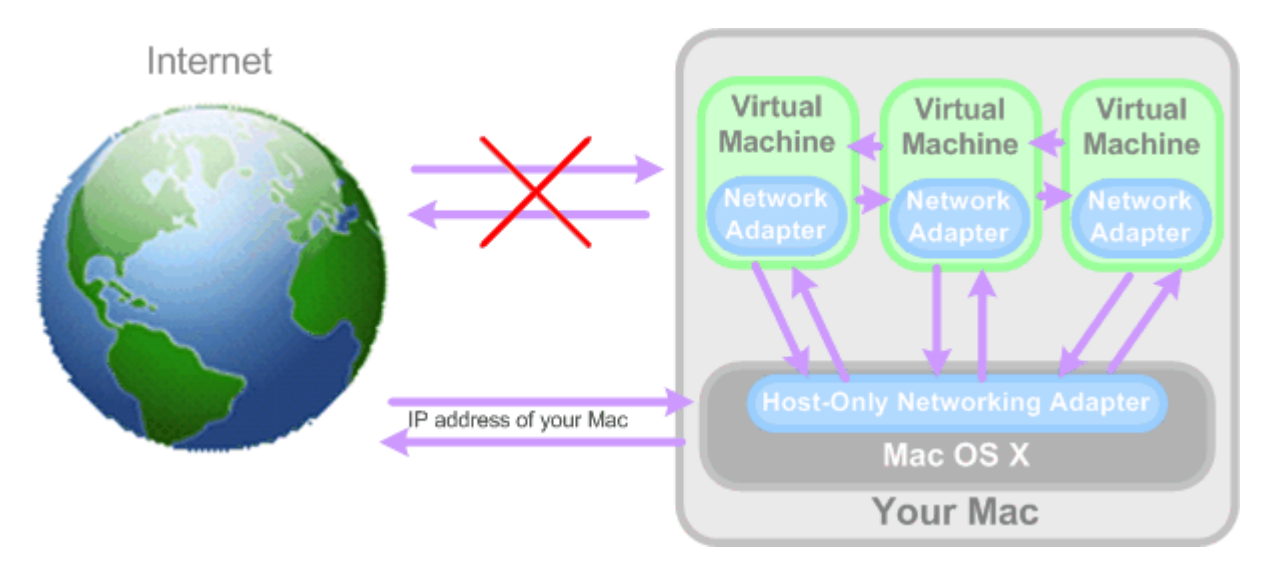

Pour configurer votre machine virtuelle afin d'utiliser la mise en réseau de l'hôte uniquement, procédez comme suit :

- **1** Choisissez **Configuration** à partir du menu **Machine virtuelle** pour ouvrir la boîte de dialogue **Configuration de la machine virtuelle**.
- **2** Cliquez sur **Matériel** et sélectionnez **Adaptateur réseau** dans cette liste.
- **3** Sur le volet **Adaptateur réseau**, sélectionnez **Mise en réseau Hôte uniquement** à partir de la liste **Type** et assurez-vous que l'option **Connectée** est activée.

**Remarque :** Dans le champ **Adresse MAC**, vous pouvez changer l'adresse MAC actuellement affectée à la machine virtuelle. Les adresses MAC sont automatiquement générées lors de la création de la machine virtuelle. Cependant, vous pouvez modifier l'adresse MAC par défaut en tapant une autre valeur dans le champ **Adresse MAC** ou en cliquant sur le bouton **Générer**. Lorsque vous entrez une nouvelle adresse MAC, assurezvous qu'elle est unique dans votre réseau.

**4** Cliquez sur **OK**.

Pour en savoir plus sur la résolution des problèmes de mise en réseau, reportez-vous à la Base de données Parallels<http://kb.parallels.com/>via le site Web Parallels.

## **Utiliser la WiFi dans la machine virtuelle**

Parallels Desktop vous offre une occasion de connecter votre machine virtuelle à un réseau sans fil.

Utiliser le mode Ethernet ponté (p. [230\)](#page-229-0), vous pouvez configurer une connexion WiFi et accéder à Internet via une connexion sans fil. En fonctionnant de ce mode, votre machine virtuelle apparaît sur le réseau en tant qu'ordinateur autonome avec sa propre adresse IP et le nom de réseau.

Pour configurer votre machine virtuelle pour qu'elle accède à Internet via WiFi, procédez comme suit :

- **1** Choisissez **Configuration** à partir du menu **Machine virtuelle** pour ouvrir la boîte de dialogue **Configuration de la machine virtuelle**.
- **2** Cliquez sur **Matériel** et sélectionnez **Adaptateur réseau** dans cette liste.
- **3** Sélectionnez **Mise en réseau pontée** > **AirPort** à partir de la liste **Type** et assurez-vous que l'option **Connectée** est activée.
- **4** Cliquez sur **OK**.

Après avoir exécuté ces étapes, votre machine virtuelle pourra se connecter à Internet via l'adaptateur AirPort de votre Mac.

Si vous ne pouvez pas configurer votre machine virtuelle pour fonctionner en mode Ethernet ponté, vous pouvez penser à utiliser un autre mode de mise en réseau : Mise en réseau partagé (p. [228](#page-227-0)) ou Mise en réseau de l'hôte uniquement (p. [231\)](#page-230-0).

Pour en savoir plus sur la résolution des problèmes de mise en réseau, reportez-vous à la Base de données Parallels<http://kb.parallels.com/>via le site Web Parallels.

### **Ponter une machine virtuelle vers un VLAN**

Si votre Mac est un membre VLAN (réseau local virtuel), Parallels Desktop vous permet de ponter les machines virtuelles en cours sur le Mac vers ce VLAN.

Pour ponter une machine virtuelle vers ce VLAN, effectuez l'une des procédures suivantes :

- **1** Choisissez **Configuration** à partir du menu **Machine virtuelle** pour ouvrir la boîte de dialogue **Configuration de la machine virtuelle**.
- **2** Cliquez sur **Matériel** et sélectionnez l'**Adaptateur réseau** dans cette liste.
- **3** Sélectionnez **Mise en réseau pontée** > **VLAN** à partir de la liste **Type** et assurez-vous que l'option **Connectée** est activée.
- **4** Cliquez sur **OK**.

La machine virtuelle sera pontée vers le VLAN sélectionné.

### C HAPITRE 9

# **Gérer les machines virtuelles**

Ce chapitre offre des informations sur le changement de la configuration d'une machine virtuelle et sur la manière de configurer les préférences utilisateur pour une machine virtuelle en particulier ou toutes les machines virtuelles.

## **Dans ce chapitre**

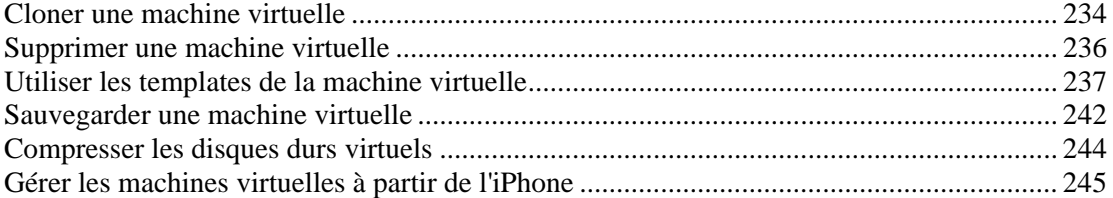

## <span id="page-233-1"></span><span id="page-233-0"></span>**Cloner une machine virtuelle**

Une copie exacte d'une machine virtuelle peut être créée à l'aide de l'Assistant Cloner une machine virtuelle. Le clone est une machine virtuelle séparée qui inclut autant de disques durs virtuels qui étaient connectés dans la machine originale. L'assistant place la machine virtuelle clonée dans un dossier par défaut mais vous pouvez en indiquer un différent.

Dans le clone de la machine virtuelle, les noms de tous les périphériques, les pilotes et les images de disques durs virtuels restent les mêmes que dans la machine originale. Toutes les connexions entre les périphériques dans la VM clonée seront identiques à celles dans la machine virtuelle originale.

Si un périphérique dans la machine originale a été connecté à une ressource externe, ce périphérique dans le clone sera connecté à la même ressource. La seule exception est les fichiers de log du port de série/parallèle. Si de tels fichiers sont utilisés par la machine virtuelle originale, Parallels Desktop crée un nouveau jeu de fichiers de logs vides pour le clone.

Si la machine virtuelle originale a une arborescence de snapshots, le clone de la machine virtuelle aura la même structure de snapshots.

Si un adaptateur réseau a été activé dans la configuration originale, Parallels Desktop génère une nouvelle adresse Mac pour le clone.

Vous pouvez également cloner un clone et lui donner un nom unique. Le clone résultant aura la même configuration et les mêmes périphériques connectés en tant que clone initial.

A l'inverse des snapshots (p. [249\)](#page-248-0), une machine virtuelle et ses clones sont utilisés séparément et il n'y a aucune connexion entre eux une fois les clones créés. Si vous devez supprimer une machine virtuelle initiale à partir de laquelle vous avez créé les clones, vous pouvez le faire sans aucune menace pour les clones.

Avant de cloner une machine virtuelle, assurez-vous que :

- La machine virtuelle est arrêtée. Si la machine virtuelle est en cours de fonctionnement, l'option **Cloner** dans le menu **Fichier** est désactivée.
- La machine virtuelle a un OS invité. Vous ne pouvez pas clone une machine virtuelle sans aucun OS invité.

Pour créer un clone d'une machine virtuelle :

- **1** Ouvrez la machine virtuelle que vous voulez cloner.
- **2** A partir du menu **Fichier**, sélectionnez **Cloner**. La fenêtre **Assistant Cloner une machine virtuelle** apparaît. Si vous ne voulez pas que la fenêtre **Introduction** s'affiche à l'avenir, sélectionnez **Toujours ignorer l'introduction.** Cliquez sur **Continuer**.
- **3** Dans la fenêtre **Nom et emplacement**, indiquez le nom et le dossier pour le clone de la machine virtuelle. Le nom suggéré par l'assistant est créé en ajoutant "Copie de" pour le nom de la machine virtuelle originale. Vous pouvez indiquer un autre nom mais ce dernier ne doit pas dépasser plus de 50 caractères.

Pour indiquer l'emplacement du clone de la machine virtuelle, cliquez sur l'élément **Plus d'options**, et tapez l'emplacement dans le champ **Placer les fichiers de la machine virtuelle dans le dossier** ou utilisez le bouton **Choisir** pour situer le clone de la machine virtuelle.

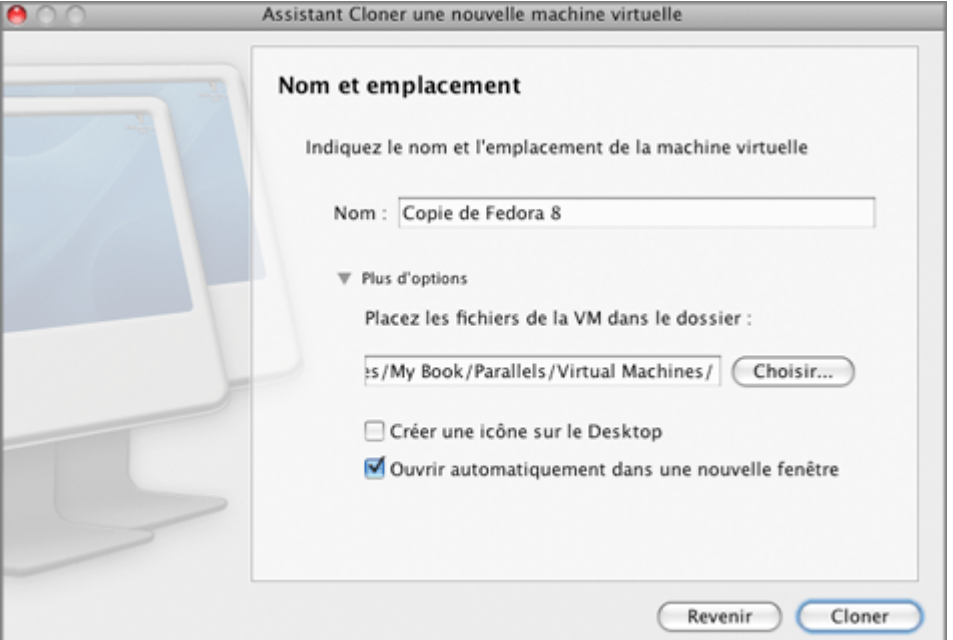

Si vous voulez offrir un accès rapide au clone de la machine virtuelle, sélectionnez l'option **Créer une icône sur le Desktop** localisée dans le champ **Placer les fichiers de la machine virtuelle dans le dossier**.

Pour tester le clone de la machine virtuelle nouvellement créée immédiatement après sa création, sélectionnez l'option **Ouvrir automatiquement la copie dans une nouvelle fenêtre**.

Cliquez sur **Cloner** pour démarrer le clonage de la machine virtuelle.

**4** La fenêtre **Clonage terminé** vous informe que la copie s'est bien terminée et que la nouvelle machine est prête. Cliquez sur **Terminé** pour fermer l'assistant.

## <span id="page-235-1"></span><span id="page-235-0"></span>**Supprimer une machine virtuelle**

### **Supprimer une machine virtuelle de la liste**

Si vous n'avez pas besoin de vos machines virtuelles, vous pouvez les supprimer de la liste des **Machines virtuelles Parallels**. Vous pourrez les rajouter dans cette liste (p. [108](#page-107-0)) ultérieurement.

Pour supprimer une machine virtuelle de la liste, effectuez l'une des procédures suivantes :

- Faites glisser la machine virtuelle de la liste **Machines virtuelles Parallels**.
- Cliquez avec le bouton droit de la souris sur le nom de la machine virtuelle dans la boîte de dialogue **Machines virtuelles Parallels** et sélectionnez **Supprimer** à partir du menu contextuel. Dans la fenêtre qui s'affiche, cliquez sur **Garder le fichier**.

### **Supprimer une machine virtuelle du votre Mac.**

Pour supprimer définitivement une machine virtuelle de votre Mac, effectuez l'une des procédures suivantes :

- Cliquez avec le bouton droit de la souris sur le nom de la machine virtuelle dans la boîte de dialogue **Machines virtuelles Parallels** et sélectionnez **Supprimer** à partir du menu contextuel. Dans la fenêtre qui s'affiche, cliquez sur **Placer dans la Corbeille**.
- Supprimez manuellement ses fichiers du disque. Les fichiers de la machine virtuelle (fichiers PVM) sont stockés dans le dossier suivant par défaut : /<Nom d'utilisateur>/Documents/Parallels/. Chaque machine virtuelle est représentée par un fichier unique PVM.

**Attention !** Avant de supprimer la machine virtuelle manuellement, assurez-vous que cette machine virtuelle est supprimée de la liste des **Machines virtuelles Parallels** et qu'aucun de ses fichiers (comme disque dur virtuel) n'est utilisé par d'autres machines virtuelles.

## <span id="page-236-1"></span><span id="page-236-0"></span>**Utiliser les templates de la machine virtuelle**

Parallels Desktop vous permet d'utiliser plus facilement les machines virtuelles en vous permettant de créer des templates des machines virtuelles Parallels.

Le template, comme une machine virtuelle, a un matériel et peut avoir un OS et un logiciel d'installé. La seule différence est qu'il ne peut pas être démarré. Un template peut être facilement converti en une machine virtuelle ordinaire et vice versa.

A l'aide d'un template, vous pouvez créer autant de machines virtuelles dont vous avez besoin et que l'espace disque de votre Mac permet. Les machines virtuelles créées auront la même configuration matérielle, le même système d'exploitation et logiciel que le template.

Vous pouvez convertir une machine virtuelle existante dans un template ou faire un clone de la machine virtuelle qui sera utilisée en tant que template et continuer à utiliser la machine virtuelle initiale.

### **Créer un template de machine virtuelle**

Si vous devez créer un certain nombre de machines virtuelles avec la même configuration, vous pouvez créer un template de machine virtuelle et l'utiliser pour créer de nouvelles machines virtuelles.

Il y a deux manières de créer un template de machine virtuelle :

- Convertissez une machine virtuelle existante dans un template de machine virtuelle.
- Clonez une machine virtuelle existante dans un template de machine virtuelle.

Si vous choisissez de convertir une machine virtuelle en template, cette machine virtuelle changera l'icône du système d'exploitation en icône de template dans la liste des machines virtuelle. Elle ne sera alors disponible qu'en tant que template. Vous ne pourrez pas l'utiliser en tant que machine virtuelle.

Si vous ne voulez pas convertir une machine virtuelle en un template mais devez faire une copie de cette machine avec la même configuration, vous pouvez cloner cette machine virtuelle. Elle sera alors utilisée en tant que template.

Pour convertir une machine virtuelle existante en template, procédez comme suit :

- **1** Lancez Parallels Desktop.
- **2** Choisissez la machine virtuelle que vous voulez convertir en template à partir de la liste des machines virtuelles de Parallels.
- **3** Choisissez **Convertir en template** à partir du menu **Fichier**.
- **4** La machine virtuelle deviendra un template et aura une icône différente indiquant qu'il s'agit d'un template.

Pour cloner une machine virtuelle dans un template, procédez comme suit :

- **1** Lancez Parallels Desktop.
- **2** Choisissez la machine virtuelle que vous voulez cloner dans un template à partir de la liste des machines virtuelles de Parallels.
- **3** Lancez l'Assistant Cloner une machine virtuelle dans un template en sélectionnant **Cloner dans un template** à partir du menu **Fichier**.
- **4** Dans la fenêtre **Introduction**, cliquez sur **Continuer**. Pour ignorer cette fenêtre la prochaine fois que vous démarrerez l'assistant, sélectionnez **Toujours ignorer l'introduction**.
- **5** Dans la fenêtre **Nom et emplacement**, indiquez le nom et l'emplacement du template de la machine virtuelle puis cliquez sur **Cloner**. Vous pouvez utiliser le bouton **Choisir** pour changer l'emplacement.

Par défaut, les fichiers de templates de la machine virtuelle seront placés dans le dossier suivant sur votre Mac : /Users/UserName/Documents/Parallels/<Virtual Machine Template Name>/.

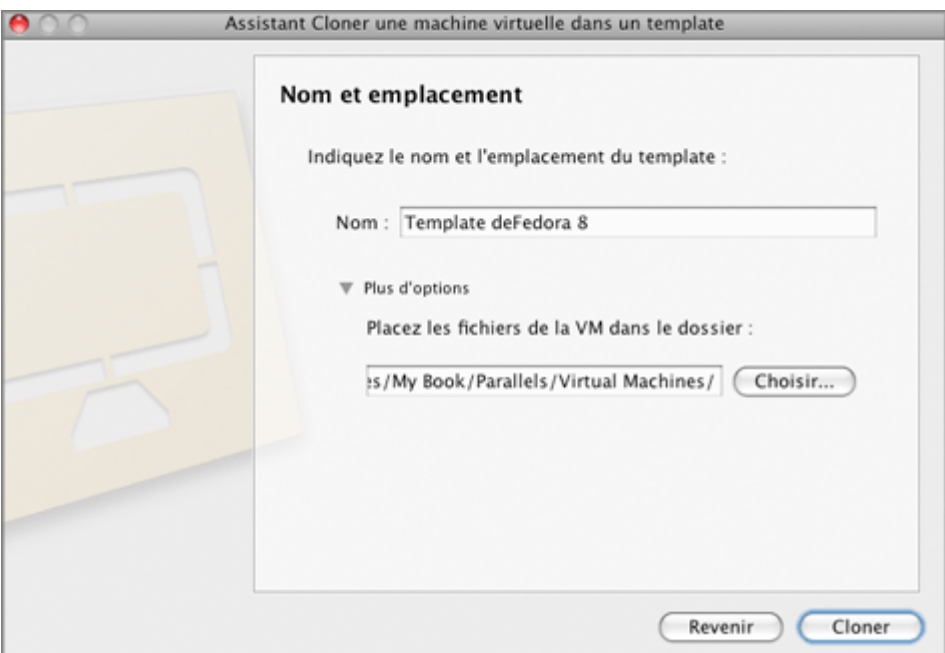

**6** Dans la fenêtre **Création terminée**, cliquez sur **Terminé** pour quitter l'assistant.

## **Déployer un template de machine virtuelle**

Le template de la machine virtuelle ne peut pas être utilisé en tant que machine virtuelle. Pour pouvoir l'utiliser en tant que machine virtuelle, vous devez créer une machine virtuelle qui aura la même configuration que le template.

Il y a deux manières de créer une machine virtuelle à partir d'un template :

- Convertissez un template en une machine virtuelle.
- Déployez un template en une machine virtuelle.

Si vous convertissez un template de machine virtuelle en une machine virtuelle, son icône sera déplacée de la liste de templates dans celle des machines virtuelles. Par ailleurs, vous pourrez l'utiliser en tant que machine virtuelle.

Si vous déployez un template de machine virtuelle dans une machine virtuelle, l'Assistant Déployer un template de machine virtuelle créera une nouvelle machine virtuelle mais le template ne sera pas supprimé de la liste des templates.

Pour convertir un template de machine virtuelle en une machine virtuelle, procédez comme suit :

- **1** Lancez Parallels Desktop.
- **2** Sélectionnez le template de la machine virtuelle que vous voulez convertir en machine virtuelle à partir de la liste des machines virtuelles de Parallels.
- **3** Choisissez **Convertir en machine virtuelle** à partir du menu **Machine virtuelle** ou cliquez sur le bouton droit de l'icône du template puis choisissez **Convertir en machine virtuelle** à partir du menu des raccourcis.
- **4** Le template de machine virtuelle sera traité dans une machine virtuelle et changera son icône.

Pour déployer un template de machine virtuelle dans une machine virtuelle, procédez comme suit :

- **1** Lancez Parallels Desktop.
- **2** Sélectionnez le template de la machine virtuelle que vous voulez déployer en machine virtuelle à partir de la liste des machines virtuelles de Parallels.
- **3** Lancez l'Assistant Déployer une machine virtuelle dans un template en sélectionnant **Déployer dans un template** à partir du menu **Machine virtuelle**.
- **4** Dans la fenêtre **Introduction**, cliquez sur **Continuer**. Pour ignorer cette fenêtre la prochaine fois que vous démarrerez l'assistant, sélectionnez **Toujours ignorer l'introduction**.
- **5** Dans la fenêtre **Nom et emplacement**, indiquez le nom et l'emplacement du template de la machine virtuelle puis cliquez sur **Déployer**. Vous pouvez utiliser le bouton **Choisir** pour changer l'emplacement.

Par défaut, les fichiers de la machine virtuelle seront placés dans le dossier suivant sur votre Mac : /Users/UserName/Documents/Parallels/<Virtual Machine Template Name>/.

Si vous voulez que l'icône de la machine virtuelle nouvellement créée apparaisse sur votre Bureau, activez l'option **Créer une icône sur le Bureau**.

Si vous voulez commencer à utiliser la machine virtuelle directement après sa création, choisissez l'option **Ouvrir automatiquement la copie dans une nouvelle fenêtre**.

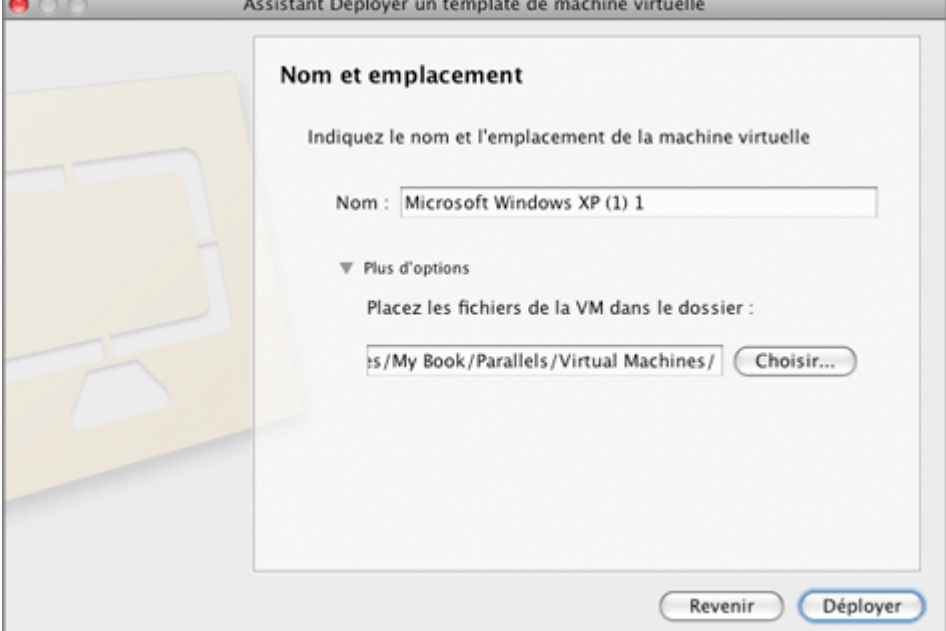

**6** Dans la fenêtre **Déploiement terminé**, cliquez sur **Terminé** pour quitter l'assistant.

La machine virtuelle résultante auront la même configuration que le template original.

## <span id="page-241-1"></span><span id="page-241-0"></span>**Sauvegarder une machine virtuelle**

La plupart des gens ne prennent pas les sauvegardes régulièrement assez au sérieux et ne pensent pas qu'elles sont nécessaires jusqu'à ce qu'ils perdent des données importantes. Vous devez créer votre propre stratégie de sauvegarde pour vous protéger de la perte de données. Les machines virtuelles sont vulnérables aux crashs ainsi que les ordinateurs physiques.

Vous pouvez sauvegarder votre machine virtuelle à l'aide d'une ou plusieurs méthodes que voici :

- Copiez manuellement les fichiers de la machine virtuelle.
- Clonez la machine virtuelle à l'aide de l'Assistant Cloner une machine virtuelle (p. [234\)](#page-233-1). Donnez un nom descriptif pour le clone et sauvegardez-le dans un emplacement particulièrement conçu pour les sauvegardes.
- Incluez les fichiers de la machine virtuelle dans les sauvegardes de la Machine temporelle en éditant le paramètre **Généraux** dans la configuration de la machine virtuelle.
- Utilisez les utilitaires de sauvegarde tiers comme Acronis True Image.

### **Copier les fichiers de la machine virtuelle**

Vous pouvez situez votre machine virtuelle dans le Finder et créez une copie de sauvegarde de le fichier de machine virtuelle (PVM).

- **1** Dans la liste des **Machines virtuelles Parallels**, cliquez avec le bouton droit de la souris sur le nom de la machine virtuelle et sélectionnez **Afficher dans le Finder** à partir du menu contextuel. Dans le Finder, allez dans le dossier où votre machine virtuelle est stockée.
- **2** Localisez le fichier PVM de la machine virtuelle nécessaire.

**Remarque :** Le fichier PVM est un pack qui contient le fichier de configuration de la machine virtuelle (PVS), le fichier du disque dur virtuel (HDD), et les autres fichiers. Pour en savoir plus sur les fichiers de la machine virtuelle, voir **Machine virtuelle Parallels** (p. [13](#page-12-1)).

**3** Copiez le fichier PVM de la machine virtuelle dans un endroit sûr.

### **Cloner la machine virtuelle**

Vous pouvez créer un clone complet de la machine virtuelle peut être créée à l'aide de l'Assistant Cloner une machine virtuelle. Pour en savoir plus, voir **Cloner une machine virtuelle** (p. [234](#page-233-1)).

#### **Sauvegarder votre machine virtuelle à l'aide de la machine temporelle**

Si vous choisissez de sauvegarder votre machine virtuelle avec la machine temporelle, le fichier PVM de votre machine virtuelle sera automatiquement sauvegardé avec d'autres fichiers stockés dans Mac OS. Par conséquent, les fichiers stockés sur le disque dur de votre machine virtuelle seront également sauvegardés, puisque le fichier du disque dur virtuel (HDD) est stocké dans le fichier sous forme de pack de la machine virtuelle (PVM).

**Avertissement :** Les sauvegardes de Time peuvent garantir la sécurité uniquement si vos machines virtuelles Parallels ont été stoppées ou suspendues pendant la sauvegarde.

Si vous voulez restaurer certains de vos fichiers Windows, procédez comme suit :

- **1** Localisez la copie de sauvegarde du fichier de votre machine virtuelle (PVM).
- **2** Cliquez avec le bouton droit de la souris et choisissez **Afficher les contenus du pack**.
- **3** Dans la fenêtre des contenus de la machine virtuelle, cliquez avec le bouton droit du disque dur virtuel (HDD) qui est généralement intitulé comme ceci<Nom de la machine virtuelle>.hdd. et choisissez **Ouvrir avec** > **Parallels Mounter**.
- **4** A l'aide de Parallels Explorer (ou de Parallels Mounter), parcourez les contenus du disque dur de votre machine virtuelle pour trouver les fichiers que vous devez restaurer.

Pour en savoir plus sur Parallels Mounter, reportez-vous à la section **Utiliser Parallels Mounter** (p. [266\)](#page-265-0).

#### **Utiliser les utilitaires de sauvegarde tiers**

Vous pouvez utiliser toutes les applications de sauvegarde tierce que vous souhaitez. Les utilisateurs enregistrés de Parallels Desktop peuvent utiliser gratuitement Acronis True Image Home pour sauvegarder leurs machines virtuelles. Vous pouvez télécharger cette application à partir du Centre de téléchargements de Parallels [\(http://www.parallels.com/en/download/\)](http://www.parallels.com/en/download/).

## <span id="page-243-1"></span><span id="page-243-0"></span>**Compresser les disques durs virtuels**

Si vous utilisez un disque dur virtuel extensible (p. [218](#page-217-0)) dans votre machine virtuelle, la taille de son fichier image sur le disque dur physique augmente à mesure que vous ajoutez de nouvelles données dans le disque dur virtuel. Lorsque vous supprimez des données de ce disque dur virtuel, l'espace libre inutilisé apparaît sur le disque mais le total d'espace de votre machine virtuelle qu'il occupe sur le disque dur de votre Mac ne diminue pas. Pour libérer l'espace utilisé pour Mac, vous pouvez compresser le disque dur virtuel. La taille de l'image du disque dur diminuera et par conséquent, libèrera plus d'espace libre sur le disque dur de votre Mac.

Vous pouvez compresser les disques durs virtuels soit *manuellement* soit *automatiquement*:

- Pour compresser le disque dur virtuel manuellement à tout moment, sélectionnez **Configuration** à partir du menu **Machine virtuelle**, cliquez sur **Matériel**, ouvrez les paramètres du disque dur (p. [206\)](#page-205-0), puis cliquez sur le bouton **Compresser**.
- Pour libérer régulièrement de l'espace inutilisé pour Mac, utilisez l'option **Compression auto**. Le disque dur virtuel au format extensible sera vérifié deux fois par jour et si l'espace non utilisé occupe plus de 50 % de la taille de l'image du disque dur, il sera compressé et la taille du fichier image du disque dur sera réduite. L'option **Compression auto** peut être activée pour tous les disques durs d'une machine virtuelle dans le volet **Optimisation** (p. [170](#page-169-0)) de la Configuration de la machine virtuelle.

 **Remarque :** La compression des disques durs virtuels peut être exécutée pour les machines virtuelles Windows sans snapshots (p. [249\)](#page-248-0) et l'option Disques d'annulation (p. [189\)](#page-188-0) désactivée.

## <span id="page-244-1"></span><span id="page-244-0"></span>**Gérer les machines virtuelles à partir de l'iPhone**

Avec l'application Parallels Mobile, vous pouvez démarrer, arrêter et suspendre votre machine virtuelle ou afficher simplement son bureau directement à partir de votre iPhone lorsque votre Mac est hors d'atteinte. Tout ce dont vous avez besoin est de connecter votre iPhone à Internet, de lancer l'application Parallels iPhone et d'établir une connexion avec votre Mac.

Avant d'essayer de connecter votre iPhone à Parallels Desktop sur votre Mac:

- Activez l'option **Autoriser les connexions à partir de l'iPhone** dans le volet **Général** des **Préférences** de Parallels Desktop (p. [47\)](#page-46-0).
- Contactez votre administrateur système ou fournisseur Internet pour connaître l'adresse IP externe de votre Mac.
- Vérifiez votre nom d'utilisateur que vous avez entré dans la commande suivante du Terminal :

### **whoami**

 Veuillez vous assurer que le port 64001 n'est pas bloqué par le pare-feu. (Cette action est facultative car le pare-feu ne bloque pas le port 64001 comme d'habitude.) Le port 64001 est utilisé par Parallels Desktop pour des connexions externes.

### **Installer Parallels Mobile**

L'application Parallels iPhone peut être téléchargée gratuitement à partir de l'Apple Store et est installée comme toute autre application iPhone. Recherchez simplement "Parallels Mobile" dans la boutique des applications.

### **Démarrer Parallels Mobile**

Vous pouvez démarrer l'application Parallels iPhone en cliquant sur cette icône sur l'écran d'accueil de l'iPhone.

### **Ajouter votre Mac à la liste d'hôtes**

- **1** Démarrez l'application Parallels iPhone puis cliquez sur le bouton Ajouter  $+$
- **2** Indiquez l'adresse IP de votre Mac, votre nom d'utilisateur et le mot de passe.
	- **Hôte**. Dans ce champ, indiquez l'adresses IP externe de votre Mac.

**Remarque :** Parallels Desktop utilise le port 64001 pour des connexions externes. Ce port ne doit pas être bloqué par le pare-feu.

- **Nom d'utilisateur**. Dans ce champ, indiquez votre nom d'utilisateur.
- **Mot de passe**. Dans ce champ, tapez votre mot de passe et indiquez si vous voulez l'enregistrer pour les prochaines connexions.

Une fois terminé, cliquez sur le bouton **Enregistrer**.

**Remarque :** L'ordinateur que vous essayez de connecter doit être activé et a une connexion Internet stable.

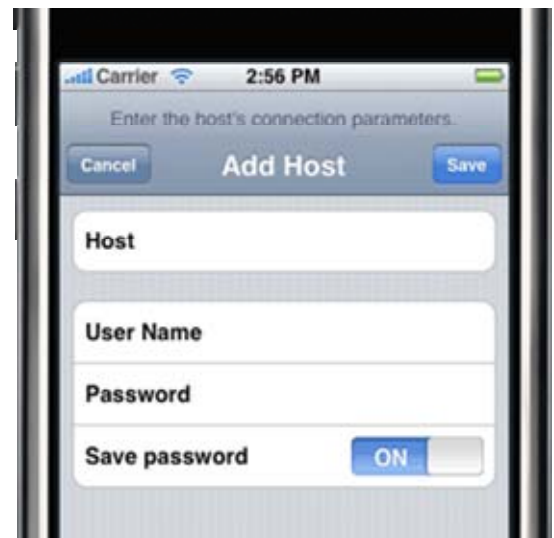

**3** Une fois la connexion à votre Mac établie, elle sera ajoutée à la liste des **Hôtes**.

#### **Afficher et gérer vos machines virtuelles**

- **1** Sélectionnez votre Mac dans la liste des **Hôtes**. Cela ouvrira une liste des machines virtuelles disponibles sur votre Mac.
- **2** La liste des machines virtuelles affiche les noms des machines virtuelles disponibles sur votre Mac et les types de systèmes d'exploitation installés dans ces machines. Les machines virtuelles qui fonctionnent actuellement sont indiquées par cet signe :  $\bullet$

Sélectionnez une machine virtuelle à partir de la liste pour afficher la fenêtre de sa console.

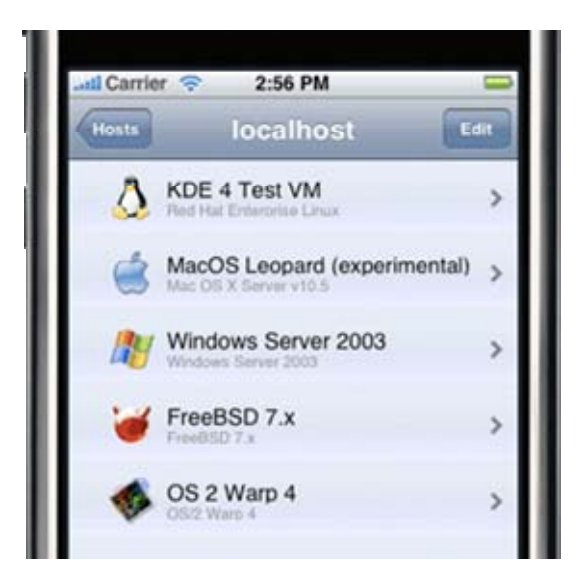

- **3** L'apparence de la fenêtre de la console de la machine virtuelle dépend de son état actuel :
	- Si la machine virtuelle fonctionne, vous verrez sa capture d'écran en live. Pour actualiser la capture d'écran, cliquez sur le bouton Actualiser
	- Si la machine virtuelle est arrêtée, l'écran sera noir.

Si la machine virtuelle est suspendue ou en pause, son écran sera réduit.

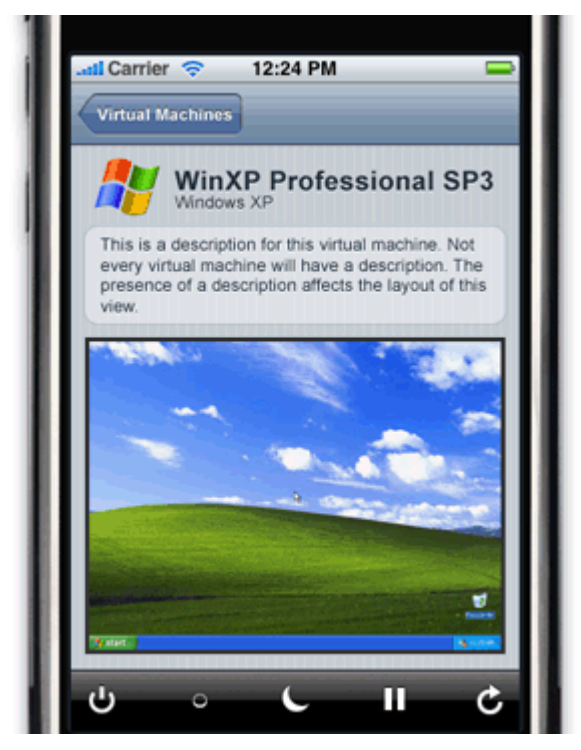

Pour gérer votre machine virtuelle, utilisez les boutons de la barre d'outils qui correspondent aux actions que vous voulez exécuter avec cette machine virtuelle :

- Utilisez ce bouton pour démarrer la machine virtuelle si elle est stoppée ou pour l'arrêter si elle est en cours de fonctionnement.
- Utilisez ce bouton pour réinitialiser la machine virtuelle.
- Utilisez ce bouton pour suspendre la machine virtuelle. Une fois la machine

virtuelle suspendue, ce bouton change d'apparence en **.** Cliquez sur ce bouton pour reprendre le fonctionnement de la machine virtuelle.

- Utilisez ce bouton pour mettre en pause la machine virtuelle. Une fois la machine

virtuelle en pause, ce bouton change d'apparence en **.** Cliquez sur ce bouton pour reprendre le fonctionnement de la machine virtuelle.

- Utilisez ce bouton pour actualiser la capture d'écran live de la machine virtuelle.

Lorsque vous voulez surveiller les applications et procédures en cours d'exécution dans la

machine virtuelle, vous devez utiliser le bouton Actualiser , puisque l'écran de la machine virtuelle ne peut être actualisée que manuellement.

Pour revenir à la liste des machines virtuelles, cliquez sur **Machines virtuelles**.

## **Résolution des problèmes du pare-feu et du réseau**

### **Editer les paramètres du pare-feu**

Les paramètres que vous devrez peut-être appliquer à l'application du pare-feu dépendent du type de pare-feu que vous utilisez :

- **Application Pare-feu** (sur Mac OS X Leopard). Allez dans Préférences générales > Sécurité > Pare-feu et autorisez les connexions entrantes dans Parallels Desktop.
- **IPFW**. Vérifiez la liste des règles de pare-feu et ajoutez une nouvelle règles qui permettra les connexions CP à votre port 64001 à partir de tout emplacement.
- **Intego NetBarrier**. Créez une nouvelle règle qui permettra les connexions entrantes d'Internet **(Source**) vers Parallels Desktop (**Service**) sur votre Mac (**Destination**).

Veuillez contacter votre administrateur système avant de configurer le pare-feu.

### **Etablir une connexion VPN à partir de l'iPhone**

Si votre ordinateur se trouve derrière NAT et si vous avez un accès VPN à votre LAN, vous pouvez apprendre comment établir une connexion VPN à partir d'un iPhone à l'aide des ressources en ligne :

- http://support.apple.com/kb/HT1424 (<http://support.apple.com/kb/HT1424>)
- http://www.apple.com/iphone/enterprise/integration.html ([http://www.apple.com/iphone/enterprise/integration.html\)](http://www.apple.com/iphone/enterprise/integration.html)
- http://manuals.info.apple.com/en\_US/iPhone\_User\_Guide.pdf ([http://manuals.info.apple.com/en\\_US/iPhone\\_User\\_Guide.pdf\)](http://manuals.info.apple.com/en_US/iPhone_User_Guide.pdf)

Si votre ordinateur se trouve derrière NAT et si vous n'avez pas d'accès VPN à votre LAN, vous devez définir les règles de redirection de port sur votre routeur pour transférer le trafic TCP d'un certain port sur votre routeur à un port 64001 sur votre Mac. Si vous voulez accéder à plusieurs Mac, vous devez créer une règle de redirection de port séparée pour chaque Mac.

Vous devez utiliser ce site Web pour trouver plus d'informations sur les paramètres de redirection de port pour votre routeur/pare-feu : http://www.portforward.com/guides.htm (<http://www.portforward.com/guides.htm>)

Veuillez contacter votre administrateur système et lire le guide de configuration du routeur avant de configurer le routeur.

### C HAPITRE 10

# <span id="page-248-0"></span>**Utiliser les snapshots**

Un snapshot est un cliché instantané enregistré de l'état de la machine virtuelle. Les snapshots peuvent être créés manuellement ou automatiquement lorsque la machine virtuelle est en cours d'exécution. Après avoir créé un snapshot, vous pouvez continuer à utiliser la machine virtuelle et revenir à la snapshot créé à tout moment de votre travail.

Les snapshots sont stockés dans Mac OS dans le pack de la machine virtuelle (p. [13](#page-12-1)), dans le sous-dossier Snapshots. Chaque snapshot a un nombre de fichiers, dont le fichier .sav qui contient l'état de la machine virtuelle, le fichier .mem qui contient le dump mémoire pour la machine virtuelle et autres fichiers du disque dur virtuel.

**Remarque :** Les snapshots ne sont pas des copies de sauvegarde de votre machine virtuelle. Vous ne pouvez pas les utiliser sans votre machine virtuelle ou les déplacer à partir du pack de la machine virtuelle.

Il se peut que vous deviez créer des snapshots dans les cas suivants :

- Si vous configurez un logiciel qui requière beaucoup de paramètres, il se peut que vous vouliez explorer les fonctions des paramètres avant de les sélectionner. Pour tester les paramètres, créez les snapshots à des points précis.
- Si vous voulez marquer des repères dans le processus de développement. Si quelque chose tourne mal, vous avez toujours la possibilité de revenir à l'état précédent ou de créer une branche de snapshots commençant par un snapshot particulier de référence.

**Remarque :** Les snapshots ne peut pas être créés pour les machines virtuelles qui utilisent la partition Boot Camp.

### **Dans ce chapitre**

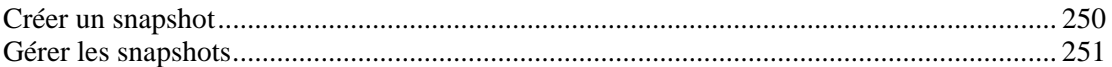

## <span id="page-249-1"></span><span id="page-249-0"></span>**Créer un snapshot**

Vous pouvez créer un snapshot lorsque la machine virtuelle est en cours de fonctionnement, en pause ou arrêtée. Créer un snapshot lors du fonctionnement de la machine virtuelle ne l'arrête pas. Néanmoins, cela peut prendre un peu plus de temps que si la machine virtuelle était stoppée. Dans l'arborescence de snapshots, l'icône du snapshot pour la machine virtuelle en cours de fonctionnement reflète l'écran de l'OS invité. Les snapshots peuvent être créés manuellement et automatiquement.

Pour créer un snapshot manuellement, procédez comme suit :

- **1** Lancez Parallels Desktop et choisissez une machine virtuelle à partir de la liste des **Machines virtuelles Parallels**.
- **2** Si vous voulez créer un snapshot d'une machine virtuelle stoppée, choisissez **Créer un snapshot** à partir du menu **Machine virtuelle**.

Si vous voulez créer un snapshot d'une machine virtuelle en cours de fonctionnement,

démarrez la machine virtuelle en cliquant sur le bouton **Démarrer** puis choisissez **Créer un snapshot** à partir du menu **Machine virtuelle**. Si vous avez les boutons de snapshots dans la barre d'outils de la fenêtre principale de la machine virtuelle, vous pouvez les utiliser. Pour savoir comment personnaliser votre barre d'outils, reportez-vous à la section **Personnaliser la barre d'outils** (p. [46](#page-45-0)).

**Remarque :**Pour créer un snapshot, vous pouvez également utiliser un Gestionnaire de snapshots. Il vous suffit d'ouvrir le Gestionnaire et de cliquez sur le bouton **Nouveau**. Un nouveau snapshot sera créé.

**3** Dans la fenêtre **Paramètres de snapshots**, vous pouvez indiquer un nom et une brève description pour le snapshot. Ces informations et la date de création du snapshot seront disponibles dans le Gestionnaire de snapshots si vous déplacez le pointeur vers une icône de snapshot. Cliquez sur **OK** pour lancer la création d'un snapshot de la machine virtuelle.

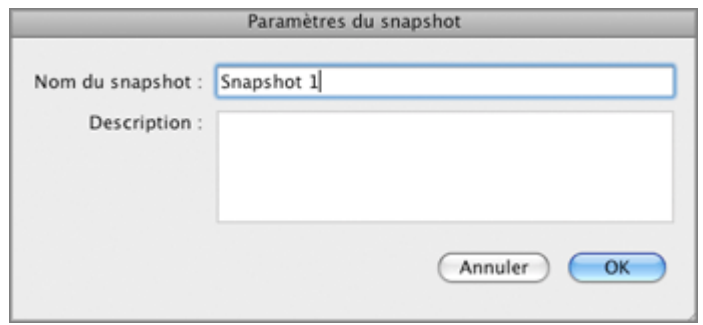

Une fois le snapshot créé, vous pouvez continuer à utiliser votre machine virtuelle dans son état actuel ou utiliser l'un de ses snapshots.

Pour accéder au snapshot créé, ouvrez le Gestionnaire de snapshots en choisissant **Gestionnaire de snapshots** à partir du menu **Machine virtuelle** ou en cliquant sur l'icône **Gestionnaire de snapshots** dans la barre d'outils de la fenêtre principale de la machine virtuelle.

Pour créer automatiquement des snapshots, configurez les paramètres **SmartGuard** (p. [187\)](#page-186-0).

## <span id="page-250-1"></span><span id="page-250-0"></span>**Gérer les snapshots**

Vous pouvez utiliser le Gestionnaire des snapshots pour revenir à un snapshot spécifique ainsi que pour gérer les snapshots. Pour ouvrir le Gestionnaire de snapshots :

- Choisissez le **Gestionnaire de snapshots** à partir du menu **Machine virtuelle**, ou
- **Cliquez sur le bouton Gestionnaire de snapshots** sur la barre d'outils de la fenêtre principale de la machine virtuelle.

**Remarque :** Pour ajouter ce bouton dans la barre d"outils, vous devez le personnaliser. Pour savoir la procédure à suivre, reportez-vous à la section **Personnaliser la barre d'outils** (p. [46\)](#page-45-0).

En utilisant le Gestionnaire de snapshots, vous pouvez :

- créer de nouveaux snapshots et supprimer des snapshots inutilisés
- afficher l'arborescence de snapshots d'une machine virtuelle en particulier
- sélectionner un snapshot auquel revenir

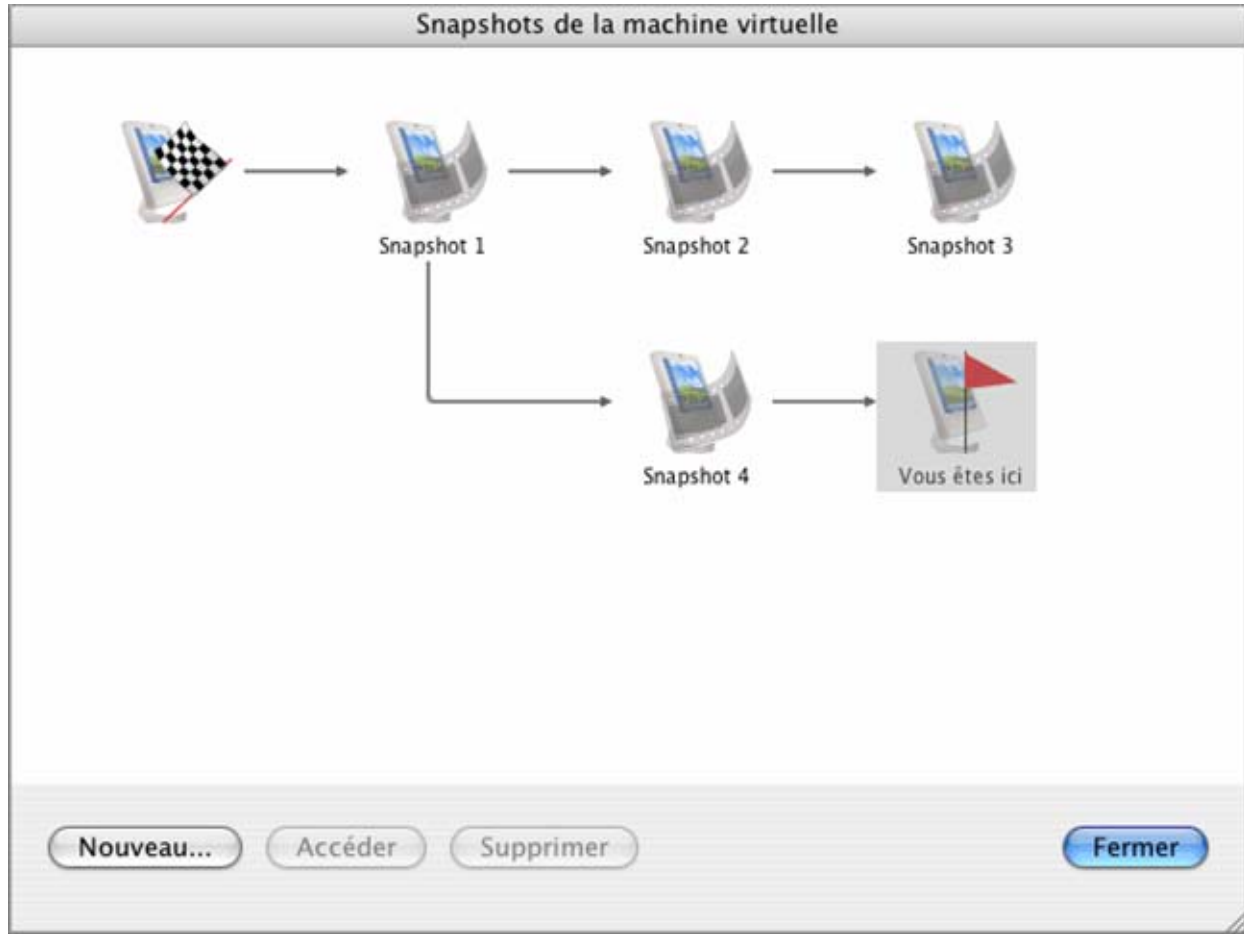

La fenêtre **Snapshots de la machine virtuelle** se compose des zones suivantes :

- Le volet Arborescence des snapshots.
- Le volet Gestion des snapshots.

### **Volet Arborescence des snapshots**

Les icônes de snapshots apparaissent en tant que clichés de la fenêtre de l'OS invité si la machine virtuelle fonctionnait au moment de la création d'un snapshot.

L'icône de gauche avec un drapeau est le *root* de l'arborescence des snapshots - c'est l'état initial de la machine virtuelle utilisée en tant que le point de référence. Vous ne pouvez pas supprimer l'icône root. L'icône root est visible si au moins un snapshot existe. Si vous voulez supprimer un snapshot, parent d'autres snapshots, vous pouvez décider de supprimer ce seul snapshot ou de le supprimer avec tous les snapshots subséquents.

Tous les snapshots de l'arborescence sont les descendants de l'état root de la machine virtuelle. Le premier snapshot comporte des "différences" par rapport à l'état root. Le deuxième snapshot successif comporte des "différences" par rapport au premier snapshot. Vous pouvez souhaiter revenir à l'un des snapshots précédents et l'utiliser. Si vous créez un nouveau snapshot, une nouvelle branche de snapshots de ce type sera créée.

Une icône qui représente l'état actuel de la machine virtuelle est signalé par un drapeau rouge.

Lorsque vous passez le pointeur sur un élément, vous verrez un message infobulle contenant une brève description.

#### **Volet Gestion de snapshots**

Le volet Gestion des snapshots comprend les boutons nécessaires pour gérer les snapshots.

- Le bouton **Nouveau**. Cliquez sur ce bouton pour créer un nouveau snapshot pour l'état présent de votre machine virtuelle.
- Le bouton **Aller à**. Sélectionnez le snapshot auquel vous voulez accéder dans l'arborescence des snapshots puis cliquez sur ce bouton pour migrer de l'état actuel de votre machine virtuelle à l'état sauvegardé dans ce snapshot.

**Remarque :** Avant d'accéder à un snapshot spécifique, décidez ce que vous voulez faire avec l'état actuel de la machine virtuelle - par défaut, il ne sera pas sauvegardé. Pour retenir les changements apportés depuis le dernier snapshot, créez un nouveau snapshot.

 Le bouton **Supprimer**. Sélectionnez le snapshot que vous voulez supprimer puis cliquez sur ce bouton. Si vous supprimez un snapshot intermédiaire, les informations contenues seront fusionnées dans le snapshot subséquent.

**Remarque** : Vous ne pouvez pas supprimer l'icône *root*. Elle ne disparaîtra que si vous supprimez tous les snapshots dans l'arborescence.
Vous pouvez également gérer les snapshots en cliquant avec le bouton droit de la souris dans l'arborescence :

- Si vous cliquez sur le bouton droit de la souris sur l'icône qui indique l'état actuel de la machine virtuelle, vous pouvez créer un nouveau snapshot pour cet état.
- Si vous cliquez avec le bouton droit de la souris sur tout autre snapshot intermédiaire, vous pouvez choisir d'y accéder, de le supprimer seul ou avec tous les snapshots subséquents.

#### **Accéder à un snapshot**

- **1** Lancez Parallels Desktop et ouvrez une machine virtuelle.
- **2** Ouvrez le Gestionnaire de snapshots en
	- choisissant le **Gestionnaire de snapshots** à partir du menu **Machine virtuelle** ou
	- en cliquant sur le bouton **Gestionnaire de snapshots** sur la barre d'outils de la fenêtre principale de la machine virtuelle.
- **3** Dans la fenêtre **Snapshots de la machine virtuelle**, choisissez le snapshot puis cliquez sur le bouton **Aller à**. Vous pouvez également cliquer avec le bouton droit de la souris sur le snapshot puis choisir **Accéder au snapshot** à partir du menu de raccourcis ou il vous suffit de double-cliquer sur le snapshot.

**Remarque :** Si, après la mise à jour de Parallels Desktop, vous avez décidé de revenir à l'un des snapshots créés avant la mise à jour, vous verrez le message indiquant qu'une nouvelle mise à jour des Outils Parallels est disponible. Nous vous conseillons de l'installer pour utiliser efficacement la machine virtuelle.

**4** Si vous revenez à un snapshot à partir d'un état non sauvegardé de la machine virtuelle, vous verrez une notification vous le signalant. Cliquez sur **Oui** si vous voulez continuer sans sauvegarder l'état. Cliquez sur **Non** si vous voulez sauvegarder l'état et accéder au snapshot requis.

Si vous voulez revenir au snapshot précédent effectué sur la même branche de snapshots, utilisez l'option **Revenir à un snapshot** à partir du menu **Machine virtuelle** ou à partir de la barre d'outils de la fenêtre principale de la machine virtuelle. Si vous voulez savoir précisément le snapshot auquel vous voulez revenir, vous pouvez toujours voir votre arborescence des snapshots dans le Gestionnaire de snapshots (p. [251\)](#page-250-0).

**Remarque :** Si vous revenez au snapshot précédent à partir d'un état non sauvegardé de la machine virtuelle, vous verrez une notification vous le signalant. Cliquez sur **Oui** si vous voulez continuer sans sauvegarder l'état. Cliquez sur **Non** si vous voulez sauvegarder l'état puis revenir au snapshot.

Après être revenu à un snapshot, nous vous conseillons de mettre à jour les Outils Parallels dans la machine virtuelle.

#### **Supprimer un snapshot**

- **1** Démarrez Parallels Desktop et choisissez une machine virtuelle.
- **2** Ouvrez le Gestionnaire de snapshots en
	- choisissant le **Gestionnaire de snapshots** à partir du menu **Machine virtuelle** ou
	- en cliquant sur le bouton **Gestionnaire de snapshots** sur la barre d'outils de la fenêtre de la machine virtuelle.

**3** Sélectionnez le snapshot que vous voulez supprimer et cliquer sur le bouton **Supprimer** si vous ne voulez supprimer que ce snapshot. Si vous voulez supprimer tous les snapshots qui suivent, cliquez sur le bouton droit du snapshot puis choisissez l'option **Supprimer le snapshot avec les enfants**.

Si vous supprimez un snapshot intermédiaire, les informations contenues seront fusionnées dans le snapshot subséquent.

**Remarque :** Vous ne pouvez pas supprimer l'icône root, mais elle est automatiquement supprimée une fois tous les autres snapshots supprimés.

#### **Fusionner les snapshots**

La fusion se passe automatiquement lorsque vous supprimez un snapshot sauf le dernier de la branche. Si vous supprimez un snapshot intermédiaire, les informations contenues sont fusionnées dans le prochain snapshot de la même branche.

Si vous supprimez le snapshot appartenant à deux branches, les informations sont fusionnées dans le prochain snapshot de chaque branche.

**Remarque :** Si vous supprimez le snapshot qui suit l'icône root et qui appartient à deux branches, les branches commenceront directement par l'icône de l'état initial.

Les snapshots sont également fusionnés automatiquement si vous gérez la capacité de votre disque dur virtuel à l'aide de Parallels Image Tool. Avant d'appliquer les changements apportés au disque dur virtuel, Parallels Image Tool fusionne et supprime tous les snapshots sauf le dernier. Contrairement à la fusion des snapshots dans les Gestionnaires de snapshots, les résultats de la fusion via Parallels Image Tool ne sont pas reflétés dans l'arborescence des snapshots et les icônes des snapshots déjà supprimés sont encore présentes dans l'arborescence.

### C HAPITRE 11

# **Utiliser la partition Boot Camp dans une machine virtuelle**

Ce chapitre offre les informations nécessaires sur l'utilisation d'une partition Boot Camp avec l'installation de Windows XP, de Windows Vista et de Windows 7 dans une machine virtuelle Parallels.

### **Dans ce chapitre**

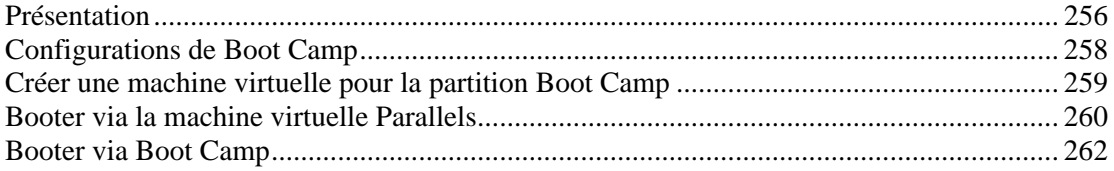

### <span id="page-255-1"></span><span id="page-255-0"></span>**Présentation**

Dans l'actuelle version de Parallels Desktop, vous pouvez utiliser votre partition Boot Camp Windows Vista (SP1) ou Windows XP, Windows 7 en tant que disque bootable ou disque de données dans les machines virtuelles.

 **Avertissement :** Si votre partition Boot Camp n'a aucun système d'exploitation Windows XP, Windows Vista ou Windows 7 d'installé, vous pouvez endommager cette installation en essayant de l'utiliser via la machine virtuelle Parallels Desktop.

#### **Utiliser la partition Boot Camp en tant que disque de données**

Pour utiliser la partition Boot Camp Windows en tant que disque de données, ajoutez la en tant que disque de données à une machine virtuelle existante Windows XP, Windows Vista ou Windows 7.Les systèmes d'exploitation Windows le reconnaîtront automatiquement en tant que nouveau disque. Pour en savoir plus sur l'ajout de disques durs virtuels dans la Configuration de la machine virtuelle, reportez-vous à la rubrique **Ajout et supprimer les périphériques** (p. [220\)](#page-219-0).

#### **Utiliser la partition Boot Camp en tant que disque bootable**

Si vous installez Parallels Desktop sur un ordinateur Mac avec une partition Boot Camp Windows XP/SP2 ou Windows Vista (SP1) et si Parallels Desktop détecte qu'il n'y a aucune machine virtuelle sur l'ordinateur, il crée automatiquement une nouvelle machine virtuelle pour cette partition Boot Camp et la place dans l'emplacement suivant :

<Username>/Documents/Parallels/My Boot Camp

- Si la partition Boot Camp est montée dans le Bureau de Mac, Parallels Desktop essaye de reconnaître le système d'exploitation installé sur la partition et crée une machine virtuelle appropriée pour l'OS reconnu.
- Si la partition Boot Camp n'est pas montée dans le Bureau de Mac ou si Parallels Desktop ne peut pas reconnaître le système d'exploitation, il crée une machine virtuelle pour Windows XP. Si Windows Vista ou Windows 7 est installé dans la partition Boot Camp, vous devez simplement changer le type d'OS invité pour la machine virtuelle de Windows XP à Windows Vista ou Windows 7 dans la boîte de dialogue **Configuration de la machine virtuelle** (p. [164](#page-163-0)).

Vous pouvez créer une machine virtuelle pour Boot Camp à l'aide de l'Assistant Nouvelle machine virtuelle. Pour en savoir plus, reportez-vous à la rubrique **Créer une machine virtuelle pour la partition Boot Camp** (p. [259](#page-258-1)).

Sinon, vous pouvez simplement substituer le disque virtuel bootable d'une machine virtuelle Windows existante avec la partition Boot Camp. Pour ce faire, utilisez la boîte de dialogue **Configuration de la machine virtuelle** (p. [164](#page-163-0)).

 **Remarque :** Il est important d'indiquer correctement le type d'OS invité dans la machine virtuelle en concordance avec le système d'exploitation installé sur la partition Boot Camp.

Si vous bootez dans Boot Camp Windows via Parallels Desktop pour la première fois, Parallels Desktop installe les Outils Parallels (p. [17\)](#page-16-0).

 **Remarque :** Utiliser Boot Camp Windows XP via une machine virtuelle peut demander de réactiver le système d'exploitation invité.

Après, vous pouvez utiliser Boot Camp, en général pour booter dans la partition Windows, ou vous pouvez booter dans celle-ci via la machine virtuelle Parallels. Reportez-vous à la section **Booter via la machine virtuelle Parallels** (p. [260\)](#page-259-1).

#### **Limites pour les machines virtuelles Parallels à l'aide de la partition Boot Camp**

Il y a un certain nombre de limites pour une machine virtuelle Parallels qui utilise la partition Boot Camp Windows soit en tant que volume bootable soit en tant que disque de données :

- impossible d'être suspendue ou en pause
- une telle machine virtuelle ne peut pas avoir de snapshots et la fonction **Mode Sans échec** (p. [123\)](#page-122-0) ne peut pas être activée pour elle
- la compression ne peut pas être exécutée

 **Remarque :** Dans cette version de Parallels Desktop, il n'y a aucune limitation sur les types d'utilisateurs qui peuvent accéder à la partition Boot Camp Windows à partir d'une machine virtuelle. Vous pouvez vous connecter à Windows même si vous n'avez pas les droits admin.

# <span id="page-257-1"></span><span id="page-257-0"></span>**Configurations de Boot Camp**

Lors de la création d'une machine virtuelle Boot Camp, vous pouvez définir sa configuration. Il peut y avoir deux types de configurations Parallels Boot Camp :

- la configuration Boot Camp par défaut et
- la configuration Boot Camp personnalisée

La configuration Boot Camp par défaut permet d'utiliser une seule partition Boot Camp dans un Windows XP ou Windows Vista. La configuration Boot Camp personnalisée permet d'utiliser plusieurs partitions physiques groupées en tant que disques Boot Camp.

Si vous avez choisi de personnaliser la configuration Boot Camp, vous devez définir un ou plusieurs disques Boot Camp personnalisés (jusqu'à 4 disques durs au total). Pour ce faire, il vous suffit de remplacer une définition existante du disque virtuel par la définition du disque Boot Camp personnalisé. Un disque Boot Camp personnalisé peut inclure plusieurs partitions du même disque dur.

Parallels Boot Camp prend en charge les disques avec les schémas de partitionnement de disques GPT ou MBR mais les traite différemment.

 GPT est le schéma de partitionnement de disque par défaut utilisé sur les ordinateurs Mac. Parallels Desktop peut connecter les partitions de tels disques dans une configuration de machine virtuelle, convertissant ce schéma de partitionnement en schéma MBR. Dans la machine virtuelle, vous ne verrez que ces partitions qui étaient connectées à la machine virtuelle. Les autres partitions ne seront pas visibles même si elles sont présentes sur un disque dur réel.

Windows XP et Windows Vista sont pris en charge en tant qu'OS bootable sur les disques GPT.

 MBR est un schéma de partitionnement par défaut sur les ordinateurs personnels. Parallels Desktop peut connecter des partitions (dont les disques logiques) à partir de tels disques dans la configuration de la machine virtuelle. Dans la machine virtuelle, vous pourrez voir toutes les partitions sur un disque dur réel mais vous n'aurez les accès de lecture/d'écriture que sur les partitions connectées.

# <span id="page-258-1"></span><span id="page-258-0"></span>**Créer une machine virtuelle pour la partition Boot Camp**

Pour créer une nouvelle machine virtuelle pour utiliser la partition Boot Camp Windows, procédez comme suit :

- **1** Bootez dans Mac OS X.
- **2** Démarrez Parallels Desktop et lancez l'Assistant Nouvelle machine virtuelle en cliquant sur **Nouvelle machine virtuelle** dans le menu **Fichier** .
- **3** Dans la fenêtre **Détection du système d'exploitation**, sélectionnez l'option **Partition Boot Camp** puis cliquez sur **Continuer**.
- **4** Dans cette étape, définissez les principaux paramètres de votre machine virtuelle :
	- **Nom**. Indiquez le nom à affecter à la machine virtuelle. Par défaut, la machine virtuelle reçoit le nom du système d'exploitation que vous avez choisi d'installer dans cette machine virtuelle. Si une machine virtuelle portant ce nom existe déjà, vous serez invité(e) à indiquer un autre nom. Le nom ne doit pas avoir plus de 50 caractères.
	- **Permettez aux autres other utilisateurs Mac d'accéder à cette machine virtuelle.** Sélectionnez cette option si vous voulez partager cette machine virtuelle avec d'autres utilisateurs de votre Mac. Dans ce cas, le fichier de la machine virtuelle (fichier PVM) sera sauvegardé dans le dossier /Utilisateurs/Shared (Partagé) sur votre Mac.
	- **Emplacement**. Dans ce champ, indiquez l'emplacement des fichiers de la machine virtuelle.
	- **Partage**. Utilisez ce champ pour configurer l'accès aux disques et dossiers sur l'ordinateur physique à partir de la machine virtuelle. Après la création de la machine virtuelle, vous pouvez éditer ces paramètres dans le volet **Dossiers partagés** (p. [176\)](#page-175-0) de la Configuration de la machine virtuelle.

Si vous cliquez sur le bouton **Avancé**, vous pouvez déterminer le nombre de CPU et le total de RAM de votre machine virtuelle.

<span id="page-259-0"></span>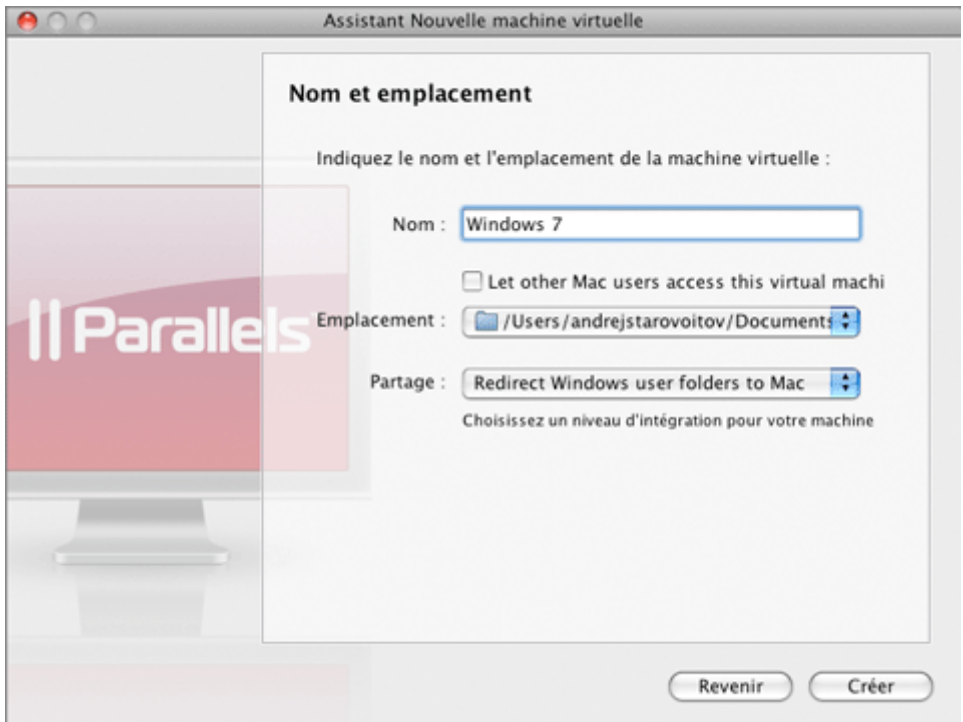

Une fois terminé, cliquez sur **Créer**.

Vous pourrez accéder à la machine virtuelle nouvellement créée par le biais de la Liste des machines virtuelles Parallels (p. [36](#page-35-0)) qui vous permet de gérer facilement vos machines virtuelles. Si vous bootez dans Boot Camp Windows via Parallels Desktop pour la première fois, Parallels Desktop installera les Outils Parallels (p. [17](#page-16-0)).

Après, vous pouvez utiliser Boot Camp, en général pour booter dans la partition Windows (p. [262\)](#page-261-1), or ou vous pouvez booter dans celle-ci via la machine virtuelle Parallels (p. [260](#page-259-1)).

# <span id="page-259-1"></span>**Booter via la machine virtuelle Parallels**

Lorsque vous bootez dans la partition Boot Camp Windows pour la première fois, il se peut que vous remarquiez certains problèmes avec la souris et le clavier. Dans ce cas, patientez pendant que Windows configure les paramètres des pilotes pour activer les périphériques. Suivez les instructions sur le premier bootage dans les partitions Boot Camp avec Windows XP et Windows Vista.

Pour boot dans la partition Boot Camp avec Windows XP, procédez comme suit :

**1** Démarrez votre ordinateur Mac et bootez dans Mac OS X.

**Remarque :**Vous pourriez être invité(e) à authentifier à l'aide de votre compte Administrateur Mac.

- **2** Lancez Parallels Desktop et démarrez la machine virtuelle créée pour utiliser la partition Boot Camp.
- **3** Vous pourriez remarquer certains problèmes avec la souris et le clavier ; ne faites rien, patientez simplement jusqu'à ce qu'ils soient activés.

Dès que la souris et le clavier seront activés, Parallels Desktop initie l'installation des Outils Parallels.

- **4** Une fois l'installation terminée, l'OS invité redémarre automatiquement.
- **5** Lors du boot, réactivez votre Windows XP.

Pour booter dans la partition Boot Camp avec Windows Vista, procédez comme suit :

**1** Démarrez votre ordinateur Mac et bootez dans Mac OS X.

**Remarque :**Vous pourriez être invité(e) à authentifier là l'aide de votre compte Administrateur Mac.

- **2** Lancez Parallels Desktop et démarrez la machine virtuelle créée pour utiliser la partition Boot Camp.
- **3** Vous pourriez remarquer certains problèmes avec la souris et le clavier ; ne faites rien, patientez simplement jusqu'à ce qu'ils soient activés.

Dès que la souris et le clavier sont activés, Windows Vista redémarre automatiquement.

- **4** Via le boot, Windows Vista risque de vous inviter à indiquer votre nom d'utilisateur et votre mot de passe Windows. Connectez-vous en tant qu'utilisateur avec les droits de l'administrateur.
- **5** L'installation des Outils Parallels démarre automatiquement.
- **6** Une fois l'installation terminée, l'OS invité redémarrera.
- **7** Via le boot, réactivez votre Windows Vista.

**Avertissement :** Si vous rencontrez une erreur qui n'a rien à voir avec l'OS invité pendant que vous utilisez la machine virtuelle à l'aide de l'installation de Boot Camp Windows, redémarrez cette machine virtuelle Parallels avant d'essayer de booter via Boot Camp comme d'habitude.

#### **Résolution des problèmes de Windows XP qui manque de pilotes**

Lorsque vous bootez dans Boot Camp Windows XP via la machine virtuelle, il se peut que vous receviez un message vous indiquant que Parallels Desktop ne peut pas trouver les pilotes nécessaires. Dans ce cas, procédez comme suit :

- **1** Bootez dans Windows XP via Boot Camp.
- **2** Insérez un disque d'installation Microsoft Windows qui a été utilisé pour cette installation Windows.
- **3** Localisez le dossier i368 sur le disque puis ouvrez-le. Copiez les fichiers suivants : driver.cab et sp2.cab dans C:\WIndows\Driver Cache\i386.

## <span id="page-261-1"></span><span id="page-261-0"></span>**Booter via Boot Camp**

Après avoir installé Parallels Desktop et booté pour la première fois dans la partition Boot Camp Windows via une machine virtuelle, vous pouvez continuer de booter dans cette partition comme d'habitude, via Boot Camp. L'installation des Outils Parallels n'affecte pas le système d'exploitation Windows lui-même, elle vous permet uniquement d'utiliser ce système d'exploitation via la machine virtuelle.

Pour booter via la partition Boot Camp, procédez comme suit :

- **1** Démarrez votre ordinateur Macintosh, exécutez les actions habituelles requises pour booter dans Boot Camp.
- **2** Vous verrez le démarrage de Windows.

**Avertissement :** Avant de booter dans la partition via Boot Camp, assurez-vous que la machine virtuelle Boot Camp est stoppée.

#### **Résolution des problèmes**

Lors du bootage dans Boot Camp, vous pouvez obtenir un écran noir, vous proposant deux configurations :

- Parallels
- Windows XP/Vista/7

Vous pouvez obtenir un message d'erreur à propos d'un problème de configuration d'un matériel du disque d'un ordinateur.

Pour résoudre un problème, procédez comme suit :

- **1** Redémarrez votre ordinateur Macintosh et bootez dans Mac OS X.
- **2** Démarrez Parallels Desktop. Démarrez la machine virtuelle qui utilise l'installation de Boot Camp Windows en tant que disque bootable.
- **3** Patientez jusqu'à ce que l'OS invité soit complètement chargé et fonctionne. Arrêtez-le.
- **4** Redémarrez votre ordinateur Macintosh.
- **5** Réessayez de booter via Boot Camp. Cette fois, le boot doit réussir.

En tous les cas, vous pouvez connecter cette partition en tant que disque de données à n'importe quelle machine virtuelle Windows XP/Vista/7.

### <span id="page-262-0"></span>C HAPITRE 12

# **Utiliser les add-ons Parallels**

### **Dans ce chapitre**

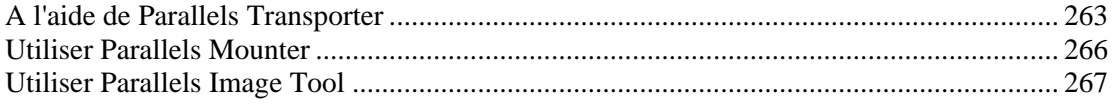

## <span id="page-262-1"></span>**A l'aide de Parallels Transporter**

Parallels Transporter est une application facile à utiliser qui vous permet de migrer les ordinateurs physiques ou virtuels avec toutes les informations contenues dans les machines virtuelles Parallels sur votre Mac. Ce chapitre contient une présentation des scénarios d'utilisation de Parallels Transporter et des principes d'utilisation.

Parallels Transporter est fourni en tant qu'utilitaire de Parallels Desktop et est automatiquement installé lors de l'installation de Parallels Desktop.

Pour de plus amples informations, reportez-vous au *Guide de l'utilisateur de Parallels Transporter*.

### **Principes d'utilisation de Parallels Transporter**

Parallels Transporter vous permet de migrer les ordinateurs physiques et virtuels ou n'importe lequel de leurs volumes dans les machines virtuelles et disques virtuels Parallels.

Le pack de Parallels Transporter comprend deux applications : Parallels Transporter et Parallels Transporter Agent.

- Parallels Transporter est installé sur l'ordinateur qui hébergera la machine virtuelle résultante ou le disque dur virtuel résultant (l'*ordinateur hôte*). Cette application reçoit les données à partir de Parallels Transporter Agent et les transfère vers les disques virtuels ou machines virtuelles Parallels. Elle convertit également les machines virtuelles tierces en machines virtuelles Parallels.
- Parallels Transporter Agent est installé sur l'ordinateur physique distant que vous projetez de migrer (l'*ordinateur source*). Il collecte les données essentielles du système sur l'ordinateur source et les transfère dans Parallels Transporter à l'aide du réseau ou d'un périphérique de stockage externe.

### **Scénarios de migration**

Parallels Transporter vous offre plusieurs scénarios de migration typiques en fonction de l'objectif de la migration. Après avoir réfléchi et choisi le scénario, vous pouvez vous reporter au *Aide de Parallels Transporter* pour avoir de plus amples instructions sur le scénario de migration sélectionné.

A l'aide de Parallels Transporter, vous pouvez migrer :

- à partir d'un ordinateur distant
- à partir des machines virtuelles tierces

Lors de la migration à partir d'un ordinateur distant, vous pouvez utiliser l'une des méthodes suivantes de transfert d'informations :

- Via le réseau. Lors de la migration à distance via le réseau, vos ordinateurs source et hôte doivent être connectés au même réseau. Vous pouvez également connecter vos ordinateurs à l'aide du câble FireWire.
- Utilisez un périphérique de stockage externe. Cette procédure requière plus de temps que la migration via le réseau mais peut être utile lorsque vous êtes dans l'impossibilité totale de connecter vos ordinateurs source et hôte.

Lors de la migration des données à partir d'un ordinateur Windows ou Linux distant, Parallels Transporter transfère les données du ou des volumes indiqués de l'ordinateur source vers un disque dur virtuel Parallels nouvellement créé (.hdd) et crée un fichier de configuration de la machine virtuelle (.pvs). Ces deux fichiers constituent une machine virtuelle facile à utiliser. Lors de la migration à distance, seul le *volume actif* (volume de boot de l'ordinateur source) est rendu bootable, et la machine virtuelle résultante a le même système d'exploitation qui était actif lors de la migration. Si Parallels Transporter est incapable d'identifier le système d'exploitation source, tous les volumes sources sont migrés en tant que disques de données.

#### **Migrer via le réseau**

La migration vers le réseau présume que votre ordinateur source et votre Mac sont connectés au même réseau. Sur l'ordinateur source, Parallels Transporter Agent est installé tandis que Parallels Transporter est installé sur votre Mac.

Avant de commencer la migration, vous devez lancer Parallels Transporter Agent sur l'ordinateur source et Parallels Transporter sur votre Mac. Parallels Transporter se connecte à Parallels Transporter Agent. Parallels Agent collecte les données sur l'ordinateur source et les transfère vers Parallels Transporter.

#### **Migrer à l'aide du câble FireWire**

Pour migrer les ordinateurs sources Windows XP, vous pouvez également utiliser la connexion FireWire. Vous pouvez essayer de migrer un ordinateur source avec le système d'exploitation Linux ou Windows à l'aide de FireWire, mais il sera peut-être nécessaire d'installer les pilotes supplémentaires ou de configurer certains paramètres. Pour migrer à l'aide de FireWire, vous devez avoir le câble FireWire et les ports de FireWire dans vos ordinateurs source et hôte. La procédure de migration à l'aide de FireWire est identique à la migration via le réseau.

**Migrer à partir d'un ordinateur distant à l'aide d'un périphérique de stockage externe** 

Dans ce type de migration, Parallels Transporter Agent migre les données à partir de votre ordinateur physique Windows ou Linux dans une machine virtuelle dont les fichiers sont sauvegardés sur un lecteur USB ou autre périphérique de stockage amovible connecté à l'ordinateur source. Puis, vous connectez ce périphérique de stockage à l'ordinateur hôte et lancez Parallels Transporter. Parallels Transporter migre votre machine virtuelle ou disque virtuel résultant vers l'ordinateur hôte. Après, vous ouvrez les fichiers de la machine virtuelle dans Parallels Desktop et utilisez votre machine virtuelle ou connectez le disque virtuel vers une machine virtuelle existante. Cette procédure requière plus de temps que la migration via le réseau mais peut être utile lorsqu'il n'y a aucune façon de connecter votre ordinateur source à l'ordinateur hôte.

#### **Migrer à partir d'une machine virtuelle tierce**

Avec Parallels Transporter, vous pouvez facilement migrer les données à partir d'une machine virtuelle Microsoft Virtual PC (dont les Virtual PC dotées de l'archive de test préinstallée Windows Vista ou Windows XP), VMware, ou VirtualBox ou d'un disque dur virtuel dans une machine virtuelle bootable Parallels ou un disque dur virtuel Parallels. Parallels Transporter convertit les fichiers de la machine virtuelle tierce dans le format Parallels, laissant les applications et données intactes. Lors de la migration, Parallels Transporter crée un fichier de configuration d'une machine virtuelle (.pvs) et un fichier de disque dur virtuel (.hdd). Ces fichiers constituent une machine virtuelle facile à utiliser.

Vous pouvez également migrer un disque dur virtuel Microsoft Virtual PC, VMware, ou VirtualBox vers une machine virtuelle bootable Parallels, si le disque a un système d'exploitation installé.

### **Démarrer Parallels Transporter**

#### **Démarrer Parallels Transporter**

Pour démarrer Parallels Transporter sur votre Mac :

- choisissez **Importer** à partir du menu **Fichier** de Parallels Desktop.
- ou cliquez sur le bouton fléché vers le bas  $\Box$  dans l'angle gauche inférieur de la liste des **Machines virtuelles Parallels** et sélectionnez **Importer** à partir du menu.

#### **Démarrer Parallels Transporter Agent**

Pour démarrer Parallels Transporter Agent, procédez comme suit :

- Dans Windows, cliquez sur le menu **Démarrer** de Windows et choisissez **Tous les programmes** > **Parallels** > **Parallels Transporter Agent**.
- Dans Linux, cliquez sur le menu **Applications** et choisissez **Outils système** > **Parallels Transporter Agent**.

## <span id="page-265-1"></span><span id="page-265-0"></span>**Utiliser Parallels Mounter**

Parallels Mounter : est un utilitaire conçu spécifiquement pour parcourir vos machines virtuelles et disques durs virtuels tiers (VMware, VirtualBox, Virtual PC) ou Parallels directement dans le Finder. A l'aide de Parallels Mounter, vous pouvez gérer le contenu de la machine virtuelle sans démarrer la machine virtuelle. Parallels Mounter est fourni en tant que partie intégrante du pack Parallels Desktop et ne nécessite aucune installation séparée.

#### **Utiliser Parallels Mounter**

**1** Parcourez les fichiers de la machine virtuelle dans le Finder. Pour les machines virtuelles Parallels, cliquez avec le bouton droit du nom de la machine virtuelle dans la liste des **Machines virtuelles Parallels** et sélectionnez **Afficher dans le Finder** à partir du menu contextuel.

Le chemin d'accès par défaut pour stocker les machines virtuelles Parallels est /Users/<UserName>/Documents/Parallels/.

- **2** Pour monter le disque dur d'une machine virtuelle particulière, cliquez avec le bouton droit de la souris sur le fichier de la machine virtuelle et choisissez **Ouvrir avec** > **Parallels Mounter** ou **Ouvrir avec** > **Autres** > **Bibliothèque** > **Parallels** > **Parallels Mounter** à partir du menu des raccourcis. Vous pouvez monter les machines virtuelles et disques dur suivants :
	- Le pack Parallels (.pvm) ou le fichier de configuration (.pvs) ou le fichier du disque dur virtuel (.hdd).
	- Fichier de configuration de VMware (.vmx, .vmwarevm) ou fichier du disque dur virtuel (. vmdk).
	- Fichier de configuration de Virtual PC (.  $vmc$ , .  $vpc$  7) ou fichier du disque dur virtuel (.vhd).
	- Fichier de configuration de VirtualBox (.xml) ou fichier du disque dur virtuel (.vdi).

Si vous choisissez le fichier PVM d'une machine virtuelle Parallels ou le fichier de configuration d'une machine virtuelle tierce qui a plusieurs disques durs virtuels, tous ses volumes apparaîtront montés dans le Finder.

Si vous voulez monter un seul disque dur virtuel, double-cliquez sur le fichier du disque dur virtuel pour le monter avec Parallels Mounter. L'icône du disque dur sélectionné ou des volumes de la machine virtuelle apparaît dans le volet de la fenêtre du Finder, avec les autres icônes de Mac OS X.

**3** Pour parcourir les contenus d'un volume, cliquez sur cette icône dans le volet de la fenêtre du Finder.

Vous pouvez gérer les fichiers de la machine virtuelle tout comme vous gérez vos fichiers Mac OS X dans les fenêtres du Finder.

 **Remarque :** Si vous parcourez les contenus d'une machine virtuelle dans le Finder, vous ne pouvez ni supprimer, ni migrer ni modifier ses fichiers.

<span id="page-266-0"></span>**4** Pour démonter ce volume, utilisez le bouton **Ejecter** à côté de l'icône du disque.

 **Remarque :** Si un disque dur qui a plusieurs volumes a été monté et si vous voulez ouvrir ce disque ou la machine virtuelle l'utilisant dans Parallels Desktop, vous devez déconnecter ses volumes un par un en cliquant sur le bouton **Ejecter**.

### <span id="page-266-1"></span>**Utiliser Parallels Image Tool**

Les machines virtuelles utilisent les disques durs virtuels qui sont des fichiers images de disques durs. Après avoir utilisé votre machine virtuelle pendant un certain temps, vous pourrez trouver que le disque dur de votre machine virtuelle ne répond plus à vos besoins et vous pourrez vouloir augmenter sa capacité ou changer son type et ses propriétés. Parallels a conçu un utilitaire spécial pour augmenter la capacité du disque dur virtuel et gérer ses propriétés : Parallels Image Tool.

 **Remarque :** Le fichier image du disque dur virtuel peut être trouvé dans le pack PVM de la machine virtuelle. Dans Mac OS X, les packs PVM sont stockés par défaut dans le dossier /<Username>/Documents/Parallels/.

Parallels Image Tool est installé automatiquement lors de l'installation de Parallels Desktop.

#### **Démarrer Parallels Image Tool**

Par défaut, Parallels Image Tool est installé dans le dossier suivant /Applications/Parallels. Pour lancer l'application, allez dans **Applications** > **Parallels**  dans le Finder et double-cliquez sur l'icône **Parallels Image Tool**.

### **Augmenter la capacité du disque virtuel**

Si vous trouvez que la capacité du disque dur de votre machine virtuelle ne répond plus à vos besoins, vous pouvez l'augmenter en utilisant Parallels Image Tool.

Pour augmenter la capacité du disque dur virtuel, procédez comme suit :

- **1** Démarrez Parallels Image Tool (p. [267\)](#page-266-1).
- **2** Dans la fenêtre **Introduction**, cliquez sur **Continuer**.
- **3** Indiquez le fichier image du disque dur virtuel source avec l'extension .hdd dans la fenêtre **Disque virtuel source**. Vous pouvez entrer manuellement le chemin d'accès et le nom du fichier ou utiliser le bouton **Choisir** pour localiser le fichier. Le fichier image du disque dur virtuel peut être trouvé dans le pack PVM de la machine virtuelle. Les packs PVM sont stockés par défaut :
	- dans le dossier /<Nom d'utilisateur>/Documents/Parallels/ dans Mac OS X.
	- dans le dossier C:\Documents & Settings\<Nom d'utilisateur>\Mes Documents\Parallels\ dans l'OS primaire Windows.
	- dans le répertoire /<nom d'utilisateur>/parallels dans l'OS primaire Linux.

**Remarque :** La machine virtuelle utilisant ce disque virtuel doit être arrêtée avant de continuer.

- **4** Sélectionnez l'option **Augmenter la capacité du disque** dans la fenêtre **Sélectionner une action**.
- **5** Indiquez la nouvelle capacité pour le disque. La case **Ajouter l'espace non alloué au tout dernier volume**, qui est cochée par défaut, signifie que l'espace disque supplémentaire sera ajouté au dernier volume. Si vous la décochez, l'espace ajouté apparaîtra en tant qu'espace non alloué. Pour allouer cet espace, vous pouvez soit créer une nouvelle partition soit étendre une partition existante. Pour connaître les instructions sur l'allocation de l'espace ajouté, reportez-vous à la section **Utiliser l'espace ajouté** du *(p. [222](#page-221-0))Guide de l'utilisateur de Parallels Image Tool*.

**Remarque :** Si vous choisissez un disque dur utilisé par une machine virtuelle qui a des snapshots, tous les snapshots, sauf le dernier, seront supprimés.

Pour démarrer le processus d'augmentation de la capacité du disque, cliquez sur **Démarrer.**  Vous pouvez afficher la progression de l'opération dans la fenêtre **Traiter le fichier**. Cliquer sur **Annuler** termine l'opération.

**6** Une fois que l'image disque a bien été modifiée, la fenêtre **L'exécution est terminée** s'affichera. Cliquez sur **Terminer** pour fermer Parallels Image Tool.

### **Gérer les propriétés du disque dur virtuel**

Avec Parallels Image Tool, vous pouvez gérer les propriétés du disque dur de votre machine virtuelle. Vous pouvez changer le type de disque dur virtuel de *non extensible* à *extensible* et vice versa, diviser ou fusionner les parties du disque ou fusionner les snapshots de la machine virtuelle qu'utilise ce disque dur virtuel.

Pour changer le type du disque dur virtuel, procédez comme suit :

- **1** Démarrez Parallels Image Tool (p. [267\)](#page-266-1).
- **2** Dans la fenêtre **Introduction**, cliquez sur **Continuer**.
- **3** Indiquez le fichier image du disque dur virtuel source avec l'extension .hdd dans la fenêtre **Disque virtuel source**. Vous pouvez entrer manuellement le chemin d'accès et le nom du fichier ou utiliser le bouton **Choisir** pour localiser le fichier. Le fichier image du disque dur virtuel peut être trouvé dans le pack PVM de la machine virtuelle. Les packs PVM sont stockés par défaut :
	- dans le dossier /<Nom d'utilisateur>/Documents/Parallels/ dans Mac OS X.
	- dans le dossier C:\Documents & Settings\<Nom d'utilisateur>\Mes Documents\Parallels\ dans l'OS primaire Windows.
	- dans le répertoire /<nom d'utilisateur>/parallels dans l'OS primaire Linux.

**Remarque :** La machine virtuelle utilisant ce disque virtuel doit être arrêtée avant de continuer.

- **4** Sélectionnez l'option **Gérer les propriétés du disque** dans la fenêtre **Sélectionner une action**.
- **5** Dans la fenêtre **Sélectionner des opérations**, choisissez une ou plusieurs des opérations suivantes à exécuter sur le disque puis cliquez sur **Démarrer**:

**Remarque :** Les opérations avec le disque dur virtuel sont irréversibles.

- Si l'image du disque dur virtuel que vous avez indiquée est un disque dur virtuel *extensible*, l'option **Diviser le fichier image du disque dur virtuel** est cochée par défaut.
- S'il s'agit d'un disque *extensible*, vous pouvez sélectionner l'option **Convertir au format non-extensible**.
- S'il s'agit d'un disque *non-extensible*, l'option **Convertir au format extensible** est sélectionnée par défaut.
- Si l'image du disque dur que vous avez sélectionnée a des snapshots, l'option **Fusionner les snapshots** est cochée par défaut. Vous ne pouvez pas décocher cette option.

**Remarque :** Ce processus de fusion supprime tous les snapshots, sauf le dernier.

Parallels Image Tool doit fusionner tous les snapshots du disque dur virtuel actuel avant d'exécuter n'importe quelle action avec lui. Les informations de tous les snapshots seront fusionnées dans le dernier et tous les snapshots seront supprimés. Parallels Image Tool ne change pas l'arborescence des snapshots dans le Gestionnaire de snapshots, cependant si vous essayez de revenir à un snapshot de cette arborescence, vous ne pourrez plus y accéder mais vous pourrez le supprimer manuellement.

Vous pouvez afficher la progression de l'opération dans la fenêtre **Traiter le fichier**. Cliquer sur **Annuler** termine l'opération.

**6** Une fois que l'image disque a bien été modifiée, la fenêtre **L'exécution est terminée** s'affichera. Cliquez sur **Terminer** pour fermer Parallels Image Tool.

### <span id="page-269-0"></span>C HAPITRE 13

# **Résolution des problèmes et limites**

Ce chapitre décrit comment réparer les problèmes connus.

### **Dans ce chapitre**

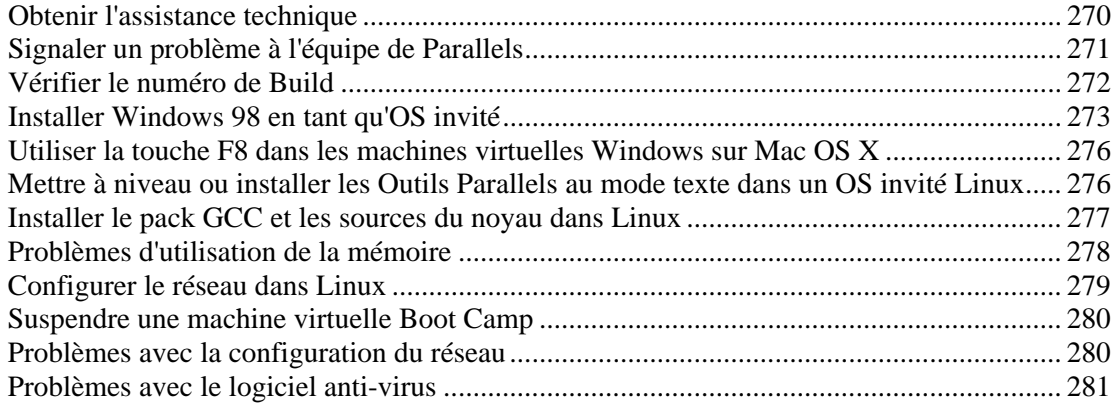

# <span id="page-269-1"></span>**Obtenir l'assistance technique**

Si vous avez des problèmes en utilisant Parallels Desktop, veuillez tout d'abord regarder la FAQ de Parallels Desktop<http://kb.parallels.com/>

Notre équipe d'assistance technique se tient prête pour vous aider. Décrivez votre problème et soumettez une demande d'assistance gratuite à l'équipe d'assistance Parallels [http://www.parallels.com/fr/support/desktop/.](http://www.parallels.com/fr/support/desktop/)

Pour trouver les solutions aux problèmes communs, explorez la Base de connaissances Parallels ([http://kb.parallels.com/\)](http://kb.parallels.com/). Cette ressource en ligne regorge d'articles très utiles sur l'utilisation de Parallels Desktop.

Pour discuter de votre problème en ligne, visitez le Forum Parallels [http://forums.parallels.com/.](http://forums.parallels.com/)

L'assistance téléphonique est disponible sur un forfait par incident. Pour en savoir plus, visitez la page de l'équipe d'assistance Parallels<http://www.parallels.com/fr/support/desktop/>.

# <span id="page-270-1"></span><span id="page-270-0"></span>**Signaler un problème à l'équipe de Parallels**

Pour nous aider à améliorer la qualité de Parallels Desktop, vous pouvez envoyer les rapports de problème à l'équipe d'assistance de Parallels. Si une erreur fatale se produit dans une machine virtuelle, Parallels Desktop ouvre automatiquement la fenêtre **Rapport du problème de Parallels** vous invitant à envoyer un rapport. Si vous remarquez un comportement inhabituel de la machine virtuelle, vous pouvez créer un rapport manuellement en choisissant **Signaler un problème** à partir du menu **Aide** et en remplissant le formulaire. Parallels Desktop veut un rapport de statut et fait une capture d'écran de la machine virtuelle en cours de fonctionnement.

**Remarque :** L'équipe de Parallels collecte les rapports d'erreur et les utilise pour identifier les problèmes de performance mais n'y répond pas. Si vous avez besoin d'aide pour résoudre le problème, rendez-vous sur le forum de Parallels ou sur la page Assistance ou contactez-nous par téléphone.

La fenêtre **Rapport du problème de Parallels** ressemble à ceci :

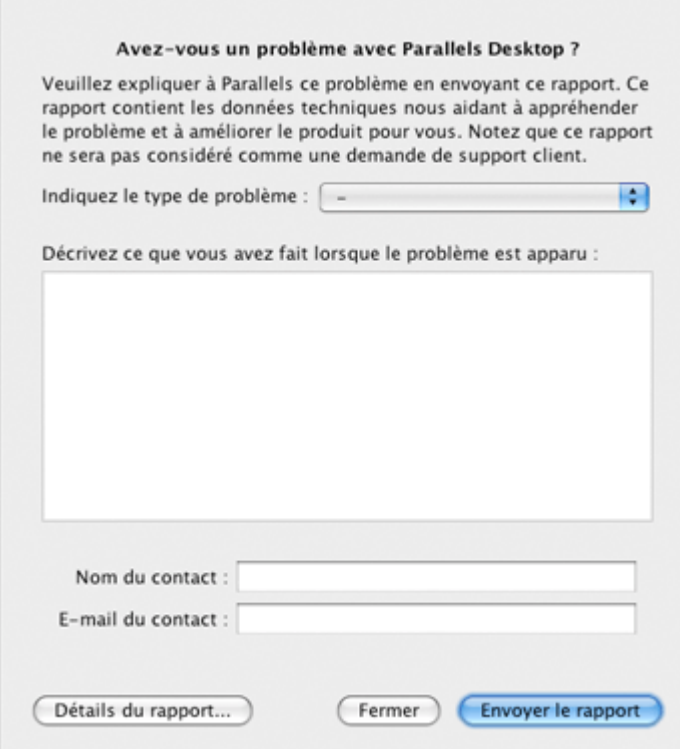

<span id="page-271-0"></span>L'option **Données techniques** comprend le fichier de rapport du statut .txt qui a été généré pour l'erreur. Le rapport du statut contient la version du produit et les données d'activation, les informations des OS invités, la configuration de la machine virtuelle et les informations sur les données système, le statut du processeur, etc. Cliquez sur l'icône **Données techniques** pour afficher le fichier .txt et choisir les sections qui seront ajoutées au rapport. Le fichier est sauvegardé sur votre ordinateur Mac. Si vous voulez le localiser, cliquez sur le bouton **Accéder au fichier**.

L'option **Capture d'écran de l'OS invité** inclut la capture d'écran de l'OS invité au format .png. Cette option est disponible si vous créez un rapport de problème lors de la session de la machine virtuelle. Cliquez sur l'icône **Capture d'écran de l'OS** pour voir la capture d'écran et le chemin d'accès de son emplacement sur votre ordinateur Mac.

L'option **Capture d'écran de l'OS primaire** inclut la capture d'écran des sessions d'un OS hôte au format .png. Cette capture d'écran est créée et placée sur le desktop de Mac OS X à chaque fois que vous créez un rapport du problème. Cliquez sur l'icône **Capture d'écran de l'OS primaire** pour voir la capture d'écran.

Dans les champs **Nom du contact** et **Adresse mail du contact**, tapez votre nom et votre adresse mail. Ces informations seront utilisées par l'équipe d'assistance de Parallels pour vous demander plus de détails techniques si nécessaires.

Dans le champ **Détails supplémentaires**, vous pouvez ajouter une brève description du problème.

#### **Envoyer un rapport**

Une fois les composants du rapport du problème vérifiés, cliquez sur **Envoyer un rapport**. Ce rapport recevra son propre numéro ID et sera envoyé à l'équipe d'assistance de Parallels.

## <span id="page-271-1"></span>**Vérifier le numéro de Build**

Si vous n'êtes pas sûr de la version et du build de Parallels Desktop que vous utilisez, vous pouvez le vérifier dans la boîte de dialogue **A propos de Parallels Desktop**.

Pour vérifier votre version et numéro de build, procédez comme suit :

- **1** Choisissez **A propos de Parallels Desktop** à partir du menu **Parallels Desktop**.
- **2** La fenêtre **A propos de Parallels Desktop** s'ouvre. Regardez votre version et le numéro de build dans la partie supérieure de la boîte de dialogue.

**Remarque :** La boîte de dialogue **A propos de Parallels Desktop** peut également vous offrir les informations utiles sur votre copie de Parallels Desktop, dont les informations de licensing et un lien vers la page Web de l'assistance technique de Parallels.

# <span id="page-272-1"></span><span id="page-272-0"></span>**Installer Windows 98 en tant qu'OS invité**

Tous les packs d'installation Windows 95 et certains de Windows 98 incluent une disquette bootable (une disquette de démarrage). La disquette est utilisée pour exécuter le formatage et le dimensionnement du disque à l'aide de MS-DOS. Puisque les Mac modernes n'ont aucun lecteur de disquettes, vous aurez besoin d'un lecteur de disquette USB ou d'un disque de disquettes bootable. Une telle image peut être créée à l'aide des outils tiers.

Si vous avez un CD bootable avec l'installation Windows 98, vous pouvez l"utiliser "tel quel" ou créer une image ISO du CD.

Ci-dessous, nous décrivons la procédure d'installation de Windows 98, dans le cas où vous avez une image de disquette de démarrage et un CD-ROM avec des fichiers d'installation. L'installation de Windows 95 est similaire à cela.

#### **Préparer une machine virtuelle pour l'installation de Windows 95/98.**

Nous vous conseillons d'utiliser une machine virtuelle créée avec une configuration typique de Windows 98 (128Mo de RAM et 6Go de disque dur). Si vous avez créé une configuration personnalisée, vérifiez que la RAM de la machine virtuelle et la taille du disque dur répondent aux exigences particulières de l'OS.

 **Remarque.** Pour Windows 95, ne créez pas de disques durs virtuels avec plus de 2 Go, ils ne sont pas pris en charge par le système.

Si vous avez une image de disquette bootable, exécutez les opérations suivantes :

- **1** Créez une machine virtuelle Windows 98 typique à l'aide de l'Assistant Nouvelle machine virtuelle (p. [84](#page-83-0)). Assurez-vous de cliquer sur **Terminé** dans la dernière étape.
- **2** Cliquez avec le bouton droit de la souris dans la liste des machines virtuelles et sélectionnez **Configuration** à partir du menu contextuel.
- **3** Cliquez sur **Matériel** > **Ordre de boot**, et configurez la séquence de boot sur **Disquette, Disque dur, CD-ROM**.
- **4** Cliquez sur **Disquette** dans l'onglet **Matériel** pour ouvrir les paramètres du lecteur de disquettes virtuel.
- **5** Assurez-vous que l'option **Connecté** est sélectionnée. Indiquez l'image de la disquette dans la section **Source** de l'onglet.
- **6** Cliquez sur **OK** pour enregistrer la Configuration de la machine virtuelle.

#### **Formatage et partionnement initial**

- **1** Démarrez la machine virtuelle. Vous verrez l'écran noir et les messages indiquant la procédure de boot de MS DOS.
- **2** Une fois invité à le faire, tapez la commande suivante :

Fdisk, qui est un utilitaire MS-DOS, est utilisé pour partitionner les disques durs et les disquettes..

- **3** L'option Fdisk sera listée. Choisissez l'opération à exécuter, le choix par défaut est 1, appuyez sur Retour (Entrée) pour continuer.
- **4** Fdisk vous invite à créer une partition. Sélectionner l'option **CréerPartition DOS primaire** si vous allez n'avoir qu'une seule partition ou moins de quatre et entrez :

**1** 

D'autres choix existent si vous voulez créer plus de quatre partitions.

**5** Puis Fdisk vous invite à définir la taille de la partition primaire. Appuyez sur Retour (Entrée) si vous souhaitez créer une partition de la taille maximum disponible.

Pour définir un autre type de taille N et appuyez sur Retour (Entrée). Vous serez invité à indiquer la taille.

- **6** Fdisk crée la partition puis vous invite à redémarrer l'ordinateur (machine virtuelle).
- **7** Rebootez la machine virtuelle à l'aide de la même image de la disquette de boot. Appuyez sur les touches Ctrl+Alt pour libérer le clavier et cliquez sur le bouton **Arrêter** pour arrêter la machine virtuelle. Puis cliquez sur le bouton **Démarrer**.
- **8** Une fois le boot terminé, vous devez formater le lecteur du système. C:.

Saisissez la commande suivante :

#### **format c:**

Confirmez que vous voulez formater le disque C: une fois qu'on vous le demande. Tapez y et appuyez sur Retour (Entrée).

L'on peut vous demander de choisir comment formater exactement votre disque. Windows 95/98 prend en charge les systèmes de fichiers FAT16 et FAT32.

La partition FAT16 ne peut pas être supérieure à 2 Go. Des disques plus importants peuvent être formatés avec FAT32. Mais n'utilisez pas de disques plus volumineux si vous allez utiliser d'anciennes versions d'applications.

Le programme démarre le formatage du disque C:.

Formatez également les autres disques (si vous avez créé plus d'une partition primaire ou si vous avez créé une machine virtuelle personnalisée avec plus d'un disque). Utilisez les lettres de lecteur E:, F: .

**9** Entrez un titre pour chaque disque (chaîne de 11 caractères). Le titre est facultatif, vous pouvez appuyer sur Retour (Entrée) pour ignorer cette étape.

**10** Arrêtez la machine virtuelle.

Maintenant, vous êtes prêt à démarrer l'installation du système d'exploitation Windows 98.

#### **Etapes générales de l'installation de Windows 98**

- **1** Démarrez la machine virtuelle à l'aide de la même image de la disquette bootable.
- **2** Insérez le CD d'installation de Windows 98 ou connectez une image ISO du disque d'installation en choisissant **CD/DVD** > **Connecter l'image** à partir du menu **Périphériques**.
- **3** Si vous avez créé une seule partition primaire (disque C:), par défaut, votre lecteur CD/DVD aura la lettre de lecteur D:. Tapez la commande :

#### **D:\setup.exe**

et appuyez sur Retour (Entrée). L'installation commence et les fichiers sont copiés à partir du CD vers le disque dur virtuel.

- **4** Suivez les instructions à l'écran de la configuration. Notez que vous pouvez ajouter ou supprimer plus tard certaines options.
- **5** Lisez et acceptez le **Contrat de licence**. Entrez la clé de licence.
- **6** Confirmez le répertoire système par défaut ou indiquez-en un autre.
- **7** Dans la boîte de dialogue **Options de configuration**, sélectionnez le type d'installation : *Typique* est conseillé.
- **8** (uniquement pour Windows 98) Si vous allez utiliser la mise en réseau, sélectionnez la carte réseau lorsque l'on vous le demande.
- **9** Arrêtez la machine virtuelle.
- **10** Ejectez le CD d'installation ou déconnectez l'image ISO.
- **11** Choisissez **Configuration** à partir du menu **Machine virtuelle**, allez dans **Matériel** > **Ordre de Boot**, et configurez la séquence de boot sur **Disque dur, disquette, CD/DVD**. Cliquez sur **OK** pour sauvegarder la configuration.
- **12** Redémarrez la machine virtuelle. Cette fois, elle bootera à partir du disque dur.

# <span id="page-275-1"></span><span id="page-275-0"></span>**Utiliser la touche F8 dans les machines virtuelles Windows sur Mac OS X**

Si vous avez Mac OS X Leopard en tant que système d'exploitation primaire, vous risquez de rencontrer des problèmes en essayant d'utiliser la touche F8 ou les combinaisons de touches Ctrl+Flèches dans une machine virtuelle Windows. Cela se produit car dans Mac OS X Leopard, la touche F8 et les combinaisons de touches Ctrl+Flèches sont réservées à l'utilitaire Spaces.

Solutions possibles :

- Cliquez sur l'icône **Clavier** sur la barre de statuts de la machine virtuelle et choisissez **F8**.
- Changez les paramètres des combinaisons de touches de l'utilitaire **Spaces**. Pour connaître la procédure, reportez-vous à la documentation de Mac OS X Leopard.

# <span id="page-275-2"></span>**Mettre à niveau ou installer les Outils Parallels au mode texte dans un OS invité Linux**

Une fois passé à Parallels Desktop 4, X Server risque de ne pas démarrer dans les machines virtuelles Linux. Pour résoudre le problème, vous devez installer les Outils Parallels en mode texte.

- **1** Démarrez la machine virtuelle.
- **2** Si vous voyez un message sur X Server selon lequel il n'a pas pu démarrer, passez à une autre console virtuelle à l'aide de Ctrl+Alt+F1 et entrez vos détails d'identification.
- **3** Choisissez **Installer les Outils Parallels** à partir du menu **Machine virtuelle** pour connecter l'image ISO des Outils Parallels Tools à votre machine virtuelle.
- **4** Dans la console de la machine virtuelle, créez un point de montage pour l'image ISO en entrant

```
mkdir /media/Parallels\ Tools
```
**5** Montez l'image ISO connectée à ce point de montage en utilisant **mount -o exec /dev/hdb /media/Parallels\ Tools** 

**Remarque :** Le périphérique CD/DVD-ROM connecté s'affiche également sous la forme de /dev/cdrom dans la configuration système.

<span id="page-276-0"></span>**6** Une fois l'image du disque des Outils Parallels montée, passez au répertoire disque des Outils Parallels en entrant

**cd ./media/Parallels\ Tools** 

**7** Dans ce répertoire, entrez la commande suivante pour démarrer l'outil d'installation :

**./install** 

**8** Suivez les instructions de l'assistant pour terminer l'installation.

Pour en savoir plus sur l'installation des Outils Parallels dans Linux, reportez-vous à **Installer les Outils Parallels dans un OS invité Linux** (p. [99\)](#page-98-0).

# <span id="page-276-1"></span>**Installer le pack GCC et les sources du noyau dans Linux**

A l'installation ou la mise à niveau des Outils Parallels dans une machine virtuelle Linux, vous devez installer le pack gcc et les sources du noyau dans votre OS invité Linux. Les sources du noyau peuvent être soit téléchargées à partir d'Internet, soit installées à partir de la distribution Linux.

Pour installer le pack gcc et les sources du noyau dans la distribution Linux RHEL/Fedora/CentOS, entrez la commande suivante dans un terminal :

**yum install gcc kernel-devel make** 

Pour installer le pack gcc et les sources du noyau dans la distribution Linux Debian/Ubuntu, entrez la commande suivante dans un terminal :

**apt-get install gcc make linux-headers-\$(uname -r)** 

Pour en savoir plus sur l'installation du pack gcc et les sources du noyau dans les autres distributions Linux, reportez-vous à la documentation de la distribution Linux correspondante.

Si vous continuez à rencontrer des problèmes, essayez de trouver une solution dans la Base de connaissances de Parallels [\(http://kb.parallels.com/](http://kb.parallels.com/)) dont les articles sont régulièrement traduits ou contactez l'équipe d'assistance de Parallels [http://www.parallels.com/fr/support/desktop/.](http://www.parallels.com/fr/support/desktop/)

# <span id="page-277-1"></span><span id="page-277-0"></span>**Problèmes d'utilisation de la mémoire**

Le total de mémoire physique de l'ordinateur hôte requis pour chaque opération de la machine virtuelle peut être présenté comme suit :

Mémoire de la machine virtuelle = *Mémoire de l'OS invité + Mémoire vidéo* + *Mémoire du moniteur de la machine virtuelle*

- La *Mémoire de l'OS invité* est le total de RAM disponible pour votre OS invité. Vous pouvez configurer le total de mémoire d'OS dans le volet **Mémoire** de la Configuration de la machine virtuelle.
- La *Mémoire vidéo* est le total de mémoire physique disponible dans la carte vidéo de la machine virtuelle. Vous pouvez adapter le total de mémoire vidéo dans le volet **Vidéo** (p. [201\)](#page-200-0) de la Configuration de la machine virtuelle.
- Le *Moniteur de la machine virtuelle* est le module responsable de la virtualisation de l'exploitation invité. Il consomme de la mémoire pour exécuter les opérations des périphériques virtuels invités et traiter l'émulation de pagination virtuelle. Le total de mémoire requis pour l'opération du Moniteur de la machine virtuelle dépend de l'OS invité et varie de 50 Mo à 200 Mo.

Vous pouvez configurer le total de mémoire physique disponible pour toutes les machines virtuelles en cours dans l'onglet **Mémoire** des (p. [60](#page-59-0)) Préférences pour les applications.

#### **Surutilisation de la mémoire**

Si vous avez plusieurs machines virtuelles en cours d'exécution en même temps, et si vous essayez de démarrer une machine virtuelle en plus, vous pouvez dépasser la limite définie de la mémoire. L'application vous informera avec un message correspondant. En d'autres termes, vos machines virtuelles en cours requièrent plus de mémoire que celle configurée dans l'onglet **Mémoire** des (p. [60\)](#page-59-0) Préférences pour les applications. Si vous démarrez une machine virtuelle, cela peut ralentir toutes vos machines virtuelles. Pour résoudre ce problème, vous pouvez :

- arrêter une ou plusieurs de vos machines virtuelles en cours ou
- éditer les configurations de vos machines virtuelles pour leur faire utiliser moins de mémoire, ou
- éditer les préférences de mémoire des applications pour allouer plus de mémoire à vos machines virtuelles.

## <span id="page-278-1"></span><span id="page-278-0"></span>**Configurer le réseau dans Linux**

Lors de la configuration du réseau dans Linux, vous devez configurer le client DHCP à envoyer l'ID de la machine virtuelle dans les demandes DHCP. Pour en savoir plus sur la manière de configurer votre client DHCP, reportez-vous à la documentation du client DHCP.

Par exemple, dans les OS invités Red Hat Linux, vous devez éditer le fichier de configuration du client DHCP.

**1** Ouvrez le fichier dhclient.conf et assurez-vous que les lignes suivantes sont présentes. interface "eth0" {

```
send dhcp-client-identifier 1:<MAC address>;
```
**2** S'il n'a aucune de ces lignes, ajoutez-les manuellement au fichier et enregistrez-les.

Si le fichier dhclient.conf contient ces lignes, le client DHCP envoie l'ID de la machine virtuelle au serveur DHCP. Le serveur DHCP envoie une adresse IP en réponse.

#### **Astuce**

}

Pour localiser le fichier dhclient.conf, dans le Terminal, entrez :

```
strings /sbin/dhclient | grep etc | grep dhclient.conf
```
ou :

**rpm -ql dhclient** 

# <span id="page-279-1"></span><span id="page-279-0"></span>**Suspendre une machine virtuelle Boot Camp**

Par défaut, vous ne pouvez pas suspendre votre machine virtuelle Boot Camp. Booter le système d'exploitation d'une machine virtuelle Boot Camp suspendue nativement (non via la machine virtuelle de Boot Camp) endommagera sérieusement la partition Boot Camp, la rendant inutilisable. Par conséquent, toutes les données sur votre partition Boot Camp risquent d'être perdues.

Si vous voulez encore pouvoir suspendre votre machine virtuelle Boot Camp, procédez comme suit :

**1** Ouvrez la configuration de la machine virtuelle (par exemple, en choisissant **Machine virtuelle** > **Configuration**), cliquez sur le bouton **Matériel** en haut de la boîte de dialogue de la Configuration de la machine virtuelle et cliquez sur **Commande de boot** dans le volet.

**2** Tapez ceci dans le champ **Indicateurs de boot** :

**disp.allow\_to\_suspend\_bootcamp\_vm=1** 

**3** Cliquez sur **OK** pour sauvegarder les paramètres.

Avec cet indicateur système dans la configuration de la machine virtuelle, vous pourrez suspendre votre machine virtuelle Boot Camp.

**Attention !** Assurez-vous de ne pas utiliser nativement votre partition Boot Camp de Windows Boot Camp lorsque votre machine virtuelle Boot Camp est suspendue : cela peut endommager la partition Boot Camp

Si vous voulez désactiver cette option, modifiez l'indicateur de boot comme suit :

**disp.allow\_to\_suspend\_bootcamp\_vm=0** 

## <span id="page-279-2"></span>**Problèmes avec la configuration du réseau**

Après avoir créé une machine virtuelle Parallels, vous pouvez la connecter à Internet ou configurer le mode désiré du réseau. Pour ce faire, utilisez la boîte de dialogue **Configuration de la machine virtuelle** (p. [164](#page-163-0)). Vous pouvez également vous reporter à la section **Mise en réseau dans la machine virtuelle** (p. [228](#page-227-0)) pour en savoir plus.

Cependant, si vous rencontrez des difficultés lors de la configuration du mode souhaité ou si vous ne pouvez pas simplement accéder à Internet, vous pouvez vous référer à l'équipe d'assistance de Parallels <http://www.parallels.com/fr/support/desktop/> pour avoir une aide de la part d'experts.

## <span id="page-280-1"></span><span id="page-280-0"></span>**Problèmes avec le logiciel anti-virus**

A cause de l'intégration étroite avec le système d'exploitation hôte, certaines actions exécutées par les processus Parallels Desktop peuvent être détectés comme étant malveillantes par le logiciel anti-virus installé sur votre Mac.

Cependant, certaines actions sont requises pour garantir le bon fonctionnement de Parallels Desktop. C'est pourquoi, vous devez empêcher le logiciel anti-virus de les bloquer. Si vous ne voulez pas que les alertes apparaissent à l'avenir, exécutez un scan complet du système à l'aide du logiciel anti-virus et ajoutez ces processus à la liste des processus fiables si aucun virus n'a été détecté. Pour connaître la procédure, reportez-vous à l'aide de votre logiciel anti-virus.

**Remarque :** En général, les noms des processus de Parallels Desktop commencent par pr1 ou par parallels.

### C HAPITRE 14

# **Glossaire**

Ce glossaire définit les termes et explique les abréviations utilisées dans la documentation de Parallels Desktop. Les références à certains termes définis autre part dans le glossaire apparaissent en *italique*.

**Administrateur.** Un utilisateur doté des privilèges administrateur.

**Adresse IP.** Une adresse unique qui est affectée à un ordinateur physique ou à une machine virtuelle qui participe à la mise en réseau de l'ordinateur.

**Clé d'activation.** Un jeu unique de symboles qui active l'application Parallels Desktop sur votre Mac et vous permet d'utiliser la fonction Parallels Desktop à 100% de ses capacités.

**CPU.** Il s'agit de l'unité de traitement central. C'est une partie interne de l'ordinateur. Voir également *Processeur*.

**Connexion FireWire.** Une connexion filaire qui permet un transfert des données ultra-rapides entre les ordinateurs.

**Combinaison de touches.** Une touche définie par l'utilisateur ou une combinaison de touches qui permet d'accéder rapidement aux applications et aux commandes. Voir également *Raccourci*.

**Configuration de la machine virtuelle.** Comme tout ordinateur physique, une *machine virtuelle* a sa propre configuration qui est définie lors de la création et peut être modifiée ultérieurement. Les paramètres de la machine virtuelle sont stockés dans un *fichier PVS*.

**Disques dans l'ancien format**. Disques des machines virtuelles qui ont été créés dans Parallels Desktop 2.5 et versions antérieures.

**Disques au nouveau format**. Disques des machines virtuelles qui ont été créés ou utilisés dans Parallels Desktop 3.0 et 4.

**Disque dur bootable**. Un disque utilisé par le système d'exploitation à partir duquel le boot est effectué, en général un disque sur lequel un système d'exploitation est installé.

**Disque fusionné.** Un disque *divisé* dont les différentes parties ont été fusionnées dans un seul et même disque.

**Disque système.** Une disquette qui permet à votre ordinateur de charger le système d'exploitation.

**Disque divisé**. Un disque divisé est divisé en parties de 2 Go mais est stocké dans un même *fichier HDD*. Les disques divisés vous permettent de transférer les données stockées sur un disque divisé partie par partie en utilisant un périphérique USB ou un autre média qui a un espace limité et ne peut pas stocker un gros fichier image de disque dur virtuel.

**Disque dur virtuel (disque virtuel).** Un fichier ou un groupe de fichiers qui émule le disque dur de la machine virtuelle.

**Fichier de configuration.** Un fichier qui indique la configuration matérielle de la machine virtuelle, le périphérique qu'elle utilise et les autres paramètres. Il est crée automatiquement lorsque vous créez une nouvelle machine virtuelle. Voir également *Fichier PVS*.

**Format extensible.** Un format de disque dur virtuel. Un fichier image du disque dur virtuel extensible réside sur votre ordinateur hôte. A l'origine, il est petit. Sa taille augmente à mesure que vous ajoutez des applications et des données à la *machine virtuelle*.

**Fichiers de la machine virtuelle.** Fichiers stockés dans le dossier d'une *machine virtuelle*. Une machine virtuelle a au moins deux fichiers : le *fichier de configuration* et le *fichier de disque dur virtuel*.

**Fichier de disque dur virtuel.** Lors de la création, la *machine virtuelle* acquière un fichier de disque dur virtuel avec l'extension .hdd. Ce fichier exécute les fonctions d'un disque dur réel. Voir également *Fichier HDD*.

**Fichier PVS.** Un *fichier de configuration* d'une machine virtuelle contient les informations sur les ressources de la machine virtuelle, les périphériques et les autres paramètres.

**Fichier Image.** Un fichier unique contenant les contenus complets et la structure d'un périphérique ou d'un médium de stockage de données, tels qu'un disque dur, un CD ou un DVD.

**Fichier HDD.** Lors de la création, la *machine virtuelle* acquière un fichier de disque dur virtuel avec l'extension .hdd. Voir également *Fichier de disque dur virtuel*.

**Format non extensible.** Un format de disque dur virtuel. Un fichier image du disque dur non extensible réside sur l'*ordinateur hôte*. Sa taille est définie et ne peut pas être changée.

**Image ISO**. Un fichier spécial qui contient les contenus complets d'un disque CD ou DVD généralement utilisé pour installer un système d'exploitation.

**Machine virtuelle.** L'ordinateur émulé à l'aide de Parallels Desktop. Une machine virtuelle a son propre matériel et requière un système d'exploitation pour contrôler son matériel. Le système d'exploitation installé et ses applications sont isolés dans la machine virtuelle et les ressources matérielles physiques de l'*ordinateur hôte*.

**Machine virtuelle tierce.** Une machine virtuelle créée dans un produit de virtualisation tiers qui peut être convertie en machines virtuelles Parallels à l'aide de Parallels Transporter.

**Migration.** Le processus de transfert des données d'un ordinateur physique ou d'une machine virtuelle tierce dans un disque virtuel ou une machine virtuelle Parallels.

**Mise en réseau de l'hôte uniquement.** Mode de connexion réseau de la machine virtuelle qui crée un réseau privé entre l'ordinateur hôte et ses machines virtuelles. Les machines virtuelles ne sont ainsi disponibles qu'à partir de l'ordinateur hôte.

**Mise en réseau partagée.** Mode de connexion réseau de la machine virtuelle qui permet à la *machine virtuelle* d'utiliser les connexions réseau de l'*ordinateur hôte*. Dans ce mode, la machine virtuelle est invisible pour les autres ordinateurs sur le réseau auquel l'ordinateur hôte appartient.

**Mise en réseau pontée.** Mode de connexion réseau de la machine virtuelle qui permet à la machine virtuelle d'apparaître comme n'importe quel autre ordinateur sur le réseau, avec sa propre adresse IP et son propre nom de réseau.

**Ordinateur Linux**. Un ordinateur physique sur lequel un système d'exploitation Linux est installé.

**OS**. Un système d'exploitation.

**Ordinateur hôte**. Il s'agit de l'ordinateur qui est utilisé pour faire fonctionner les machines virtuelles. Dans le cas de Parallels Desktop, c'est votre Mac. Dans la documentation de Parallels Transporter, ce terme définit l'ordinateur qui héberge le résultat de la *migration*.

**Outils Parallels.** Un jeu d'utilitaires Parallels qui garantit un haut niveau d'intégration entre les systèmes d'exploitation *primaire* et *invité*.

**Ordinateur source** ou **système d'exploitation source :** L'ordinateur à partir duquel vous allez migrer les données. Sur les ordinateurs sources physiques, Parallels Transporter Agent doit être installé.

**Ordinateur Windows**. Un ordinateur physique sur lequel un système d'exploitation Windows est installé.

**Partition Boot Camp.** Une partition sur le disque dur de votre Mac qui peut être utilisée pour installer un système d'exploitation Windows dessus.

**Parallels Desktop.** Une application qui vous permet de créer, de gérer, et d'utiliser des *machines virtuelles* sur votre Mac.

**Parallels Explorer.** Une application qui vous permet de parcourir et de gérer les contenus de vos *machines virtuelles* sans les démarrer.

**Parallels Image Tool.** Une application qui vous permet de gérer la capacité et les propriétés du disque dur de votre *machine virtuelle*.

**Parallels Mounter**. Une application qui vous permet de parcourir les contenus de vos *machines virtuelles* et des *disques durs virtuels* directement dans Mac OS X Finder.

**Preboot Execution Environment (PXE)**. Un environnement pour booter les ordinateurs à l'aide d'une interface réseau indépendamment des périphériques de stockage de données disponibles (comme les disques durs) ou des systèmes d'exploitation installés.

**Processeur**. L'unité de traitement central ou *CPU*. C'est une partie interne de l'ordinateur.

**Raccourci**. Une touche définie par l'utilisateur ou une combinaison de touches qui permet d'accéder rapidement aux applications et aux commandes. Voir également *Combinaison de touches*.

**Système d'exploitation invité (OS invité***).* Un système d'exploitation installé dans votre machine virtuelle.

**Système d'exploitation primaire (OS primaire).** Système d'exploitation qui contrôle les périphériques E/S de l'ordinateur et qui est chargé lorsque l'ordinateur physique est démarré. Il s'agit du système d'exploitation de l'ordinateur physique sur lequel l'application Parallels Desktop est installée.

**Système d'exploitation actif.** Le système d'exploitation où Parallels Transporter Agent est lancé.

**Snapshot**. Une copie de l'état de la machine virtuelle à un point précis dans le temps. Les fichiers associés aux snapshots sont stockés dans un sous-dossier spécial dans le dossier de la machine virtuelle.

**Terminal**. Dans les systèmes d'exploitation Mac OS et GNU/Linux, un utilitaire qui vous permet d'accéder à la ligne de commande.

**Template de machine virtuelle.** Une machine virtuelle qui peut être clonée en plusieurs machines virtuelles qui auront la même configuration et les mêmes de données que le template de machine virtuelle.

**VM.** Voir *Machine virtuelle*.

**Volume actif**: Le volume de l'ordinateur source physique qui est utilisé en tant que *volume de boot* pour le système d'exploitation actif.

**Volume de boot.** Une partition de disque dur à partir duquel le système d'exploitation boote.

# **Index**

### **A**

A propos de Parallels Desktop - 8, 42 A propos de Parallels Image Tool - 267 A propos de Parallels Transporter - 263 Accélération 3D - 201 Accès Internet - 228 Activer l'accélération 3D - 201 Activer Parallels Desktop - 21 Adaptateur réseau Adaptateur réseau Parallels - 95, 208, 228 configurer un adaptateur réseau - 58, 208 mise en réseau dans la machine virtuelle - 228 Adaptateur réseau Parallels - 95, 208, 228 Administrateur - 282 Adresse adresse IP - 58 adresse MAC - 208 adresse MAC dans la machine virtuelle clonée - 234 ADRESSE IP - 58, 231 adresse MAC dans la machine virtuelle - 208 dans la machine virtuelle clonée - 234 générer l'adresse - 208 Afficher les applications dans le Dock - 49 Ajouter applications partagées - 156 applications Web - 161, 183 icône Parallels Desktop sur le Dock - 33 Ajouter une machine virtuelle existante - 108 Ajuster la mémoire réservée - 60 Alias pour les machines virtuelles - 84, 86 pour Parallels Desktop - 33 Allocation de la mémoire - 60 Animation à la fermeture de la fenêtre - 49 sur la suspension et la reprise - 49 sur le basculement dans Coherence - 49 sur le basculement en Plein écran - 49 sur les actions de snapshot - 49 vitesse d'animation - 49 Animation de l'écran - 49 Applications favorites - 42 applications Web - 161

Applications Web partagées - 161, 183 Applications Windows Dossier d'applications Windows - 13 Outils Parallels - 95, 98 Arrêter la machine virtuelle - 113 Assistance technique - 270, 271 Assistant Assistant Cloner une machine virtuelle - 234 Assistant Cloner une machine virtuelle dans un template - 238 Assistant Déployer un template de machine virtuelle - 240 Assistant Nouvelle machine virtuelle - 73 Augmenter la capacité du disque dur - 267

### **B**

Barre de statuts connecter et déconnecter les périphériques - 43, 142 utilisation - 38, 43 Barre d'outils - 38 changer le jeu d'icône - 38, 46 Basculer entre les modes d'affichage - 118 Bonjour configurer une imprimante Bonjour - 136 Bus SCSI - 13

### **C**

Captures d'écran de l'écran du système d'exploitation invité - 131 pour les rapports de problèmes - 271 Carte mère - 13 Centre de téléchargements Parallels - 18 Champ DHCP - 58, 228 changer configuration lors du fonctionnement - 142 dossier par défaut des machines virtuelles - 47 jeu d'icônes de la barre d'outils - 38, 46 Modes d'affichage - 118 Changer la résolution Mac OS X dans le Dock - 49 Clavier et souris

capturer et libérer - 117 préférences clavier - 51 préférences de la souris - 51 raccourcis clavier - 51, 124 Touche F8 dans l'OS invité Windows - 276 Clé d'activation - 21, 282 Clé d'activation de test - 21 Clé d'activation permanente - 21 Cloner une machine virtuelle - 234 Combinaisons de touches - 51, 124, 276, 282 Combinaisons de touches par défaut - 51 Compacter les disques durs virtuels - 244 Configuration Boot Camp personnalisée - 256 Configurations logicielles requises - 17 Configurations matérielles requises - 17 Configurations requises système - 17 Configurations système requises - 17 Configurer les préférences - 46 Configurer une imprimante - 133 Configurer une machine virtuelle créer une configuration - 13, 74 connecter image CD/DVD-ROM - 204 imprimante via le port parallèle - 68, 133 Connecter automatiquement les périphériques USB - 217 Contrat de licence du logiciel - 18 Convertir en template - 237 **CPU** émulé dans la machine virtuelle - 13 requis sur l'ordinateur hôte - 17 Créer disques durs virtuels - 206 machine virtuelle - 34, 36, 68 Machine virtuelle Boot Camp - 255 machine virtuelle personnalisée - 86 machine virtuelle typique - 84 Créer une nouvelle partition dans Linux - 225 dans Windows - 225

### **D**

démarrer machine virtuelle - 36 migration - 263 Parallels Desktop - 33 Parallels Transporter - 265 Dépannage - 270 Disque de données pour la partition Boot Camp - 255 Disque dur

compacter un disque dur - 267 configurer un disque dur - 206 formats et types - 13, 218 Interfaces IDE et SCSI - 206 utiliser Boot Camp en tant que disque dur - 206 Disque dur bootable - 282 disque dur virtuel augmenter la capacité - 267 configurer - 206 créer un nouveau disque dur virtuel - 206 diviser le disque dur - 218 étendre un disque dur virtuel - 13 Fichier HDD - 13, 282 formats du disque - 13 gérer les propriétés - 268 Interfaces IDE et SCSI - 206 parcourir - 162 sauvegarder les données - 249 utiliser Boot Camp - 255 Disques divisés - 13, 267 Disques non-extensibles - 218 Dock ajouter l'icône Parallels Desktop dans - 33, 49 utiliser le Dock en mode Coherence - 145 Dossier - 47, 84, 86 dossier par défaut des machines virtuelles - 47, 84 partager le dossier - 152, 176 pour une machine virtuelle clonée - 234 pour une machine virtuelle personnalisée - 86 Dossier de disques Windows - 13 Dossier par défaut des machines virtuelles - 47 Dossiers partagés configurer les dossiers partagés - 176 utiliser les dossiers partagés - 152

### **E**

eComStation versions prises en charge - 70 Enregistrer Parallels Desktop - 25 Etendre des disques - 267 Exécuter machines virtuelles - 112 Exposé utiliser les applications Windows - 145

#### **F**

Faire des captures d'écran - 131 Faire des snapshots - 187, 249 FDD - 13, 202 Fenêtre de bienvenue - 34

Fichier de configuration - 13, 282 Fichier HDD - 13, 218, 282 fichier PVS - 13 fichier SAV - 13, 115 Fichiers Fichier HDD - 13, 218, 282 fichier PVS - 13, 282 fichier SAV - 13, 115 fichiers de la machine virtuelle - 13 fichiers de snapshot - 13 fichiers partagés - 152 rapport avec les données techniques - 271 Fichiers partagés - 152 Format du disque changer - 267 vérifier - 218 Formulaire d'inscription de l'utilisateur - 21 FreeBSD configurer l'imprimante réseau - 136 versions prises en charge - 13

### **G**

Gérer les propriétés du disque dur - 268 Gestionnaire de snapshots - 251 Glisser-Déposer des fichiers entre les OS - 144

### **I**

Image de la disquette - 92, 273 créer une image de disquette vierge - 202 utiliser dans la machine virtuelle - 13, 218 Image du disque dur étendre une image du disque dur - 218, 267 recréer l'image du disque dur virtuel - 206 types et formats de l'image du disque dur - 218 utiliser en tant que disque dur virtuel - 206 Images tierces - 264 Imprimante configurer une imprimante Bonjour - 136 configurer une imprimante dans la machine virtuelle - 133 configurer une imprimante réseau - 244 configurer une imprimante via le port parallèle - 134 partager l'imprimante Mac - 134 Imprimante réseau - 136 Imprimer imprimer - 136 imprimer avec Bonjour - 136 imprimer dans FreeBSD - 136 imprimer dans Windows - 136 Installer

Outils Parallels - 94 Parallels Desktop - 18 Parallels Image Tool - 267 Pilote son AC'97 - 98 système d'exploitation - 73 système d'exploitation invité - 92 Windows 98 - 273 Interface - 35 barre de menus - 42 barre de statuts - 43 barre d'outils - 38, 46 fenêtre de bienvenue - 34 liste des machines virtuelles - 36

### **L**

Lancer Parallels Transporter - 265 lecteur CD/DVD-ROM configurer - 204 Lecteur de disquettes configurer une disquette - 202 lecteur DVD-ROM configurer - 204 Libérer la souris et le clavier - 117 Linux Créer une nouvelle partition - 225 imprimer - 136 installer les Outils Parallels - 95, 99 versions prises en charge - 70

### **M**

Machine virtuelle arrêter - 113 booter à partir de Boot Camp - 262 changer le dossier par défaut - 47 cloner - 234 créer - 68 démarrer - 113 Faire des snapshots - 249 fenêtre principale - 38 fichiers de la machine virtuelle - 13 mettre en pause - 115 Mise en réseau - 228 Nom - 84, 86 ouvrir - 36 reparaméter - 113 reprendre - 113 sauvegarder - 242 sauvegarder l'état - 249 suspendre - 115 utiliser les périphériques USB - 139, 217 Machine virtuelle personnalisée - 86 Machines virtuelles typiques
créer une machine virtuelle typique - 84 mémoire dans la machine virtuelle - 13, 60, 218 limite pour toutes les machines virtuelles - 60 mémoire vidéo - 202 requis sur l'ordinateur hôte - 17 Menu Aide - 12, 42 Messages masqués - 47 Mettre à jour les Outils Parallels - 105 Mettre à jour Parallels Desktop - 28 automatiquement - 28 manuellement - 29 Mettre en pause les machines virtuelles - 115 Migration - 263 Mise en réseau Ethernet ponté - 208, 230 Hôte uniquement - 231 Mise en réseau partagée (NAT) - 58, 208,  $228$ WiFi - 232 Mise en réseau de l'hôte uniquement - 231, 282 Mise en réseau Ethernet pontée - 208, 228, 230, 282 Mise en réseau partagée (NAT) - 228, 282 Modality configurer - 195 Mode Coherence basculer au mode Coherence - 118, 145 mode multi-affichage - 145 Paramètres de Coherence - 191 SmartSelect - 145 transition animée - 49 utiliser la corbeille de Mac OS X - 145 Mode d'affichage Ffenêtre - 118 Mode Démarrer - 168 Mode Plein écran animer la transition - 49 passer en plein écran - 38, 51, 118 Modes d'installation Personnalisé - 86 typique - 84 MS-DOS versions prises en charge - 70

# **N**

NAT - 228 Numéro de build - 272

# **O**

Obtenir des infos - 12 Obtenir du support - 270, 271 Options audio - 215 Options de clic droit - 51

Ordinateur hôte Configurations logicielles requises - 17 Configurations matérielles requises - 17 définition - 282 Outil de modification de la résolution - 95 Outil de synchronisation de la souris - 95 Outil de synchronisation du presse-papiers - 95 Outil Dossiers partagés - 95 Outils Parallels désinstaller - 107 installer dans Linux - 99 installer dans Mac OS X - 101 installer dans Windows - 98 mise à jour - 105 Présentation - 95

### **P**

Page de Feedback sur la documentation - 12 Parallels Desktop activer - 21 barre d'outils - 38, 46 démarrer - 33 désinstaller - 31 enregistrer - 25 installer - 18 menus - 42 mise à jour - 28 preferences - 46 Parallels Image Tool Augmenter la capacité du disque dur - 267 Créer une nouvelle partition - 225 Gérer les propriétés du disque dur - 268 Parallels Transporter configurer l'environnement - 265 démarrer la migration - 265 migrer à partir des machines virtuelles tierces - 264 migrer à partir d'un ordinateur distant - 264 Migrer localement - 264 scénarios de migration - 264 Paramètres de sécurité - 175 Parcourir les disques virtuels dans Finder - 162 partage du fichier local - 152 **Partition** créer une nouvelle dans Linux - 225 créer une nouvelle dans Windows - 225 étendre une partition existante - 227 Partition Boot Camp - 255 Partition Boot Camp

booter via Boot Camp - 262 booter via la machine virtuelle - 260 créer une machine virtuelle pour - 259 personnaliser la configuration de Boot Camp - 258 Schémas de partition GPT et MBR - 258 utiliser en tant que disque bootable - 256, 260 utiliser en tant que disque de données - 256 Partition extensible - 227 Périphériques émulé dans la machine virtuelle - 13 Périphériques IDE dans la machine virtuelle CD/DVD-ROM - 204 disques durs - 206 Pilote audio - 95 Pilote réseau Pilote Realtek - 58, 95 Pilote vidéo, Outils Parallels - 95 Port de série configurer - 213 Port parallèle configurer - 211 preferences - 46 Préférences de l'apparence - 49 Préférences de Parallels Desktop - 46, 115 Préférences de la mémoire - 60 préférences de la souris et du clavier - 51 Préférences de l'apparence - 49 Préférences du réseau - 58 préférences du speech - 62 Préférences générales - 47 Préférences USB - 55 Préférences du réseau - 58 Préférences générales - 47 Présentation de la technologie de la machine virtuelle - 13 Processeur émulé dans la machine virtuelle - 13 requis sur l'ordinateur hôte - 17

#### **R**

Raccourcis dans la machine virtuelle - 124 RAM allocation pour Parallels Desktop - 60 dans la machine virtuelle - 13 limite pour toutes les machines virtuelles - 60 requis sur l'ordinateur hôte - 17 Réactiver les machines virtuelles - 113 Rechercher les disques Parallels - 162 Redirection de port - 58, 228 Remapper les clés - 51

Reparamétrer les machines virtuelles - 113 Restaurer les messages masqués - 47 **S** Sauvegarder des machines virtuelles - 187, 242, 249 Séquence de boot - 92, 198 Signaler des problèmes - 270, 271 SmartGuard - 187 SmartMount - 185 SmartSelect - 145, 158 snapshots créer - 250 gérer - 251 icônes du snapshot dans la barre d'outils - 38, 46 utiliser - 249 Snapshots automatiques - 187 Socket - 213 Souris Options de clic droit - 51 synchronisation - 95 Stopper une machine virtuelle - 113 Sun Solaris versions prises en charge - 70 Support - 270 supprimer icônes de la barre d'outils - 46 Outils Parallels - 107 Parallels Compressor - 107 Parallels Desktop - 31 Suspendre une machine virtuelle - 115 Synchronisation temporelle entre les OS - 95 Système d'exploitation configuration requise pour les OS invités - 70 configuration requise pour les OS primaires - 17 installer dans la machine virtuelle - 73, 74, 92 Système d'exploitation actif - 282 Système d'exploitation invité - 8 définition - 282

installer les Outils Parallels - 94 intégrer les OS hôtes et invités - 144 Systèmes d'exploitation invités pris en charge - 70 Système d'exploitation primaire définition - 282 OS primaires pris en charge - 17

Installation personnalisée - 86 Installation typique - 84

Systèmes d'exploitation invités pris en charge - 70

Systèmes et formats de fichiers pris en charge - 218

# **T**

Technologie de virtualisation Intel (VT-x) - 13 Touche F8 - 276 Traitement de l'URL - 183 Transporter - 263

# **U**

USB configurer l'USB - 217 connecter des périphériques USB - 139 utiliser les périphériques USB dans une machine virtuelle - 139

# **V**

Vérification automatique des mises à jour - 28 Vérification des mises à jour - 28 Vérification manuelle des mises à jour - 29 Vérifier les mises à jour - 28 Volume actif - 282

#### **W**

WiFi - 232 Windows imprimer dans Windows - 136 versions prises en charge - 70 Windows Vista créer une machine virtuelle dans Boot Camp - 259 Windows XP créer une machine virtuelle dans Boot Camp - 259 utiliser à partir de Boot Camp - 255